# **Plany Obiektu** i Instrukcja Bezpieczeństwa Pożarowego

图

Program umożliwiający aktualizację Instrukcji Bezpieczeństwa Pożarowego o wymagane Plany Obiektu oraz wytyczne MSWiA

**FORU** 

Szanowni Pañstwo,

Rozporządzenie w sprawie ochrony przeciwpożarowej budynków, innych obiektów budowlanych i terenów (Dz. U. Nr 109, poz. 719) rozszerza zakres Instrukcji Bezpieczeństwa Pożarowego o konieczność opracowania Planów Obiektu wraz z terenem przyległym. Rozporządzenie wprowadza także dla części budynków wymienionych w § 28 obowiązek przesłania warunków ochrony przeciwpożarowej i planów obiektu do jednostek Państwowej Straży Pożarnej w celu ich wykorzystania na potrzeby planowania, organizacji i prowadzenia działań ratowniczych.

Podczas opracowywania Planu Obiektu wraz z terenem przyległym należy uwzględnić obowiązkowo szereg danych graficznych, dotyczących m.in.: usytuowania urządzeń przeciwpożarowych w budynku, warunków ewakuacji czy danych odnoszących się do parametrów budynku i terenu.

W odpowiedzi na nowe obowiazki został przygotowany program komputerowy *Plany Obiektu oraz Instrukcja Bezpieczeñstwa Po¿arowego*, który w zaledwie kilku krokach pozwoli stworzyć Plan Obiektu wraz z terenem przyległym, nanieść wymagane symbole, zaktualizować instrukcje o nowe wytyczne, a także skompletować zestaw dokumentów na potrzeby działań PSP. Ponadto, dzięki specjalnie opracowanym listom kontrolnym będą Państwo mogli samodzielnie przygotowaæ budynek do kontroli NB oraz PSP.

> Z poważaniem, Forum Media Polska

# **Plany Obiektu i Instrukcja Bezpieczeństwa Pożarowego**

**Program umożliwiający aktualizację Instrukcji Bezpieczeństwa Pożarowego o wymagane Plany Obiektu oraz wytyczne MSWiA**

**PODRĘCZNIK UŻYTKOWNIKA**

**Lipiec 2024**

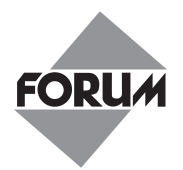

Projekt okładki: Karolina Szafczyk

> Opiekun: Maciej Janiak

Nadzór wydawniczy: Adrian Sprysak

Copyright © by Forum Media Polska Sp. z o.o., Poznań 2011–2024

ISBN 978-83-260-0710-1 (edycja podstawowa – listopad 2011)

> ISBN 978-83-260-5521-8 (aktualizacja – lipiec 2024)

> > Art. nr 650341

Stan na lipiec 2024

Łamanie: **IQGRAM** Wojciech Niedzielski

Producent oprogramowania: **TECHNOLOGY** ul. Perzycka 102c, 60-182 Poznań

Wydawca: Forum Media Polska Sp. z o.o. ul. Polska 13, 60-595 Poznań bok@forum-media.pl tel. 61 66 55 800 www.e-forum.pl

## **Spis treści**

#### **[1 Wprowadzenie](#page-12-0)**

- 1/1 Wstęp
- [1/2 Pomoc techniczna i merytoryczna](#page-13-0)
- [1/3 Wymagania sprzętowe](#page-14-0)
- [1/4 Prawa autorskie i licencja](#page-15-0)
- [1/5 Gwarancja](#page-18-0)

#### **[2 Witamy w programie](#page-20-0)**

- [2/1 Instalacja programu postępowanie krok po kroku](#page-21-0)
- [2/1.1 Uruchamianie i rejestracja programu](#page-26-0)
- [2/1.1.1 Uruchamianie programu](#page-26-0)
- 2/1.1.2 Rejestracja programu *[Plany Obiektu i Instrukcja Bezpieczeństwa](#page-27-0)  Pożarowego*
- [2/2 Instalacja wersji sieciowej](#page-30-0)
- [2/3 Uruchamianie programu](#page-31-0)
- 2/4 [Kopia bezpieczeństwa](#page-32-0)
- 2/5 [Odinstalowanie programu](#page-34-0)
- 2/6 [Historia zmian](#page-36-0)
- 2/7 [Konfigurowanie loginu i hasła](#page-38-0)
- 2/8 [Zapamiętywanie ostatniego loginu](#page-39-0)

#### **[3 Uzyskiwanie pomocy](#page-40-0)**

- [3/1 Pomoc programu](#page-40-0)
- 3/2 [Pomoc techniczna](#page-41-0)
- 3/3 [Pomoc merytoryczna](#page-41-0)

#### **4 Praca z programem**

- [4/1 Panel modułów oraz górne menu](#page-42-0)
- [4/2 Panel narzędzi](#page-44-0)
- [4/2.1 Zarządzanie modułem](#page-44-0)
- 4/3 [Lista i konfiguracja kolumn](#page-46-0)
- 4/4 [Pasek podziału oraz ikony](#page-48-0)
- 4/5 Informacie dodatkowe
- 4/6 [Podpowiedzi i nawigacja w trybie edycji](#page-52-0)

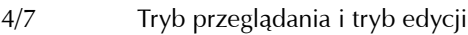

- [4/8 Wydruki raportów](#page-56-0)
- [4/8.1 Wydruki z modułów](#page-56-0)
- 4/8.2 Wydruki z formularzy
- [4/8.3 Podgląd wydruku](#page-58-0)
- 4/9 [Dane firmy](#page-60-0)
- 4/9.1 [Dodawanie informacji o firmie](#page-60-0)
- 4/10 [Konfigurowanie kolorów wierszy](#page-62-0)
- 4/11 [Automatyczny zapis](#page-64-0)
- 4/11.1 [Automatyczny zapis Instrukcji Bezpieczeństwa Pożarowego](#page-66-0)
- 4/11.2 [Automatyczny zapis Planu Obiektu](#page-68-0)
- [4/11.3 Naprawa problemu z pamięcią Planu Obiektu](#page-70-0)
- [4/12 Przywracanie usuniętych wpisów](#page-72-0)
- [4/13 Podpowiedzi w programie](#page-73-0)

#### **[5 Moduły programu](#page-74-0)**

#### **5/1** *Dane Obiektu*

- 5/1.1 *Dane Obiektu* opis modułu
- [5/1.2 Dodawanie i edycja obiektu/budynku](#page-76-0)
- [5/1.3 Zakładki na karcie Dodawania/Edycji obiektu lub budynku](#page-78-0)
- 5/1.4 [Możliwość importu danych do modułu](#page-80-0) *Dane Obiektu*
- 5/1.5 [Zadania w Obiektach](#page-82-0)
- 5/1.6 [Instalacje, Urządzenia, Elementy budynku](#page-84-0)

#### **5/2 Moduł** *Plany Obiektu*

- [5/2.1 Opis modułu okno główne](#page-86-0)
- [5/2.2 Dodawanie i edycja](#page-88-0) *Planu Obiektu*
- [5/2.2.1 Narzędzia rysowania](#page-92-0)
- [5/2.2.2 Zmiana parametrów narzędzi do rysowania](#page-93-0)
- [5/2.2.3 Obracanie obiektów](#page-94-0)
- 5/2.3 Tworzenie *Planu Obiektu* [wraz z terenem przyległym](#page-96-0)
- 5/2.3.1 Rysowanie *Planu Obiektu* [wraz z terenem przyległym](#page-96-0)
- [5/2.3.2 Importowanie zrzutów kondygnacji z dostępnej dokumentacji](#page-104-0)  technicznej budynku
- [5/2.4 Jakie dane należy nanieść na](#page-108-0) *Plany Obiektu*
- [5/2.4.1 Pola tekstowe](#page-109-0)
- [5/2.4.2 Znaki i symbole graficzne](#page-110-0)
- [5/2.5 Nanoszenie znaków i symboli graficznych](#page-114-0)
- [5/2.5.1 Ustawienia obiektu \(znaków i symboli graficznych\)](#page-116-0)

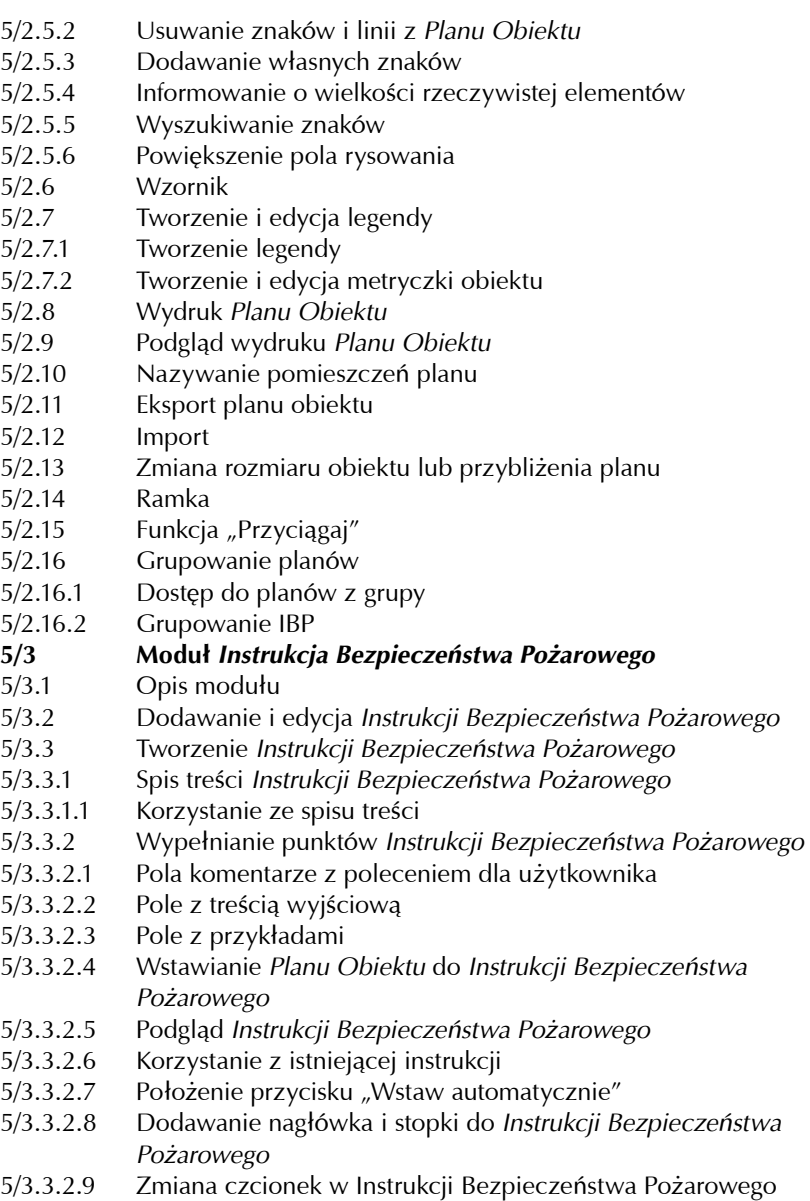

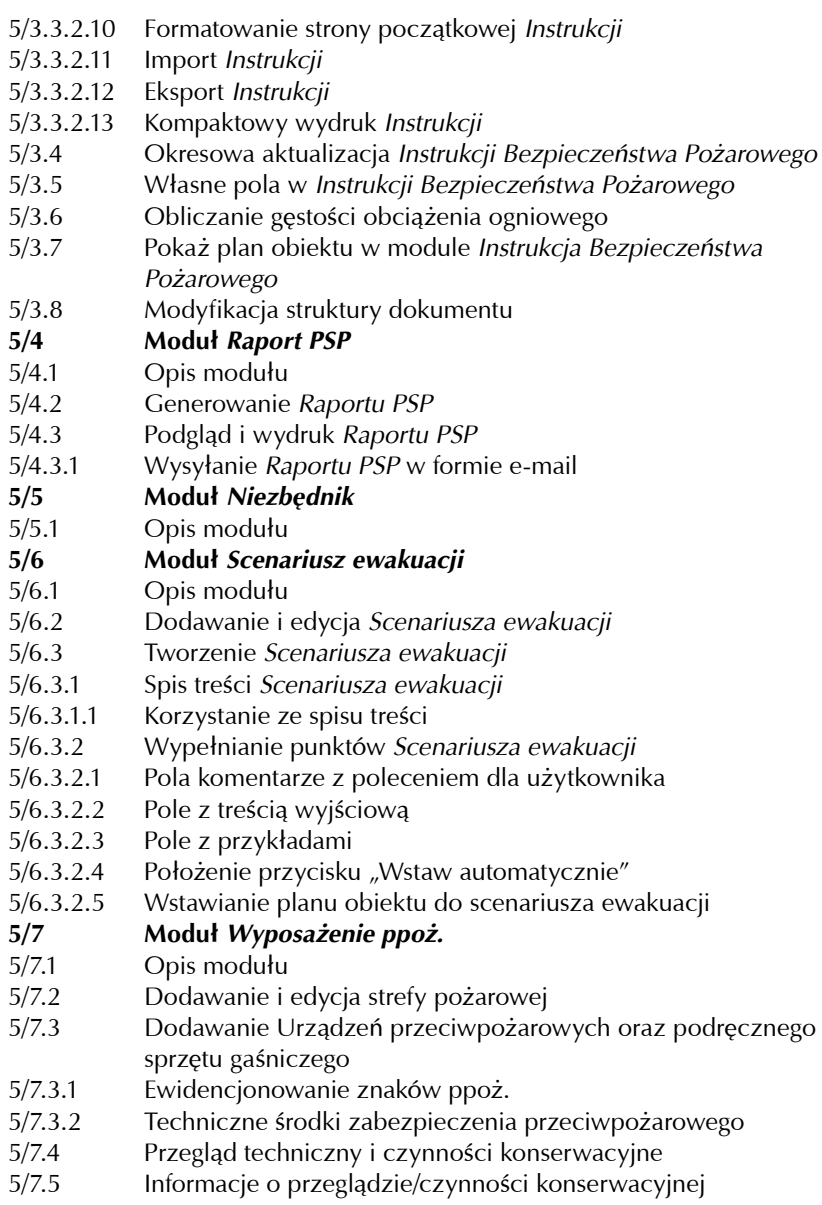

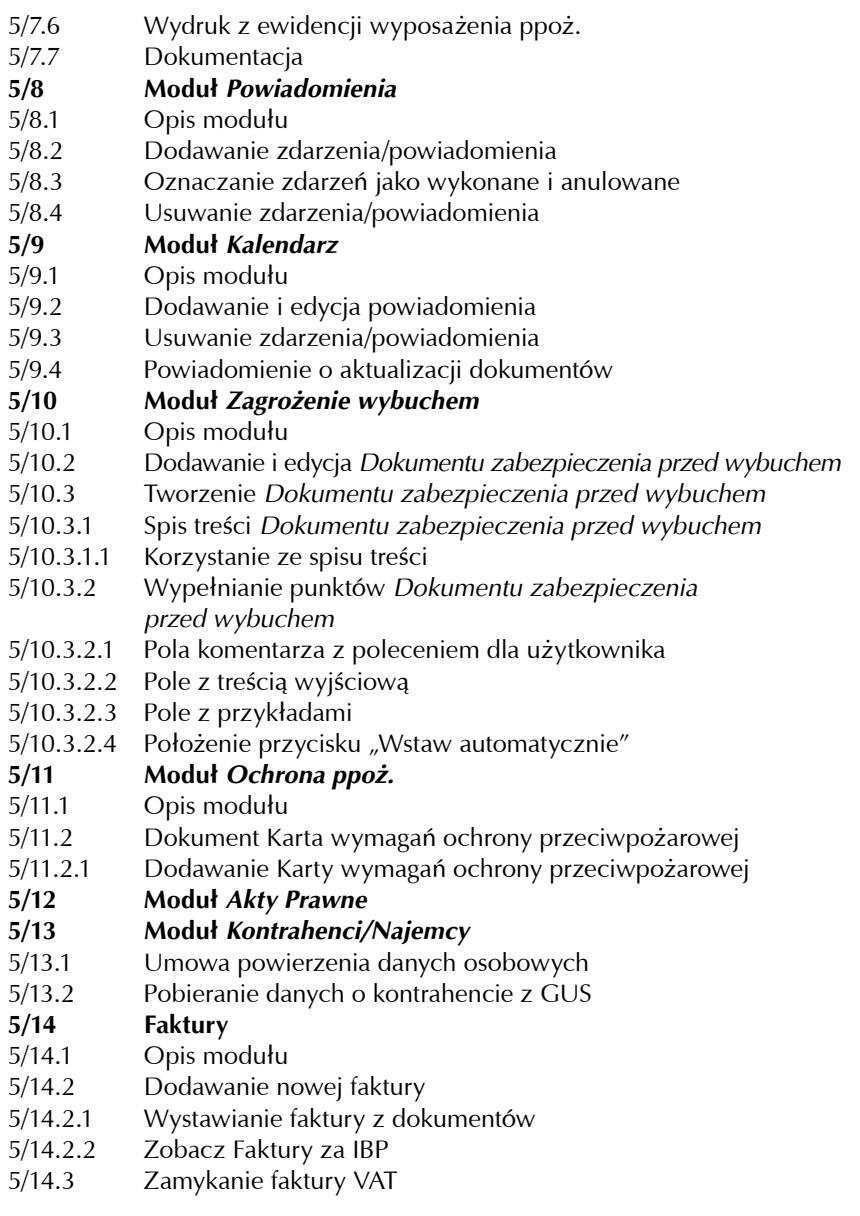

- 5/14.4 [Wystawianie korekty do faktury VAT](#page-286-0)
- 5/14.5 [Pozostałe funkcje modułu](#page-288-0) *Faktury*
- 5/14.6 [Wyszukiwanie faktur](#page-290-0)
- 5/14.7 [Numeracje faktur](#page-292-0)
- 5/14.7.1 [Ręczne numerowanie faktury](#page-294-0)
- 5/14.8 [Towary/usługi](#page-296-0)
- 5/14.9 **[Jednostki miary](#page-300-0)**
- 5/14.10 [Konta bankowe](#page-302-0)
- 5/14.11 [Sposoby płatności](#page-304-0)
- 5/14.12 [Statystyki faktur](#page-306-0)
- 5/14.13 [Eksport faktur do programu księgowego Comarch Optima](#page-308-0)
- [5/14.14 Dołączanie dowolnych tekstów do opisu pozycji faktury](#page-310-0)
- 5/14.15 [Generowanie pliku JPK\\_FA](#page-312-0)
- **5/15 Moduł** *[Obciążenie ogniowe](#page-314-0)*
- **[5/16 Moduł](#page-316-0)** *Użytkownicy*
- [5/16.1 Opis modułu](#page-316-0)
- [5/16.2 Dodawanie użytkownika](#page-318-0)
- [5/16.3 Edycja użytkownika](#page-320-0)
- [5/16.4 Usuwanie użytkownika](#page-322-0)
- [5/16.5 Nadawanie uprawnień użytkownikom](#page-324-0)
- [5/16.6 Szczegółowe uprawnienia użytkownika](#page-326-0)
- **[6 Wyjście](#page-328-0)**

## <span id="page-12-0"></span>1 Wprowadzenie

## 1/1 Wstęp

Zgodnie z Dz. U. z 2010 r. Nr 109, poz. 719, ka¿da Instrukcja Bezpieczeñstwa Pożarowego musi zostać zaktualizowana o Plany Obiektu wraz z terenem przyległym. Plany powinny być zgodne z wytycznymi MSWiA, a więc muszą uwzględniać określone dane graficzne, kategorie zagrożeń ludności, warunki ewakuacji oraz obowiązkowe urządzenia ppoż. zgodnie z rozporządzeniem.

Ponadto, dokumenty muszą obowiązkowo zostać przesłane do jednostki Państwowej Straży Pożarnej na potrzeby ich natychmiastowego wykorzystania podczas akcji ratowniczej, zgodnie z § 6 ust. 2 rozporządzenia.

Program pozwoli Państwu samodzielnie zaktualizować *Instrukcie Bezpieczeń*stwa Pożarowego wraz z Planem Obiektu oraz wygenerować Raport dla PSP i tym samym nie ponosić wysokich kosztów zwiazanych z usługami firm zewnetrznych.

## $\sum_{i=1}^{n}$

#### Program umożliwiający aktualizacje Instrukcji Bezpieczeństwa Pożarowego o wymagane Plany Obiektu oraz przepisy MSWiA

Dzięki programowi prawidłowo zaktualizuja Państwo Instrukcję Bezpieczeństwa Pożarowego oraz:

- stworzą obowiązkowy Plan Obiektu wraz z terenem przyległym, zawierający dane graficzne, zgodne z rozporządzeniem Dz. U. z 2010 r. Nr 109, poz. 719,
- $\quad \rule{2mm}{2mm}$  uzupełnią o nowe przepisy warunki ochrony przeciwpożarowej,
- wygenerują, zgodnie z§6 ust. 2 rozporządzenia, obligatoryjny raport dla Państwowej Straży Pożarnej,
- przygotują się do kontroli Nadzoru Budowlanego i Państwowej Straży Po-¿arnej, dziêki opracowanym w oparciu o nowe przepisy ppo¿. listom sprawdzającym.

## <span id="page-13-0"></span>1/2 Pomoc techniczna i merytoryczna

Wszelkie uwagi prosimy:

- kierować pod nr infolinii 801 88 44 22,
- przesyłać faksem na numer (61) 66 55 888,

lub przesyłać pocztą elektroniczną: bok@forum-media.pl.

## <span id="page-14-0"></span>1/3 Wymagania sprzętowe

#### SPECYFIKACJA PROGRAMU

Wymagania dotyczące systemu operacyjnego:

- Windows Me,
- $\blacksquare$  Windows NT 4.0,
- $\blacksquare$  Windows 2000,
- Windows Server 2003,
- $\blacksquare$  Windows XP,
- Windows Vista,
- Windows 7,
- $\blacksquare$  Windows 8.
- $\blacksquare$  Windows 10.
- $\blacksquare$  Windows 11.

Minimalna konfiguracja sprzêtowa:

- komputer z procesorem 500 MHz (lub lepszym),
- 128 MB pamięci operacyjnej RAM (lub więcej),
- $\quad \rule{2mm}{2mm}$  około 100 MB wolnego miejsca na dysku twardym,
- karta graficzna min. 256 kolorów,
- minimalna rozdzielczość ekranu: 800 x 600,
- Microsoft Internet Explorer 5.0 (lub nowszy).

#### UWAGA!

Windows 7, Windows 8, Windows 10 i Windows 11 wymagane sa upraw**nienia administratora.**  Przy instalacji programu w systemie Windows NT, 2000, 2003, XP, Vista,

#### UWAGA!

Dokumenty generowane są tylko przy pomocy pakietu MS Office Word 2003, 2007, 2010, 2013.

## <span id="page-15-0"></span>1/4 Prawa autorskie i licencja

#### PRAWA AUTORSKIE

Program *Plany Obiektu i Instrukcja Bezpieczeñstwa Po¿arowego* wraz z instrukcia użytkownika sa objete prawem autorskim, a wszelkie prawa do nich zastrzeżone. Żadna cześć programu i opisującej go instrukcji nie moga być kopiowane i użytkowane w sposób niezgodny z poniższa Licencia.

#### **LICENCIA**

Forum Media Polska Sp. z o.o. (zwane dalej Wydawnictwem) niniejszym udostepnia użytkownikowi:

- nośnik zawierający program komputerowy Plany Obiektu i Instrukcja Bez*pieczeństwa Pożarowego* (zwany dalej **Programem**),
- podręcznik użytkownika Programu,
- umowę licencyjną (zwaną dalej Licencją)

oraz przyznaje legalnemu nabywcy i użytkownikowi Licencję na użytkowanie Programu zgodnie z ustaleniami niniejszej Licencji oraz w wersji Programu określonej na fakturze.

Prawa autorskie oraz wszelkie inne prawa związane z Programem przysługują Wydawnictwu.

#### PRAWA UŻYTKOWNIKA

#### a) dla wersji jednostanowiskowej

Użytkownikowi przysługuje prawo do:

- 1) tworzenia kopii bezpieczeñstwa Programu, przy czym wszelkie noty dotyczące praw autorskich oraz inne uwagi zamieszczone na produkcie powinny być reprodukowane na każdej kopii Programu,
- 2) zainstalowania Programu na pojedynczym komputerze, niezale¿nie od posiadanych kopii bezpieczeństwa czy otrzymanych od producenta płyt oryginalnych,

3) pełnego korzystania z zawartych w Programie treści Wydawnictwa tylko i wyłącznie na własne potrzeby (wykorzystywanie treści w innym celu, np. w celu przedruku, jest zabronione, zgodnie z ustawa o prawie autorskim i prawach pokrewnych).

#### b) dla wersji pięciostanowiskowej

Użytkownikowi przysługuje prawo do:

- 1) tworzenia kopii bezpieczeñstwa Programu, przy czym wszelkie noty dotyczące praw autorskich oraz inne uwagi zamieszczone na produkcie powinny być reprodukowane na każdej kopii Programu,
- 2) zainstalowania Programu na co najwyżej pięciu stanowiskach komputerowych, niezale¿nie od posiadanych kopii bezpieczeñstwa czy otrzymanych od producenta płyt oryginalnych,
- 3) pełnego korzystania z zawartych w Programie treści Wydawnictwa tylko i wyłącznie na własne potrzeby (wykorzystywanie treści w innym celu, np. w celu przedruku, jest zabronione, zgodnie z ustawa o prawie autorskim i prawach pokrewnych).

#### c) dla wersji sieciowej

Użytkownikowi przysługuje prawo do:

- 1) tworzenia kopii bezpieczeñstwa Programu, przy czym wszelkie noty dotyczące praw autorskich oraz inne uwagi zamieszczone na produkcie powinny być reprodukowane na każdej kopii Programu,
- 2) zainstalowania Programu na komputerze-serwerze z dostępem do stanowisk komputerowych, niezależnie od posiadanych kopii bezpieczeństwa czy otrzymanych od producenta płyt oryginalnych,
- 3) pełnego korzystania z zawartych w Programie treści Wydawnictwa wyłącznie na własne potrzeby (wykorzystywanie treści w innym celu, np. w celu przedruku, jest zabronione zgodnie z ustawą o prawie autorskim i prawach pokrewnych).

#### UŻYTKOWNIKOWI NIE PRZYSŁUGUJE PRAWO DO:

- 1) użytkowania Programu w wersji innej niż ujęta na fakturze lub sporządzania kopii Programu w sposób odbiegający od podanego w niniejszej Licencji,
- 2) wykorzystywania zawartych w Programie treści merytorycznych Wydawnictwa celem ich dalszej publikacji, przedruku oraz wykorzystania w innych celach niż własne.
- 3) tłumaczenia, dekompilowania i stosowania innych podobnych metod analizy Programu,
- 4) podnajmu, wypożyczania, przekazywania i transferowania Programu, z wyjątkiem metod opisanych w niniejszej Licencji,
- 5) modyfikowania Programu lub łączenia części lub całości Programu z innym programem.

Wszelkie propozycje zmiany Licencji należy zgłaszać pisemnie na adres:

### Forum Media Polska Sp. z o.o. ul. Polska 13 60-595 Poznañ **www.e-forum.pl**

Wszelkie zmiany do niniejszej umowy zostaną zapisane w postaci Aneksu do umowy licencyjnej.

e-mail: bok@forum-media.pl<br>iejszej umowy zostaną zapisane w postaci Aneksu do<br>ogramu na podstawie wystawionej przez Wydawnic-<br>abywcę faktury są jednoznaczne z zaakceptowaniem<br>.icencji.<br>. Zakup i użytkowanie Programu na podstawie wystawionej przez Wydawnictwo i opłaconej przez nabywcę faktury są jednoznaczne z zaakceptowaniem niniejszych warunków Licencji.

## <span id="page-18-0"></span>1/5 Gwarancia

Forum Media Polska Sp. z o.o., z siedziba przy ul. Polskiej 13, 60-595 Poznań, gwarantuje legalnemu nabywcy i użytkownikowi programu komputerowego *Plany Obiektu i Instrukcja Bezpieczeñstwa Po¿arowego*, że nośniki elektroniczne, na których jest on zapisany, są wolne od wad materiałowych.

Wydawnictwo udziela legalnemu nabywcy i użytkownikowi ww. programu gwarancji na okres minimum 18 tygodni od dnia zakupu, nie dłużej jednak niż do momentu wydania przez Wydawnictwo kolejnej aktualizacji programu (przewidywany cykl aktualizacji wynosi 4 miesiace). Każda kolejna aktualizacia zostanie obieta odrebna gwarancia.

W okresie obowiązywania gwarancji wadliwe nośniki zostaną wymienione, o ile zostanie zwrócony kompletny, oryginalny produkt do Wydawnictwa, z podana data zakupu, opisem wady i adresem zwrotnym. Prosimy o dołaczenie do zwracanego nośnika załaczonego dalej **formularza (kserokopii)**.

Wypełniony formularz (kserokopie) należy przesłać faksem również w przypadku wystąpienia poważniejszych problemów technicznych podczas pracy z programem.

Niniejsza gwarancja nie obejmuje programów komputerowych ani nośników uszkodzonych przez niewłaściwe użytkowanie, przechowywanie i nadmierne zu¿ycie.

W przypadku drobnych problemów technicznych prosimy wysłać e-mail na adres: **plany@forum-media.pl**. Udzielimy Państwu niezbędnej pomocy.

## <span id="page-20-0"></span>**2 Witamy w programie**

W niniejszym rozdziale przedstawiono informacje dotyczące instalacji oraz pierwszego uruchomienia programu. Instalacja programu przebiega w kilku etapach. Pierwsze uruchomienie programu wiąże się z rejestracją zainstalowanej aplikacji.

### <span id="page-21-0"></span>**2/1 Instalacja programu – postêpowanie krok po kroku**

W tym rozdziale przedstawiono informacje dotyczące instalacji, pierwszego uruchomienia programu i jego odinstalowania.

Instalacja programu jest kilkuetapowa.

Najnowszą wersję programu można znaleźć na stronie: **www.planyobiektu.pl**

Pobieranie aktualizacji oprogramowania wymaga założenia konta klienta na stronie: **www.planyobiektu.pl/register/**

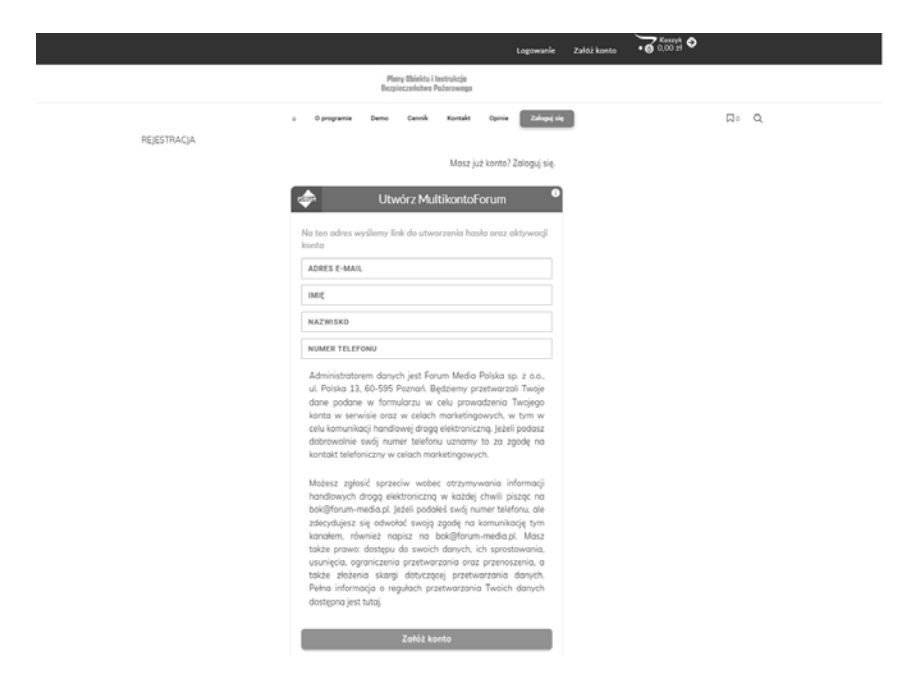

**Rys. 2/1–1. Rejestracja konta**

1. Po uzupełnieniu danych na podany adres mailowy wysłany zostanie link z aktywacją konta i ustawieniem hasła:

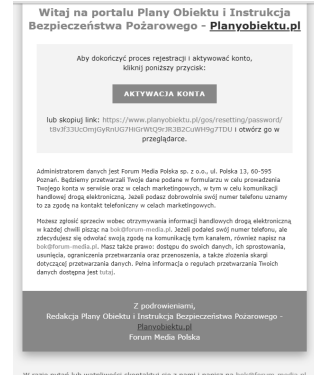

#### **Rys. 2/1–2. Aktywacja konta**

2. Link przekieruje Państwa do strony z ustawieniami hasła:

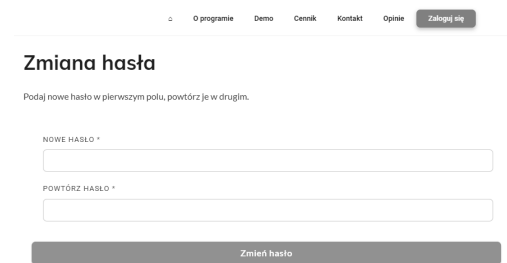

#### **Rys. 2/1–3. Zmiana hasła**

3. Po zalogowaniu pojawi się w menu zakładka **Pobierz**. Tu znajdują się aktualizacje do pobrania.

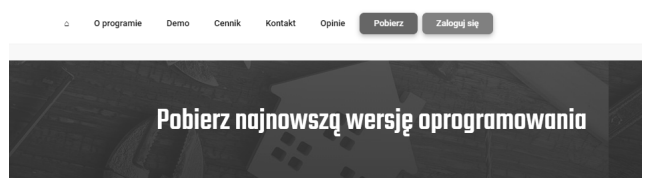

**Rys. 2/1–4. Pobieranie oprogramowania**

- 4. Po kliknięciu przycisku **Pobierz** na twój komputer zostanie pobrany plik instalacyjny.
- 5. Po otwarciu pliku instalacyjnego pojawi się okno powitalne programu instalacyjnego (rys. 2/1–5).

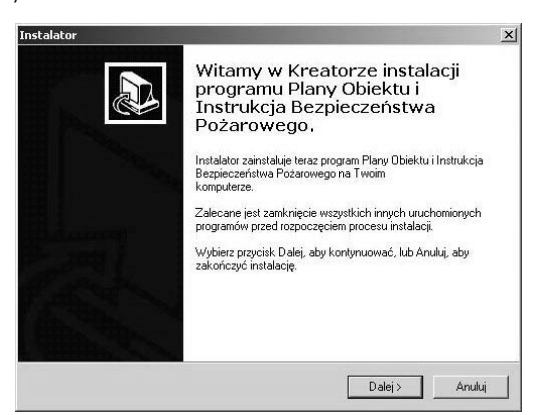

**Rys. 2/1–5. Okno powitalne programu instalacyjnego**

- 6. Nale¿y klikn¹æ przycisk **Dalej**.
- 7. Pojawia się okno umowa licencyjna. Należy przeczytać umowe licencyjna, zaakceptować jej warunki i nacisnąć przycisk Dalej.
- 8. Następne okno podaje domyślna nazwę katalogu, w którym zostanie zainstalowany program (rys. 2/1–6).

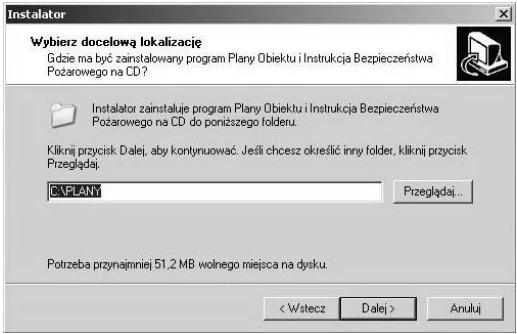

**Rys. 2/1–6. Okno foldera docelowego**

- 9. W przypadku zaakceptowania domyślnej lokalizacji należy nacisnać przycisk **Dalej**. W sytuacji odwrotnej – przycisk **Przeglądaj** i wybrać żądaną lokalizacie.
- 10. Po wybraniu folderu docelowego nale¿y nacisn¹æ przycisk **Dalej**.
- 11. Następnie wyświetli się okno (rys.  $2/1-7$ ), w którym umieszczone zostały wszystkie informacje o lokalizacji programu. Aby rozpocząć proces instalacji, wystarczy wcisn¹æ przycisk **Instaluj**.

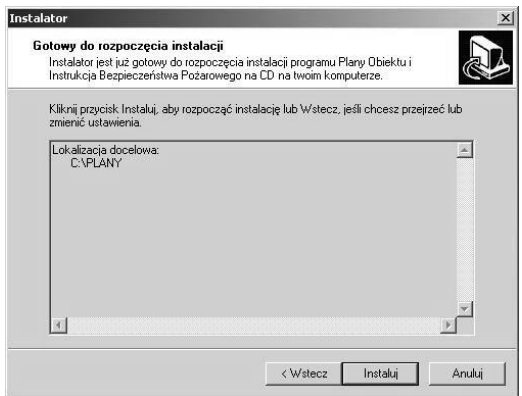

#### **Rys. 2/1–7. Instalacja programu**

- 12. Program dokona instalacji pozostałych składników niezbędnych do prawidłowego działania aplikacji.
- 13. Aby uruchomić program, należy wybrać opcję Uruchom program.
- 14. W przypadku posiadania na komputerze starszej wersji programu *Plany Obiektu i Instrukcja Bezpieczeñstwa Po¿arowego*, podczas pierwszego uruchomienia nowej wersji nastąpi aktualizacja bazy danych. Przed jej dokonaniem zaleca się wykonanie kopii zapasowej starszej wersji programu.

#### <span id="page-26-0"></span>**2/1.1 Uruchamianie i rejestracja programu**

#### **2/1.1.1 Uruchamianie programu**

Aby uruchomić program, należy dwukrotnie kliknąć na ikonę programu *Plany Obiektu i Instrukcja Bezpieczeñstwa Po¿arowego* (rys. 2/1.1.1–1), mieszczącą się na pulpicie.

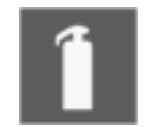

#### **Rys. 2/1.1.1–1. Ikona programu**

Po uruchomieniu programu pojawi siê ekran do rejestracji programu *Plany Obiektu i Instrukcja Bezpieczeństwa Pożarowego.* 

#### <span id="page-27-0"></span>**2/1.1.2 Rejestracja programu** *Plany Obiektu i Instrukcja* **Bezpieczeństwa Pożarowego**

#### **REJESTRACJA PROGRAMU**

Przed uruchomieniem programu należy dokonać obowiązkowej rejestracji oraz uzyskać potwierdzenie zakupionej licencji. Uruchamiając proces rejestracji, pojawi się okno (rys. 2/1.1.2–1.), w którym należy wprowadzić dane płatnika (podmiot, na który wystawiona jest faktura) i użytkownika (osoby użytkującej program).

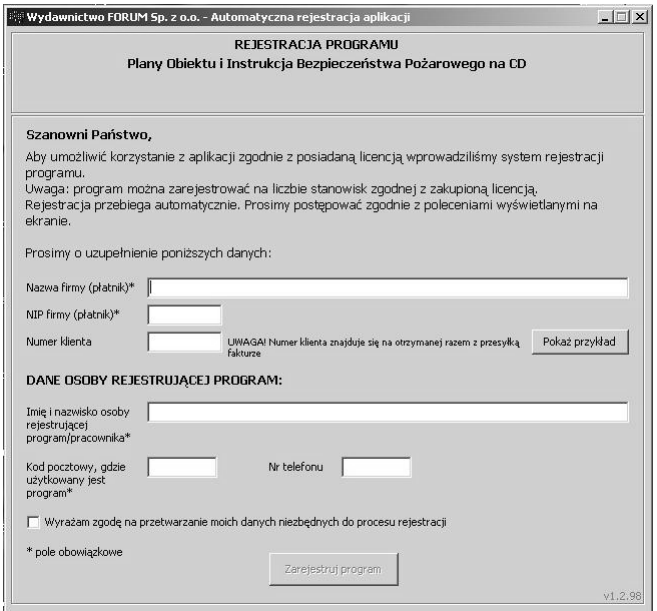

#### **Rys. 2/1.1.2–1. Rejestracja programu**

W przypadku **połączenia online** (połączenie komputera użytkownika z Internetem) uzupełnione dane zostana przesłane automatycznie do Wydawnictwa w celu sprawdzenia praw klienta do instalacji programu.

W przypadku zgodności wszystkich danych system zezwala na rejestrację, zapamiętując jednocześnie informację o komputerze, na którym zainstalowano program. Po zakończeniu rejestracji użytkownik przechodzi do użytkowania programu.

#### **UWAGA!**

Przed zarejestrowaniem programu należy wybrać komputer, na którym docelowo będzie on użytkowany. Warto pamiętać, że licencja jednostanowiskowa daje możliwość użytkowania programu tylko na jednym stanowisku komputerowym. Zostaje zablokowana tym samym możliwość rejestracji **i u¿ytkowania programu na innym stanowisku komputerowym.**

W przypadku ponownej (niezgodnej z licencją) próby rejestracji oprogra**mowania na innym stanowisku komputerowym serwer zablokuje instalacjê, a u¿ytkownik otrzyma komunikat o koniecznoœci kontaktu telefonicznego** z Doradcą Klienta Wydawnictwa FORUM (Infolinia numer 61 66 55 800).

W przypadku **braku połączenia online** lub innych problemów użytkownik może zarejestrować program, używając formularzy faksowych, telefonicznych lub mailowych (rys. 2/1.1.2–2.).

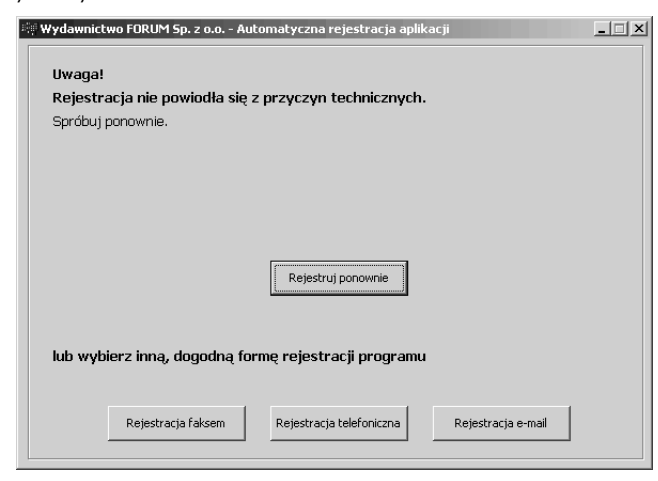

Rys. 2/1.1.2-2. Błąd rejestracji

**Wybierając faks:** zostanie wygenerowany do wydruku formularz z unikalnym dla danej firmy numerem. Formularz należy odesłać faksem na wskazany na formularzu numer do Wydawnictwa FORUM. Doradca Klienta Wydawnictwa FORUM po zarejestrowaniu zgłoszenia odeśle klientowi faks z kodem aktywacyjnym, umożliwiającym dokończenie rejestracji oraz uruchomienie programu.

Wybierając telefon: użytkownik ma możliwość skontaktowania się z Doradcą Klienta Wydawnictwa FORUM. Doradca poprosi o podanie kodu, który pojawi się na monitorze po wyborze opcji rejestracji telefonicznej i przekaże klientowi kod aktywacyjny programu.

Wybierając e-mail: otwiera się okno nowej wiadomości w domyślnej poczcie (Outlook, Lotus itp.). W treści wiadomości zostaną umieszczone dane potrzebne do identyfikacji klienta (wraz z numerem komputera, na którym dokonywana jest instalacja). Po otrzymaniu wiadomości Doradca Klienta wysyła również drogą e-mail kod aktywacyjny do programu.

Po uzyskaniu kodu aktywacyjnego należy podjąć próbę uruchomienia programu. Pojawi się okno programu z odpowiednim polem, w które należy wpisać kod (rys. 2/1.1.2–3.).

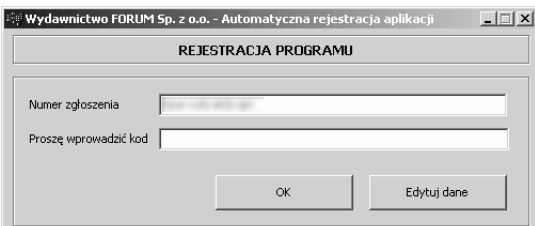

#### **Rys. 2/1.1.2–3. Rejestracja za pomoc¹ kodu aktywacyjnego**

Po zaakceptowaniu kodu aktywacyjnego program automatycznie uruchamia okno logowania użytkownika.

### <span id="page-30-0"></span>**2/2 Instalacja wersji sieciowej**

Aby zainstalować program w wersij sieciowej, należy:

- zainstalować program na komputerze-serwerze,
- udostepnić w sieci katalog programu,
- nadać **prawa odczytu i zapisu** do katalogu z programem i jego podkatalogów,
- $\blacksquare$  na komputerze użytkownika (komputer-klient) zamapować udostępniony katalog (w razie problemów proszę skontaktować się z administratorem sieci w Pañstwa firmie/instytucji),
- utworzyć skrót do programu na zamapowanym zasobie.

#### **UWAGA!**

**W systemach Windows 2000, 2003, XP, Vista lub nowszych nale¿y** pamiętać o nadaniu uprawnień do uruchamiania programu na komputerze-kliencie (wskazując skrót do programu i wybierając z menu kontek**stowego opcjê Uruchom jako...).**

## <span id="page-31-0"></span>**2/3 Uruchamianie programu**

Program można uruchomić na dwa sposoby:

- 1. Korzystając z menu Start:
	- nale¿y klikn¹æ menu **Start** (przycisk w lewym dolnym rogu ekranu Windows),
	- w katalogu **Programy** nale¿y klikn¹æ pozycjê *Plany Obiektu i Instruk*cja Bezpieczeństwa Pożarowego.
- 2. Dwukrotne kliknąć ikonę programu *Plany Obiektu i Instrukcja Bezpieczeństwa Pożarowego* na pulpicie.

## <span id="page-32-0"></span>2/4 Kopia bezpieczeñstwa

Po uruchomieniu programu w menu Ustawienia widoczna jest pozycja Kopia bezpieczeństwa. Wybranie tej funkcji spowoduje otwarcie nowego okna, w którym będzie można utworzyć kopię bezpieczeństwa danych zapisanych w programie.

W oknie tym należy nacisnąć kliknąć przycisk Wykonaj Kopię. Kopia bezpieczeństwa zostanie utworzona domyślnie z nazwa uwzględniającą bieżąca datę i zapisana w wybranym katalogu.

W każdej chwili można przywrócić dane z konkretnej kopii zapasowej, poprzez kliknięcie przycisku Przywróć kopię.

#### UWAGA!

W trakcie tworzenia kopii żaden inny użytkownik nie może pracować na danej bazie.

Po wykonaniu lub przywróceniu kopii wymagane jest ponowne uruchomienie programu (dotyczy wersji sieciowej).

Na dole okna można ustawić parametry wykonywania automatycznej kopii bezpieczeñstwa. Parametry te to: miejsce automatycznego zapisu oraz częstość, z która kopia będzie się wykonywać. Kopia wykonuje się tylko po włączeniu programu.

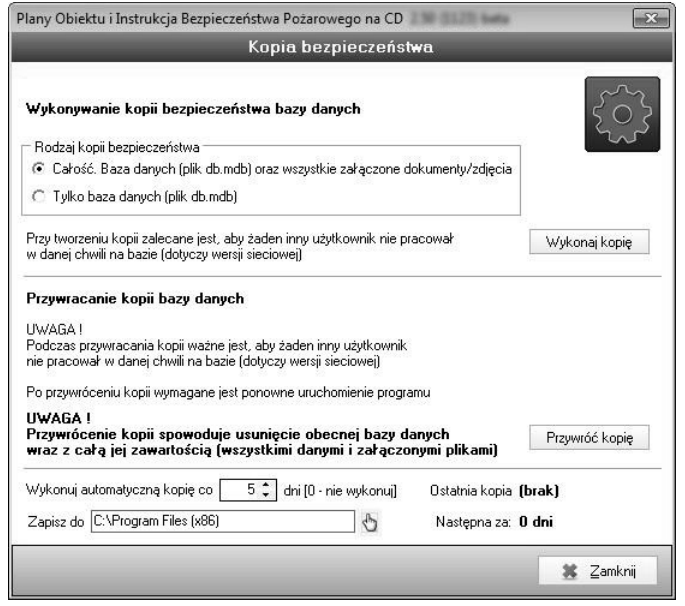

Rys. 2/4–1. Kopia bezpieczeñstwa

## <span id="page-34-0"></span>2/5 Odinstalowanie programu

- 1. Aby odinstalować (usunąć) program, należy wybrać opcję Ustawienia z menu W<mark>indows Start → Panel sterowania</mark> i kliknąć ikonę **Dodaj lub** Usuñ programy (rys. 2/5–1.).
- 2. Nastepnie pojawi się okno **Dodaj lub Usuń programy** (rys. 2/5–1.), w którym należy zaznaczyć Plany Obiektu i Instrukcja Bezpieczeństwa Pożarowego Dodaj/Usuń.

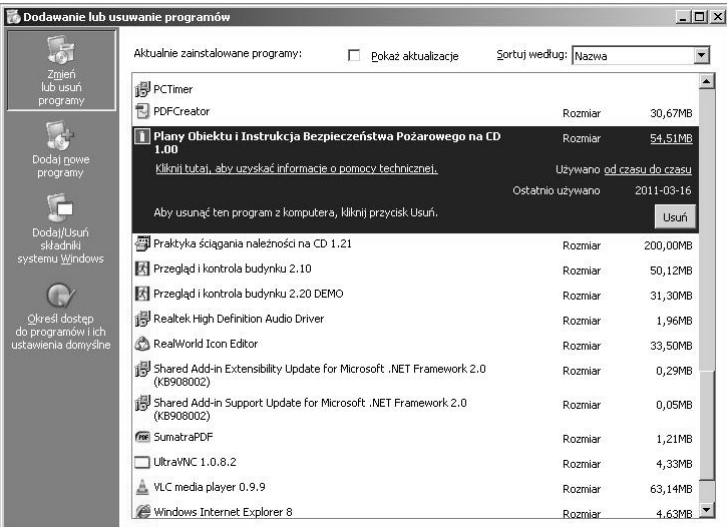

Rys. 2/5–1. Odinstalowanie programu
# 2/6 Historia zmian

Nowa zakładka Historia zmian pozwala na odnotowywanie wszelkich działań użytkownika w wybranych modułach programu. Dzięki tej opcji Administrator programu ma możliwość podglądu co, kiedy i w jakim module/zakładce zostało zmienione.

Aby dokonać wglądu w historię zmian, które miały miejsce w konkretnym okresie, należy kliknąć w górnym menu na Ustawienia, a następnie w Historia zmian i przefiltrować rekordy po wybranym zakresie dat.

| Historia zmian<br>$\vert \mathbf{I} \vert$<br>Szukaj Pozycja główna<br>$\overline{\phantom{a}}$ |        |                |             |  |  |  |  |
|-------------------------------------------------------------------------------------------------|--------|----------------|-------------|--|--|--|--|
|                                                                                                 |        |                |             |  |  |  |  |
| 14-03-05 11:41                                                                                  | Zmiana | Plany obiektów | SD, magazyn |  |  |  |  |
| 14-03-05 11:34                                                                                  | Zmiana | Plany obiektów | SD, magazyn |  |  |  |  |
|                                                                                                 |        |                |             |  |  |  |  |
|                                                                                                 |        |                |             |  |  |  |  |
|                                                                                                 |        |                |             |  |  |  |  |

Rys. 2/6–1. Okno Historia zmian

# 2/7 Konfigurowanie loginu i hasła

W Ustawieniach programu użytkownik ma możliwość zastrzeżenia dostępu do programu loginem oraz hasłem – to da pewność, że tylko powołane osoby będą miały dostęp do danych w nim zawartych.

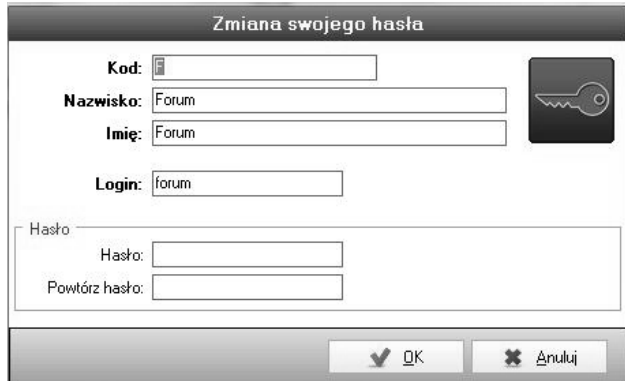

Rys. 2/7–1. Widok konfiguratora loginu i hasła

# 2/8 Zapamiętywanie ostatniego loginu Lipiec 2023<br> **Lipiec 2023<br>
<b>Lipiec 2023**<br> **Lipiec 2023**<br>
Program zapamiętuje ostatnio używaną nazwę użytkownika.<br>
Upiec 2023<br>
Upiec 2023

Program zapamiętuje ostatnio używaną nazwę użytkownika.

# 3 Uzyskiwanie pomocy

# 3/1 Pomoc programu

Pomoc programu dostępna jest po naciśnięciu klawisza F1 lub po wybraniu z menu górnego opcji Pomoc.

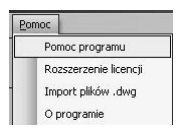

#### Rys. 3/1–1. Pomoc programu

Pomoc programu ma postać hierarchicznego drzewa.

System pomocy umożliwia:

- wyszukiwanie potrzebnych haseł pomocy przy użyciu Zawartości lub funkcji Wyszukaj,
- bieżące wsparcie dla użytkownika,
- $\quad \blacksquare \quad$  w razie potrzeby wydrukowanie wybranego tematu pomocy.

#### DRUKOWANIE TEMATU POMOCY

Korzystanie z pomocy programu nie musi ograniczać się do czytania tekstu z ekranu monitora. Aby ułatwić pracę z programem, można wydrukować wybrany temat pomocy w następujący sposób:

- 1. Wybrać temat do wydrukowania.
- 2. Z menu głównego Pomocy programu wybrać opcję Drukuj (Ctrl + P).

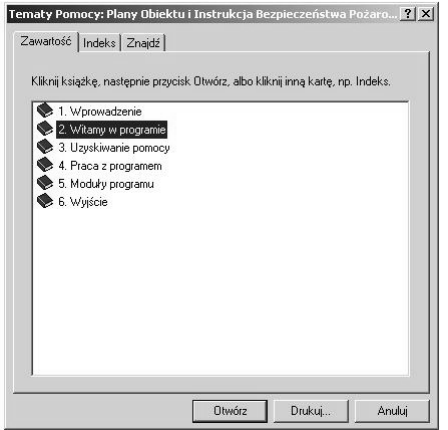

Rys. 3/1–2. Menu pomoc

# 3/2 Pomoc techniczna

Jeżeli nie potrafia Państwo samodzielnie rozwiazać problemu zwiazanego z użytkowaniem programu *Plany Obiektu i Instrukcja Bezpieczeństwa Pożarowego*, prosimy o wypełnienie poniższego formularza i przesłanie go faksem pod nr **(61) 66 55 888** lub na adres e-mail: **bok@forum-media.pl**.

## 3/3 Pomoc merytoryczna

Wychodząc naprzeciw potrzebom naszych Klientów, w przypadku pojawienia się problemów merytorycznych związanych z pracą w programie postaramy się odpowiedzieć na wszelkie pytania, uwagi i watpliwości.

Państwa zapytania prosimy kierować na adres e-mail: **bok@forum-media.pl**, pod nr faksu: (61) 66 55 888 lub telefonu: (61) 66 55 763.

# 4 Praca z programem

# 4/1 Panel modu³ów oraz górne menu 4 Praca z programem

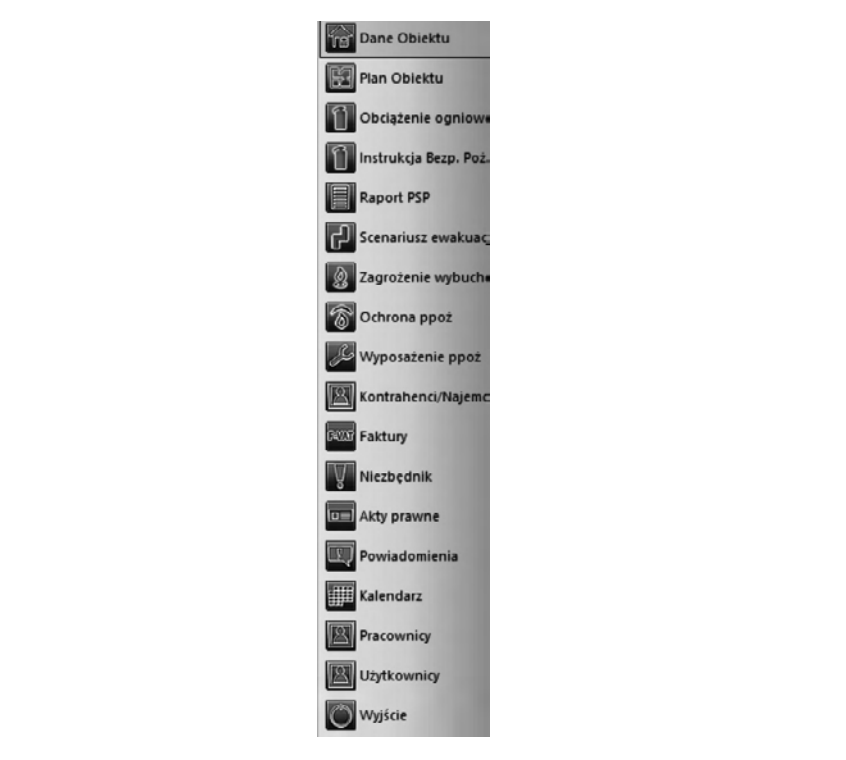

Rys. 4.1–1. Moduły programu

Panel modułów znajduje się z lewej strony okna programu. Umożliwia on wybór jednego z dostępnych modułów w programie, co sygnalizowane jest pomarańczowym kolorem podświetlenia. Jest to najszybszy i najwygodniejszy sposób przechodzenia między modułami.

## GÓRNE MENU

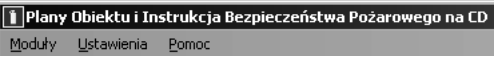

#### Rys. 4/1–2. Górne menu

Górne menu umożliwia dostęp do głównych opcji i ustawień programu. Można tu m.in.: dokonać wyboru modułu, skorzystać z pomocy, zarządzać ustawieniami programu itp.

# 4/2 Panel narzędzi

## 4/2.1 **Zarzadzanie modułem**

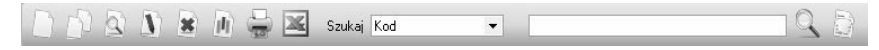

#### Rys. 4/2.1-1. Panel zarządzania programem

Lewa część panelu narzędzi umożliwia zarządzanie głównymi funkcjami modułu. Znaczenie poszczególnych ikon opisano w rozdziale 4/4.

#### WYSZUKIWARKA

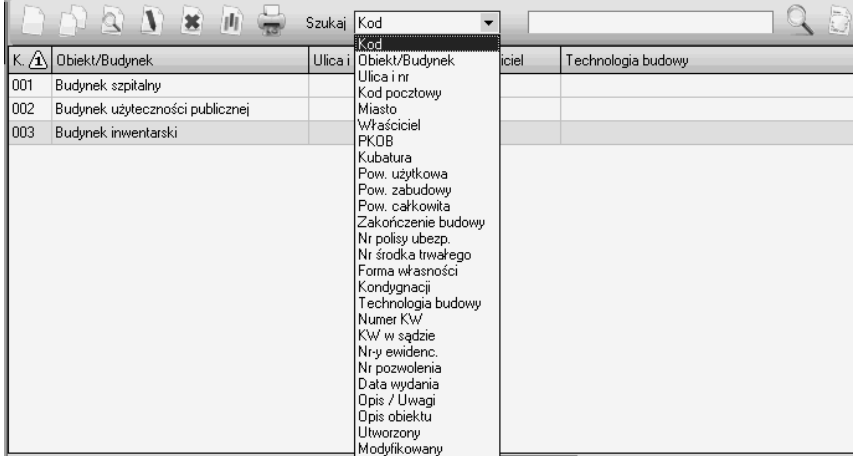

#### Rys. 4/2.1–2. Widok wyszukiwarki

Aby skorzystać z wyszukiwarki, należy z listy rozwijanej wybrać kryterium wyszukiwania i w polu obok wpisać szukaną frazę (kilka słów, słowo lub jego fragment), a nastepnie kliknać ikone lupy.

Kliknięcie ikony  $\Box$  anuluje wyniki wyszukiwania i przywróci wszystkie pozycje na liście.

Lipiec 2016

Alternatywą do tradycyjnego wyszukiwania jest Szybkie szukanie. Na górze każdej kolumny znajduje się pusty wiersz. Po wpisaniu do odpowiedniej kolumny jakiejkolwiek frazy od razu pokazują się wyniki tej frazie odpowiadające.

| Kod                    | Objekt |             |        |       |             | <b>Illicaint</b> |
|------------------------|--------|-------------|--------|-------|-------------|------------------|
|                        |        |             |        |       |             |                  |
| 12<br><b>Sassannes</b> | Hala   | ,,,,,,,,,,, | 61-879 | oznań | The SP zool | olivi areana     |
|                        |        |             |        |       |             |                  |

Rys. 4/2.1–3. Szybkie szukanie

# **4/3 Lista i konfiguracja kolumn**

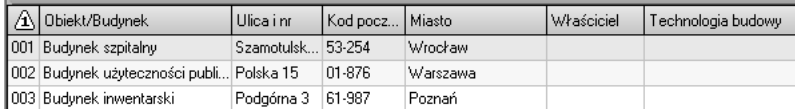

#### **Rys. 4/3–1. Widok listy**

Lista składa się z nagłówków (wszystkie ciemnoszare pola) oraz pozycji. Wybrana pozycja podświetlona jest kolorem beżowym. W większości przypadków podwójne kliknięcie na wybraną pozycję powoduje otwarcie okna ze szczegółowymi informacjami w trybie przeglądania.

Lista umożliwia sortowanie pozycji wg większości kryteriów. W celu posortowania listy wg określonej kolumny należy kliknąć wybrany nagłówek. Lista automatycznie zostanie posortowana w kierunku rosnącym (co sygnalizowane jest trójkatem skierowanym w góre). Ponowne kliknięcie tego samego nagłówka odwraca kolejność sortowania (trójkąt skierowany w dół). Większość list umożliwia sortowanie w więcej niż jednej kolumnie. Można sortować kolejne kolumny, klikając nagłówki **z wciśniętym klawiszem Control (Ctrl)**.

Lista umożliwia zmianę kolejności kolumn. W tym celu należy kliknąć lewym przyciskiem myszki na wybrany nagłówek kolumny i trzymając wciśnięty przycisk, przesunąć ją w prawo lub w lewo.

Kolejnym udogodnieniem listy jest możliwość zmiany szerokości kolumn. Należy ustawić kursor myszy na krawędzi nagłówka wybranej kolumny, kliknąć lewym przyciskiem myszy i trzymając go, przesunąć w prawo lub w lewo.

Opisy niemieszczace się w danej szerokości pola wyświetlane są z trzema kropkami na końcu. Cały tekst można zobaczyć po najechaniu kursorem myszki na określone pole. Wówczas tekst wyświetlony będzie w trybie podpowiedzi.

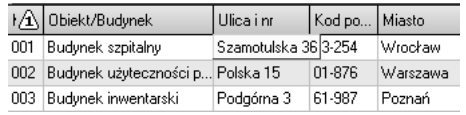

#### **Rys. 4/3–2. Tryb podpowiedzi**

Zdecydowana większość list w programie umożliwia dostosowanie do preferencji użytkownika. Po naciśnięciu ikony wyświetlone zostanie okno pokazane na rysunku poniżej.

| Plany Obiektu i Instrukcja Bezpieczeństwa P [10] X |                                                                                             |  |  |  |  |
|----------------------------------------------------|---------------------------------------------------------------------------------------------|--|--|--|--|
| Pokaż kolumny                                      |                                                                                             |  |  |  |  |
| Pola                                               | Kolory                                                                                      |  |  |  |  |
| Kod<br>◡                                           | Kliknii, zmień kolor                                                                        |  |  |  |  |
| ⊽<br>Obiekt/Budynek                                | Kliknii, zmień kolor                                                                        |  |  |  |  |
| Ulica i nr<br>⊽                                    | Kliknii, zmień kolor                                                                        |  |  |  |  |
| ▽<br>Kod pocztowy                                  | Kliknij, zmień kolor                                                                        |  |  |  |  |
| ▽<br>Miasto                                        | Kliknii, zmień kolor                                                                        |  |  |  |  |
| ⊽<br>Właściciel                                    | Kliknij, zmień kolor                                                                        |  |  |  |  |
| PKOB                                               | Kliknii, zmień kolor                                                                        |  |  |  |  |
| Kubatura                                           | Kliknii, zmień kolor                                                                        |  |  |  |  |
| Pow. użytkowa                                      | Kliknii, zmień kolor                                                                        |  |  |  |  |
| Pow. zabudowy                                      | Kliknii, zmień kolor                                                                        |  |  |  |  |
| Pow. całkowita                                     | Kliknii, zmień kolor                                                                        |  |  |  |  |
| Zakończenie budowy                                 | Kliknii, zmień kolor                                                                        |  |  |  |  |
| Nr polisy ubezp.                                   | Kliknii, zmień kolor                                                                        |  |  |  |  |
| Nr środka trwałego                                 | Kliknii, zmień kolor                                                                        |  |  |  |  |
| Forma własności                                    | Kliknij, zmień kolor                                                                        |  |  |  |  |
| Kondygnacji                                        | Kliknij, zmień kolor                                                                        |  |  |  |  |
| ▽<br>Technologia budowy                            | Kliknii, zmień kolor                                                                        |  |  |  |  |
| Numer KW                                           | Kliknii, zmień kolor                                                                        |  |  |  |  |
|                                                    |                                                                                             |  |  |  |  |
|                                                    | <b>▽</b> Zapisz ustawienia                                                                  |  |  |  |  |
|                                                    | Zapamietuje wybrane kolumny oraz ich szerokość<br>i kolejność ustawiona aktualnie na liście |  |  |  |  |
|                                                    | Anuluj<br>OΚ                                                                                |  |  |  |  |

**Rys. 4/3–3. Konfiguracja kolumn listy**

Umożliwia ono pokazywanie i ukrywanie odpowiednich kolumn na liście, a ponadto w przypadku zaznaczenia opcji **Zapisz ustawienia** zapamiętanie widocznych na ekranie kolumn oraz ich kolejności i szerokości. Zapisane informacje zostaną automatycznie odtworzone przy ponownym uruchomieniu programu i prezentacji stosownej listy. Ustawienia są zapisywane w bazie danych osobno dla każdego użytkownika.

# 4/4 Pasek podziału oraz ikony

#### Rys. 4/4-1. Pasek podziału

Kliknięcie przycisku powoduje zwinięcie bądź rozwinięcie całego obszaru znajdującego się pod nim. Proporcje podziału ekranu można dostosować, klikając i przytrzymując lewy przycisk myszy, i przesuwając w górę lub w dół ekranu. Element ten umo¿liwia zwiêkszenie liczby pozycji widocznych na liście lub w drzewie

#### IKONY

Ikony używane na przyciskach kwadratowych (bez dodatkowej nazwy):

- dodanie nowego elementu,
- $\Box$  przeglądanie szczegółów wskazanego elementu,
- $\mathbf{V}$  edycja wskazanego elementu,
- $\bullet$  usuniecie wskazanego elementu,
- $m$  konfiguracia kolumn listy,
- $\Box$  kopiowanie innego elementu,
- $\Box$  dodanie folderu,
- $\triangle$  dodanie pliku,
- $\blacktriangleright$  eksport do arkusza programu MS Excel,
- $\Box$  drukowanie,
- $\bullet$  następna pozycja,
- $\bigcirc$  poprzednia pozycja,
- wyszukiwanie,
- $\Box$  anulowanie wyników wyszukiwania (i prezentacja wszystkich pozycji),
- wybór elementu z listy,
- $\mathcal{L}$  włącz/wyłącz Szybki podgląd (moduł Plany obiektu).

Ikony używane na przyciskach prostokątnych (wraz z nazwą):

- $\blacktriangleright$  (OK, Tak) zatwierdzenie wprowadzonych zmian lub wyrażenie zgody,
- $\ast$  (Anului, Nie) anulowanie wprowadzonych zmian (kolor czerwony),
- $\triangle$  (Edycja) edycja danych na formatce,
- $\ast$  (Zamknij) zamknięcie formatki (okna),
- $\hat{H}$  (Zapisz) zapisanie danych.

# 4/5 Informacje dodatkowe

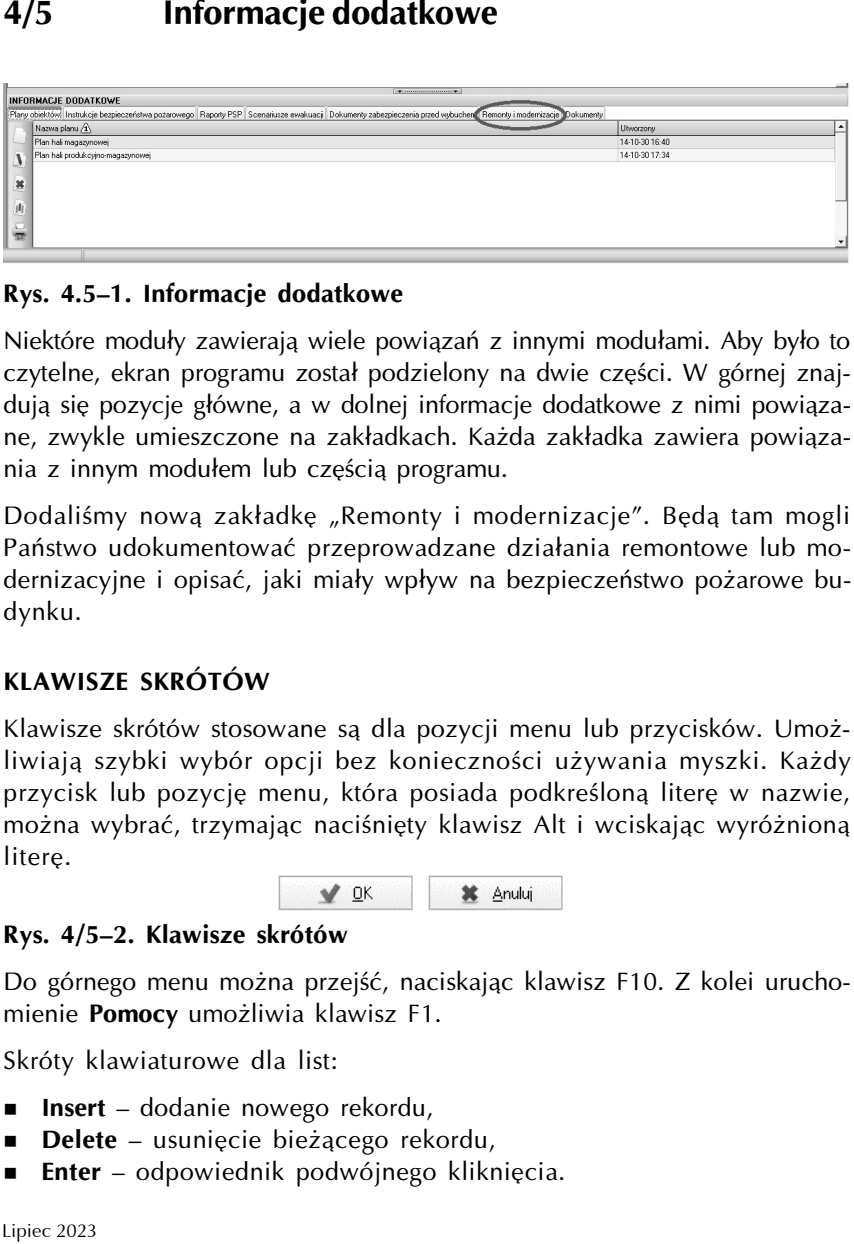

#### Rys. 4.5-1. Informacje dodatkowe liœcie lub w drzewie.

Niektóre moduły zawierają wiele powiązań z innymi modułami. Aby było to czytelne, ekran programu został podzielony na dwie części. W górnej znajdują się pozycje główne, a w dolnej informacje dodatkowe z nimi powiązane, zwykle umieszczone na zakładkach. Każda zakładka zawiera powiązania z innym modułem lub częścią programu.

Dodaliśmy nową zakładkę "Remonty i modernizacje". Będą tam mogli Państwo udokumentować przeprowadzane działania remontowe lub modernizacyjne i opisać, jaki miały wpływ na bezpieczeństwo pożarowe budynku. – przegl¹danie szczegó³ów wskazanego elementu, ualismy nową zakładkę "Kemon  $\mathbf{R}$ u, kopiowanie innego elementu, kopiowanie innego elementu, kopiowanie innego elementu, kopiowanie innego elementu, kopiowanie innego elementu, kopiowanie innego elementu, kopiowanie innego elementu, kopiowanie inn

#### KLAWISZE SKRÓTÓW – dodanie folderu,

Klawisze skrótów stosowane są dla pozycji menu lub przycisków. Umożliwiają szybki wybór opcji bez konieczności używania myszki. Każdy przycisk lub pozycję menu, która posiada podkreśloną literę w nazwie, można wybrać, trzymając naciśnięty klawisz Alt i wciskając wyróżnioną litere. – wyszukiwanie,  $\sim$  anulowanie wyszukiwanie wyszukiwanie wyszukiwanie wyszukiwania (i prezentacja wszystkich pozycji), a pozycji obrazycji obrazycji obrazycji obrazycji obrazycji obrazycji obrazycji obrazycji obrazycji obrazycji), obraz

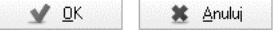

#### Rys. 4/5–2. Klawisze skrótów  $\overline{\phantom{a}}$  $\mathbf{s}$ . 4/5–2. Klawisze skrotow

Do górnego menu można przejść, naciskając klawisz F10. Z kolei urucho-<br>władki Ramac – włodki i klasica F1 mienie Pomocy umożliwia klawisz F1.

> Skróty klawiaturowe dla list: – (Anuluj, Nie) – anulowanie wprowadzonych zmian (kolor czerwony),

- Insert dodanie nowego rekordu,
- Delete usunięcie bieżącego rekordu,
- Enter odpowiednik podwójnego kliknięcia.

Pełna lista skrótów klawiaturowych jest dostępna w: **Ustawienia → Ustawienia programu → zakładka Skróty klawiszowe.** 

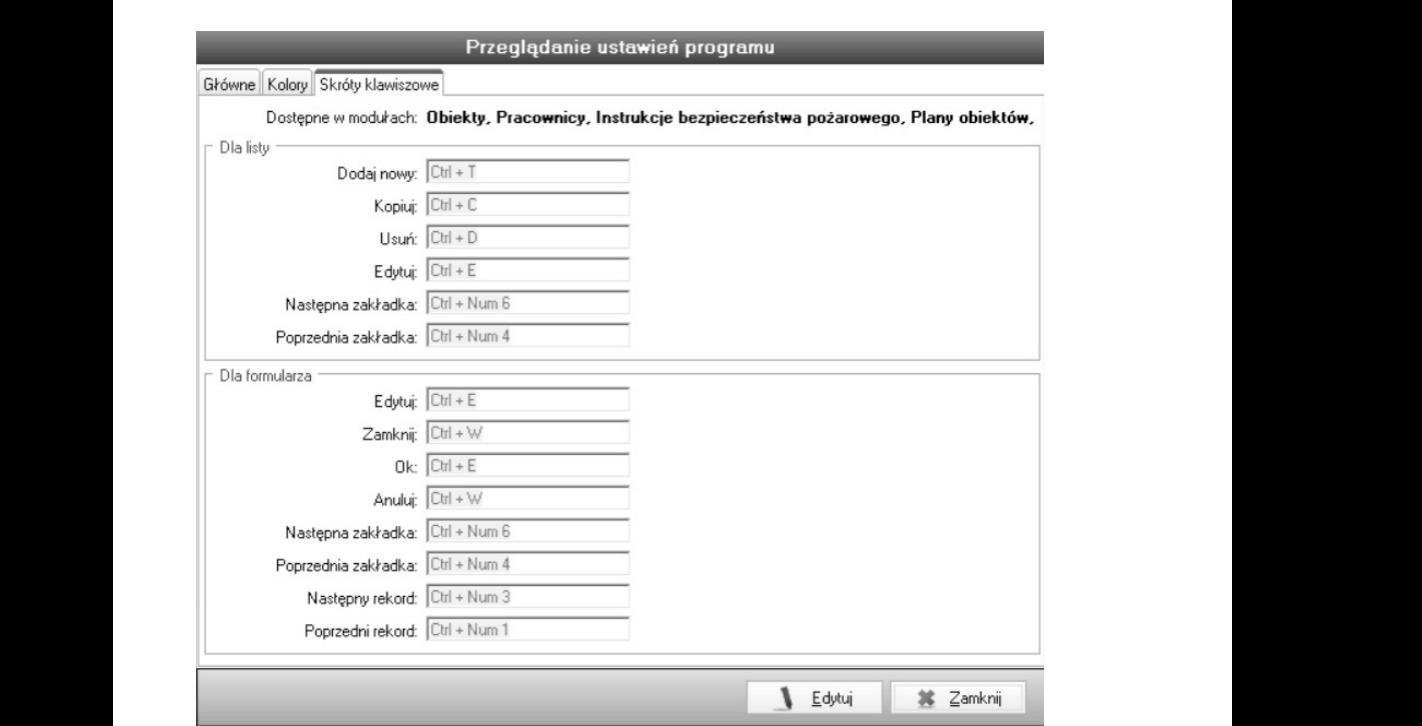

przycisk lub pozycję menu, która podkrewa, podkrewa, podkrewa, podkrewa, podkrewa, podkrewa, podkrewa, podkrewa, pod Rys. 4/5–3. Zakładka Skróty klawiszowe

# **4/6 Podpowiedzi i nawigacja w trybie edycji**

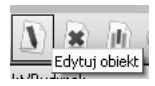

#### **Rys. 4/6–1. Opcja podpowiedzi**

Najazd kursorem myszki na większość ikon powoduje wyświetlenie opisu jej działania.

#### **NAWIGACJA W TRYBIE EDYCJI**

Do kolejnych pól edycji można przejść po naciśnięciu tabulatora (klawisz Tab). Ułatwia to i przyspiesza poruszanie się po formularzach, ponieważ eliminuje konieczność używania myszki. Wciśnięcie klawiszy Shift+Tab powoduje przejście kursora do poprzedniego pola.

# **4/7** Tryb przeglądania i tryb edycji

Większość głównych formatek programu występuje w dwóch trybach:

- **przeglądania** (rys.  $4/7-1$ .),
- edycji (rys.  $4/7-2$ .).

W trybie przeglądania wszystkie pola są zaznaczone szarym kolorem i nie można ich edytować. Chroni to przed przypadkową zmianą zawartości pól. Edycja musi być wykonywana świadomie, dlatego też z trybu przeglądania można przejść do trybu edycji za pomocą przycisku **Edytuj**.

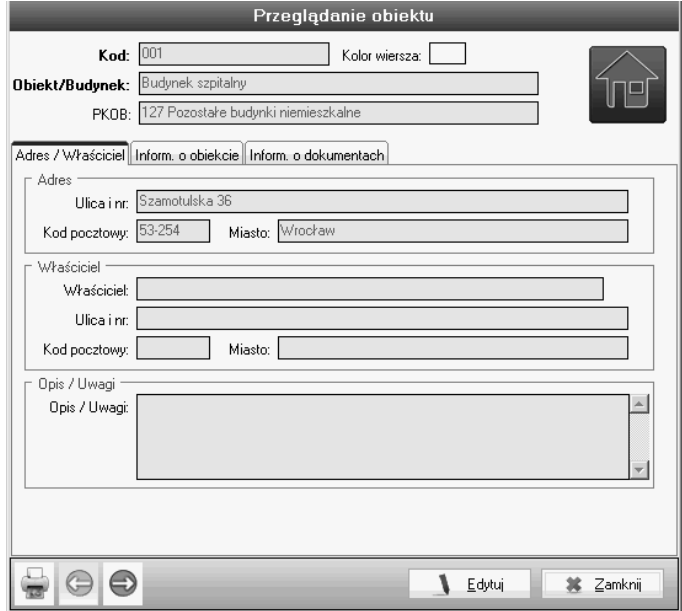

Rys. 4/7-1. Tryb przeglądania

W trybie edycji wszystkie pola na białym tle można zmieniać. Jeśli pojawia się pole w szarym kolorze z ikoną z prawej strony, oznacza to, że można wybrać pozycję z listy.

Całość wprowadzonych zmian (również na powiązanych formularzach) może zostać zatwierdzona przyciskiem **OK** bądź odrzucona przyciskiem **Anuluj**.

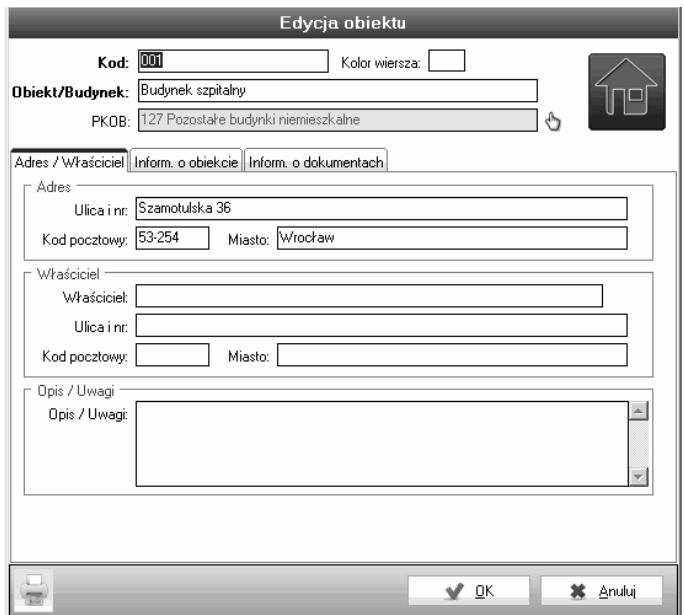

**Rys. 4/7–2. Tryb edycji**

# **4/8 Wydruki raportów**

Użytkownik programu ma możliwość drukowania dwóch rodzajów raportów: wydruk informacji zebranych z całego modułu (główne moduły programu) oraz wydruk informacji z konkretnych wpisów w tych modułach (wydruk formularzy).

## **4/8.1 Wydruki z modu³ów**

Drukowanie raportu umożliwia naciśnięcie ikony  $\Box$ , która znajduje się na **Panelu zarządzania modułem** (patrz rozdz. 4/2.1).

Po wybraniu orientacji wydruku (pionowa/pozioma, rys. 4/8.1–1.) i klikniêciu **OK** pokaże się okno z podglądem wydruku (patrz rozdz. 4/8.3).

Na wydruku będą widoczne te kolumny, które użytkownik ma wybrane w głównym oknie modułu (wybór kolumn odbywa się po wciśnieciu przycisku na panelu zarządzania modułem).

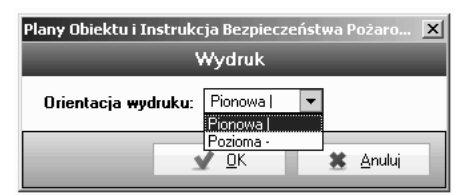

**Rys. 4/8.1–1. Wybór orientacji wydruku**

## **4/8.2 Wydruki z formularzy**

Drukowanie raportu umożliwia naciśnięcie ikony  $\Box$ , która znajduje się w lewym dolnym rogu wybranego formularza (konkretnego obiektu/budynku, *Planu Obiektu*, *Instrukcji Bezpieczeñstwa Po¿arowego*).

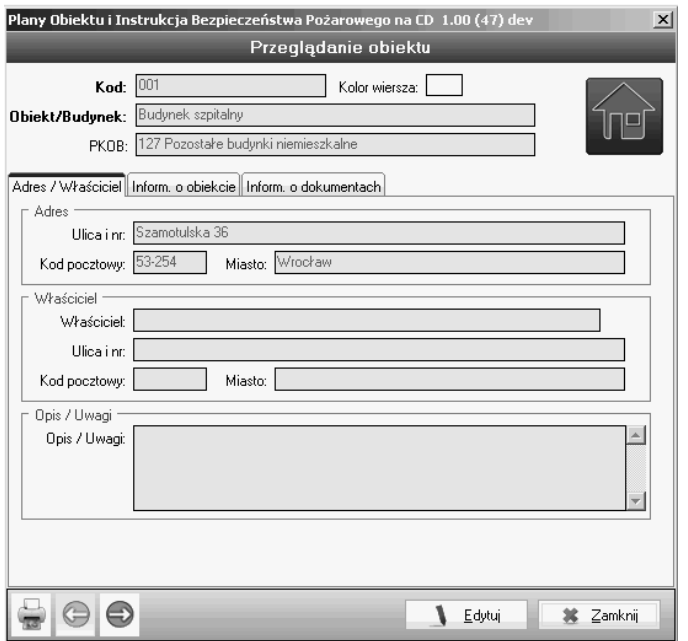

#### **Rys. 4/8.2–1. Wydruk z formularza**

Po wybraniu wszystkich informacji, jakie mają się znaleźć na raporcie (rys. 4/8.2–2.) i zatwierdzeniu poprzez klikniêcie na przycisk **OK**, poka¿e siê okno z podglądem wydruku (patrz rozdz. 4/8.3).

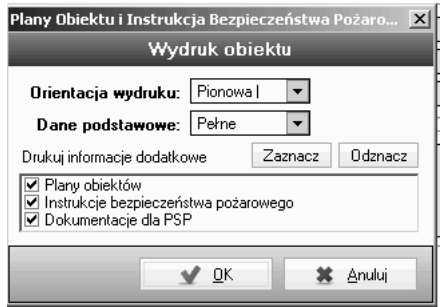

**Rys. 4/8.2–2. Wybór informacji do raportu**

## **4/8.3** Podgląd wydruku

Przechodzenie między stronami raportu umożliwiają strzałki w górnym panelu narzędzi. Znajduje się tam również ikona ustawień wydruku, która umo¿liwia otwarcie formularza z wieloma opcjami (wybór drukarki, liczba kopii itp.). Dokument zostanie wydrukowany po kliknięciu ikony drukarki.

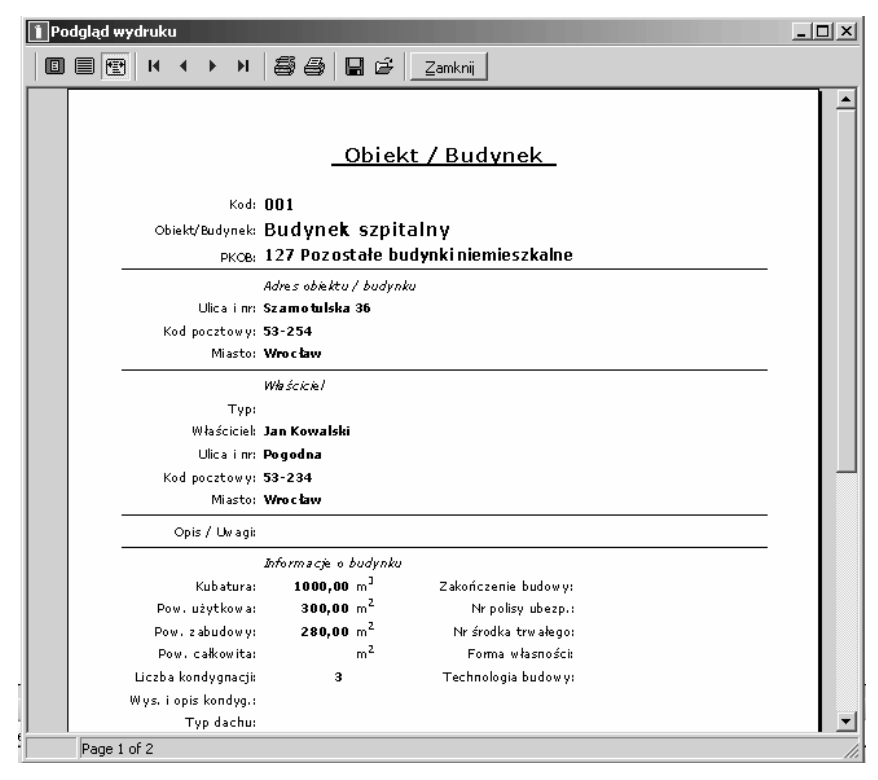

**Rys. 4/8.3–1. Raport danych pracownika**

# 4/9 Dane firmy

## 4/9.1 Dodawanie informacii o firmie

Po wybraniu Ustawień na pasku górnym można poprzez Dane firmy wprowadzić informacje o przedsiębiorstwie.

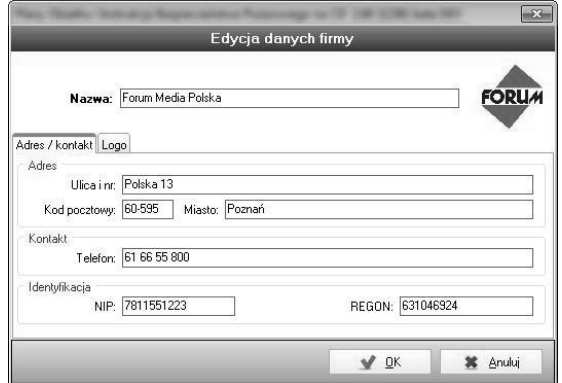

#### Rys. 4/9.1–1. Dodawanie i edycja danych firmowych – dane przykładowe, pola są domyślnie puste

Dodatkowo istnieje możliwość dodania logo firmowego, które widoczne będzie na wystawianych fakturach. Aby dodać własne logo, należy przejść do Ustawień > Dane firmy, przejść na zakładkę Logo i kliknąć przycisk Edytuj, co odblokuje edycjê danych firmowych.

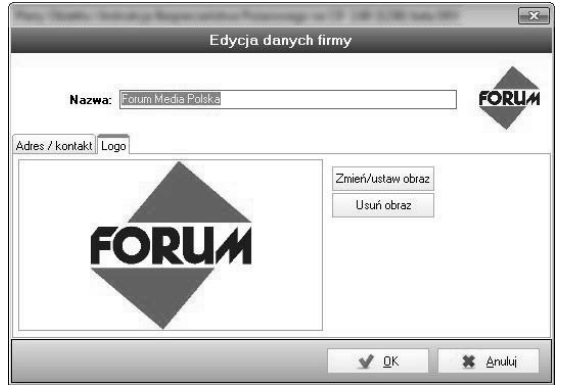

Rys. 4/9.1–2. Edycja loga firmowego – logo przykładowe, użytkownik musi wybrać własne

Należy kliknąć przycisk Zmień/ustaw obraz i wybrać plik graficzny z logo znajdującym się na twardym dysku komputera. Zmiany zatwierdzić przyciskiem OK.

# 4/10 Konfigurowanie kolorów wierszy

Funkcja dostępna jest z menu ustawień programu, znajduje się w imiennej zakładce (rys. 4/10-1).

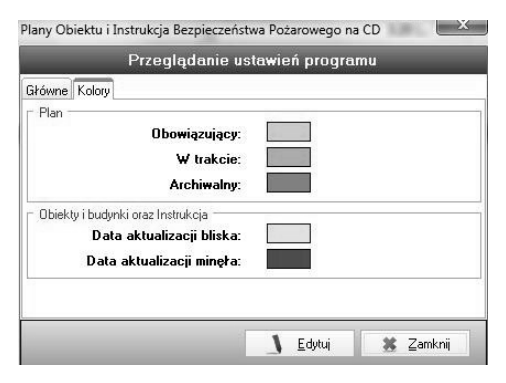

#### Rys. 4/10–1. Widok konfiguratora

W konfiguratorze można ustawić od razu wszystkie pięć kolorów. W tym celu należy kliknąć na dole przycisk "Edytuj", co uaktywni pola kolorowe – po klikniêciu na nich pojawi siê siatka wyboru innych kolorów (rys. 4/10–2).

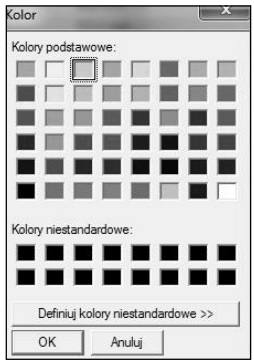

Rys. 4/10–2. Wybór nowego koloru dla danego statusu

UWAGA! Status Data aktualizacji bliska oznacza, że do aktualizacji zostało mniej niż dziesięć dni.

# 4/11 Automatyczny zapis

Funkcja ta jest dostępna z menu Ustawień programu i znajduje się w głównej zakładce:

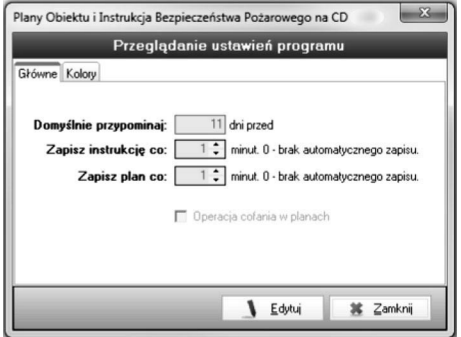

Rys. 4/11–1. Widok okna automatycznego zapisu

## 4/11.1 Automatyczny zapis Instrukcji Bezpieczeñstwa Po- ¿arowego

W celu ustawienia interwału czasowego, po którym program wykona autozapis należy kliknąć Edytuj, a następnie ustawić czas (w minutach) po jakim program zapisze wszystkie wprowadzone zmiany w instrukcji bezpieczeństwa pożarowego. Zmiany należy zatwierdzić przyciskiem OK.

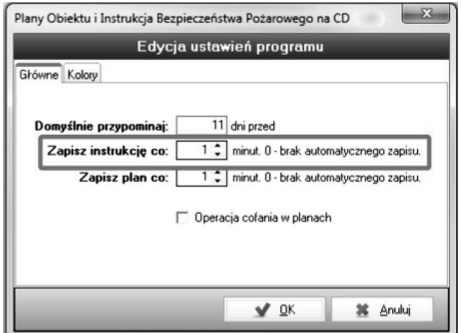

#### Rys. 4/11.1-1. Ustawienia interwału czasowego Instrukcji Bezpieczeństwa Pożarowego

Autozapis wykonywany jest w pełni automatycznie bez ingerencji w tryb pracy użytkownika.

Aby wyłączyć funkcję automatycznego zapisu, należy ustawić czas na 0 minut.

## 4/11.2 Automatyczny zapis Plan Obiektu

W celu ustawienia interwału czasowego, po którym program wykona autozapis należy kliknąć Edytuj, a następnie ustawić czas (w minutach) po jakim czasie program uruchomi funkcjê automatycznego zapisu. Zmiany należy zatwierdzić przyciskiem OK.

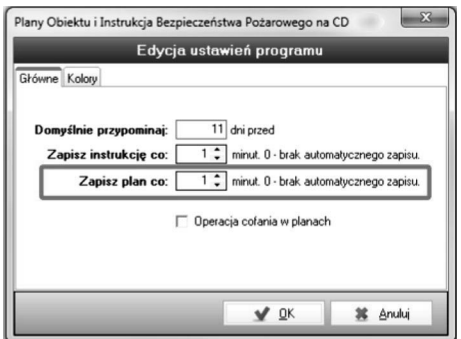

Rys. 4/11.2-1. Ustawienia interwału czasowego Planu Obiektu

Po wskazanym przez Państwa przedziale czasowym program wy świetli pytanie: Czy zapisać plan?

Aby wykonać zapis, należy kliknąć przycisk Tak.

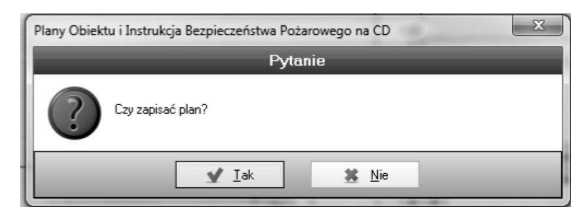

#### Rys. 4/11.2–2. Okno potwierdzenia

Dodatkowo, aby zapobiec konfliktom i utrudnieniu podczas korzystania z modułu graficznego, program ma wbudowane zabezpieczenie, które wstrzymuje funkcjê autozapisu na czas edycji elementów planu.

Aby wyłączyć funkcję automatycznego zapisu, należy ustawić czas na 0 minut.

Marzec 2019

#### **4/11.3 Naprawa problemu z pamięcią Planu Obiektu**

Dla planów obiektu, które napotkały problem z otworzeniem planu, przygotowano funkcję naprawy danego planu.

Aby to zrobić należy w module *Plan Obiektu* kliknąć prawym przyciskiem myszy na wybrany plan oraz wybrać **Napraw problemy z pamięcią**.

Następnie otworzy się okno optymalizacji pamięci dla danego planu. Można tutaj dostosować rozdzielczość obrazka tła planu o daną wartość procentową.

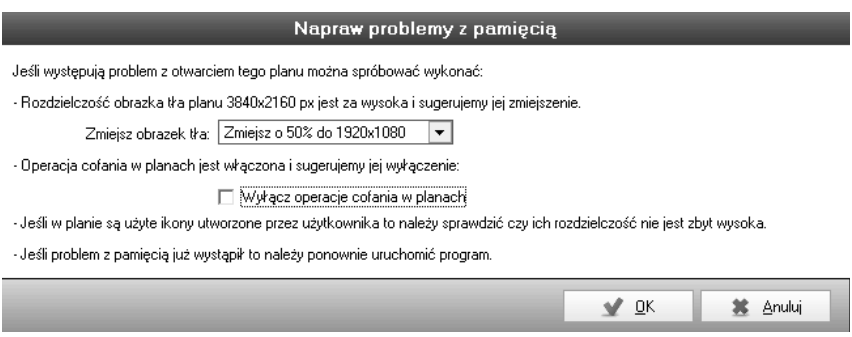

**Rys. 4/11.3–1. Naprawa pamięci w Planie**
## **4/12 Przywracanie usuniętych wpisów** 4/11.1 Automatyczny zapis Instrukcji Bezpieczeñstwa Po- 4/11.1 Automatyczny zapis Instrukcji Bezpieczeñstwa Po-

W modułach *Pracownicy*, *Dane obiektu*, *Plany obiektu*, *Instrukcja Bezp. Poż.*, w modalach *i racowincy, zane osiekia, riany osiekia, mstrakcja zczp. roz.,*<br>Scenariusz ewakuacji, Zagrożenie wybuchem jest możliwość przywrócenia beemmase emanateji, zagrozeme w joučnem jest moznivose przywocema<br>usuniętych wpisów. Wpisy nie są usuwane od razu z bazy danych, lecz oznaasamętych wprow. Wprsy me są asawane od raza z sazy danych, recz ozna<br>czane jako usunięte. Nie można ich w tym stanie edytować ani używać, ale można przywrócić. czanc jako asamęte. Pie można ien w tym stanie caytować am azywać, ak zaniętych wprowi. Wprogram zapisawane od raza z pazy danych, necz ozna pieczeństwa powincje. Zme można jen w tym stanie egytować am używać, aje

#### $4/13$ **4/13 Podpowiedzi w programie**

w modalach *wyposazeme ppozymstruneja bezp. rozi, becha rasz ewandacji,*<br>Zagrożenie wybuchem, Faktury znajdują się dodatkowe informacje wyjaśniazapiszeme wystenem, rakury znajdają się dodakowe inie przycisków po najechaniu na nie kursorem. jące uziaram W modułach *Wyposażenie ppoż*, *Instrukcja Bezp. Poż.*, *Scenariusz ewakuacji*, Prodpowiedzi w programie<br>
Al/13 – Podpowiedzi w programie<br>
W modulach Wyposażenie ppcz, Instrukcja Bezp, Poż., Scenariusz ewakuacji,<br>
Zagrożenie wybuchem, Faktury znajdują się dodatkowe informacje wyjaśnia-<br>
Zagrożenie prz

# 5 Moduły programu

## 5/1 Dane Obiektu

## 5/1.1 Dane Obiektu – opis modułu

| Plany Obiektu i Instrukcja Bezpieczeństwa Pożarowego na CD 2.10 |                                                                                                    |                                   |                                  |              |             |                | $ 6 \times$      |  |  |
|-----------------------------------------------------------------|----------------------------------------------------------------------------------------------------|-----------------------------------|----------------------------------|--------------|-------------|----------------|------------------|--|--|
| Moduły Ustawienia Pomoc                                         |                                                                                                    |                                   |                                  |              |             |                |                  |  |  |
| <b>List</b> Dane Obiektu                                        | $\begin{array}{c} \mathbf{1} & \mathbf{1} & \mathbf{1} \end{array}$                                                                                           | 山一<br>Szukaj Kod<br>$\mathbf{v}$  |                                  | 90           |             |                |                  |  |  |
|                                                                 | Kod $\overrightarrow{A}$                                                                                                    | Objekt                            | Ulica int                        | Kod pocztowy | Miasto      | Właściciel     | $\blacktriangle$ |  |  |
| Plan Obiektu                                                    | 00001                                                                                                    | Hala magazynowa                   | Opolska 13                       |              | Poznań      |                |                  |  |  |
|                                                                 | 00002                                                                                                    | Budynek produkcyjny               | Kwistowa 10                      |              | Warszawa    |                |                  |  |  |
| Instrukcja Bezp. Poz.                                           | 00003                                                                                                    | Szkoła podstawowa nr 4            | Kopernika 7                      |              | Pło         |                |                  |  |  |
|                                                                 | 00004                                                                                                    | Urząd Miasta                      | Górska 16g                       |              | Busko Zdrój |                |                  |  |  |
| Raport PSP                                                      | 00005                                                                                                    | Fabryka stali                     | Slaska 175                       |              | Какомісе    |                |                  |  |  |
| Scenariusz ewakuacji                                            |                                                                                                    |                                   |                                  |              |             |                |                  |  |  |
| Zagrożenie wybuche                                              |                                                                                                    |                                   |                                  |              |             |                |                  |  |  |
| Ochrona ppoz                                                    |                                                                                                    |                                   |                                  |              |             |                |                  |  |  |
| Wyposażenie ppoż                                                |                                                                                                    |                                   |                                  |              |             |                |                  |  |  |
| Niezbędnik                                                      |                                                                                                    |                                   |                                  |              |             |                |                  |  |  |
| <b>BSD</b> Powiadomienia                                        |                                                                                                    |                                   |                                  |              |             |                | $\check{}$       |  |  |
| <b>Kalendarz</b>                                                | <b>INFORMACJE DODATKOWE</b>                                                                                                    |                                   | <b>The commission commission</b> |              |             |                |                  |  |  |
|                                                                 | Plany objektów Instrukcje bezpieczeństwa pożarowego Rapoty PSP Scenariusze ewakuacji Dokumenty zabezpieczenia przed wybuchem Remonty i modernizacje Dokumenty |                                   |                                  |              |             |                |                  |  |  |
| Wyjscie                                                         | Nazwa planu /1)                                                                                                    |                                   |                                  |              |             | Utworzony      | $\blacktriangle$ |  |  |
|                                                                 | Plan hali magazynowej                                                                                                    |                                   |                                  |              |             | 14-10-30 16:40 |                  |  |  |
|                                                                 | D                                                                                                    | Plan hali produkcyjno magazynowej |                                  |              |             | 14-10-30 17:34 |                  |  |  |
|                                                                 |                                                                                                    |                                   |                                  |              |             |                |                  |  |  |
|                                                                 | ×                                                                                                    |                                   |                                  |              |             |                |                  |  |  |
|                                                                 |                                                                                                    |                                   |                                  |              |             |                |                  |  |  |
|                                                                 | $\vert \mathbf{f} \vert$                                                                                                    |                                   |                                  |              |             |                |                  |  |  |
|                                                                 | o                                                                                                    |                                   |                                  |              |             |                |                  |  |  |
|                                                                 | <b>SEP</b>                                                                                                    |                                   |                                  |              |             |                |                  |  |  |
|                                                                 |                                                                                                    |                                   |                                  |              |             |                |                  |  |  |

Rys. 5/1.1-1. Widok głównego okna modułu Dane Obiektu

Moduł **Dane Obiektu** umożliwia dodawanie obiektów/budynków oraz jest punktem wyjścia dla innych modułów programu.

Ponadto istnieje możliwość załaczenia dowolnych plików indywidualnie dla każdego budynku (np.: dokumentacja techniczna, zeskanowane dokumenty budowlane, zdjęcia obiektu czy nagrania video itp.). Poszczególne pliki moga być grupowane w folderach, co ułatwi ich późniejsze odnalezienie.

Każdy obiekt/budynek może zostać powiązany z innymi modułami. Informacje o tych powiązaniach znajdują się w dolnej części programu (opisanej jako Informacje dodatkowe) na następujących zakładkach:

- **Plany** dane powiązane z modułem Plany Obiektu, w tej zakładce widoczne będą Plany Obiektu wraz z terenem przyległym dla danego budynku,
- **Instrukcja Bezpieczeństwa Pożarowego** dane powiązane z modułem Instrukcja Bezpieczeństwa Pożarowego, w tej zakładce widoczna będzie Instrukcja opracowana dla konkretnego obiektu/budynku,
- **Raport PSP** w tej zakładce widoczny będzie Raport PSP opracowany dla konkretnego obiektu/budynku,
- Scenariusze ewakuacji dane powiązane z modułem Scenariusze ewakuacii.
- **Remonty i modernizacje** możliwość wprowadzenia informacji o przeprowadzonych działaniach remontowych lub modernizacyjnych w danym obiekcie/budynku.
- Dokumenty dokumenty załączone przez użytkownika.

Główne funkcie modułu Dane Obiektu:

- zarządzanie obiektami i budynkami (dodawanie, edycja, usuwanie),
- wyszukiwanie obiektów/budynków,
- wprowadzanie informacji o obiekcie/budynku,
- przechowywanie danych o właścicielu obiektu/budynku,
- przeglądanie informacji dodatkowych powiązanych z innymi modułami.

## 5/1.2 Dodawanie i edycja obiektu/budynku

Dodawanie nowego obiektu/budynku rozpoczyna się po kliknięciu ikony  $\Box$  na pasku narzędzi (rozdz. 4/2.1 Zarządzanie modułem). Z kolei edycja rozpoczyna siê po wskazaniu odpowiedniego obiektu/budynku na li- $\frac{1}{2}$ ście i kliknięciu ikony  $\blacksquare$  lub po wybraniu odpowiedniej pozycji z listy poprzez podwójne jej klikniecie i naciśniecie przycisku Edytuj.

Obowiazkowo na karcie **Dodawania Obiektu/Budynku** należy uzupełnić pola Kod i Obiekt/Budynek, natomiast w polu PKOB wybrać po kliknieciu na ikone odpowiednia klase budynku według (PKOB) Polskiej Klasyfikacii Obiektów Budowlanych.

#### UWAGA!

Podana w programie klasyfikacja PKOB nie jest klasyfikacja kompletna, podane zostały tylko te klasy obiektów, dla których obowiązkowo należy sporządzić Plan Obiektu wraz z terenem przyległym oraz Instrukcje Bezpieczeństwa Pożarowego.

Wykaz budynków, dla których należy stworzyć Instrukcję Bezpieczeństwa Pożarowego oraz Plan Obiektu znajduje się w § 28 ust. 1 Rozporządzenia z dnia 30 czerwca 2010 r. w sprawie ochrony przeciwpożarowej budynków, innych obiektów budowlanych i terenów (Dz. U. Nr 109, poz. 719).

## 5/1.3 Zak³adki na karcie Dodawania/Edycji obiektu lub budynku

#### Zakładka – Adres/Właściciel

Zakładka ta służy do ewidencji podstawowych Danych Obiektu, takich jak: adres (ulica i numer, kod pocztowy i miasto), właściciel (imię i nazwisko właściciela, dane adresowe oraz NIP i REGON).

#### Zakładka – Informacje o budynku

Zakładka ta pozwala określić dane na temat poszczególnych elementów konstrukcyjnych budynku, takich jak: kubatura, powierzchnia użytkowa, powierzchnia zabudowy, całkowita, ilość kondygnacji itp.

#### Zakładka – Informacie o dokumentach

Zakładka ta pozwala przypisać do budynku numery: Księgi wieczystej, ewidencyjne, pozwoleñ.

#### Zakładka – Organizacja ewakuacji

Zakładka ta służy do ewidencji osób, które zostały wyznaczone do wykonywania działań w zakresie zwalczania pożarów i ewakuacji pracowników.

#### Zakładka – Pracownicy/Kontrahenci

Zakładka ta służy do wpisywania pracowników lub kontrahentów (najemców), ich danych osobowych oraz kontaktowych, a także przypisania do odpowiedniego budynku lub obiektu.

#### Zakładka – Zdiecie

Zakładka ta pozwala na dodanie zdjęcia obiektu lub budynku. Zdjęcie musi być w formacie \*.jpg.

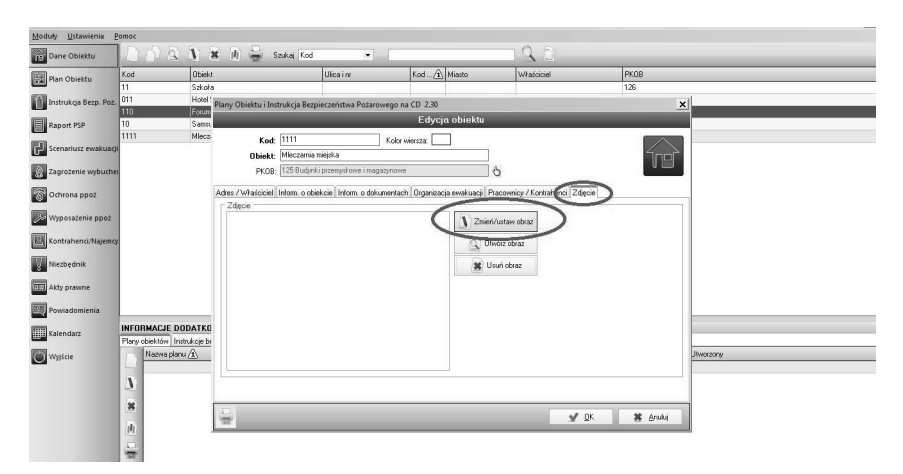

5/1.3-1 Dodawanie zdjęcia obiektu/budynku

## 5/1.4 Możliwość importu danych do modułu Dane Obiektu

Aby zaimportować dane innych obiektów, których nie ma jeszcze w programie, wystarczy wpisać je do pliku \*.xls programu MS Excel, który można wygenerować w programie, a następnie zaimportować.

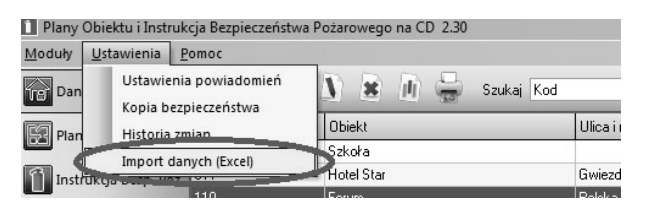

#### 5/1.4–1 Import danych

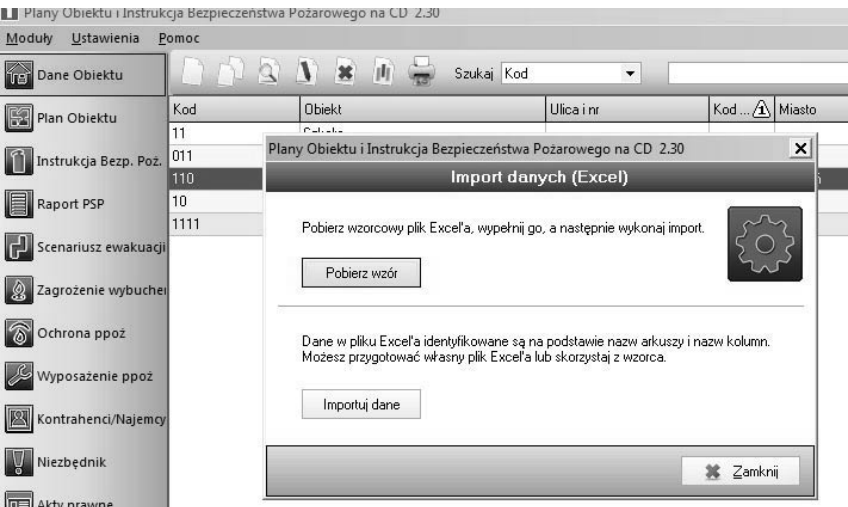

### 5/1.4–2 Import danych

## 5/1.5 Zadania w Obiektach

Zadania są dowolnie modyfikowalnymi przez użytkownika akcjami, które można przypisać do budynku, stworzyć dla nich opis, wydrukować jako listę oraz stworzyć dla nich powiadomienia, aby ich nie przeoczyć. Funkcja ta jest dostępna z panelu Informacje dodatkowe w module Dane obiektu:

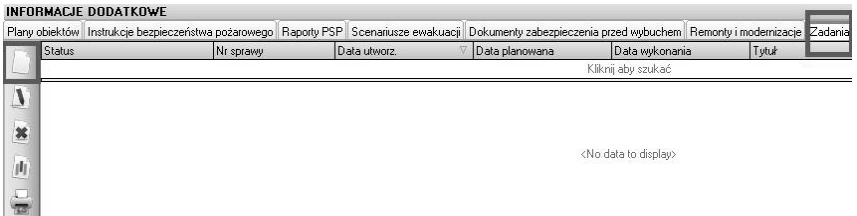

#### Rys. 5/1.5-1. Okno dostępowe Zadań

Tworzenie Zadania odbywa się poprzez naciśnięcie zaznaczonego powyżej przycisku białej kartki. Wywoła to okno konfiguracji:

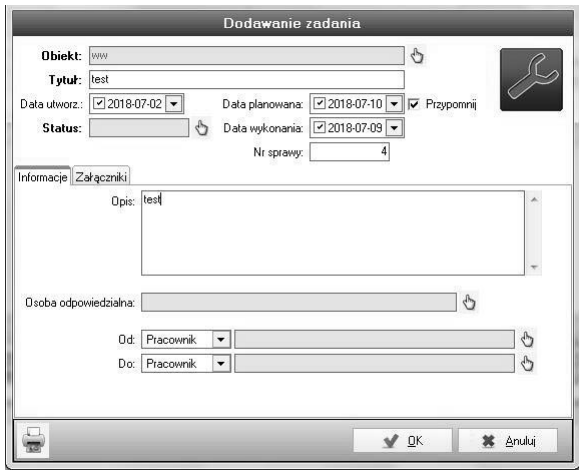

Rys. 5/1.5–2. Konfiguracja zadania

Dla Daty planowanej program może stworzyć przypomnienie widoczne na liście w Powiadomieniach bądź w Kalendarzu. W gestii użytkownika pozostaje reszta pól.

## 5/1.6 Instalacje, Urządzenia, Elementy budynku

Budynkowi można przypisać jako obiekty logiczne: instalacje, urządzenia oraz jego elementy. Tak przypisane urządzenie jest powiązane z danym budynkiem, co oznacza chociażby jego obecność na wydruku karty danego budynku.

Dodawanie tych elementów odbywa siê poprzez panel informacji dodatkowych standardowym przyciskiem dodawania (rys. 5/1.6–1).

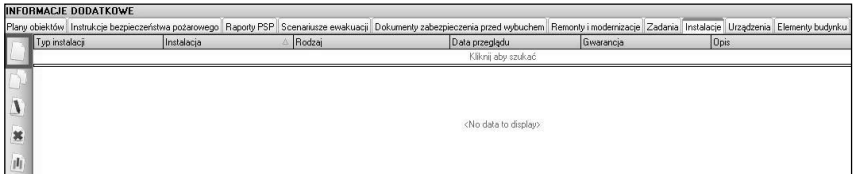

#### Rys. 5/1.6–1. Wywołanie dodawania instalacji

Naciśnięcie zaznaczonego przycisku powoduje wywołanie uniwersalnego okna, tożsamego dla Instalacji, Urządzeń oraz Elementów (rys. 5/1.6–2).

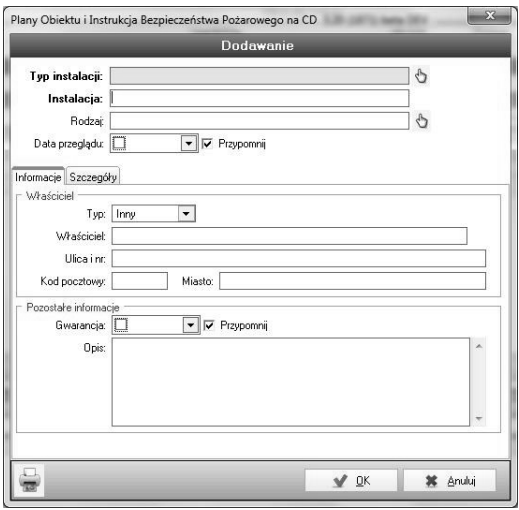

#### Rys. 5/1.6–2. Konfigurator Instalacji

Listopad 2018

Ustawienie dat w polach Data przeglądu oraz Data gwarancji i jednoczesne wypełnienie checkboksu Przypomnij spowoduje wywołanie powiadomienia w modułach Kalendarz oraz Powiadomienia.

## 5/2 Moduł Plany Obiektu

### $5/2.1$  Opis modułu – okno główne

Za pomocą modułu użytkownik tworzy Plany Obiektu wraz z terenem przyległym, pozwala to na wywiązanie się z obowiązku zawartego w § 6 ust. 1 pkt 8 Rozporządzenia z 30 czerwca 2010 r. w sprawie ochrony przeciwpożarowej budynków, innych obiektów budowlanych i terenów (Dz. U. Nr 109, poz. 719), o następującej treści:

"Właściciele, zarządcy lub użytkownicy obiektów bądź ich części stanowiących odrębne strefy pożarowe, przeznaczonych do wykonywania funkcji użyteczności publicznej, zamieszkania zbiorowego, produkcyjnych, magazynowych oraz inwentarskich, zapewniają i wdrażają instrukcję bezpieczeństwa pożarowego, zawierającą: (...) plany obiektów, obejmujące także ich usytuowanie, oraz terenu przyległego (...)".

| Plany Obiektu i Instrukcja Bezpieczeństwa Pożarowego na CD 2.60 |                |                        |                          |                   |                           |               |                                      | $- 88$         |
|-----------------------------------------------------------------|----------------|------------------------|--------------------------|-------------------|---------------------------|---------------|--------------------------------------|----------------|
| Moduły Ustawienia Pomoc                                         |                |                        |                          |                   |                           |               |                                      |                |
| Dane Objektu                                                    |                | DOSSEREE<br>Szukaj Kod | $\overline{\phantom{0}}$ | 90                |                           |               |                                      | $\ell$         |
| <b>Red</b> Plan Objektu                                         | Kod            | <b>Objekt</b>          | Nazwa planu              | Kiknij aby szukać | Status                    |               | Utworzony                            |                |
| Instrukcja Bezp. Poz.                                           | $\overline{2}$ | Hotel<br>Magazyn       | Parter<br>Test1          |                   | Obowiązujący<br>W trakcie |               | 2016-06-30 11:19<br>2016-06-30 11:19 |                |
| Raport PSP                                                      |                |                        |                          |                   |                           |               |                                      |                |
| Scenariusz ewakuacji                                            |                |                        |                          |                   |                           |               |                                      |                |
| Zagrożenie wybuche:                                             |                |                        |                          |                   |                           |               |                                      |                |
| O Ochrona ppoz                                                  |                |                        |                          |                   |                           |               |                                      |                |
| Wyposażenie ppoż                                                |                |                        |                          |                   |                           |               |                                      |                |
| Kontrahenci/Najemcy                                             |                |                        |                          |                   |                           |               |                                      |                |
| Niezbędnik                                                      |                |                        |                          |                   |                           |               |                                      |                |
| <b>Akty prawne</b>                                              |                |                        |                          |                   |                           | Podgląd planu |                                      | $\circledcirc$ |
| <b>ISU</b> Powiadomienia                                        |                |                        |                          |                   |                           |               |                                      |                |
| <b>WE Kalendarz</b>                                             |                |                        |                          |                   |                           |               | SZKIC POGLĄDOWY                      |                |
| Wyjście                                                         |                |                        |                          |                   |                           |               |                                      |                |
|                                                                 |                |                        |                          |                   |                           |               |                                      | O              |
|                                                                 |                |                        |                          |                   |                           |               |                                      | D              |
|                                                                 |                |                        |                          |                   |                           |               | in s                                 |                |
|                                                                 |                | T                      |                          |                   |                           |               |                                      |                |

Rys. 5/2.1–1. Widok głównego okna modułu Plany Obiektu

## 5/2.2 Dodawanie i edycja Planu Obiektu

Dodawanie nowego Planu Obiektu rozpoczyna się po kliknięciu ikony na pasku narzędzi (rozdział 4/2.1 Zarządzanie modułem). Z kolei edycja rozpoczyna się po wskazaniu odpowiedniego Planu Obiektu na liście i kliknięciu ikony  $\Box$  lub po wybraniu odpowiedniej pozycji z listy, poprzez podwójne jej kliknięcie i naciśnięcie przycisku Edytuj.

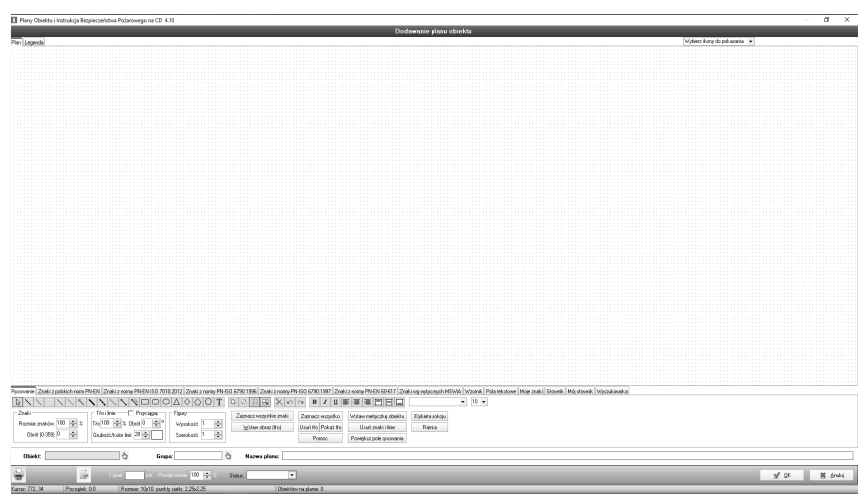

Rys. 5/2.2–1. Dodawanie Planu Obiektu

W dolnym menu okna **Dodawania Planu Obiektu** należy powiązać **Plan** z obiektem/budynkiem. Można dokonać wyboru obiektów lub budynków po kliknięciu ikony  $\bullet$ . Informacje dodane w ten sposób będą widoczne również w module **Dane Obiektu**.

Po kliknięciu na ikonę **na ekranie komputera uka**że się komunikat, o treści:

Rysując linie lub dodając znaki, przy włączonej opcji Wyrównaj do siatki, długość linii/położenie znaków, zmieniać bedzie się co 8 jednostek (odległość miedzy punktami siatki). Jeżeli chca Państwo, żeby wartość ta była mniejsza niż 8 jednostek, należy wyłaczyć opcje Wyrównaj do siatki. Aby przesunąć znak np. o 1 jednostkę, najlepiej skorzystać ze strza-³ek na klawiaturze komputera.

Program samodzielnie zlicza liczbę punktów z siatki każdego rysowanego elementu. Liczba punktów jest widoczna w lewym dolnym rogu okna rysowania planu.

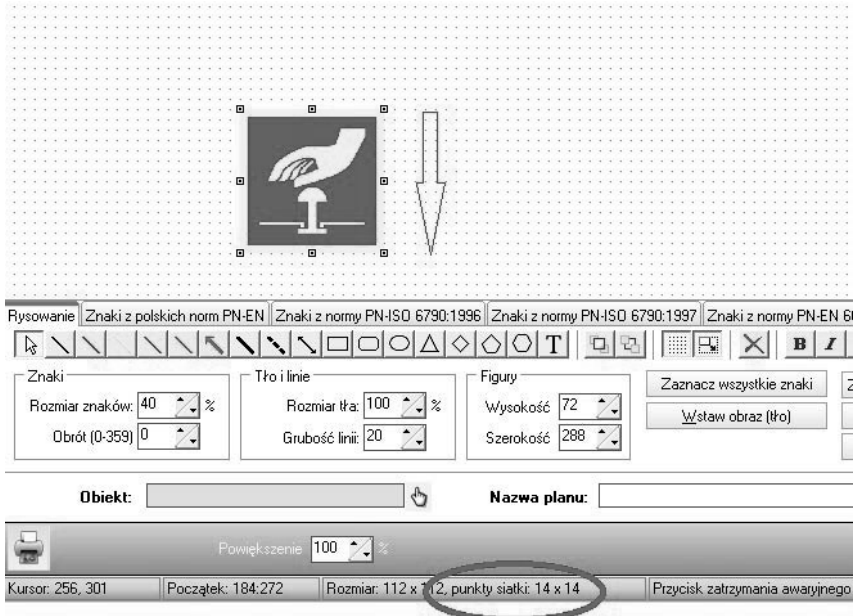

Rys. 5/2.2–2 Punkty z siatki

Ikona wstaw metyczkę obiektu służy do wstawiania na plan obiektu podstawowych informacii o budynku. Funkcia ta została szerzej opisana w rodz. 5/2.7.2.

Za pomocą ikony usuń znakijinie użytkownik może usuwać pojedyncze znaki, a także bloki znaków oraz linie naniesione na plan obiektu. Szerszy opis funkcji znajduje się w rozdziale 5/2.5.2.

Aby zwiększyć pole rysowania, należy kliknąć w przycisk "Powiększ pole rysowania".

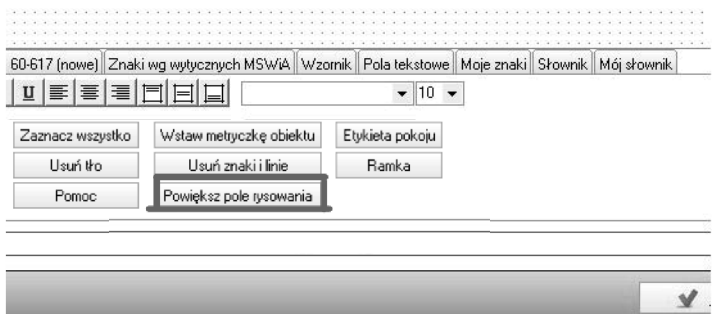

Rys. 5/2.2–3 Zwiêkszanie pola rysowania

Ikona **Ramka** służy do wstawiania prostokątnych ramek zgodnych z rozdzielczościami dla poszczególnych rodzajów papieru. Szerszy opis funkcji znajduje się w rozdziale 5/2.14.

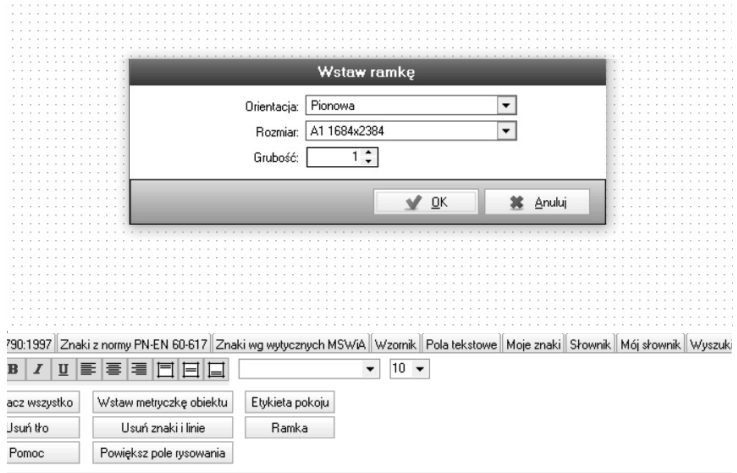

**Rys. 5/2.2–4 Dodawanie ramki**

Lipiec 2020

#### 5/2.2.1 Narzêdzia rysowania

- $\sqrt{a}$  Tryb edycji
- $\Box$  Prostokat
- $\overline{\Box}$  Zaokrąglony prostokąt
- Elipsa
- $\overline{\triangle}$  Trójkat
- $\sqrt{\Diamond}$  Romb
- $\sqrt{ }$  Pięciokąt
- $\Box$  Sześciokat
- $\Box$  Linia
- $\diagdown$  (linia czerwona) Droga ewakuacyjna/przeciwpożarowa na zewnątrz budynku lub na obiekcie
- $\searrow$  (linia żółta) Droga ewakuacyjna/przecowpożarowa wewnątrz budynku
- $\diagdown$  (linia niebieska) Instalacje wodno-kanalizacyjne
- $\sqrt{}$  (linia zielona) Instalacje elektryczne
- $\overline{\bigtriangledown}$  (zielona strzałka) Kierunek drogi ewakuacyjnej/przeciwpożarowej na zewnątrz budynku lub w obiekcie
- $\mathbb{N}$  (linia czarna gruba) Służy do rysowania ścian zewnętrznych lub nośnych
- $\mathcal{F}$  (linia czarna przerywana) Służy do rysowania ścian wewnętrznych działowych lub przepierzeń
- $\sqrt{}$  Strzałka
- $\overline{T}$  Tekst
- 同 Na wierzch
- Pod spód
- Poka¿ siatkê
- Wyrównaj do siatki
- $|\overline{\times}|$  Usuń
- $\Box$  Cofnij
- $\boxed{\alpha}$  Ponów
- (linia różowa) Ściana oddzielenia ppoż.
- Odległość (ostatnia zmierzona między obiektami)

### 5/2.2.2 Zmiana parametrów narzêdzi do rysowania

Każde z narzędzi rysowania można poddać edycji, zmieniając kolor linii, wypełnienia, grubości czy rozmiaru.

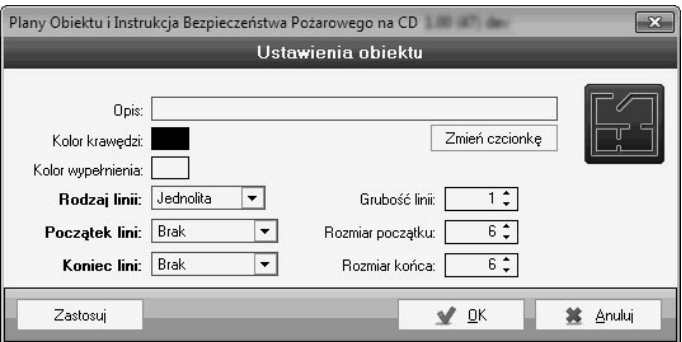

Rys. 5/2.2.2-1. Edycja narzędzi rysowania

## **5/2.2.3 Obracanie obiektów**

Wybrane elementy można automatycznie obracać o 90 / 180 / 270 stopni z menu kontekstowego prawego przycisku myszy.

## **5/2.3** Tworzenie *Planu Obiektu* wraz z terenem przyległym

*Plany Obiektu* wraz z terenem przyległym można opracować w dwojaki sposób:

- narysować plany poszczególnych kondygnacji budynku za pomocą narzędzi dostępnych w module, albo
- zaimportować zrzuty kondygnacji z dostępnej dokumentacji technicznej budynku

#### 5/2.3.1 Rysowanie *Planu Obiektu* wraz z terenem przyległym

Aby narysować *Plan Obiektu* od podstaw, należy kliknąć ikonę Dodaj plan **obiektu** ∩, w module programu ukaże się okno dodawania (rys. 5/2.3.1–1.).

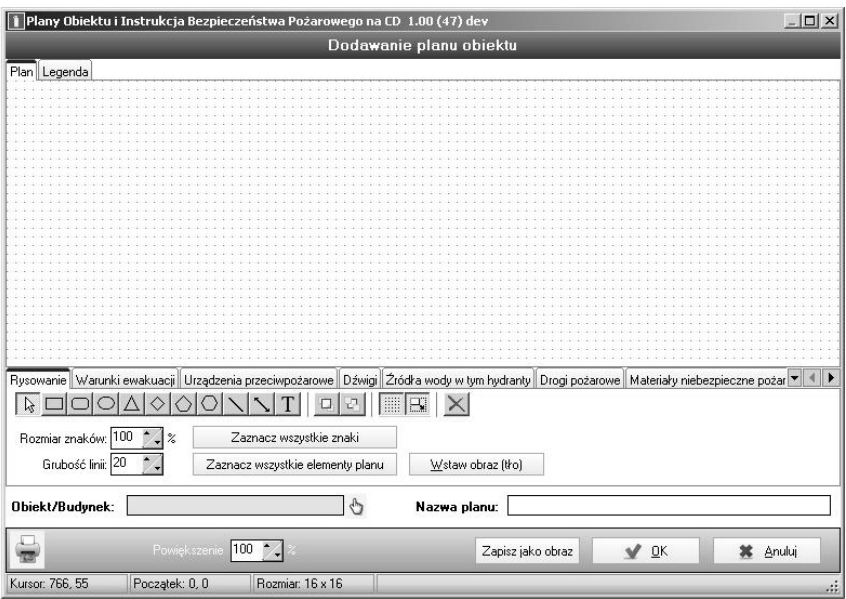

**Rys. 5/2.3.1–1. Okno dodawania** *Planu Obiektu*

W dolnej części okna **Dodawania planu obiektu**, zwanej dolnym menu, znajduje się zakładka **Rysowanie**. W zakładce tej znajdują się niezbędne narzędzia potrzebne do stworzenia zarysu obiektu lub kondygnacji.

Rysowanie należy rozpocząć od naniesienia linii stanowiących zarys budynku, klikając na ikonę **Linia**  $\Box$ , np.

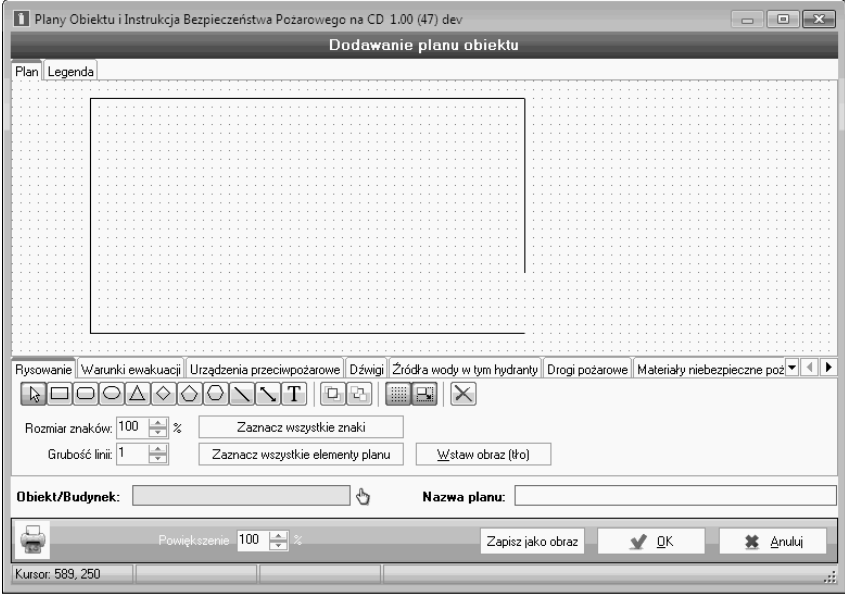

**Rys. 5/2.3.1–2. U¿ywanie opcji rysowania linii na** *Planie Obiektu*

Każdą linię można pogrubić, wystarczy zaznaczyć ją kursorem, a następnie w dolnym menu w miejscu Grubość linii zmienić jej parametry za pomocą suwaka.

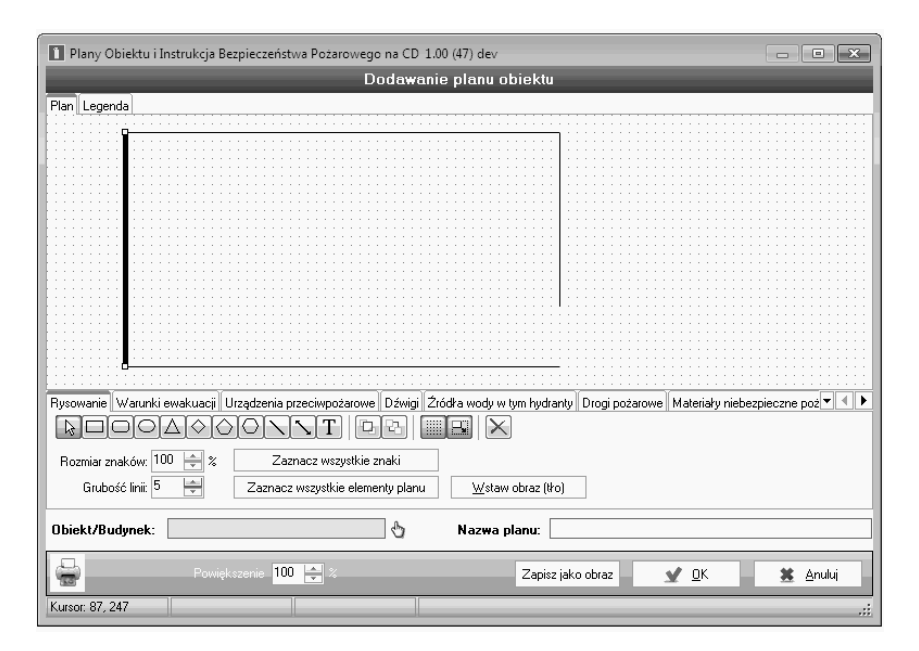

Rys. 5/2.3.1-3. Pogrubienie linii stanowiących zarys budynku

Mając już ogólny zarys kondygnacji budynku (np. parteru), należy przystąpić do rysowania pomieszczeń, korytarzy. Tutaj również należy posłużyć się ikoną **Linia**.

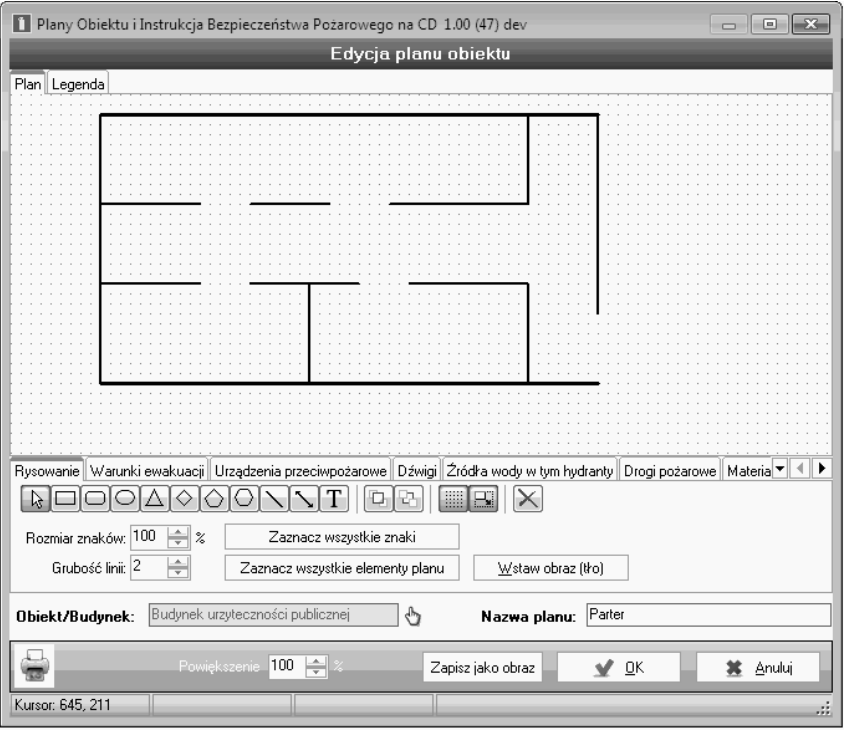

Rys. 5/2.3.1–4. Przykład kondygnacji budynku z podziałem na pomieszczenia

Kolejnym krokiem będzie naniesienie schematów schodów, drzwi itp. Aby nie trzeba było rysować poszczególnych schodów czy schematów otwierania drzwi, program wyposażony został w tzw. Wzornik, który znajduje się w ostatniej zakładce dolnego menu. Wzornik daje możliwość wyboru np. odpowiednich typów schodów, wejść do pomieszczeń czy okien.

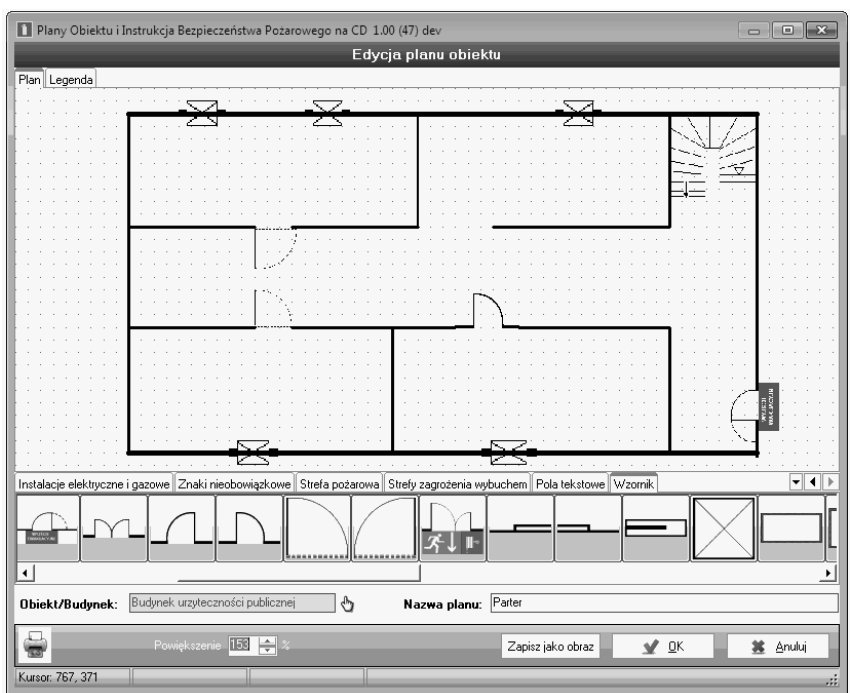

#### Rys. 5/2.3.1–5. Przykład rysunku kondygnacji budynku z wrysowanymi **oknami, drzwiami i schodami**

Następnie należy przystąpić do naniesienia obowiązkowych znaków i symboli graficznych.

### **Rysowanie linii łamanej oraz niestandardowych kształtów**

W celu narysowania linii łamanej należy kliknąć prawym przyciskiem myszy na narysowaną w programie linię oraz wybrać opcję dodaj punkt.

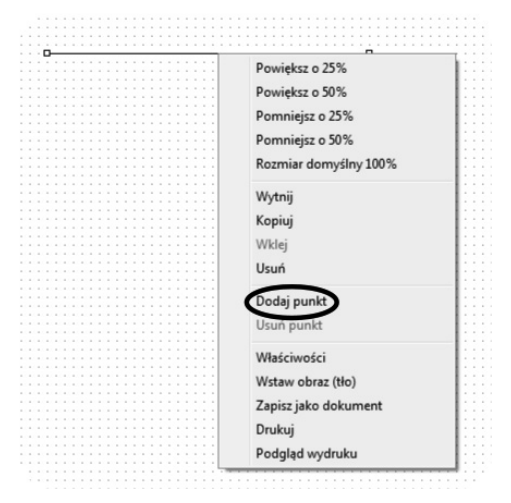

**Rys. 5/2.3.1–6. Dodanie punktu w celu narysowania linii łamanej**

#### **Tworzenie linii łamanej**

Poprzez dodania wielu punktów możliwe jest również tworzenie niestandardowych kształtów (pokoi, obiektów lub obszarów).

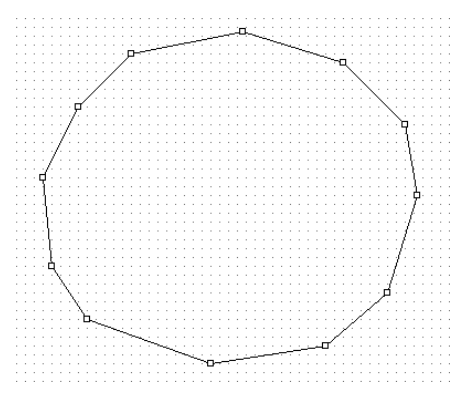

**5/2.3.1–7. Niestandardowy kształt stworzony z linii łamanej**

#### **Kopiowanie** *Planu Obiektu*

W sytuacji gdy układ poszczególnych kondygnacji/pięter budynku jest identyczny lub też budynki są bliźniaczo podobne, w programie istnieje możliwość kopiowania *Planu Obiektu*, po to, by nie rysować identycznego planu jeszcze raz.

Aby skopiować rzut, należy wybrać istniejący już plan z głównego okna modułu *Plan Obiektu* i kliknąć ikonę **kopiuj plan obiektu.** 

|                                                | Plany Obiektu i Instrukcja Bezpieczeństwa Pożarowego na CD 1.20 (112) beta |                   |                                 | $-10'$           |
|------------------------------------------------|----------------------------------------------------------------------------|-------------------|---------------------------------|------------------|
| Moduły<br><b>Ustawienia</b>                    | Pomoc                                                                      |                   |                                 |                  |
| 11-1 Dane Obiektu                              | ×                                                                          | μij<br>Szukaj Kod | $\cdot$                         |                  |
| Plan Obiektu                                   | Kod<br>Kopiuj plan obiektu                                                 | <b>Objekt</b>     | Nazwa planu $\langle 1 \rangle$ | <b>Utworzony</b> |
|                                                | 1001                                                                       | Budvnek biurowy   | first                           | 11-01-14 14:35   |
| $\lceil 0 \rceil$<br>Instrukcja Bezp. Poż. 003 |                                                                            | Urząd Miasta      | first                           | 11-11-16 14:21   |
|                                                | 001                                                                        | Budynek biurowy   | pntagram                        | 11-02-02 15:50   |

**Rys. 5/2.3.1–8. Kopiuj** *Plan Obiektu*

## 5/2.3.2 Importowanie zrzutów kondygnacji z dostępnej dokumentacji technicznej budynku

Aby zaimportować zrzuty kondygnacji z istniejącej dokumentacji technicznej, należy w dolnym menu wybrać opcję Wstaw obraz (tło). Spośród dostępnych formatów plików graficznych do programu można zaimportować pliki w następujących formatach:

- \*.jpg,
- \*.jpeg,
- \*.bmp,
- $-$  \*.gif,
- $-$  \*.png,
- $-$  \*.ico,
- $-$  \*.emf.
- $-$  \*.wmf.

Aby zaimportować plik w formacie .dwg, należy skorzystać z proponowanego programu **Free DWG Viewer**, za pomoca którego pliki .dwg zostana przekonwertowane na format \*.jpg.

W tym celu należy otworzyć program Free DWG Viewer z menu Start  $\rightarrow$ → Wszystkie programy → Free DWG Viewer, kliknąć w lewym górnym rogu programu na przycisk File → Open i wybrać folder, w którym znajduje się zapisany plik w formacie \*.dwg.

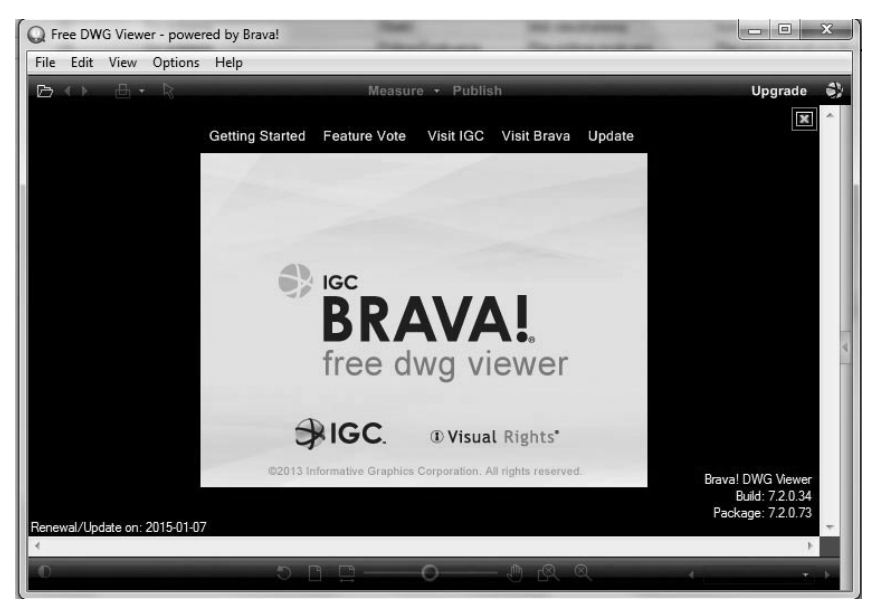

Rys. 5/2.3.2-1. Widok głównego okna programu Free DWG Viewer

#### UWAGA!

W przypadku załączenia rysunku z Planem Obiektu jakość wydruku zależy zarówno od jego rozdzielczości oraz wielkości. Im większa rozdzielczość, tym lepsza jakość wydruku.

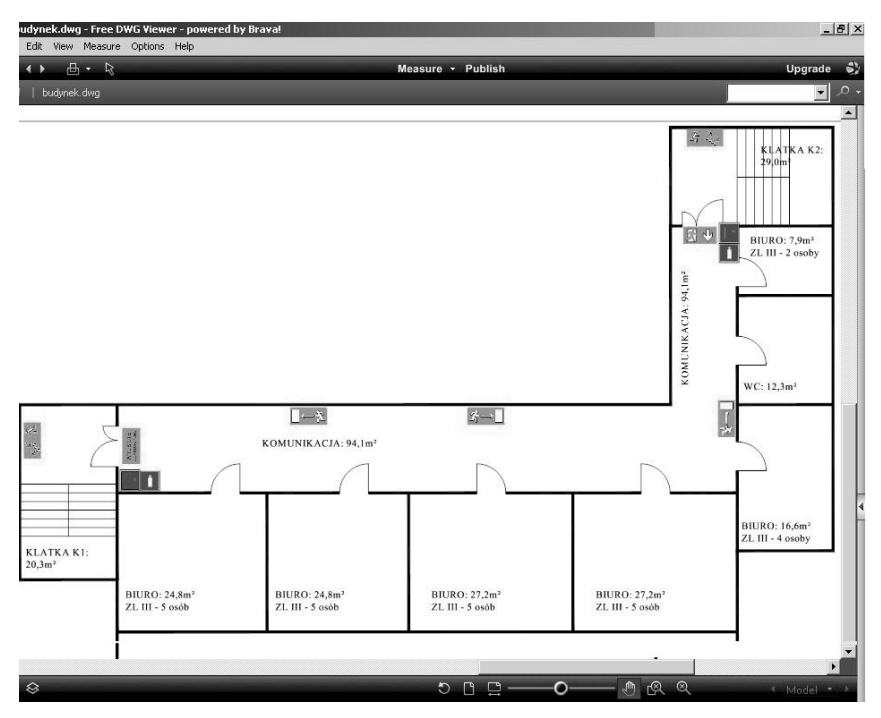

Rys. 5/2.3.2–2. Widok zaimportowanego pliku \*.dwg

Aby zapisać obraz w postaci \*.jpg, należy wybrać File, a następnie Save View As... i zapisać w dowolnie wskazanym folderze.

Chcąc zaimportować plik do programu Plany Obiektu i Instrukcja Bezpie*czeñstwa Po¿arowego*, nale¿y w dolnym menu wybraæ opcjê **Wstaw obraz (t³o)**.

Aby zaimportować plik w formacie \*.pdf, należy skorzystać z proponowanego programu dostępnego on-line **convert-my-image.com**, za pomocą którego pliki \*.pdf zostaną przekonwertowane na format \*.jpg.

W tym celu należy otworzyć link convert-my-image.com, następnie należy kliknąć w niebieskie pole [Check File] i wybrać folder, w którym znajduje się plik zapisany w formacie \*.pdf. Po wybraniu pliku, należy kliknąć w zielone pole [Convert], po czym wygeneruje siê plik w formacie \*.jpg.

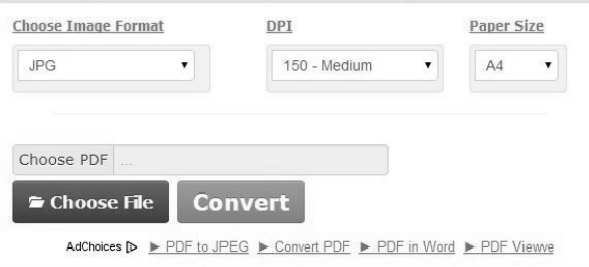

## Rys. 5/2.3.2-3 Widok okna głównego programu convert-my-image.com

Przekonwertowany plik można od razu otworzyć lub zapisać w wybranej przez siebie lokalizacji.

Aby zaimportowaæ plik do programu *Plany Obiektu i Instrukcja Bezpieczeñstwa Pożarowego*, należy w dolnym menu wybrać opcie Wstaw obraz (tło), a później **wybraæ lokalizacjê, w której zapisano przekonwertowany plik**.
# **5/2.4 Jakie dane nale¿y nanieœæ na** *Plany Obiektu*

W obydwóch przypadkach na plany należy nanieść obowiązkowe znaki i symbole graficzne, o których mowa w § 6 ust. 1 pkt 8 Rozporządzenia z dnia 30 czerwca 2010 r. w sprawie ochrony przeciwpo¿arowej budynków, innych obiektów budowlanych i terenów (Dz. U. Nr 109, poz. 719). Znaki i symbole te dotyczą:

- powierzchni, wysokości i liczby kondygnacji budynku,
- odległości od obiektów sąsiadujących,
- $\Box$  parametrów pożarowych występujących substancji palnych,
- występującej gęstości obciążenia ogniowego w strefie pożarowej lub w strefach pożarowych,
- kategorii zagrożenia ludzi, przewidywanej liczby osób na każdej kondygnacji i w poszczególnych pomieszczeniach,
- lokalizacji pomieszczeñ i przestrzeni zewnêtrznych zaklasyfikowanych jako strefy zagrożenia wybuchem,
- podziału obiektu na strefy pożarowe,
- $\blacksquare$  warunków ewakuacji, ze wskazaniem kierunków i wyjść ewakuacyjnych,
- miejsc usytuowania urządzeń przeciwpożarowych i gaśnic, kurków głównych instalacji gazowej, materiałów niebezpiecznych pożarowo oraz miejsc usytuowania elementów sterujących urządzeniami przeciwpożarowymi,
- wskazania dojść do dźwigów dla ekip ratowniczych,
- hydrantów zewnętrznych oraz innych źródeł wody do celów przeciwpo-¿arowych,
- dróg pożarowych i innych dróg dojazdowych, z zaznaczeniem wjazdów na teren ogrodzony.

Każdą z powyższych kategorii znaków i symboli graficznych można nanieść na plany przy pomocy programu, przy pomocy dolnego menu, dla:

- powierzchni, wysokości i liczby kondygnacji budynku,
- odległości od obiektów sąsiadujących,
- $\Box$  parametrów pożarowych występujących substancji palnych,
- występującej gęstości obciążenia ogniowego w strefie pożarowej lub w strefach pożarowych,
- kategorii zagrożenia ludzi, przewidywanej liczby osób na każdej kondygnacji i w poszczególnych pomieszczeniach,
- wskazania dojść do dźwigów dla ekip ratowniczych.

## **5/2.4.1 Pola tekstowe**

Należy wybrać zakładkę **Pola tekstowe** (ponieważ te kategorie znaków i symboli wymagają uzupełnienia o odpowiednie wartości liczbowe itd.).

#### **UWAGA!**

Dane niezbędne do uzupełnienia pól tekstowych można znaleźć w doku**mentach budynku zwanych** *Projekt architektoniczno budowlany* **lub** *KOB***.**

|                                     | Drogi pożarowe Materiały niebezpieczne pożarowo Instalacje elektryczne i gazowe Znaki nieobowiązkowe Strefa pożarowa Strefy zagrożenia wybuchem Pola tekstowe Wzornik |                                                    |                                 |
|-------------------------------------|----------------------------------------------------------------------------------------------------|----------------------------------------------------|---------------------------------|
| Brak wuboru                         | Powierzchnia                                                                                                    | Wusokość                                           | Liczba kondygnacji budynku      |
| Odległość od budynków sasiadujących | Parametry pożarowe występujących substancji palnych                                                                                                    | Gestość obciążenia ogniowego w strefach pożarowych | Kategoria zagrożenia ludzi ZL I |
| Kategoria zagrożenia ludzi ZL II.   | Kategoria zagrożenia ludzi ZL III.                                                                                                    | vategoria zagrożenia ludzi ZL IV                   | Kategoria zagrożenia ludzi ZLV  |
| Liczba osób na kondygnacji          | Liczba osób w pomieszczeniu                                                                                                    | Doiście do dźwiaów dla ekip ratowniczych           |                                 |
|                                     |                                                                                                    |                                                    |                                 |

Rys. 5/2.4.1–1 Pola tekstowe znaków i symboli wymagających uzupełnienia

Wybierając pole tekstowe, np. **Powierzchnia**, należy kliknąć myszką, w miejsce na którym ma być ono widoczne. Następnie na schemacie planu ukaże się treść (w tym przypadku) **Pow. ... m**<sup>2</sup>. Aby uzupełnić pole o wartość liczbową, należy kliknąć dwukrotnie na ramkę z tekstem.

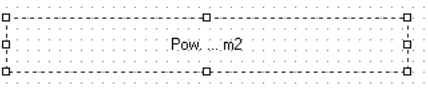

W oknie programu poka¿e siê tabelka edycji **Ustawienia obiektu**, w której należy wpisać wartość i zaakceptować ja, klikając przycisk **OK**.

|                                    | Plany Obiektu i Instrukcja Bezpieczeństwa Pożarowego na CD 1.00 (47) dev | $\vert x \vert$ |
|------------------------------------|--------------------------------------------------------------------------|-----------------|
|                                    | Ustawienia obiektu                                                       |                 |
| Opis: Pow. 10 m2<br>Zmień czcionkę | w                                                                        |                 |
| Napis<br>$8 -$<br>Margines:        | Pionowo: Srodek<br>Poziomo: Srodek                                       |                 |
| Zastosuj                           | OK                                                                       | Anului          |

**Rys. 5/2.4.1–2. Widok tabeli Ustawienia obiektu**

# **5/2.4.2 Znaki i symbole graficzne**

Pozostałe znaki i symbole graficzne znajdują się w zakładkach dolnego menu:

- **1. Znaki polskich norm PN-EN:**
- podział obiektu na strefy pożarowe należy wybrać podzakładkę **Strefa po¿arowa**,
- $\blacksquare$  warunki ewakuacji, ze wskazaniem kierunków i wyjść ewakuacyjnych – podzak³adka **Warunki ewakuacji**,
- $\blacksquare$  miejsca usytuowania urządzeń przeciwpożarowych i gaśnic, kurków głównych instalacji gazowej, materiałów niebezpiecznych pożarowo oraz miejsc usytuowania elementów sterujących urządzeniami przeciwpożarowymi – podzakładki Urządzenia przeciwpożarowe, Materiały niebez**pieczne po¿arowo, Instalacje elektryczne i gazowe**,
- **■** hydranty zewnętrzne oraz inne źródła wody do celów przeciwpożarowych – podzakładka **Zródła wody, w tym hydranty**,
- drogi pożarowe i inne drogi dojazdowe, z zaznaczeniem wjazdów na teren ogrodzony – podzakładka **Drogi pożarowe**,
- lokalizacja pomieszczeñ i przestrzeni zewnêtrznych zaklasyfikowanych jako strefy zagrożenia wybuchem – podzakładka **Strefy zagrożenia wybuchem** – w tym punkcie pomocne Państwu będzie wyjaśnienie zastosowanych piktogramów w programie (rys. 5/2.4.2–1).

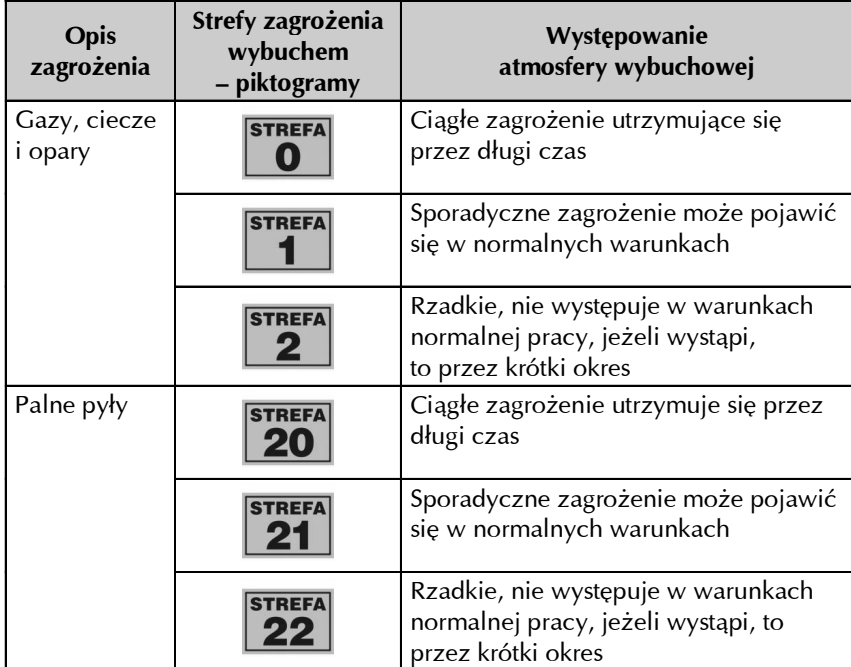

## **Rys. 5/2.4.2–1.Tabela z objaœnieniami piktogramów stref zagro¿enia wybuchem**

## **2. Znaki z normy PN-ISO 6790:1996**

Są to znaki z normy pt. *Sprzęt i urządzenia do zabezpieczeń przeciwpożaro*wych *i zwalczania pożarów – Symbole graficzne na planach ochrony przeciwpo¿arowej.*

# **3. Znaki z wytycznych MSWiA**

Pogrupowane w podzakładkach Instalacje przeciwpożarowe, Materiały nie**bezpieczne, Strefy po¿arowe, Wyposa¿enie budynków.**

UWAGA! Stosowanie znaków graficznych jest dobrowolne, ponieważ rozporządzenie MSWiA (Dz. U. z 2010 r. Nr 109, poz. 719) nie nakłada **obowi¹zku stosowania znaków z konkretnych norm.**

Tak więc część znaków występuje w różnej formie graficznej, np. w zakładce nr 1 **Znaki z polskich norm PN-EN** znajdą Państwo np. znak zatytułowany **Zestaw sprzętu pożarowego** (rys. 5.2.4.2–1), a w zakładce nr 2 **Znaki** z normy PN-ISO 6790:1996.

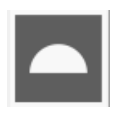

Rys. 5.2.4.2–1. Zestaw sprzętu pożarowego (zakładka Znaki z polskich norm PN-EN)

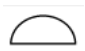

Rys. 5.2.4.2–2. Zestaw sprzętu pożarowego (zakładka Znaki z normy PN--ISO 6790:1996)

#### 4. Znaki z normy PN-ISO 6790:1997

Program zawiera znaki z wyszczególnienia normy PN-ISO 6790. Dotycza one symboli graficznych na planach ochrony przeciwpożarowej – Sprzet i urządzenia do zabezpieczeń przeciwpożarowych i zwalczania pożarów.

# 5/2.5 Nanoszenie znaków i symboli graficznych

W sytuacji gdy pomyślnie sporządzono już Plan Obiektu, należy przystąpić do nanoszenia znaków i symboli graficznych. Po wybraniu kategorii znaków np. warunki ewakuacji, należy kliknąć raz na wybrany znak, a następnie na miejsce na **Planie Obiektu**, w którym ma się znajdować znak (rys. 5/2.5–1.).

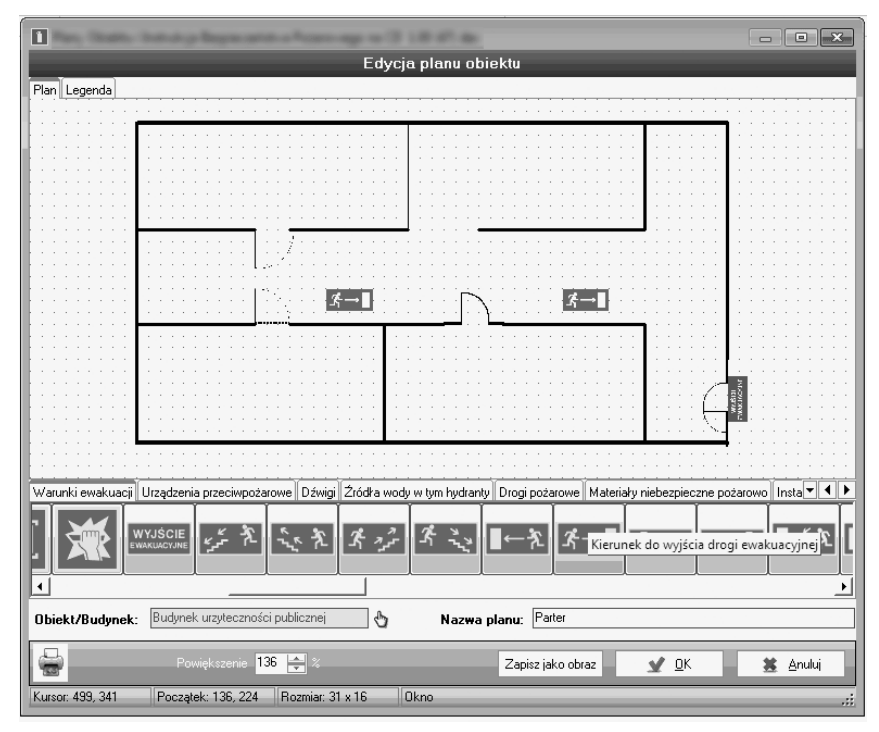

Rys. 5/2.5–1. Nanoszenie znaków i symboli graficznych

## **Nanoszenie wielu znaków i symboli graficznych (duplikowanie znaku)**

W celu naniesienia wielu duplikatów tego samego znaku (np. podczas oznaczania wyjść ewakuacyjnych budynku lub nanoszenia drzwi na plan obiektu) należy wybrać odpowiedni znak, a następnie wskazać miejsce dodania znaków, klikając lewym przyciskiem myszy z jednocześnie wciśniętym klawiszem **Ctrl** na klawiaturze. Funkcja duplikowania zapamiętuje ustawienia zastosowane do poprzednio wstawionego znaku i pozostaje aktywna do czasu puszczenia klawisza **Ctrl**.

#### $5/2.5.1$  $\frac{1}{2}$ .5.1 Ustawienia obiektu (znaków i symboli graficznych) graficznych i symboli graficznych (znaków i symboli graficznych)

Aby zmienić wielkość znaków i figur oraz ich kąt położenia, wystarczy zaznaczyć dany znak lub figurę, a następnie w panelu rysowania zmienić wielkość lub kąt nachylenia. Dzięki temu nie trzeba korzystać z opcji "Właściwości", która dalej pozostaje aktywna.

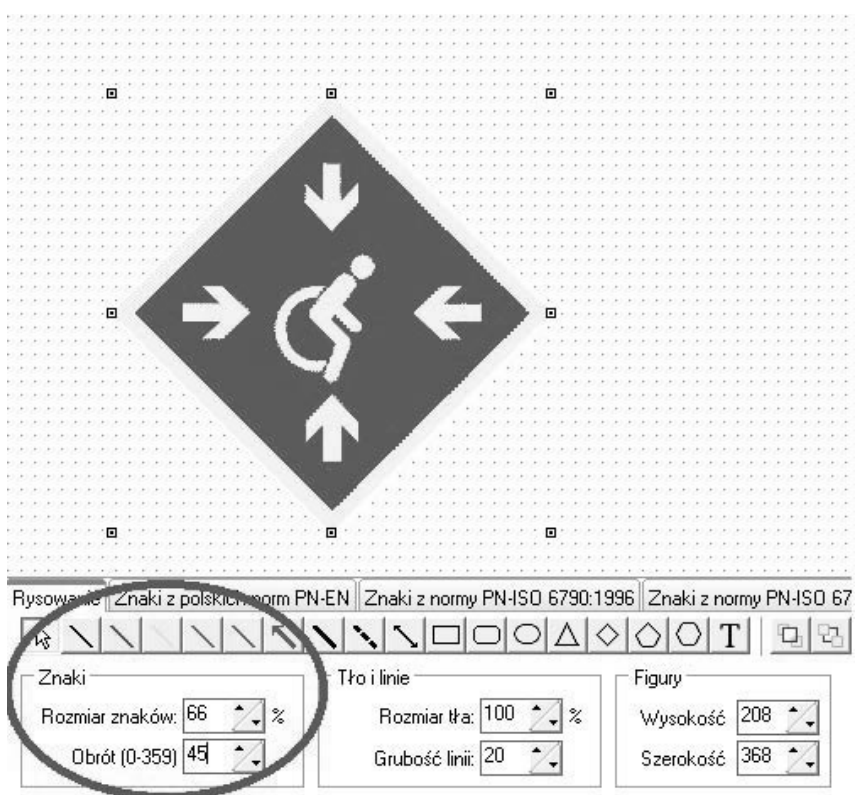

**Rys. 5/16.1–1. Widok głównego okna modułu Użytkownicy** 

Od wersji 4.40 dodano możliwość zmiany rozmiaru i rotacji rysunku za pomocą punktów znajdujących się wokół obrazka. Rozmiar można zmienić poprzez przesunięcie punktu myszką. Rotowanie obrazka wykonuje się przytrzymując przycisk "alt" i przesuwając pozycję za pomocą kółka od myszki.

Od wersji 2.70 użytkownik ma możliwość korzystania z podręcznej szybkiej listy znaków, z której można wybrać trzy kategorie: *Często używane*, Użyte w tym *planie* oraz *Ostatnio u¿yte*. Dziêki temu rozwi¹zaniu nie trzeba za ka¿dym razem przewijać całego katalogu w celu wstawienia najpotrzebniejszych znaków. Przybornik znajduje siê w prawym górnym rogu, bezpośrednio nad polem rysowania. Listy zapamiętują dane tylko dla bieżącej sesji programu.

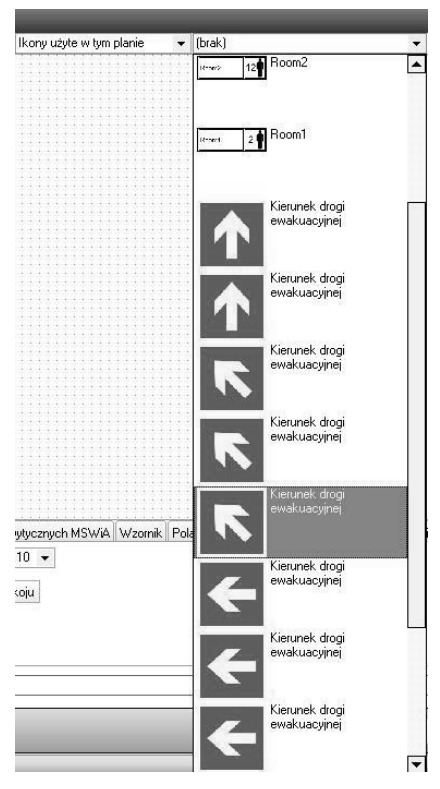

Rys. 5/2.5.1–2. Widok podrecznej listy znaków

## 5/2.5.2 Usuwanie znaków i linii z Planu Obiektu

Usuwanie naniesionych znaków lub symboli graficznych z Planu Obiektu, odbywa siê w dwojaki sposób.

W zakładce **Rysowanie** należy kliknać znak lewym przyciskiem myszy, następnie ikonę  $\boxtimes$ , po czym program zapyta użytkownika, czy na pewno chce usunać znak.

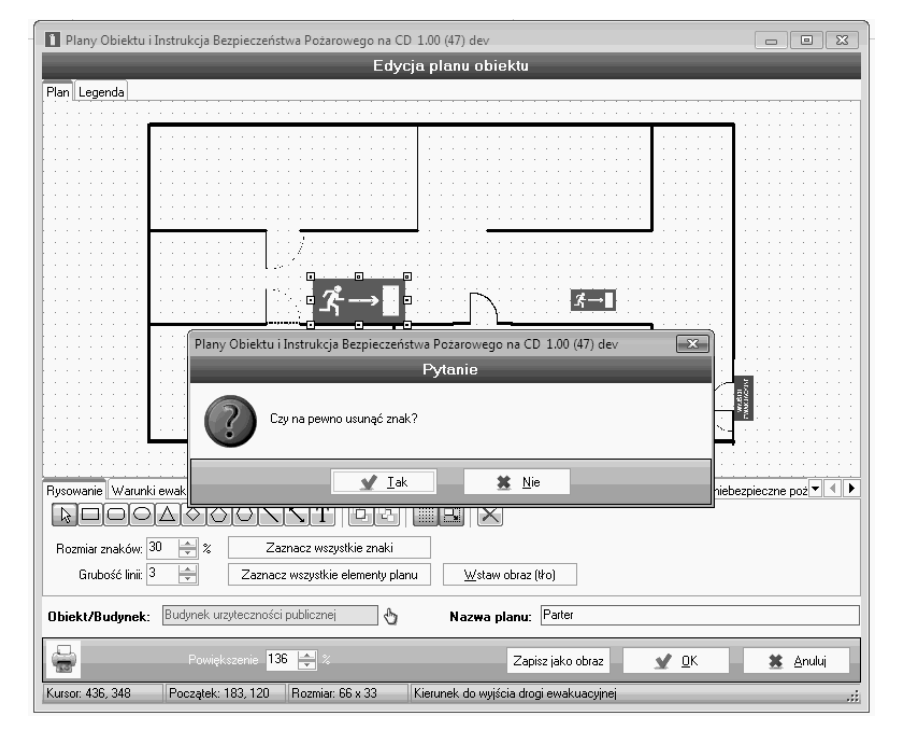

#### Rys. 5/2.5.2–1. Usuwanie znaku z zakładki Rysowanie

Po wybraniu opcji  $\sqrt{\alpha}$  x  $\alpha$  znak zostanie usunięty.

Z pozycji zakładek ze znakami i symbolami graficznymi, należy kliknać znak prawym przyciskiem myszy i wybrać opcję Usuń.

Dodatkowo w module istnieje możliwość usuwania grup znaków (patrz rys.  $5/2.5.2-2$ ) po kliknięciu na ikonę  $\overline{\phantom{a}}$  Usuń znakijinie . Funkcja ta jest szczególnie przydatna w przypadku, gdy użytkownik z istniejącego planu obiektu chce wyodrębnić tylko część znaków z norm lub wytycznych MSWiA, tworząc np. plan ewakuacji, na którym znaleźć mają się tylko znaki ewakuacyjne.

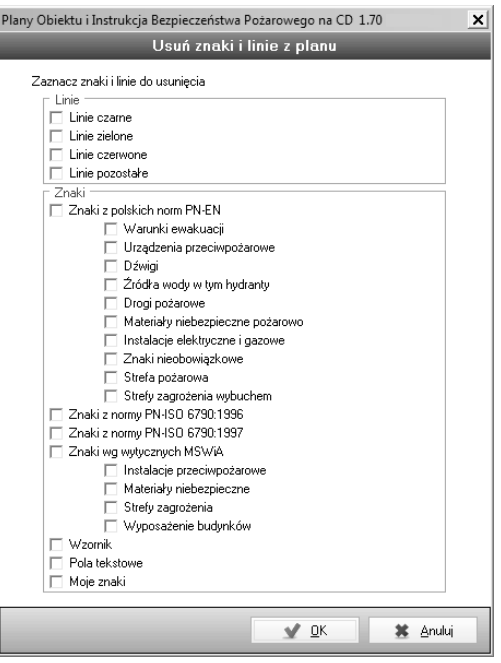

Rys. 5/2.5.2–2 Usuwanie grup znaków oraz linii z Planu Obiektu

Ponadto, opcja ta pozwala na usuwanie linii. Funkcja przydatna w przypadku, gdy użytkownik chce opracować na podstawie istniejącego planu obiektu odrębny zrzut, np. z wyłącznie zaznaczoną drogą ewakuacyjną (linia zielona) bez linii kolorowych oznaczających instalacje.

## 5/2.5.3 Dodawanie własnych znaków

Użytkownik ma możliwość dodawania własnych znaków do bazy programu, dzięki czemu jeszcze dokładniej można dostosować informacje zawarte na planie obiektu, w postaci znaków graficznych, do potrzeb opracowywanego dokumentu.

Aby dodać znaki do bazy programu, należy:

Wybrać zakładkę Moje znaki (rys.  $5/2.5.3-1$ )

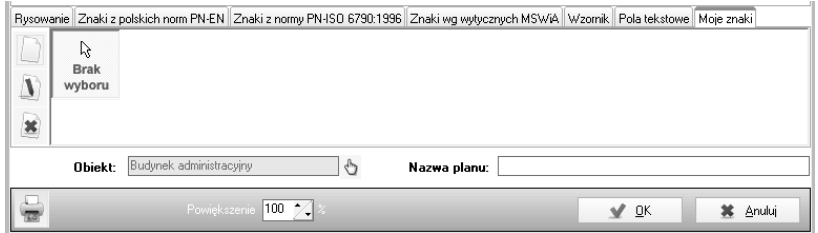

Rys. 5/2.5.3-1 Widok zakładki Moje znaki

Kliknąć ikonę dodaj  $\Box$ , po czym otworzy się okno dodawania znaków (rys. 5/2.5.3–2)

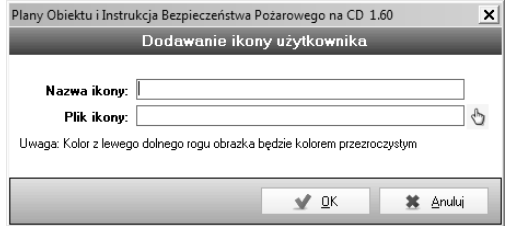

#### Rys. 5/2.5.3–2 Okno dodawania znaków użytkownika

■ Następnie należy wprowadzić nazwę ikony, wybrać plik z wybranej lokalizacji, klikając ikonę i zatwierdzić wybór przyciskiem OK  $\overline{\phantom{a}}$  ok

## 5/2.5.4 Informowanie o wielkości rzeczywistej elementów

Na dole okna otwartego planu widnieje pole, w którym można określić długość w centymetrach dla jednego piksela rysowanego elementu. Pozwoli to na kontrolę proporcji tworzonego planu.

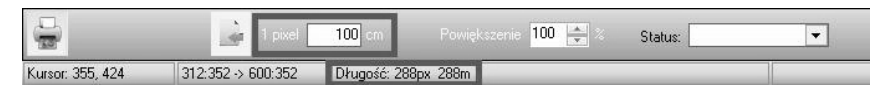

# Rys. 5/2.5.4–1. Długość w centymetrach jednego piksela rysowanego elementu

Po wpisaniu wartości liczbowej do zaznaczonego pola na pasku dolnym zostanie podana długość elementu aktywnego na planie zgodnie z podaną wartościa.

# 5/2.5.5 Wyszukiwanie znaków

Użytkownik ma możliwość wyszukania dowolnego znaku z bazy programu, dzięki czemu zaoszczędzi czasu, który musi poświęcić na edycję planu obiektu.

W tym celu należy udać się do zakładki Wyszukiwarka w oknie edycji planu modułu Plan Obiektu

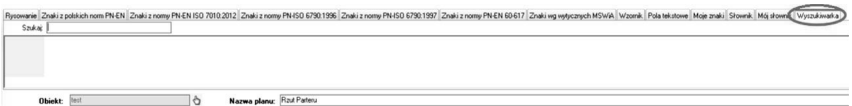

## Rys. 5/2.5.5-1. Zakładka Wyszukiwarka

Aby rozpocząć przeszukiwanie bazy znaków, należy w polu Szukaj wpisać nazwę lub jej fragment (wystarczą 2 litery) szukanego elementu i po chwili program wyświetli wszystkie dostępne znaki, które w swojej nazwie zawierają zadaną frazę.

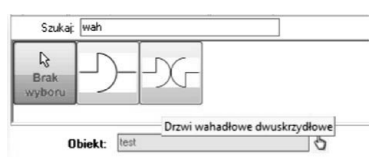

Rys. 5/2.5.5–2. Wyszukiwanie

# 5/2.5.6 Powiêkszenie pola rysowania

Na dole okna otwartego planu widnieje pole, w którym można określić powiększenie (tzw. zoom) planu obiektu. Zwiększenie tej wartości pozwala na edycję bardziej szczegółowych planów obiektów.

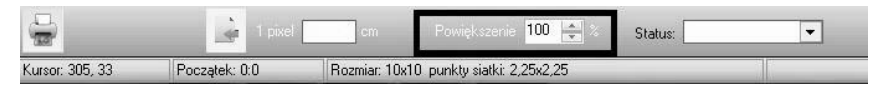

Rys. 5/2.5.6–1. Powiêkszenie w procentach edytowanego planu obiektu

Kliknięcie prawego przycisku myszy wywołuje okno z dostępem do szybkiej funkcji powiększenia/pomniejszenia planu o 25% i 50%; można również powrócić do domyślnego rozmiaru (100%).

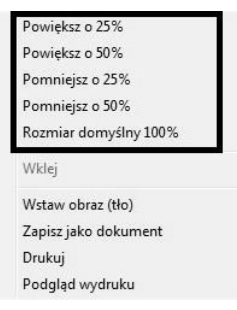

## Rys. 5/2.5.6–2. Funkcja szybkiego powiększenia wywołana prawym przyciskiem myszy

Dodatkowo zoom można również wykonać do dowolnego obszaru poprzez przytrzymanie na klawiaturze klawisza Alt i zaznaczenie lewym przyciskiem myszy fragmentu planu.

# 5/2.6 Wzornik

W module Plan Obiektu w dolnym menu na ostatniej zakładce znajduje się Wzornik. Wzornik służy do nanoszenia obiektów specjalnych, takich jak np. schody, drzwi czy drzewa.

Zasada nanoszenia obiektów ze Wzornika jest taka sama jak znaków i symboli graficznych (pierwsze klikniecie myszka na obiekt, np. schody, drugie kliknięcie w miejscu ich rozmieszczenia na Planie Obiektu).

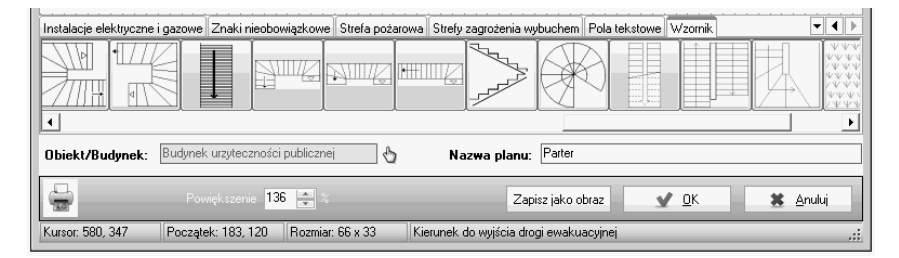

Rys. 5/2.6–1. Widok główny zakładki Wzornik

Aby ustawić wielkość obiektu, jego położenie na Planie Obiektu czy wykonać obrót o dowolny kat, należy kliknać dwa razy myszka wybrany obiekt, po czym na ekranie monitora wyświetli się tabelka Ustawienia obiektu.

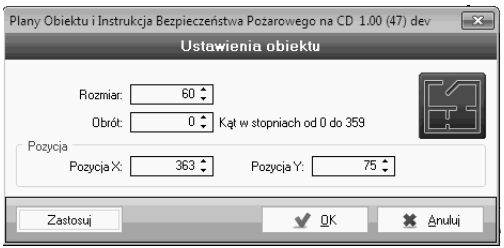

Rys. 5/2.6-2. Ustawienia obiektu (w zakładce Wzornik)

# 5/2.7 Tworzenie i edycja legendy

# 5/2.7.1 Tworzenie legendy

Tworzenie legendy w programie odbywa siê automatycznie, tzn. wszystkie wykorzystane na planie znaki i symbole graficzne wraz z ich opisem pojawia się w legendzie po wybraniu w dolnym menu opcji Wygenerui legende. Aby utworzyć legende należy:

- kliknać zakładke Rysowanie w dolnym menu okna Dodawania Planu Obiektu,
- w oknie Dodawania Planu Obiektu w górnej jego części wybrać zakładke Legenda,

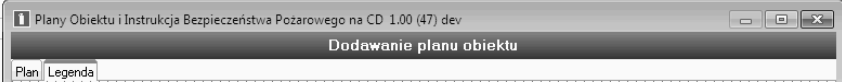

5/2.7.1–1. Wybór zakładki Legenda

- w zakładce Legenda, w dolnym menu kliknąć ikonę wygnerui legendę
- ukaże się tabela z konfiguracją generowania legendy, w której należy określić parametry, takie jak: wielkość, znaków, odstęp między znakami i wielkość czcionki.

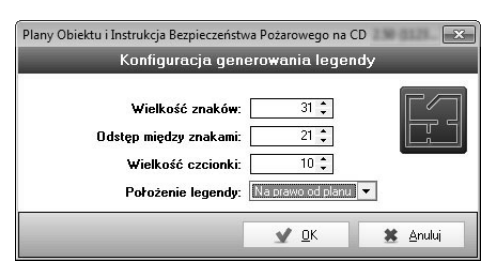

Rys. 5/2.7.1–2. Konfiguracja generowania legendy

- ustawienia należy zatwierdzić przyciskiem  $\mathbb{R}$ <sup>ok</sup>
- w zakładce Legenda, ukaże się legenda dla opracowywanego Planu Obiektu, która należy zaakceptować przyciskiem  $\blacksquare$

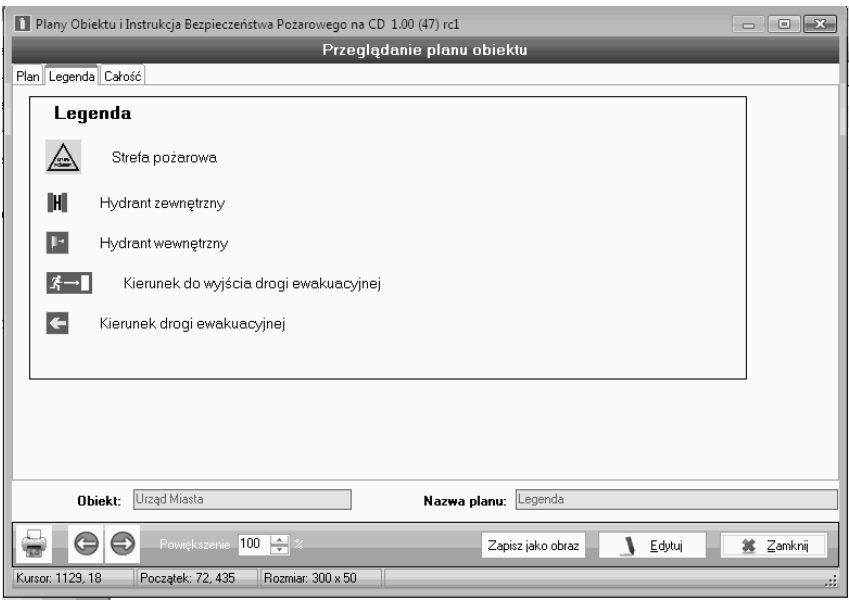

### Rys. 5/2.7.1–3. Legenda

Aby przejść do edycji legendy, należy kliknąć \ Edwi . Na tym etapie każdy znak czy symbol, a także samą nazwę - Legenda, można zmienić w dowolny sposób. Należy dwukrotnie kliknąć na wybrany element legendy, po czym ukaże się okno edycji (rys. 5/2.7.1-4.).

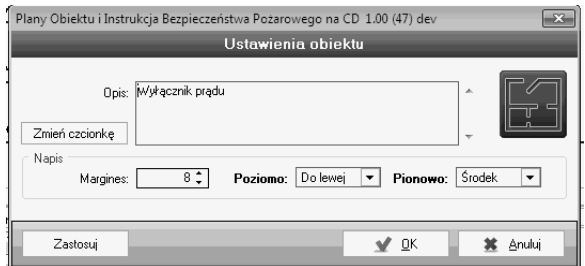

# Rys. 5/2.7.1–4. Edycja wybranego elementu legendy

Naniesione zamiany należy akceptować, klikając  $\overline{\phantom{a}}$  ok

### 5/2.7.2 Tworzenie i edycja metryczki obiektu

Aby dodać metryczkę obiektu widoczną na planie obiektu, należy:

kliknać ikonę wstaw metryczkę obiektu, na planie obiektu ukaże się ramka z metryczką oraz podstawowymi danymi o budynku (dane te zaciągają się z modułu Dane Obiektu).

> METRYCZKA OBIEKTU Adres: Polska 13, 60-695 Poznań Powierzchnia użytkowa: 520 m.kw. Powierzchnia całkowita: 920 m.kw. Powierzchnia zabudowy: 400 m.kw. Ilość kondygnacji: 3

#### Rys. 5/2.7.2-1. Przykładowa metryczką obiektu

■ po dwukrotnym kliknięciu na metryczkę, ukażę się okno konfiguracji (rys. 5/2.7.2–2)

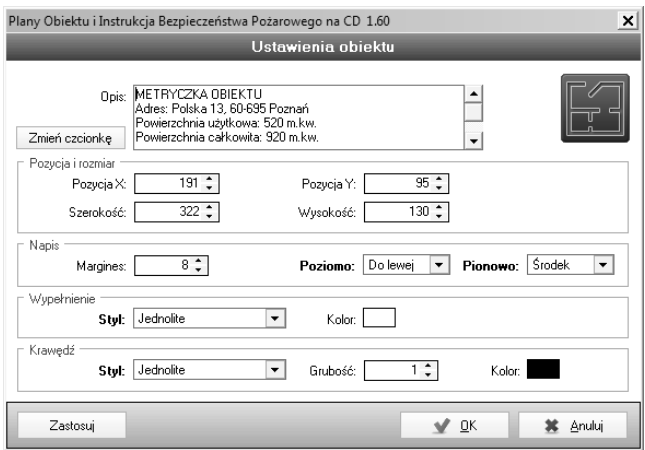

#### Rys. 5/2.7.2–2 Okno konfiguracji metryczki obiektu

W oknie tym użytkownik ma możliwość zmiany informacji o obiekcie, czcionki, koloru tekstu itp.

# 5/2.8 Wydruk Planu Obiektu

Po zatwierdzeniu Planu Obiektu wraz z terenem przyległym oraz legendy program z funkcji Edycji Planu Obiektu przejdzie do funkcji Przeglądanie Planu Obiektu (rys. 5/2.8-1.).

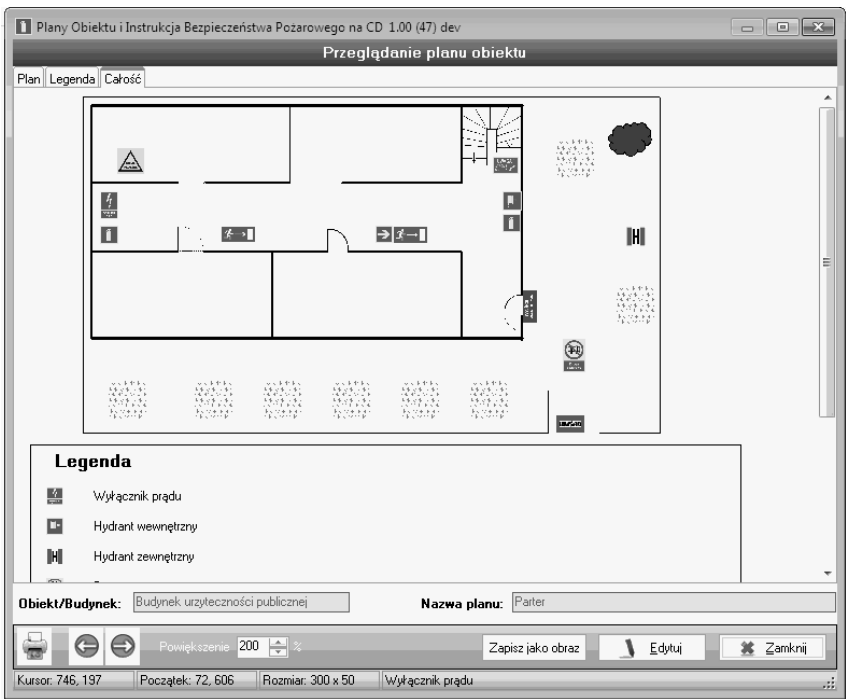

Rys. 5/2.8-1. Okno przeglądania Planu Obiektu

# 5/2.9 Podgląd wydruku Planu Obiektu

Na każdym etapie tworzenia *Planu Obiektu* można zobaczyć podgląd wydruku. Aby zobaczyć wydruk, należy zapisać przygotowywany rzut, a następnie wybrać plan z listy i kliknąć na ikonę  $\mathbb{Q}$ .

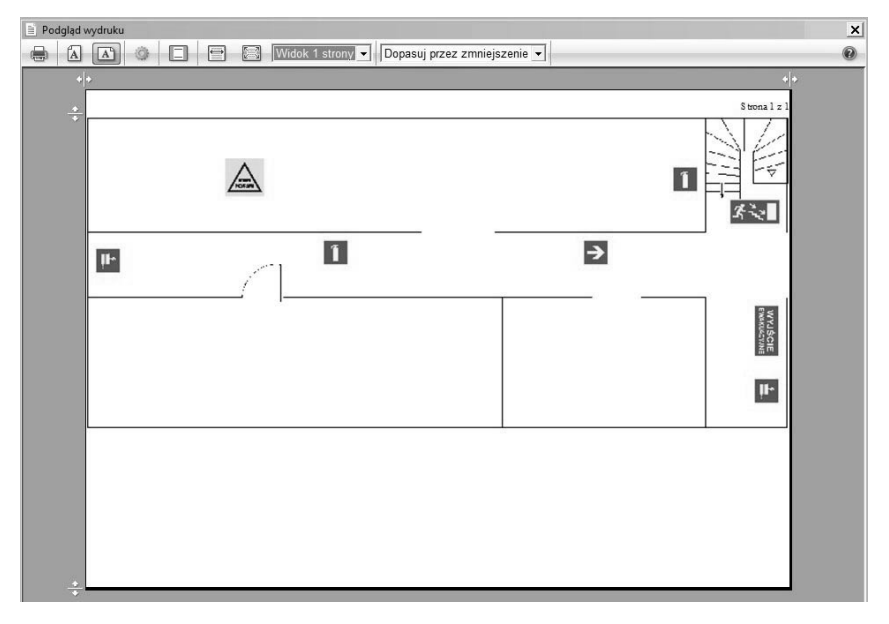

Rys. 5/2.9-1. Podgląd wydruku Planu Obiektu

## Obracanie wydruku planu obiektu

Narysowany plan może być obrócony o dowolna liczbe stopni. Konfiguracja ta odbywa się przez zaznaczony przycisk widoczny przed edycją planu.

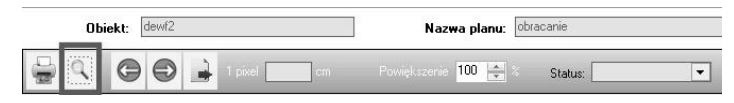

Rys. 5/2.9-2. Przycisk wywołujący konfigurację obrotu planu

Po naciśnięciu tego przycisku pokazuje się okno konfiguracji pozwalające na wpisanie wartości w stopniach, o którą obrócony będzie plan na wydruku. Dla przykładu, wpisanie wartości "45" spowoduje ułożenie planu na skos w prawo. Natomiast żeby przekręcić plan w lewo, trzeba wpisać wartość ujemną, czyli "-45".

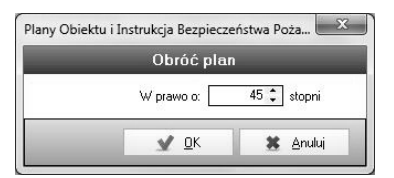

Rys. 5/2.9-3. Podawanie wartości obrotu planu

# 5/2.10 Nazywanie pomieszczeń planu

Aby zamieścić na planie nazwę pomieszczenia, należy wybrać zakładkę Słownik, a z niej wybrać nazwę pomieszczenia.

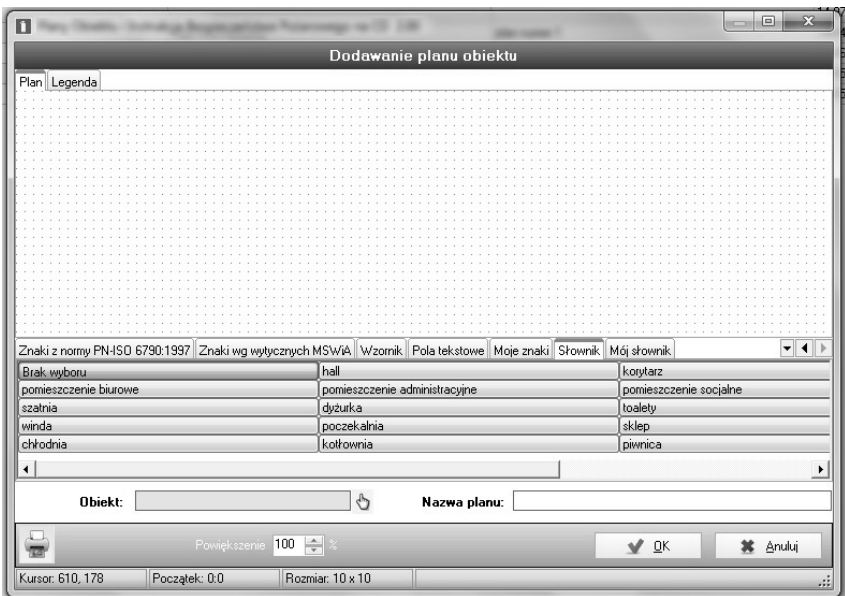

Rys. 5/2.10-1. Widok zakładki Słownik

W sytuacji kiedy w proponowanym spisie brakuje nazwy pomieszczenia, można ją samodzielnie dodać, wybierając zakładkę Mój słownik. W tym celu należy kliknąć symbol pustej kartki w lewym dolnym rogu i wpisać nazwê pomieszczenia.

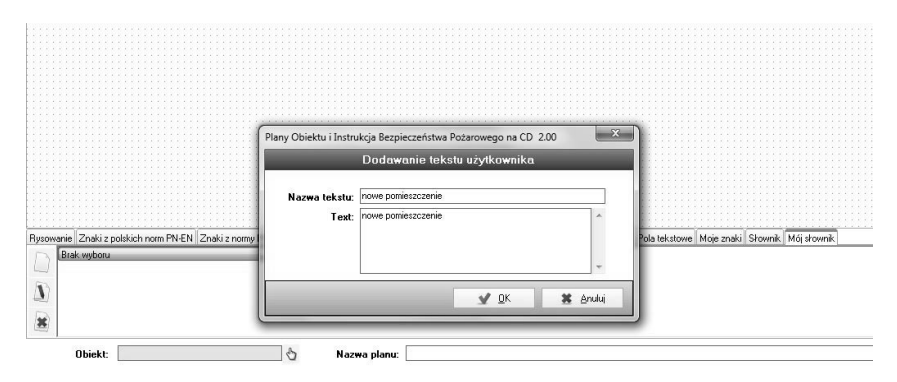

Rys. 5/2.10–2. Dodawanie nazw w zakładce Mój słownik

Drugą możliwością jest dodanie pola interktynwego pomieszczenia. Aby dodać interaktywne pole z możliwością wstawienia nazwy pomieszczenia oraz liczby ludzi w nim przebywających, należy wcisnąć przycisk "Etykieta pokoju".

|                |                  | Znaki z normy PN-ISO 6790:1997 Znaki z normy PN-EN 60-617 (nowe) Znaki wg wytycznych MSWiA |                         |                 |  |
|----------------|------------------|--------------------------------------------------------------------------------------------|-------------------------|-----------------|--|
| B              |                  | $\boxed{\textbf{u} \in \textbf{B} \in \textbf{B} \cup \textbf{B} \cup \textbf{B}}$         | The Arial               |                 |  |
| szystkie znaki | Zaznacz wszystko |                                                                                            | Wstaw metryczke obiektu | Etykieta pokoju |  |
| obraz (tło)    | Llsuń tło.       |                                                                                            | Usuń znaki i linie      |                 |  |
|                | Pomoc            |                                                                                            | Powiększ pole rysowania |                 |  |

Rys. 5/2.10–3. Etykieta pokoju

Naciśnięcie tego przycisku wywoła następujące okno:

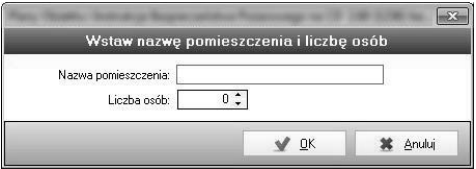

Rys. 5/2.10–4. Wstawianie nazwy pomieszczeñ oraz dodawanie liczby osób

Na planie można zamieścić dowolną liczbę takich pól, program zliczy je wszystkie za pomocą przycisku Wygeneruj legendę. Na legendzie pokaże się Spis pomieszczeń oraz Liczba osób wraz z podsumowaniem całkowitej liczby pomieszczeń i całkowitej liczby osób. Spis ten można dowolnie zmieniać już po jego wygenerowaniu.

# 5/2.11 Eksport planu obiektu

Eksport planu obiektu pozwala przesłać stworzony plik z planem na zewnątrz, do innej osoby posiadającej taką samą wersję Planów obiektu.

Eksport odbywa się poprzez otwarcie wcześniej utworzonego planu oraz kliknięcie zaznaczonego poniżej przycisku.

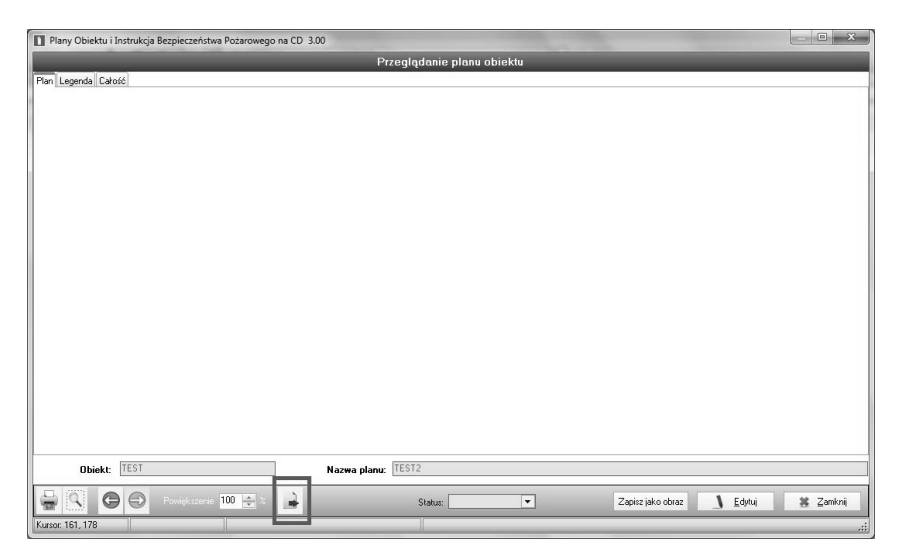

## 5/2.11–1 Eksport planu obiektu

Naciśnięcie tego przycisku wywoła okno wyboru miejsca zapisu pliku. Utworzony plik będzie charakteryzował się rozszerzeniem \*.pn.
# 5/2.12 Import

Import planu umożliwia włączenie do programu planu stworzonego na innym komputerze i dalszą jego edycję.

Aby zaimportować plan, należy:

- **otworzyć nowy pusty plan i zapisać go pod wybranym budynkiem w tym** stanie,
- $\blacksquare$  zamknąć tenże pusty plan i ponownie go otworzyć,
- kliknać zaznaczony poniżej przycisk i wybrać żadany plik z planem.

| Plany Obiektu i Instrukcja Bezpieczeństwa Pożarowego na CD 3.00                                                                                                    |                                                                                          |                                                      |                                                                                                    |                                                                          |                              | $\Box$ x |
|----------------------------------------------------------------------------------------------------|------------------------------------------------------------------------------------------|------------------------------------------------------|----------------------------------------------------------------------------------------------------|--------------------------------------------------------------------------|------------------------------|----------|
|                                                                                                    |                                                                                          | Edycja planu obiektu                                 |                                                                                                    |                                                                          |                              |          |
| Plan Legenda                                                                                                    |                                                                                          |                                                      |                                                                                                    | Wybierz ikony do pokazania   +                                           |                              |          |
| Rysowanie Znaki z polskich norm PN-EN Znaki z normy PN-EN ISO 7010:2012 Znaki z normy PN-ISO 6790:1996 Znaki z normy PN-ISO 6790:1997 Znaki z normy PN-EN 60-617 Znaki wg wytycznych MSWA V (V)<br>SINNIDOOAOOOT 00<br> B <br>Znaki<br>The i linie<br>Rozmiar tha: 100 $\Rightarrow$ %<br>Rozmiar znaków: 100 $\left \frac{A}{\psi}\right  \approx$<br>$\Rightarrow$<br>Obrót (0-359) 0<br>Grubość/kolor linit 20 | Figury<br>$\frac{ \Delta }{ \Delta }$<br>Wysokość 1<br>$\frac{\Delta}{T}$<br>Szerokość 1 | E[X]<br>Zaznacz wszystkie znaki<br>Wstaw obraz [tho] | $\boxed{\mathbf{B} \mid I \mid \mathbf{I} \mid \mathbf{B} \mid \mathbf{B} \mid \mathbf{B} \mid \mathbf{B} \mid \mathbf{I} \mid \mathbf{I} \mid \mathbf{I}}$<br>Zaznacz wszystko<br>Usuń Iło<br>Pomoc | Wstaw metryczkę obiektu<br>Usuń znaki i linie<br>Powiększ pole tysowania | $-10$ $-$<br>Etykieta pokoju |          |
| TEST<br>$\Theta$<br>Obiekt:                                                                                                    | Nazwa planu: <b>1989</b>                                                                 |                                                      |                                                                                                    |                                                                          |                              |          |
| €<br>Powiększenie 100                                                                                                    | ÷                                                                                        | $\blacktriangledown$<br>Status:                      |                                                                                                    |                                                                          | $\vee$ ok<br><b>X</b> Anului |          |
| Kursor: 13, 472<br>Początek: 0.0<br>Rozmiar: 1 x 1, purety state: 1,13 x 1,13                                                                                                    |                                                                                          |                                                      |                                                                                                    |                                                                          |                              |          |

5/2.12–1 Import planu

 $\blacksquare$  Uwaga! Import nie obejmuje tła, trzeba przesłać je w osobnym pliku.

# **5/2.13 Zmiana rozmiaru obiektu lub przybliżenia planu**

#### **Zmiana rozmiaru obiektu**

Obiekty, których rozmiar można zmienić, można edytować za pomocą rolki myszki poprzez kliknięcie na dany obiekt, a następnie przesunięcie rolką w górę (pomniejszenie) lub w dół (powiększenie). Przytrzymanie klawisza **CTRL** przyspiesza proces.

### **Zmiana przybliżenia planu**

Aby zmienić poziom przybliżenie, można w tym celu użyć rolki myszki. Należy kliknąć w puste miejsce na planie obiektu, a następnie przesunąć rolką w górę (oddalenie) lub w dół (przybliżenie). Przytrzymanie klawisza **CTRL** przyspiesza proces.

# **5/2.14 Ramka**

Dodanie ramki umożliwia ograniczenie przestrzeni lokalnie, aby dostosować wielkość tworzonego planu do docelowego formatu papieru.

Aby dodać ramkę, należy:

- Kliknąć przycisk  $\Box$  Ramka na ekranie tworzenia Planu,
- wybrać orientację, rozmiar ramki oraz grubość linii ramki,
- potwierdzić przyciskiem "OK",
- $\blacksquare$  kliknąć na miejsce w planie.

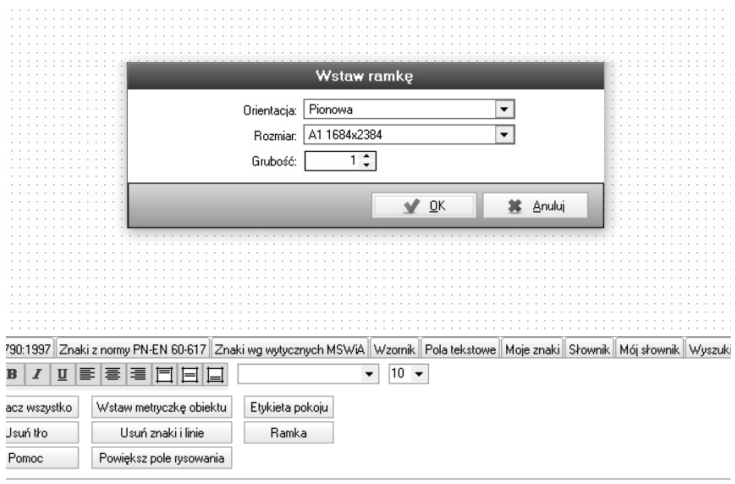

**Rys. 5/2.14-1 Dodawanie ramki**

# 5/2.15 Funkcja "Przyciągaj"

Podczas rysowania planu budynku konieczne może być stworzenie niektórych linii w taki sposób, aby były ze sobą wzajemnie powiązane. Po zaznaczeniu tej funkcji przesunięcie jednej linii będzie skutkowało zmianą stanu linii powiązanych.

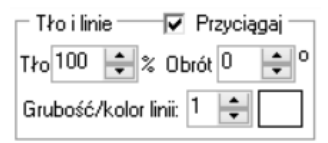

# **Rys.** 5/2.15-1. Funkcja "Przyciągaj"

Przed przesunięciem dolnej linii:

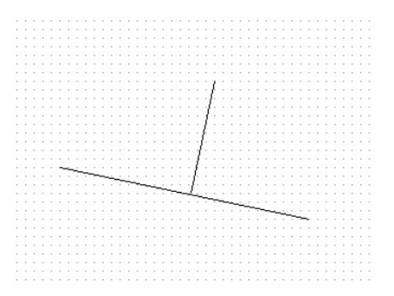

Po przesunięciu dolnej linii (automatyczne przedłużenie i zmiana punktu przyczepienia):

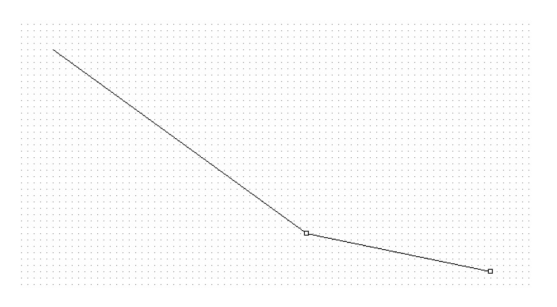

# **5/2.16 Grupowanie planów**

Poszczególne plany można rozdzielać na utworzone przez siebie grupy w celu łatwiejszego sortowania i zarządzania nimi. Jest to szczególnie przydatne w przypadku budynku wielokondygnacyjnych, których rzuty mogą wymagać wykonania wielu rysunków.

| Kod                             | <b>Dbiekt</b>       | Nazwa planu                    | $\triangle$ Status |  |
|---------------------------------|---------------------|--------------------------------|--------------------|--|
|                                 | Kliknij aby szuk-   |                                |                    |  |
| Grupa: (Ilość: 9)               |                     |                                |                    |  |
| PK.                             | Pałac kulturu       | Memory PROBLEM                 | W trakcie          |  |
| <b>EMP</b>                      | Empire state        | Memory PROBLEM big image       |                    |  |
| <b>EMP</b>                      | Empire state        | Memory PROBLEM big image 2     |                    |  |
| <b>EMP</b>                      | Empire state        | Memory PROBLEM big image 2 xxx |                    |  |
| qq                              | qq                  | qq                             |                    |  |
| lwTC.                           | Worlds Trace Center | Small                          |                    |  |
| <b>EMP</b>                      | Empire state        | xALL icons                     |                    |  |
| l AT                            | Andersia Tower      | 100000000000000000             |                    |  |
| AT                              | Andersia Tower      | $\times1$                      | W trakcie          |  |
| E<br>Grupa : Grupa 1 (llość: 2) |                     |                                |                    |  |
| <b>WTC</b>                      | Worlds Trace Center | NEW one - -                    | Archiwalny         |  |
| AT                              | Andersia Tower      | pntagram WIDE                  | Obowiązujący       |  |

**Rys. 5/2.16-1. Grupowanie planów**

Aby dodać grupę, należy otworzyć nowy lub istniejący plan, a następnie kliknąć na ikonę łapki obok napisu "Grupa". Zostanie otwarte następujące okno dialogowe, pozwalające wybrać do której grupy ma zostać przypisany dany plan.

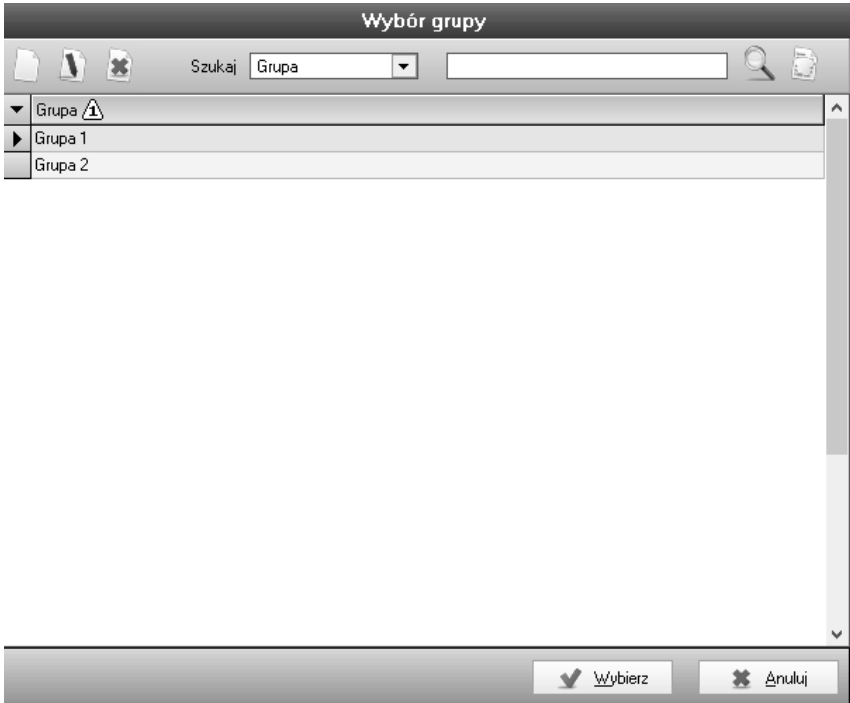

**Rys. 5/2.16-2. Wybór grupy**

# **5/2.16.1 Dostęp do planów z grupy**

W module *Plany obiektu* pomiędzy poszczególnymi planami można się łatwo przemieszczać korzystając z rozwijanej listy w trybie podglądu.

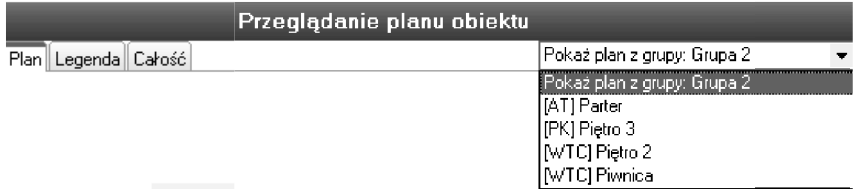

**Rys. 5/2.16-1. Przeglądanie planu obiektu**

# **5/2.16.2 Grupowanie IBP**

Poszczególne IBP można rozdzielać na utworzone przez siebie grupy w celu łatwiejszego sortowania i zarządzania nimi. Funkcja ta działa tak samo jak grupowanie Planów (rozdział 5/2.16).

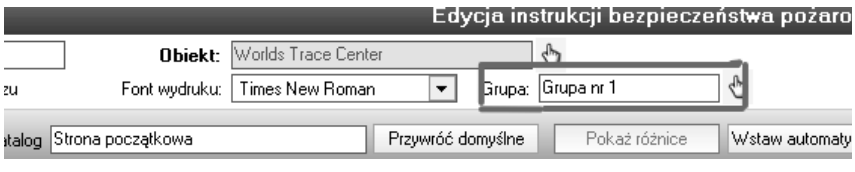

**Rys. 5/2.16-2. Grupowanie IBP**

# 5/3 Moduł Instrukcja Bezpieczeństwa Pożarowego

# 5/3.1 Opis modułu

Moduł służy do opracowania *Instrukcji Bezpieczeństwa Pożarowego,* zgodnie z Rozporządzeniem Ministra Spraw Wewnętrznych i Administracji z dnia 7 czerwca 2010 r. w sprawie ochrony ppoż. budynków, innych obiektów<sup>,</sup> budowlanych i terenów (Dz.U. 2023 poz. 822), które mówi:

"Właściciele, zarządcy lub użytkownicy obiektów bądź ich części stanowiących odrębne strefy pożarowe, przeznaczonych do wykonywania funkcji użyteczności publicznej, zamieszkania zbiorowego, produkcyjnych, magazynowych oraz inwentarskich, zapewniają i wdrażają instrukcję bezpieczeństwa pożarowego (...)".

| Plany Obiektu i Instrukcja Bezpieczeństwa Pożarowego na CD 2.90                                                                                                    |             |               |                      |                  |
|----------------------------------------------------------------------------------------------------|-------------|---------------|----------------------|------------------|
| Ustawienia<br>Moduły<br>Pomoc                                                                                                    |             |               |                      |                  |
| fre<br>Dane Obiektu                                                                                                    | 3 1 3 4 5 × | Szukaj Kod    | $\blacktriangledown$ | $Q_0$            |
| 図<br>Plan Obiektu                                                                                                    | Kod         | <b>Objekt</b> | Instrukcja           | Utworzona        |
| Instrukcja Bezp. Poż.                                                                                                    |             |               | Kliknij aby szukać   |                  |
|                                                                                                    |             | Hotel         | Hotel                | 2017-06-29 11:57 |
| E<br>Raport PSP                                                                                                    |             | Magazyn       | Magazyn              | 2017-06-29 08:39 |
| ⊩ا<br>Scenariusz ewakuacji                                                                                                    |             | Szkoła        | Szkoła               | 2017-06-29 12:33 |
| ぬ<br>Zagrożenie wybucher<br>6<br>Ochrona ppoż<br>Ŀ<br>Wyposażenie ppoż<br>图<br>Kontrahenci/Najemcy<br><b>BWAT</b> Faktury<br>Niezbędnik<br>- N<br>$\Box$<br>Akty prawne<br><b>USI</b><br>Powiadomienia<br><b>Kalendarz</b><br>Wyjście |             |               |                      | $\mathcal{A}$    |

Rys. 5/3.1–1. Widok okna głównego modułu Instrukcja Bezpieczeństwa Pożarowego

# 5/3.2 Dodawanie i edycja Instrukcji Bezpieczeñstwa **Pożarowego**

Dodawanie nowej *Instrukcji Bezpieczeństwa Pożarowego* rozpoczyna się po kliknięciu ikony na pasku narzędzi (rozdz. 4/2.1 Zarządzanie modułem). Po kliknięciu tejże ikony wyświetli się okno z wyborem rodzaju Instrukcji. Z kolei edycja rozpoczyna siê po wskazaniu odpowiedniej Instrukcji Bezpieczeństwa Pożarowego na liście i kliknięciu ikony  $\Box$  lub po wybraniu odpowiedniej pozycji z listy poprzez podwójne jej kliknięcie i naciśnięcie przycisku Edytuj.

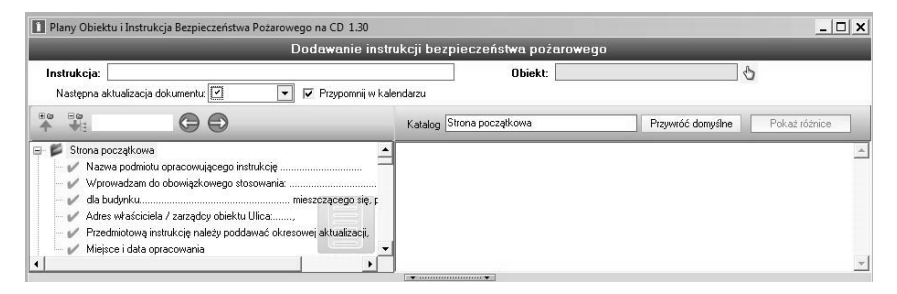

Rys. 5/3.2–1. Okno dodawania Instrukcji Bezpieczeństwa Pożarowego

W górnej części okna Dodawanie Instrukcji Bezpieczeństwa Pożarowego, znajduje się pole Obiekt/Budynek (rys. 5/3.2–2.), należy powiązać Instrukcję z obiektem/budynkiem. Można dokonać wyboru obiektu lub budynku po kliknięciu ikony. Informacje dodane w ten sposób będą widoczne również w module **Dane Obiektu**.

|                                                   | Dodawanie instrukcji bezpieczeństwa pożarowego |                                    |
|---------------------------------------------------|------------------------------------------------|------------------------------------|
| Instrukcia:<br>Następna aktualizacja dokumentu: V | Objekt:<br>√ Przypomnij w kalendarzu           |                                    |
| $\frac{10}{2}$<br>$\bigoplus$<br>$\bigoplus$      | Katalog Strona początkowa                      | Przywróć domyślne<br>Pokaż różnice |

Rys. 5/3.2–2. Górna część okna dodawania

Istnieje także możliwość nadania nazwy opracowywanej instrukcji, wpisując w pole **Nazwa** wybraną treść.

# **5/3.3 Tworzenie** *Instrukcji Bezpieczeñstwa Po¿arowego*

Przystępując do opracowywania *Instrukcji Bezpieczeństwa Pożarowego*, należy pamiętać o zasadach jej tworzenia.

#### **5/3.3.1 Spis treœci** *Instrukcji Bezpieczeñstwa Po¿arowego*

Lewa część okna dodawania *Instrukcji Bezpieczeństwa Pożarowego* stanowi spis treści **Instrukcji**. Składa się on ze strony początkowej, dziesięciu głównych punktów (rozwijanych do podpunktów) oraz załączników.

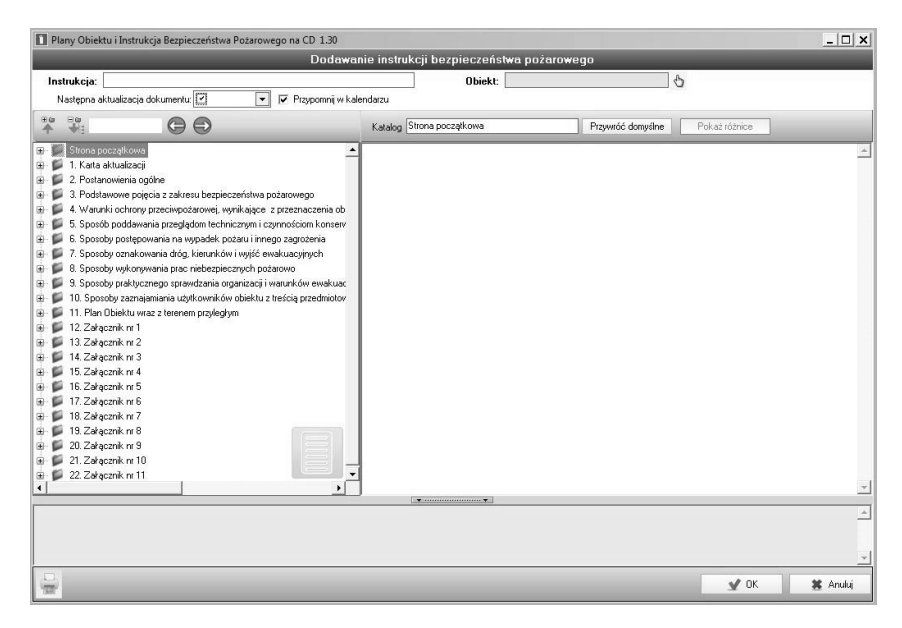

Rys. 5/3.3.1–1. Spis treści *Instrukcji Bezpieczeństwa Pożarowego* 

#### **5/3.3.1.1** Korzystanie ze spisu treści

#### **Pasek zarządzania spisem treści**

Nad spisem treści znajduje się pasek zarzadzania punktami spisu.

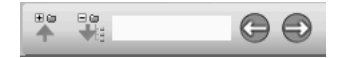

#### Rys. 5/3.3.1.1–1. Pasek zarządzania punktami spisu treści

Za pomoca ikony **Zwiń wszystko** podpunkty spisu treści ulegają zwinięciu do głównych punktów. Z kolei ikona  $\Box$  ma zastosowanie przeciwne (służy rozwijaniu punktów do podpunktów).

#### **Wyszukiwanie**

Pasek zarzadzania zawiera także opcie wyszukiwania po nazwie wyrazów ze spisu treści  $\Box$   $\Box$ , np. po wpisaniu słowa warunki, program wyszuka i pokaże, ile razy dane słowo występuje w spisie treści **Instrukcji** oraz za pomocą strzałek lewo/prawo odeśle do konkretnych punktów zgodnych z kryteriami wyszukiwania.

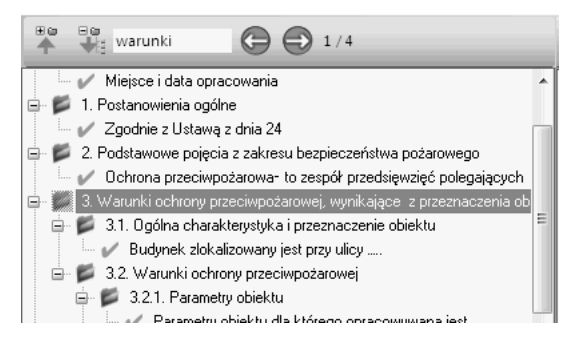

Rys. 5/3.3.1.1–2. Wyszukiwanie słów kluczowych spisu treści

#### **Zmiana nazwy punktów spisu treœci**

Istnieje możliwość zmiany nazwy punktów spisu treści w polu **Katalog** (rys. 5/3.3.1.1–3.) widoczna jest aktualna nazwa punktu.

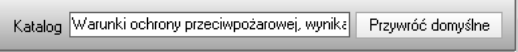

#### Rys. 5/3.3.1.1–3. Pole zmiany nazwy punktów spisu treści

Podświetlając nazwę punktu kursorem myszki, można ją wymazać (korzystając z klawiatury komputera z przycisku ← Backspace) i wprowadzić własną nazwê np. warunki ppo¿.

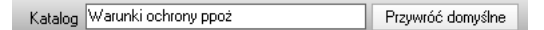

#### Rys. 5/3.3.1.1–4. Zmiana nazwy punktu spisu treści

Zmieniona nazwa bedzie widoczna w spisie treści.

#### Przywracanie domyślnej nazwy punktów spisu treści

Aby przywrócić domyślną nazwę punktu ze spisu treści, należy kliknąć przycisk Przywróć domyślne

#### **Oznaczenia etapów edycji punktów spisu treści**

Początkowo wszystkie punkty oznaczone są znakiem , jeśli dokonana zostanie edycja w treści danego punktu (edycja treści została omówiona w dalszej części instruktażu) przy edytowanym punkcie pojawi się znak  $\mathcal{P}$ . Dzięki temu podczas opracowywania *Instrukcji Bezpieczeństwa Pożarowego* dokładnie widać, w których punktach została zmieniona treść, a które zostały załączone do **Instrukcji** bez nanoszenia w nich zmian.

Punkty ze spisu treści można także usunąć, korzystając z opcji v wyłącz Usuniety punkt zostanie oznaczony znakiem  $\angle$ .

Pozostałe ikony stosowane są w spisie treści w przypadku zmian w punktach **Instrukcji** podczas kolejnych aktualizacji programu.

#### **Nowy podpunkt**

- $\Box$  oznacza, że w aktualizacji programu w spisie treści pojawił się cały nowy podpunkt,
- $\Lambda$  oznacza, że w aktualizacji programu w spisie treści pojawił się cały nowy podpunkt w którym użytkownik dokonał zmian,

**•**  $\mathbf{r}$  oznacza, że w aktualizacji programu w spisie treści pojawił się cały nowy podpunkt a użytkownik go "wyłączył" (usunął ze spisu treści).

#### **Zmiana w treœci istniej¹cego punktu**

- $\Box$  z oznacza, że w aktualizacji programu została zmieniona treść punktu,
- $\Box$  2 oznacza, że w aktualizacji programu została zmieniona treść punktu, w którym użytkownik dokonał zmian,
- $\Box$  $\Box$ eznacza, że w aktualizacji programu została zmieniona treść punktu  $\overline{a}$  użytkownik go "wyłączył" (usunął ze spisu treści).

#### **Zmiana w polu z przykładami** (patrz rozdz. 5/3.3.2.3)

- cznacza, że w aktualizacji programu w polu z przykładem została zmieniona treść,
- ⊘oznacza, że w aktualizacji programu w polu z przykładem została zmieniona treść, w której użytkownik dokonał zmian,
- ★ oznacza, że w aktualizacji programu w polu z przykładem została zmie $n$ iona treść a użytkownik "wyłączył" punkt (usunął ze spisu treści).

### Zmiana w treści punktu oraz w polu z przykładami

- $\sqrt{z}$  oznacza, że w aktualizacji programu została zmieniona treść punktu oraz pole z przykładem,
- $\Box$  2 oznacza, że w aktualizacji programu została zmieniona treść punktu oraz pole z przykładem, w którym użytkownik dokonał zmian,
- $\frac{1}{2}$  oznacza, że w aktualizacji programu została zmieniona treść punktu oraz pole z przykładem a treść a użytkownik "wyłączył" cały punkt (usunął ze spisu treści).

### **Poka¿ ró¿nice**

W spisie treści w miejscach oznaczonych znakiem  $\frac{1}{2}$  (oznacza, że w aktualizacji programu została zmieniona treść punktu) istnieje możliwość porównania zmiany treści. Ta funkcja będzie przydatna dla użytkownika, który przed otrzymaniem aktualizacji posiada³ ju¿ opracowan¹ *Instrukcjê Bezpieczeñ*stwa Pożarowego i zapisaną w programie. Po kliknąć na ikonę Pokaż różnice na ekranie ukaże się tabela z porównaniem (rys. 5/3.3.1.1–5).

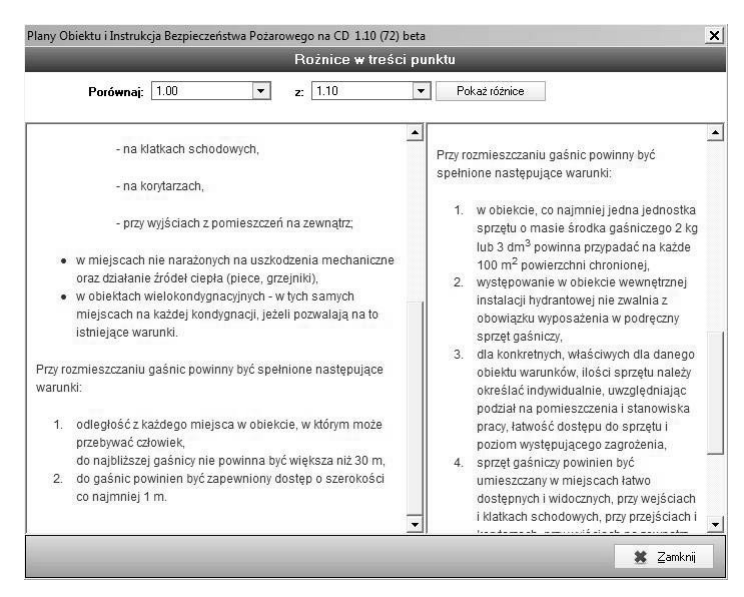

Rys. 5/3.3.1.1–5. Wykaz różnic w treści punktu

# **5/3.3.2 Wype³nianie punktów** *Instrukcji Bezpieczeñstwa Po¿arowego*

Wypełniając instrukcję, należy pamiętać, iż edytowalne treści punktów oznaczone są znakiem  $\blacksquare$ . W punktach numerowanych np. 3.2, można edytować jedynie ich nazwę (patrz rozdz. 5/3.3.1.1).

Po kliknięciu ikony w na ekranie wyświetli się widok okna edycji.

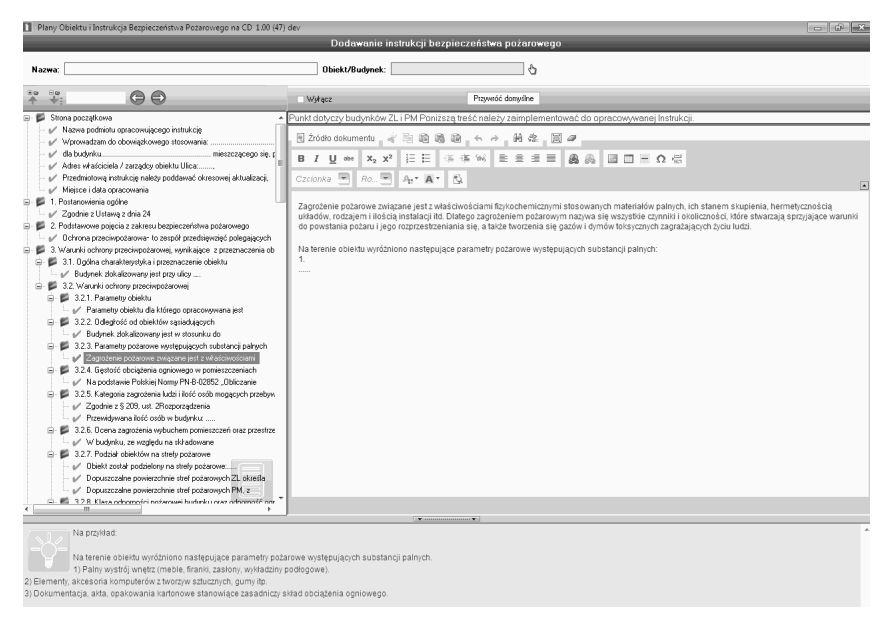

# Rys. 5/3.3.2–1. Widok okna edycji punktów spisu treści

Okno edycji składa się z trzech ważnych dla użytkownika części:

- pole komentarz z poleceniem dla użytkownika (rozdz. 5/3.3.2.1),
- pole z treścią wyjściową (rozdz. 5/3.3.2.2),
- pole podpowiedzi (rozdz. 5/3.3.2.3).

#### **5/3.3.2.1 Pola komentarze z poleceniem dla u¿ytkownika**

Do każdego z punktów został utworzony **komentarz** z tzw. **poleceniem**. Pola te informują, co użytkownik powinien zrobić z danym punktem. Komentarz znajduje się w czerwonej ramce, np.:

UWAGA! Punkt dotyczy tylko i wyłącznie budynków kategorii ZL Jeżeli budynek dla którego opracowywana jest Instrukcja należy do kategorii ZL, proszę zaimplementować poniższe treści.

#### albo

.<br>W oparciu o dane stref zagrożenia pożarowego określamy klasę odporności pożarowej. Tak samo jak w punkcie poprzednim kopiujemy tabelę do Instrukcji.

# **5/3.3.2.2** Pole z treścią wyjściową

Aby u³atwiæ u¿ytkownikowi opracowywanie instrukcji do wszystkich pól zostały opracowane tzw. treści wyjściowe, przygotowane przez rzeczoznawcę ppoż., widoczne w polu po prawej stronie (rys.  $5/3.3.2.2-1.$ ). Są to treści uniwersalne, ze względu na odrębną specyfikę typów budynków.

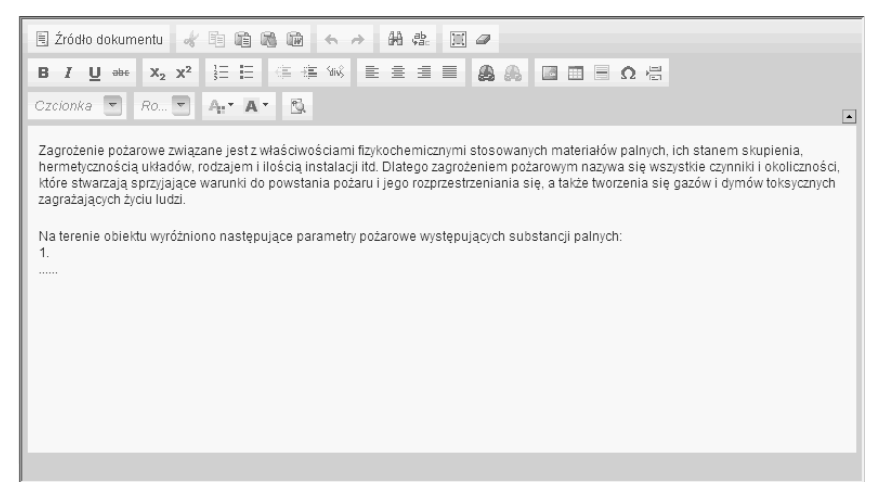

Rys. 5/3.3.2.2-1. Pole z treścia wyjściowa

Treść punktu można dowolnie edytować na własne potrzeby, korzystając z panelu edycji.

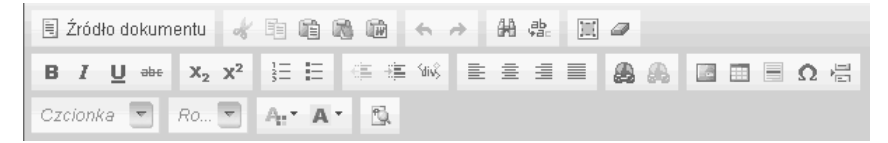

### Rys. 5/3.3.2.2–2. Panel edycji pola z treścią wyjściową

Pola należy uzupełniać, kierując się komentarzem z poleceniem opisanym w rozdz. 5/3.3.2.1, który wskazuje, czy daną treść należy zaimplementować do opracowywanej instrukcji, czy uzupełnić o dane dostępne w dokumentacji technicznej budynku.

### 5/3.3.2.3 Pole z przykładami

Aby ułatwić pracę nad treścią, w poszczególnych punktach znajdują się podpowiedzi. Jeśli uznają Państwo, że podpowiedź pasuje do opracowywanej przez Państwa instrukcji, można ją skopiować i przenieść (wkleić) bezpośrednio do pola z treścią wyjściową.

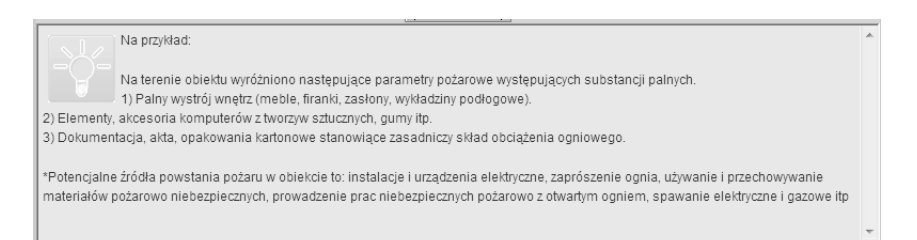

### **Rys. 5/3.3.2.3–1. Pole z przyk³adem**

# **5/3.3.2.4 Wstawianie** *Planu Obiektu* **do** *Instrukcji Bezpieczeñstwa Po¿arowego*

Plan Obiektu wraz z terenem przyległym jako jedyny zawiera dodatkową funkcję <sup>Wstaw plany</sup>, umieszczoną w górnej części okna dodawania *Instrukcji Bezpieczeñstwa Po¿arowego*.

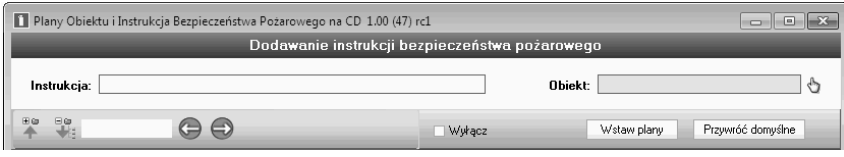

### Rys. 5/3.3.2.4-1. Widok górnej części okna dodawania *Instrukcji Bezpieczeñstwa Po¿arowego*

Wstawione plany (zrzuty poszczególnych kondygnacji budynku np. piwnicy, parteru, pięter) można dowolnie przesuwać (zmieniać kolejność).

# 5/3.3.2.5 Podgląd Instrukcji Bezpieczeństwa Pożarowego

Aby wygenerować instrukcję, należy kliknąć na w III w trybie dodawania lub edycji Instrukcji Bezpieczeństwa Pożarowego.

Po zaakceptowaniu program odeśle użytkownika do okna trybu przeglądania instrukcji (rys. 5/3.3.2.5–1.).

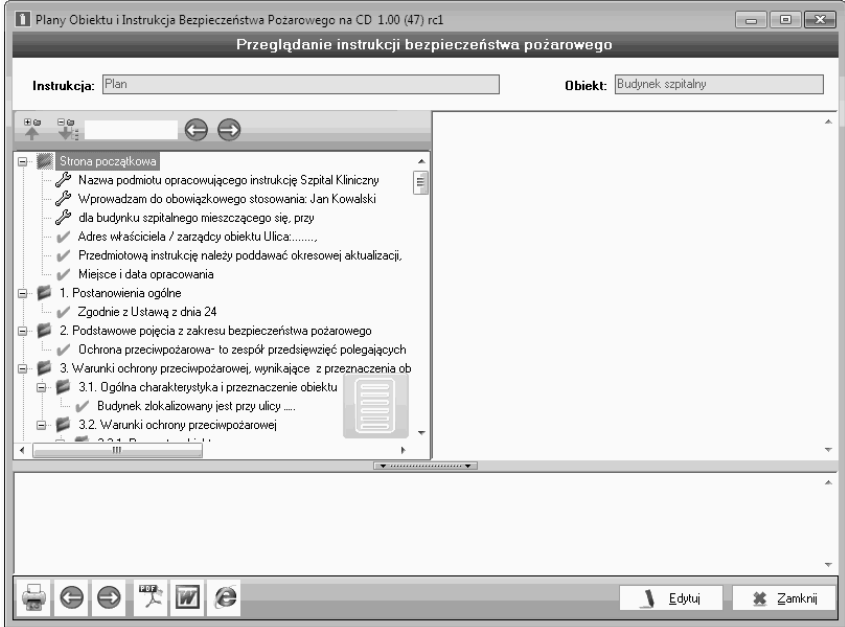

### Rys. 5/3.3.2.5-1. Okno trybu przeglądania Instrukcji Bezpieczeństwa Po-¿arowego

Opracowaną instrukcję można wydrukować, klikając  $\Box$ , wyeksportować do pliku w formacie .pdf  $\mathbb Z$  lub .doc **or** oraz pliku .html  $\Theta$  (przeglądarki internetowej).

### 5/3.3.2.6 Korzystanie z istniejącej już instrukcji

Aby skorzystać z istniejącej już instrukcji bezpieczeństwa pożarowego, należy ją skopiować, korzystając z ikony  $\Box$ .

Dzieki temu bedziecie mogli Państwo zmienić wybrane punkty, bez konieczności tworzenia od poczatku drugiego dokumentu.

#### 5/3.3.2.7 Położenie przycisku "Wstaw automatycznie"

Aby automatycznie wypełnić część informacji ze strony początkowej, należy wybrać funkcję "Wstaw automatycznie". Program zaciągnie wtedy dane, które wpisywaliście Państwo w module Dane obiektu. Przed skorzystaniem z tej funkcji należy najpierw wybrać budynek, którego instrukcja dotyczy.

| $\overline{12}$<br>Strona poczatkowa | "zywroc domysine" | l Wstaw automatycznieli<br>лк |
|--------------------------------------|-------------------|-------------------------------|
|                                      |                   |                               |

Rys. 5/3.3.2.7–1 Położenie przycisku "Wstaw automatycznie"

# 5/3.3.2.8 Dodawanie nagłówka i stopki do Instrukcji Bezpieczeństwa Pożarowego

Aby dodać nagłówek do Instrukcji Bezpieczeństwa Pożarowego, należy skorzystać z ustawień dostępnych w podglądzie wydruku.

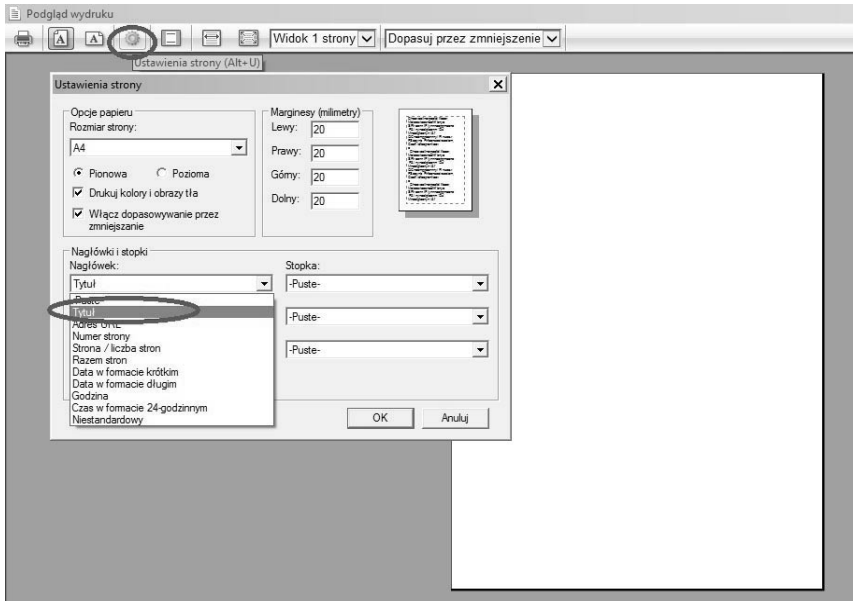

Rys. 5/3.3.2.8-1 Dodawanie nagłówka

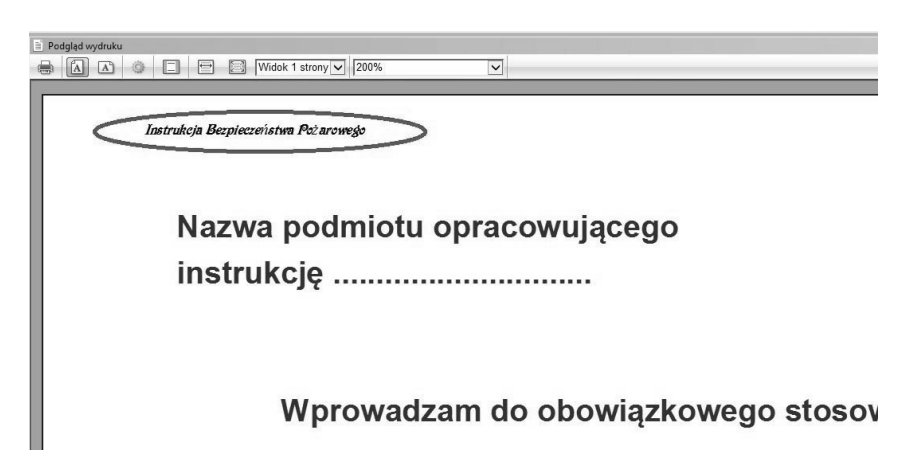

Rys. 5/3.3.2.8-2 Widok instrukcji z nagłówkiem

W ustawieniach można dowolnie zmieniać i wybierać rozmiar, a także czcionkę, jaką zostanie zapisana stopka i nagłówek lub inne informacje, jakie mają znaleźć się w instrukcji.

Aby wstawić stopkę w instrukcji, należy wykonać analogiczne czynności, jak przy wstawianiu nagłówka.

### 5/3.3.2.9 Zmiana czcionek w Instrukcji Bezpieczeństwa Pożarowego

Wyboru czcionek można dokonać w dwóch miejscach: Podgląd wydruku – Ustawienia strony oraz poprzez specjalny przycisk na belce głównej. Zmiana w Ustawieniach strony będzie dotyczyć nagłówków oraz stopek, natomiast zmiana na belce głównej całości dokumentu. Wybór czcionki tekstu głównego bedzie widoczny także przy eksporcie do plików \*.doc i \*.pdf.

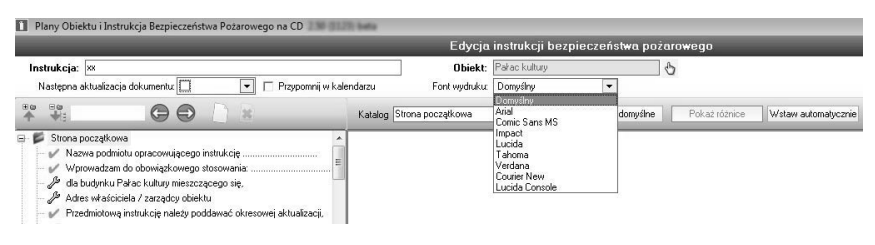

Rys. 5/3.3.2.9–1.Widok wyboru czcionki

### 5/3.3.2.10 Formatowanie strony poczatkowej Instrukcji

Od wersji 3.00 program umożliwia stworzenie własnej strony początkowej i pominięcie standardowych elementów składających się na nią, dzięki temu jest pewność unikalności naszej kompozycji.

Aby stworzyć nowa, własna strone poczatkowa, należy dodać pozycje do katalogu Strona początkowa w szablonie tworzenia Instrukcji.

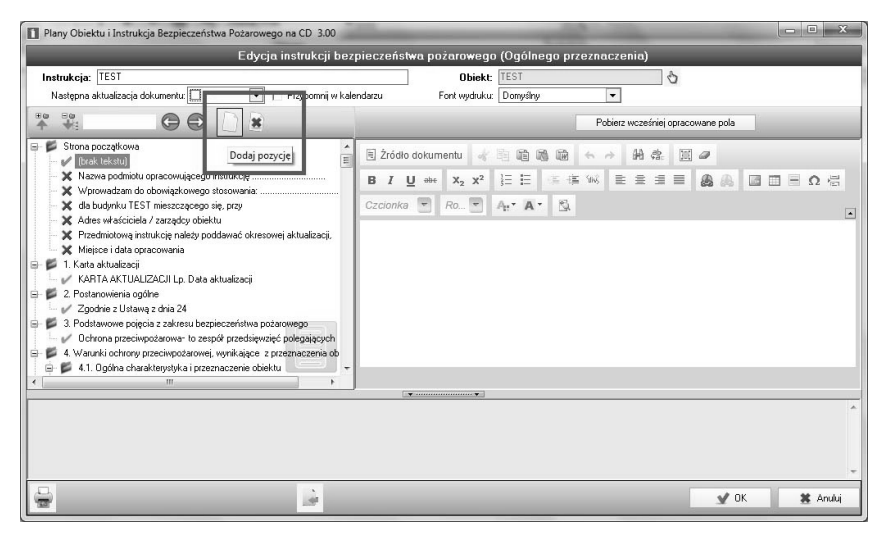

 $5/3.3.2.10-1$  Strona początkowa

Uwaga! dodanie własnej pozycji spowoduje automatyczne wyłączenie innych, domyślnych elementów z tego katalogu.

# 5/3.3.2.11 Import Instrukcji

Funkcja importu Instrukcji pozwala na zaimportowanie aktywnego pliku Instrukcji stworzonej na innym komputerze w niniejszym programie. Na zaimportowanej *Instrukcji* można pracować dalej tak, jak na każdej własnoręcznie tworzonej, edytując dowolne elementy.

Import odbywa się poprzez wciśniecie zaznaczonego na obrazku przycisku.

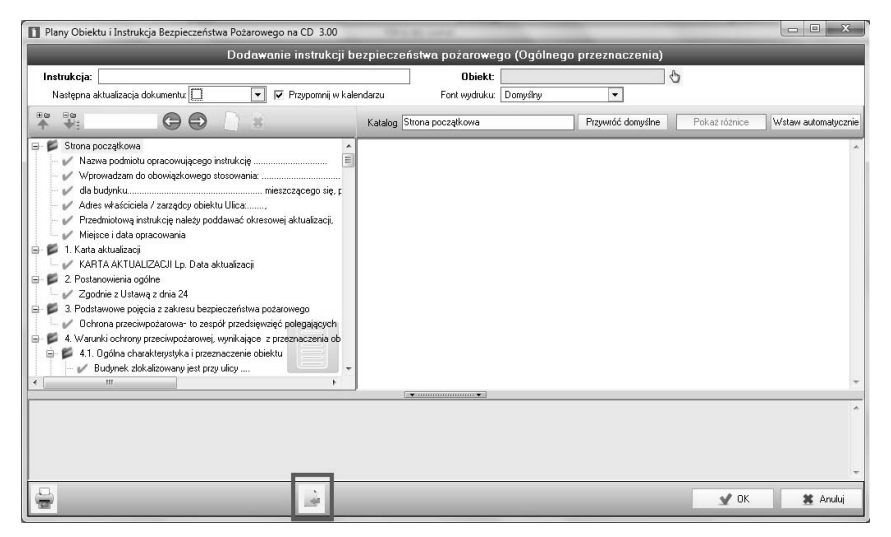

5/3.3.2.11–1 Import

Przycisk ten otworzy okno wyboru pliku, gdzie należy wskazać żądany plik z uprzednio wyeksportowana *Instrukcja*. Po zaimportowaniu użytkownik powinien nadać tej *Instrukcji* nazwe oraz przypisać ja do jednego z posiadanych w swojej bazie budynków.
### 5/3.3.2.12 Eksport Instrukcji

Eksport *Instrukcji* umożliwia stworzenie pliku o rozszerzeniu \*.*is*, który można przekazać innemu użytkownikowi programu w celu dalszej edycji bądź poszerzonej ewidencji.

Eksport odbywa się poprzez otwarcie utworzonej wcześniej i zapisanej Instrukcii, ale przed przejściem do trybu edycii, za pomoca przycisku na dole, który został zaznaczony na czerwono na obrazku.

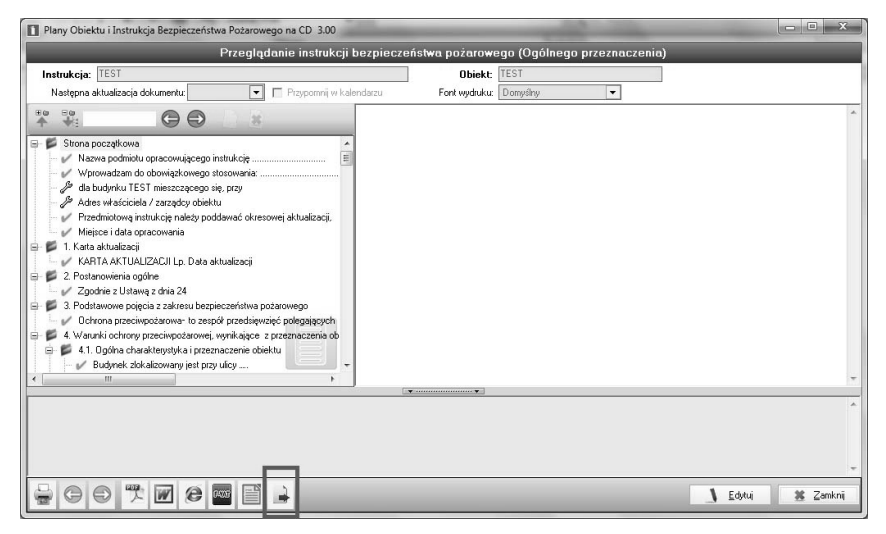

5/3.3.2.12–1 Eksport

Po naciśnięciu przycisku pokaże się okno z wyborem miejsca, w którym chce się zapisać dana *Instrukcje*. Utworzony w ten sposób plik bedzie charakteryzował się rozszerzeniem \*.is.

### 5/3.3.2.13 Kompaktowy wydruk Instrukcji

W czasie tworzenia *Instrukcji* użytkownik może zdecydować o użyciu wydruku kompaktowego zamiast standardowego. Charakteryzuje się on zmniejszonymi czcionkami tekstu głównego oraz ulepszonym zarządzaniem interlinia w tekście i opływem tekstu w stosunku do obrazów. To, że wydruk ma być kompaktowy, wskazywane jest na obrazku poniżej. Po zaznaczeniu checkboksu należy standardowo wywołać podgląd wydruku przez drukarkê.

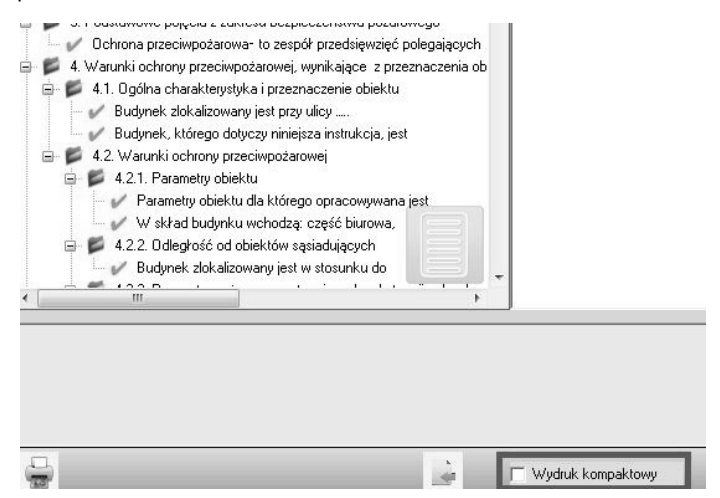

Rys. 5/3.3.2.13–1 Polecenie wywołania wydruku kompaktowego

### **5/3.4 Okresowa aktualizacja** *Instrukcji Bezpieczeñstwa Po¿arowego*

Funkcia w programie pozwalająca odnotowywać, kiedy przypada data najbliższej aktualizacji **Instrukcji** oraz dodawać komentarze, niezbedne w przypadku aktualizacii dokumentu zwiazanej z modernizacia budynku.

Funkcja przypomina o obowiązku zawartym w Rozporządzeniu z 30 czerwca 2010 r. w sprawie ochrony przeciwpo¿arowej budynków, innych obiektów budowlanych i terenów (Dz. U. Nr 109, poz. 719), § 6.2 ust. 7.: *"*Instrukcja bezpieczeństwa pożarowego jest poddawana okresowej aktualizacji, co najmniej raz na 2 lata, a także po takich zmianach sposobu użytkowania obiektu lub procesu technologicznego, które wpływają na zmianę warunków ochrony przeciwpożarowej".

| Instrukcja:<br>Następna aktualizacja dokumentu: 2012-03-15 → |                                                       |    |    | ☞              |    |    |    |  | Przypomnij w kalendarzu |
|--------------------------------------------------------------|-------------------------------------------------------|----|----|----------------|----|----|----|--|-------------------------|
| Đω<br>Θœ                                                     |                                                       |    |    | $m$ arzec 2012 |    |    | ٠  |  | SI<br>Katalog           |
| Strona początkowa                                            | 27                                                    | 28 | 29 |                | 2  | з  |    |  |                         |
| 1. Karta aktualizacii                                        | 5                                                     |    |    | 8              | я  | 10 | 11 |  |                         |
| 2. Postanowienia ogólne                                      | 12                                                    | 13 |    |                | Б  |    | 18 |  |                         |
| 3. Podstawowe pojęcia z zakresu bi                           | 19                                                    |    |    |                | 23 | 24 | 25 |  |                         |
|                                                              | 26                                                    |    | 28 | 29             | ЗΩ | 31 |    |  |                         |
| 4. Warunki ochrony przeciwpożarov                            | 2                                                     |    |    |                |    |    | 8  |  |                         |
|                                                              | 5. Sposób poddawania przeglądom  <br>Dziś: 2012-03-15 |    |    |                |    |    |    |  |                         |

**Rys. 5/3.4–1. Aktualizacja Instrukcji Bezpieczeñstwa Po¿arowego**

### 5/3.5 Własne pola w Instrukcji Bezpieczeństwa **Pożarowego**

Funkcja "Własne pola" pozwala na dodawanie do dokumentu indywidualnych treści. Aby dodać nowe pole, należy kliknąć ikonę (rys. 5/3.5–1), następnie na spisie treści w lewej części modułu,

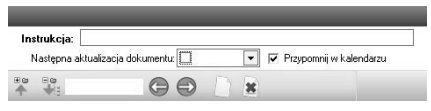

### Rys. 5/3.5–1 Górna część okna dodawania Instrukcji Bezpieczeństwa Pożarowego

Ukaże się nowe pole zaznaczone na niebiesko o tymczasowej treści [brak tekstu] rys. 5/3.5–2.

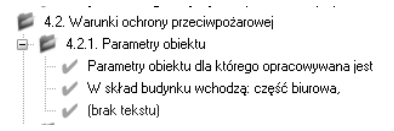

### Rys. 5/3.5–2 widok nowo dodanego pola w spisie treści *Instrukcji Bezpie*czeństwa Pożarowego

Po wpisaniu treści, np. Wykaz parametrów obiektu, w spisie treści pojawi się dana treść (rys.  $5/3.5-3$ ).

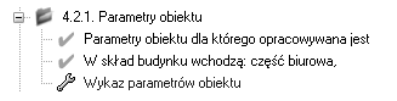

Rys.  $5/3.5-3$  widok nowo dodanego pola w spisie treści z właściwie przepisana nazwa

Aby usunąć pole, należy kliknąć ikonę  $\frac{1}{2}$ .

Uwaga! pola własne użytkownika zapisywane sa w pamięci programu, podczas opracowywania nowych Instrukcji można wybrać je z biblioteki podpowiedzi, dostępnej po kliknięciu w przycisk "Pobierz wcześniej opracowane pole".

### 5/3.6 Obliczanie gęstości obciążenia ogniowego

Aby obliczyć gęstość obciążenia ogniowego dla danego budynku, można skorzystać z kalkulatora. Aby go włączyć, należy kliknąć przycisk Oblicz.

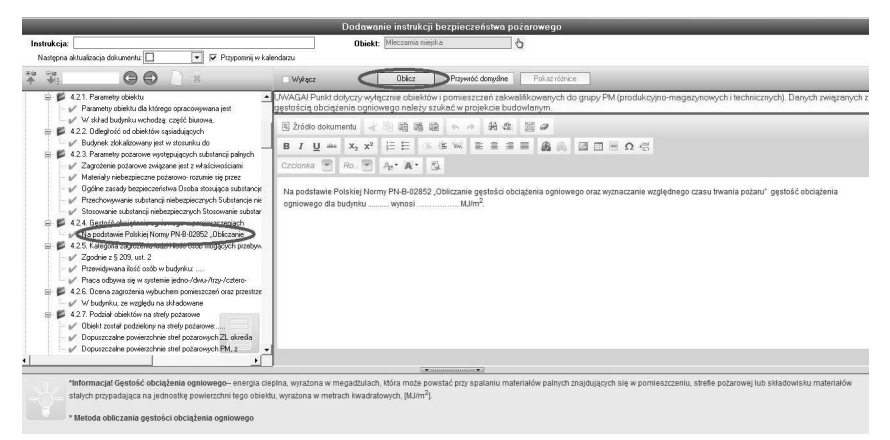

## Rys. 5/3.6–1. Przycisk Oblicz

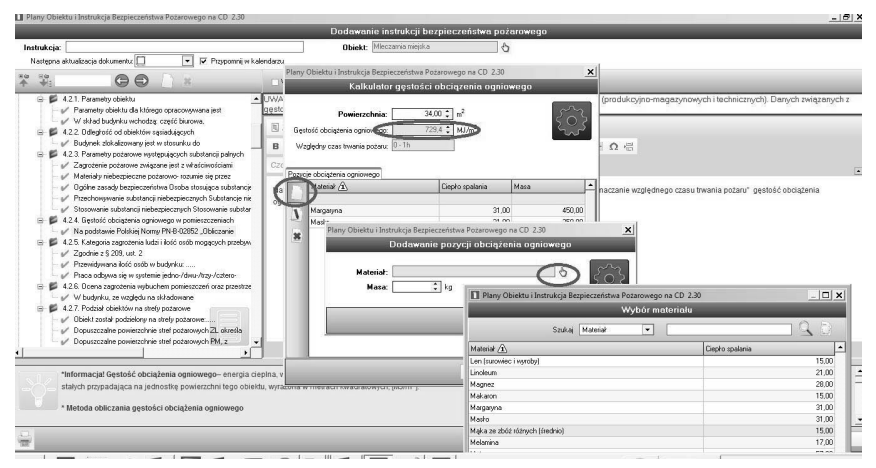

Rys. 5/3.6–2. Obliczanie gęstości obciążenia ogniowego

Po wybraniu odpowiednich materiałów, ich masy oraz określeniu powierzchni, na której się znajdują, użytkownik może zaznaczyć, aby te informacje przeniosły się do treści tego punktu i były widoczne w Instrukcji. Uzupełnieniu automatycznie ulega także tekst podsumowujący całkowitą gestość.

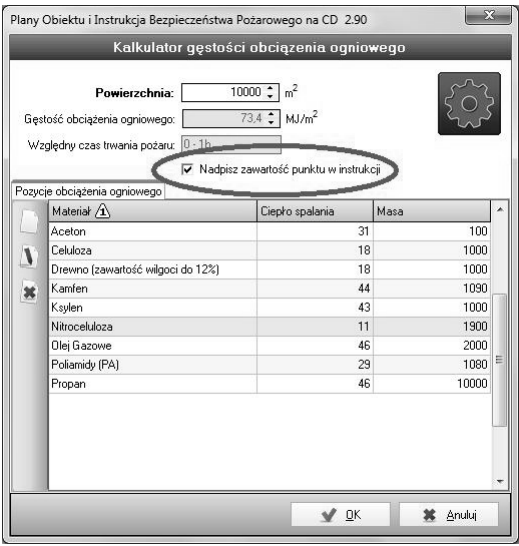

Rys. 5/3.6-3. Nadpisywanie obliczeń do treści instrukcji

### W Instrukcji dane te będą wyglądały następująco:

UWAGAI Punkt dotyczy wyłącznie obiektów i pomieszczeń zakwalifikowanych do grupy PM (produkcyjno-magazynowych i technicznych). Danych związanych z<br>gęstością obciążenia ogniowego należy szukać w projekcie budowlanym.

| 国Zródło dokumentu 。 国 逾 逾 逾 长 々 納 楽                                                            |                         | $\mathbb{E}$ a |                                                                                                    |
|------------------------------------------------------------------------------------------------|-------------------------|----------------|----------------------------------------------------------------------------------------------------|
| <b>IE E</b><br>$\underline{\mathsf{U}}$ abe $\mathsf{X}_2$ $\mathsf{X}^2$<br>в                 | <b>在信候 世雲潭區</b>         |                | 画 画<br>国国三Ω信                                                                                                    |
| $Ro$ $\tau$<br>Czcionka<br>$A_1$ $\cdot$ $A$ $\cdot$                                           | PQ.                     |                |                                                                                                    |
| ogniowegodła budynku (brak) o powierzchni 10000 m <sup>2</sup> wynosi 73.4 MJ/m <sup>2</sup> . |                         |                | Na podstawie Polskiej Normy PN-B-02852 "Obliczanie gęstości obciążenia ogniowego oraz wyznaczanie względnego czasu trwania pożaru" gęstość obciążenia |
| Materiał                                                                                       | Ciepło spalania [MJ/kg] | Masa [kg]      |                                                                                                    |
| Aceton                                                                                         | 31                      | 100            |                                                                                                    |
| Celuloza                                                                                       | 18                      | 1000           |                                                                                                    |
| Drewno (zawartość wilgoci do 12%)                                                              | 18                      | 1000           |                                                                                                    |
| Kamfen                                                                                         | 44                      | 1090           |                                                                                                    |
| Ksylen                                                                                         | 43                      | 1000           |                                                                                                    |
| Nitroceluloza                                                                                  | 11                      | 1900           |                                                                                                    |
|                                                                                                |                         |                |                                                                                                    |
| Olej Gazowe                                                                                    | 46                      | 2000           |                                                                                                    |

Rys. 5/3.6–4. Widok nadpisanych obliczeñ w instrukcji

10000

 $46\,$ 

Propan

# 5/3.7 Pokaż plan obiektu w module Instrukcja Bezpieczeństwa Pożarowego

Na dole okna otwartej Instrukcji Bezpieczeństwa Pożarowego znajduje się ikona, która pozwala na podgląd wszystkich planów obiektu powiązanych z edytowaną instrukcją.

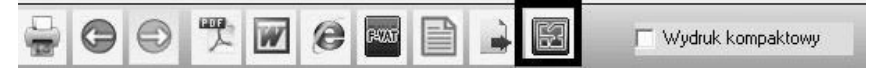

Rys. 5/3.7-1. Ikona podglądu planu obiektu

Kliknięcie ikony wywołuje okno wyboru powiązanych planów. Aby otworzyć podgląd planu, należy zaznaczyć odpowiedni wiersz i kliknąć przycisk Wybierz.

|             |                | Wybór planu obiektu |                     |                  |
|-------------|----------------|---------------------|---------------------|------------------|
|             | Szukaj Kod     | ۰                   |                     | ET               |
| Kod         | <b>Objekt</b>  | Nazwa planu         | <b>Status</b><br>17 | Utworzony        |
|             |                | Kliknij aby szukać  |                     |                  |
| TEST        | Budynek główny | piwnice             |                     | 2012-08-24 07:21 |
| <b>TEST</b> | Budynek główny | parter              |                     | 2011-12-08 11:34 |
| TEST        | Budynek główny | Il pietro           |                     | 2012-08-24 07:20 |
| <b>TEST</b> | Budynek główny | I piętro            |                     | 2015-03-09 11:46 |
| <b>TEST</b> | Budynek główny | I piętro            |                     | 2015-03-09 12:07 |
|             |                |                     |                     |                  |
|             |                |                     |                     |                  |

Rys. 5/3.7–2. Okno wyboru planu obiektu

Wybranie planu obiektu wywołuje okno modułu Plan Obiektu, który umożliwia: podgląd, pełną edycję oraz wydruk planu.

## **5/3.8 Modyfikacja struktury dokumentu**

Uruchomienie trybu modyfikacji struktury dokumentu pozwala w trakcie tworzenia IBP dowolnie modyfikować wszystkie punkty i podpunkty instrukcji.

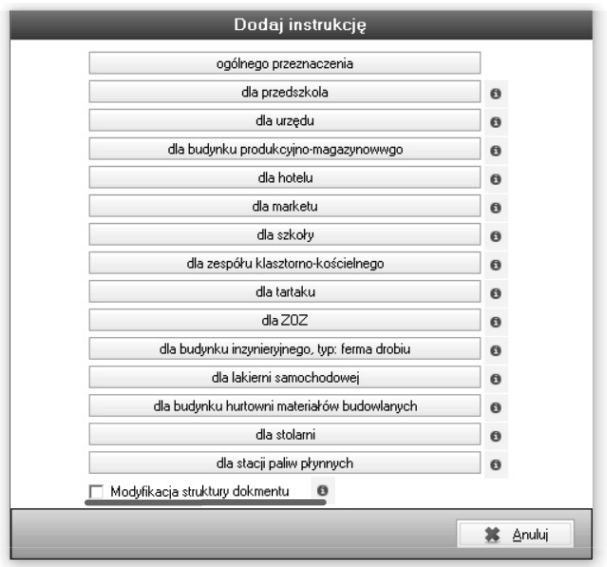

**Rys. 5/3.8-1. Modyfikacja struktury dokumentu**

Po kliknięciu przycisku "i" na prawo od opcji, wyświetla się krótka notka informująca, że jakiekolwiek przyszłe zmiany dodane w instrukcji nie są zapisywane na stałe.

# **5/4 Modu³** *Raport PSP*

## 5/4.1 Opis modułu

Moduł pozwala:

- wygenerować, zgodnie z § 6 ust. 2 Rozporządzenia z 30 czerwca 2010 r. w sprawie ochrony przeciwpożarowej budynków, innych obiektów budowlanych i terenów (Dz. U. Nr 109, poz. 719), dokumentacjê dla Pañstwowej Straży Pożarnej zawierającą warunki ochrony przeciwpożarowej oraz Plany Obiektu wraz z terenem przyległym,
- **PEDRICA** przekazać wspomnianą dokumentację w formie elektronicznej do jednostki, zgodnie z § 6 ust. 5 dla budynków wymienionych w § 28 ust. 1 Rozporządzenia z 30 czerwca 2010 r. w sprawie ochrony przeciwpożarowej budynków, innych obiektów budowlanych i terenów (Dz. U. Nr 109, poz. 719).

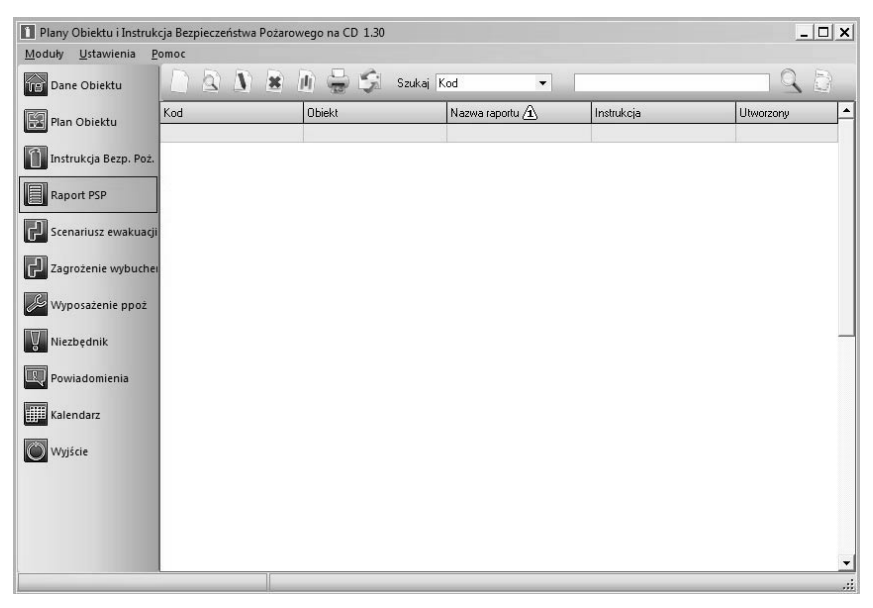

Rys. 5/4.1–1. Widok głównego okna modułu *Raport PSP* 

### **5/4.2 Generowanie** *Raportu PSP*

Do raportu automatycznie zaciągają się wymagane przez rozporządzenie punkty z *Instrukcji Bezpieczeństwa Pożarowego* związane z warunkami ochrony przeciwpożarowej oraz planami obiektu (pod warunkiem że zostały one uprzednio sporządzone w module *Instrukcja Bezpieczeństwa Pożarowego*).

Aby utworzyć **Raport dla PSP**, należy w głównym oknie modułu kliknać ikonê , po czym otworzy siê okno **Dodawania** *Raportu PSP* (rys. 5/4.2–1.).

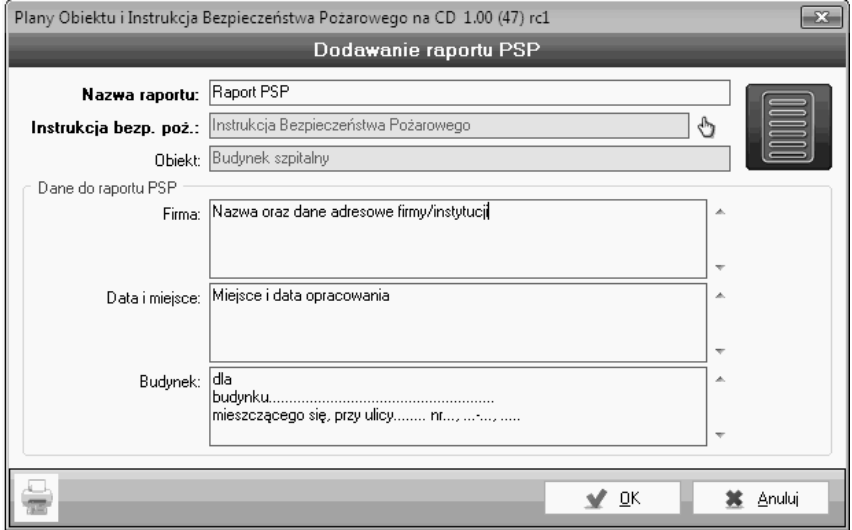

**Rys. 5/4.2–1. Dodawanie** *Raportu PSP*

Obowiązkowo należy wypełnić pola: nazwa raportu, *Instrukcja Bezpieczeństwa Pożarowego* (wybierając instrukcję z listy dostępnej po kliknięciu (h.).

Aby strona tytułowa raportu była czytelna, należy także uzupełnić pola **Dane** do Raportu PSP. Zmiany zatwierdzane są przyciskiem v ¤

# **5/4.3 Podgl¹d i wydruk** *Raportu PSP*

Po zatwierdzeniu zmian na karcie dodawania *Raportu PSP*, program odeśle użytkownika do okna trybu przeglądania raportu (rys. 5/4.3–1.).

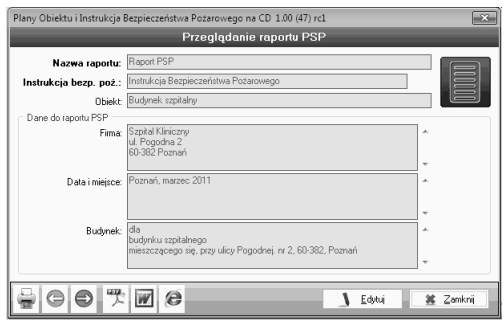

Rys. 5/4.3-1. Przeglądanie *Raportu PSP* 

Aby wydrukować raport, należy kliknąć ikonę  $\Box$ , wyeksportować do pliku w formacie .pdf  $\overline{\mathcal{L}}$  lub .doc  $\overline{w}$  oraz pliku .html  $\overline{e}$  (przeglądarki internetowej).

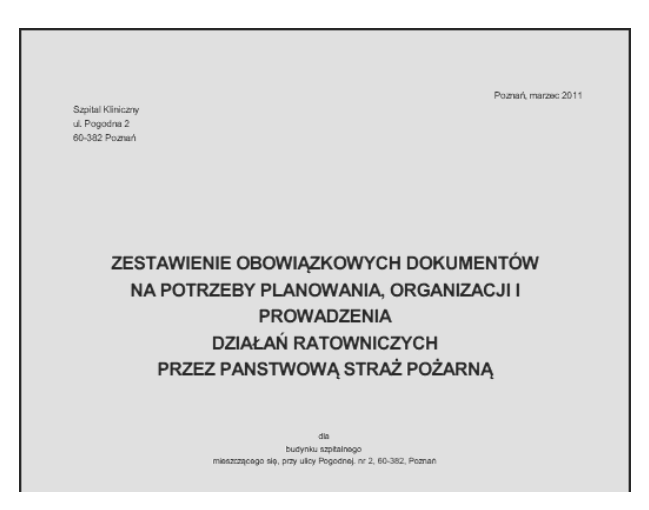

Rys. 5/4.3-2. Podgląd Raportu PSP w formacie .pdf

### **5/4.3.1 Wysy³anie** *Raportu PSP* **w formie e-mail**

Aby wysłać raport, należy kliknąć w górnej części głównego okna modułu *Raport PSP*, po czym otworzy się okno wyboru jednostki PSP (rys. 5/4.3.1–1.).

| Wybór PSP                               |                            |             |                        |                                                                    |             |                         |        |  |  |  |
|-----------------------------------------|----------------------------|-------------|------------------------|--------------------------------------------------------------------|-------------|-------------------------|--------|--|--|--|
| Szukai<br>Nazwa<br>$\blacktriangledown$ |                            |             |                        |                                                                    |             |                         |        |  |  |  |
| Nazwa A                                 | Wojewódz                   | Rejon       | Miasto                 | Ulica                                                              | E-mail      | Tel.                    | Faks   |  |  |  |
| KM PSP Biała Podlaska lubelskie         |                            | bialski     |                        | 21-500 Bia ul. Sidorska km bialapo                                 |             |                         |        |  |  |  |
| KM PSP Białystok                        | podlaskie                  | hiałostocki | 15-062 Bia ul. Warsza  |                                                                    | kmpspbk@    |                         |        |  |  |  |
| KM PSP Bielsko-Biała                    | ślaskie                    | bielski     |                        | 43-300 Biel ul. Leszczy                                            | pspbielsko  |                         |        |  |  |  |
| KM PSP Budgoszcz                        | kuiawsko-p bydgoski        |             |                        | 85-158 Byd ul. Dabrow                                              | msk@kmps    |                         |        |  |  |  |
| KM PSP Bytom                            | śląskie                    | bytomski    | 41-902 Byt ul. Strażac |                                                                    | pspbytom    |                         |        |  |  |  |
| KM PSP Chełm                            | luhelskie                  | chełmski    | 22-100 Ch              | ul. Stefana                                                        | kmpsp che   |                         |        |  |  |  |
| KM PSP Chorzów                          | śląskie                    | chorzowski  | 41-500 Ch              | ul. Katowic                                                        | pspchorzo   |                         |        |  |  |  |
| KM PSP Częstochowa                      | ślaskie                    | czestocho   |                        | 42-200 Cze ul. Sikorski                                            | pspczestoc  |                         |        |  |  |  |
| KM PSP Dabrowa Gór                      | ślaskie                    | dabrowa q   |                        | 41-300 Da., ul. Podlesie 2 pspdabrow., [32] 262 32., [32] 264 28., |             |                         |        |  |  |  |
| KM PSP Elblag                           | warmińsko-                 | elblaski    |                        | 82-300 Elbl ul. Gen. J.  kmelblag@                                 |             |                         |        |  |  |  |
| KM PSP Gdańsk                           | pomorskie                  | adański     | 80-382 Gd              | ul. Beniows sekretariat                                            |             |                         |        |  |  |  |
| KM PSP Gdynia                           | pomorskie                  | gdyński     | 81-353 Gd              | ul. Władysł sekretariat                                            |             | (058) 660 2 (058) 660 2 |        |  |  |  |
| KM PSP Gliwice                          | ślaskie                    | gliwicki    | 44-100 Gli             | ul. Wrocka pspgliwice                                              |             |                         |        |  |  |  |
| KM PSP Gorzów Wiel                      | lubuskie                   | aorzowski   |                        | 66-400 Gor ul. Dabrow                                              | kmpspgorz   |                         |        |  |  |  |
| KM PSP Grudziadz                        | kujawsko-p                 | grudziądzki |                        | 86-300 Gru ul. Piłsudsk kmpsp_gru                                  |             |                         |        |  |  |  |
| KM PSP Jastrzebie-Zd                    | ślaskie                    | jastrzebski |                        | 44-330 Jas ul. Jagiełły 4 pspiastrzebi                             |             |                         |        |  |  |  |
| KM PSP Jaworzno                         | ślaskie                    | iaworzyński | $43 - 600$ Ja          | ul. Krakows pspjaworzn                                             |             |                         |        |  |  |  |
| KM PSP Jelenia Góra                     | dolnośląskie jeleniogórski |             | 58-500 Jel             | ul. Sudeck                                                         | jeleniagora |                         |        |  |  |  |
| KM PSP Kalisz                           | wielkopolskie kaliski      |             |                        | 62-800 Kalisz ul. Nowy Ś                                           | kmpspkalis  |                         |        |  |  |  |
|                                         |                            |             |                        |                                                                    | Wybierz     |                         | Anuluj |  |  |  |

**Rys. 5/4.3.1–1. Wybór jednostki PSP**

Wybór jednostki PSP należy zaakceptować, klikając w okoniego zym w domyślnym programie pocztowym otworzy się e-mail z wypełnionym adresem, tematem oraz treścią, do którego należy załączyć Raport PSP. (rys. 5/4.3–2.).

# 5/5 Moduł Niezbednik

# 5/5.1 Opis modułu

Niezbednik zawiera dodatkowa dokumentacje, taka jak: listy kontrolne, scenariusze ewakuacji czy protokoły kontroli różnego typu instalacji.

Moduł został podzielony na dwie części:

- Dokumenty standardowe,
- Moje dokumenty.

Część Dokumenty standardowe posiada wzorce dokumentów, które sa zamieszczone w programie w postaci drzewa, co umożliwia ich szybkie odnalezienie (rys. 5/5.1–1.).

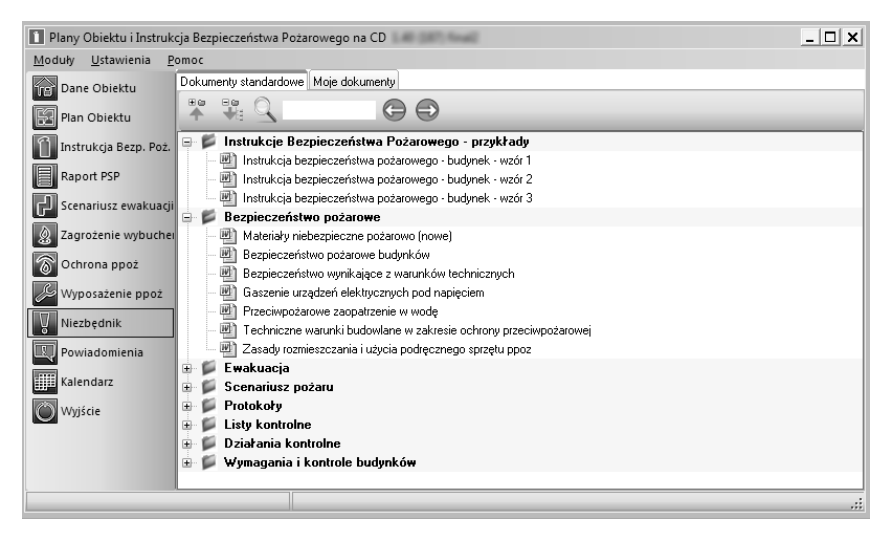

Rys. 5/5.1–1. Dokumenty standardowe

Część **Moje dokumenty** pozwala załączać dowolne formaty plików, np. .doc, .xsl, .pdf, .igp itp.

Poszczególne pliki mogą być grupowane w folderach, co ułatwia ich późniejsze odnalezienie (rys. 5/5.1–2.).

|                                                            | 1 Plany Obiektu i Instrukcja Bezpieczeństwa Pożarowego na CD                                                                                                    |     |  | $-16$ $\times$ |
|------------------------------------------------------------|----------------------------------------------------------------------------------------------------|-----|--|----------------|
| Moduły Ustawienia Pomoc                                    |                                                                                                    |     |  |                |
|                                                            | Dokumenty standardowe Moje dokumenty                                                                                                    |     |  |                |
| <b>LLU</b> Dane Obiektu                                    | $\begin{array}{ccccccccc} \mathcal{P} & \mathcal{R} & \mathcal{P} & \mathcal{P} & \$ | O O |  |                |
| Ran Obiektu                                                |                                                                                                    |     |  |                |
| Instrukcja Bezp. Poż.                                      |                                                                                                    |     |  |                |
| Raport PSP                                                 |                                                                                                    |     |  |                |
| $\left[\frac{1}{\Gamma_{\mu}}\right]$ Scenariusz ewakuacji |                                                                                                    |     |  |                |
| Zagrożenie wybuchem                                        |                                                                                                    |     |  |                |
| Ochrona ppož                                               |                                                                                                    |     |  |                |
| Wyposażenie ppoź                                           |                                                                                                    |     |  |                |
| Nezbędnik                                                  |                                                                                                    |     |  |                |
| Powiadomienia                                              |                                                                                                    |     |  |                |
| $R$ Kalendarz                                              |                                                                                                    |     |  |                |
| $\bullet$ wyske                                            |                                                                                                    |     |  |                |
|                                                            |                                                                                                    |     |  |                |
|                                                            |                                                                                                    |     |  |                |
|                                                            |                                                                                                    |     |  | $\blacksquare$ |
|                                                            |                                                                                                    |     |  |                |
|                                                            |                                                                                                    |     |  |                |

Rys. 5/5.1–2. Moje dokumenty

W panelu narzędzi dostępne są następujące funkcje:

- $\Box$  dodanie folderu,
- $\sqrt{a}$  dodanie pliku,
- $\overline{N}$  zmiana nazwy folderu lub pliku,
- $\frac{1}{2}$  usunięcie folderu lub pliku.

Po kliknięciu ikony pojawi się okno umożliwiające wpisanie nazwy nowego folderu.

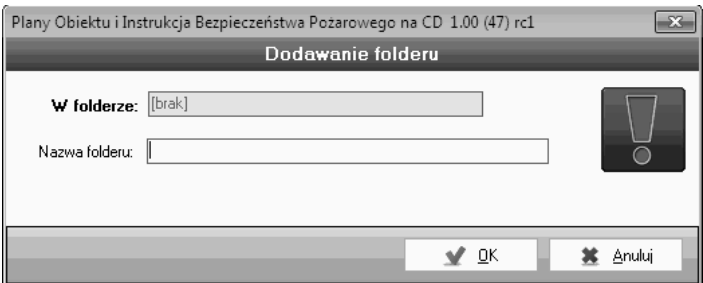

### **Rys. 5.5.1–3. Dodawanie folderu**

Wybór ikony  $\Box$  spowoduje pojawienie się okna umożliwiającego załączenie pliku.

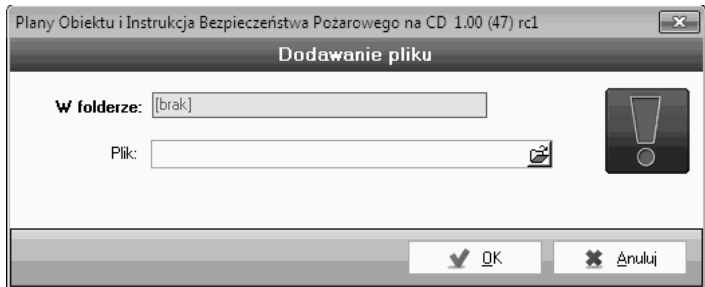

**Rys. 5.5.1–4. Dodawanie pliku**

#### **UWAGA !**

Jeśli przed kliknięciem ikony dodania pliku lub folderu aktualnie zaznaczoną pozycją na drzewie dokumentów jest inny folder lub plik, wówczas nowy element zostanie dodany pod bieżącym folderem.

# 5/6 Moduł *Scenariusz ewakuacji* 5/6 Modu³ Scenariusz ewakuacji

# 5/6.1 Opis modułu

Moduł służy do opracowania *Scenariusza ewakuacji,* zgodnie z Rozporządzeniem Ministra Spraw Wewnętrznych i Administracji z dnia 7 czerwca 2010 r. w sprawie ochrony ppoż. budynków, innych obiektów budowlanych i terenów  $W_{\text{B}}$  or  $\frac{1}{2}$  began pozzonego d $\frac{1}{2}$  more moving (Dz. U. 2023 poz. 822), które mówi: "Wales de lub zarzodca obiektu przeznaczonego dla ponad 50 osób bede ponad 50 osób bede ponad 50 osób béde pon<br>De la ponad 50 osób béde ponad 50 osób béde ponad 50 osób béde ponad 50 osób béde ponad 50 osób béde ponad 50

Opis modu³u 5/6.1 – Strona 1

"Właściciel lub zarządca obiektu przeznaczonego dla ponad 50 osób będących jego stałymi użytkownikami, niezakwalifikowanego do kategorii zagrożenia ludzi ZL IV, powinien co najmniej raz na 2 lata przeprowadzać praktyczne sprawdzenie organizacji oraz warunków ewakuacji z całego obiektu.<br>'

W przypadku obiektów, w których cyklicznie zmienia się jednocześnie grupa powyżej 50 użytkowników, w szczególności: szkół, przedszkoli, internatów, domów studenckich, praktycznego sprawdzenia organizacji oraz warunków ewakuacji należy dokonać – co najmniej raz na rok, jednak w terminie nie dłuższym niż 3 miesiące od dnia rozpoczęcia korzystania z obiektu przez nowych użytkowników". W przypadku obiektów, w których cyklicznie zmienia siê jednoczeœnie grupa w przypadku obiektów, w których cyklicznie zmienia się jednocześnie grupa

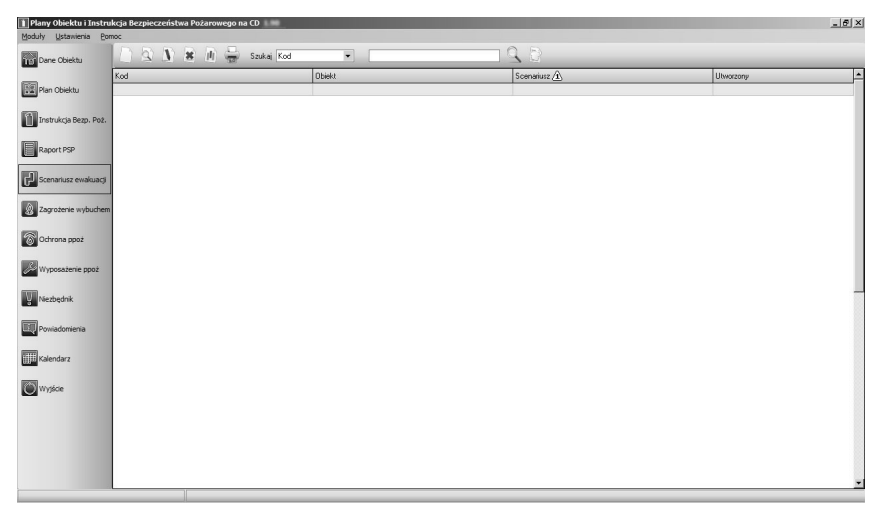

Rys. 5/6.1–1. Widok okna głównego modułu Scenariusz ewakuacji

## **5/6.2 Dodawanie i edycja** *Scenariusza ewakuacji*

Dodawanie nowego *Scenariusza ewakuacji* rozpoczyna siê po klikniêciu ikony  $\Box$  na pasku narzędzi (punkt 4/3.1 Zarządzanie modułem). Z kolei edycja rozpoczyna siê po wskazaniu odpowiedniej *Instrukcji Bezpieczeñstwa Po¿arowego* na liście i kliknięciu ikony N lub po wybraniu odpowiedniej pozycji z listy poprzez podwójne jej kliknięcie i naciśnięcie przycisku **Edytuj**.

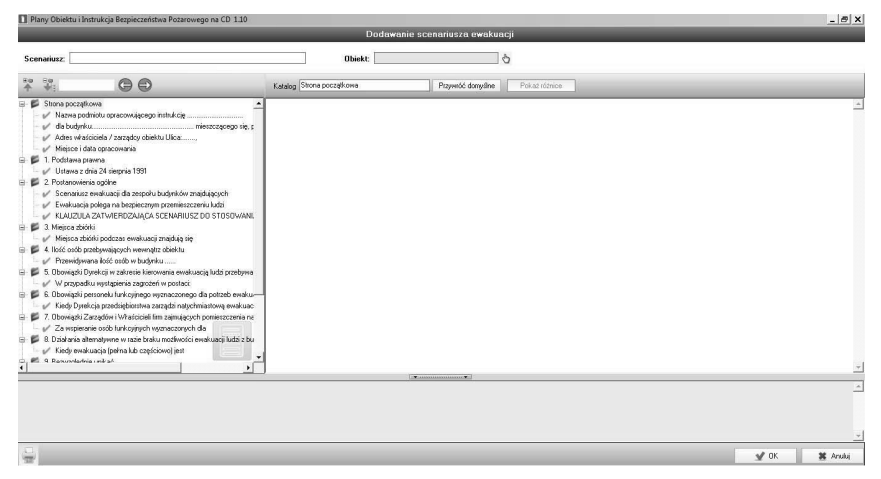

**Rys. 5/6.2–1. Okno dodawania** *Scenariusza ewakuacji*

W górnej części okna **Dodawania** *Scenariusza ewakuacji*, znajduje się pole Obiekt/Budynek (rys. 5.6.2–2), należy powiązać **Scenariusz** z obiektem/budynkiem. Można dokonać wyboru obiektu lub budynku po kliknięciu ikony **1.** Informacje dodane w ten sposób beda widoczne również w module **Dane** *Obiektu*.

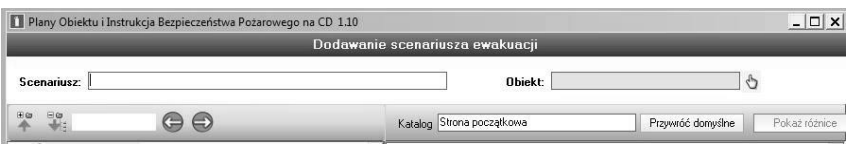

Rys. 5/6.2-2. Górna część okna dodawania

Można także nadać nazwę dla opracowywanego **Scenariusza**, wpisując w pole **Nazwa** wybraną przez nas treść.

### **5/6.3 Tworzenie** *Scenariusza ewakuacji*

Przystępując do opracowywania *Scenariusza ewakuacji*, należy pamiętać o zasadach jej tworzenia.

### **5/6.3.1 Spis treœci** *Scenariusza ewakuacji*

Lewa część okna dodawania *Scenariusza* stanowi spis treści. Składa się on ze strony początkowej, dziesięciu głównych punktów (rozwijanych na podpunkty) oraz załączników.

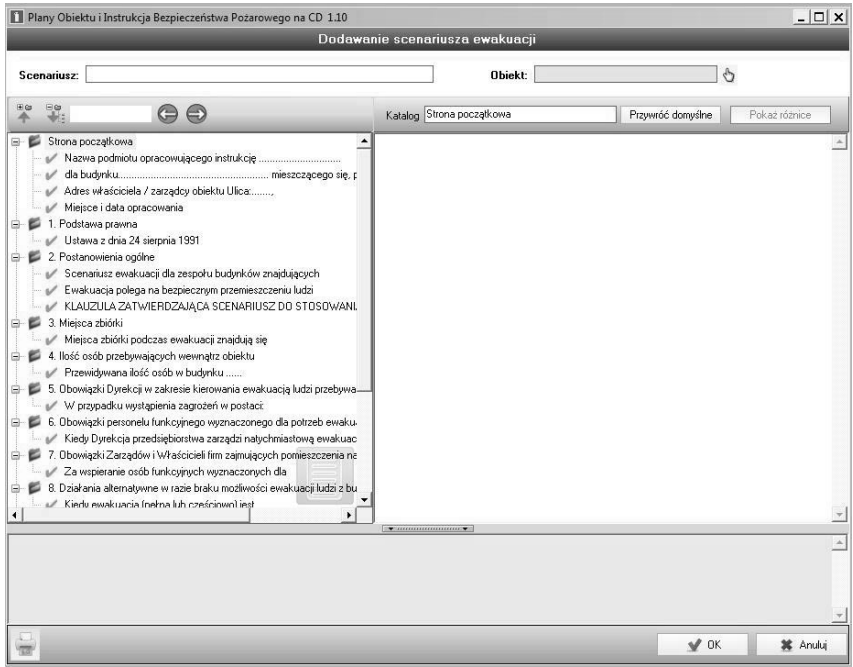

Rys. 5.3.3.1–1. Spis treści *Scenariusza ewakuacji* 

#### **5/6.3.1.1** Korzystanie ze spisu treści

#### Pasek zarządzania spisem treści

Nad spisem treści znajduje się pasek zarzadzania punktami spisu.  $(rvs. 5/6.3.1.1-1)$ .

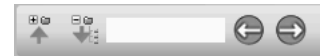

### Rys. 5/6.3.1.1–1. Pasek zarządzania punktami spisu treści

Za pomocą ikony **Zwiń wszystko**, podpunkty spisu treści ulegają zwinięciu do głównych punktów. Z kolei, ikona  $\frac{m}{2}$  ma zastosowanie zupełnie przeciwnie (służy rozwijaniu punktów na podpunkty).

#### **Wyszukiwanie**

Pasek zarządzania zawiera także opcję wyszukiwania "po nazwie" wyrazów ze spisu treści  $\Box$   $\Box$  , np. przy wpisaniu słowa – warunki, program wyszuka i pokaże, ile razy dane słowo występuje w spisie treści *Scena*riusza oraz za pomocą strzałek lewo/prawo odeśle do konkretnych punktów zgodnych z kryteriami wyszukiwania.

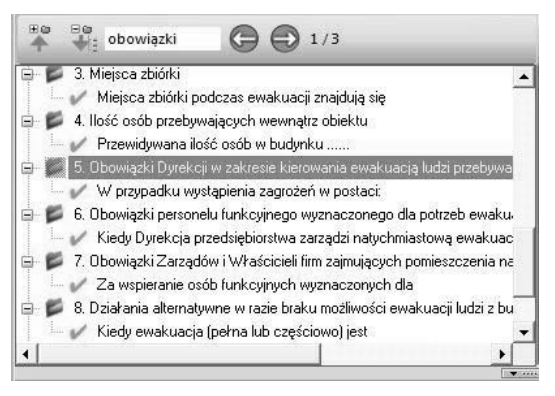

Rys. 5/6.3.1.1–2. Wyszukiwanie słów kluczowych spisu treści

#### **Zmiana nazwy punktów spisu treści**

Istnieje możliwość zmiany nazwy punktów spisu treści, w polu **Katalog** (rys. 5/6.3.1.1–3), widoczna jest aktualna nazwa punktu.

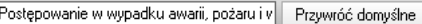

Rys. 5/6.3.1.1-3. Pole zmiany nazwy punktów spisu treści

Podświetlając nazwę punktu kursorem myszki, można ją wymazać (korzystając na klawiaturze komputera z przycisku  $\leftarrow$  Backspace) i wprowadzić własną nazwê.

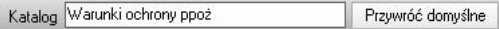

Rys. 5/6.3.1.1–4. Zmiana nazwy punktu spisu treści

Zmieniona przez nas nazwa będzie widoczna w spisie treści.

#### Przywracanie domyślnej nazwy punktów spisu treści

Aby przywrócić domyślną nazwę punktu ze spisu treści, należy kliknąć przycisk Przywróć domyślne

### **5/6.3.2 Wype³nianie punktów** *Scenariusza ewakuacji*

Wypełniając *Scenariusz*, należy pamiętać iż edytowalne treści punktów oznaczone są znakiem  $\blacktriangleright$ . W punktach numerowanych np. 3.2, można edytować jedynie ich nazwę (patrz rozdz. 5.6.3.1.1).

Po kliknieciu ikony  $\blacktriangleright$ na ekranie wyświetli się widok okna edycii, prezentowany poniżej.

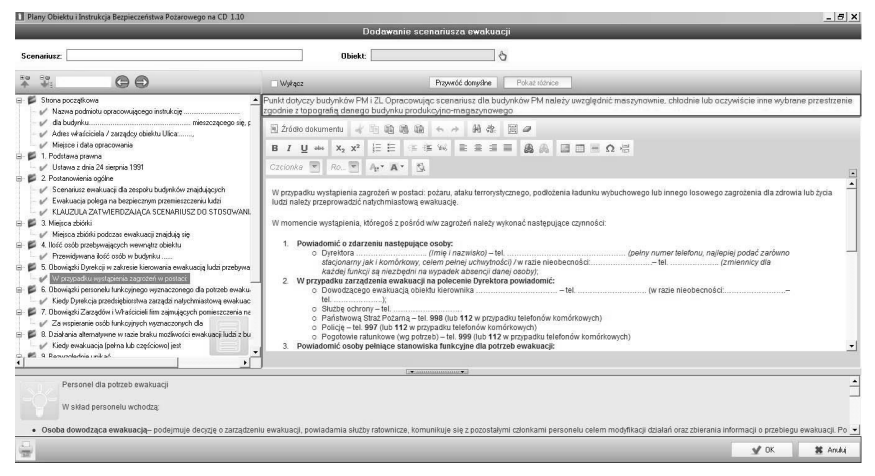

**Rys. 5/6.3.2–1. Widok okna edycji punktów spisu treści** 

Okno edycji składa się z trzech ważnych dla użytkownika części:

- 1. Pole komentarz z poleceniem dla użytkownika (rozdz. 5.6.3.2.1).
- 2. Pole z treścią wyjściową (rozdz. 5.6.3.2.2).
- 3. Pole podpowiedzi (rozdz. 5.6.3.2.3).

### **5/6.3.2.1 Pola komentarze z poleceniem dla u¿ytkownika**

Do każdego z punktów został utworzony komentarz z tzw. poleceniem. Pole to mówi, co u¿ytkownik powinien zrobiæ z danym punktem. Komentarz znajduje siê w czerwonej ramce, np.:

Punkt dotyczy budynków ZL i PM w przypadku gdy w obiekcie znajduję się więcej niż jedna firma

albo

Należy zaimplementować poniższy tekst, pozostawiając treść bez zmian

#### **5/6.3.2.2** Pole z treścią wyjściową

Aby u³atwiæ u¿ytkownikowi opracowywanie *Scenariusza* do wszystkich pól zostały opracowane tzw. treści wyjściowe, przygotowane przez rzeczoznawce ppoż. widoczne w polu po prawej stronie (rys.  $5/6.3.2.2-1$ ). Sa to treści uniwersalne, ze względu na odrębną specyfikę typów budynków.

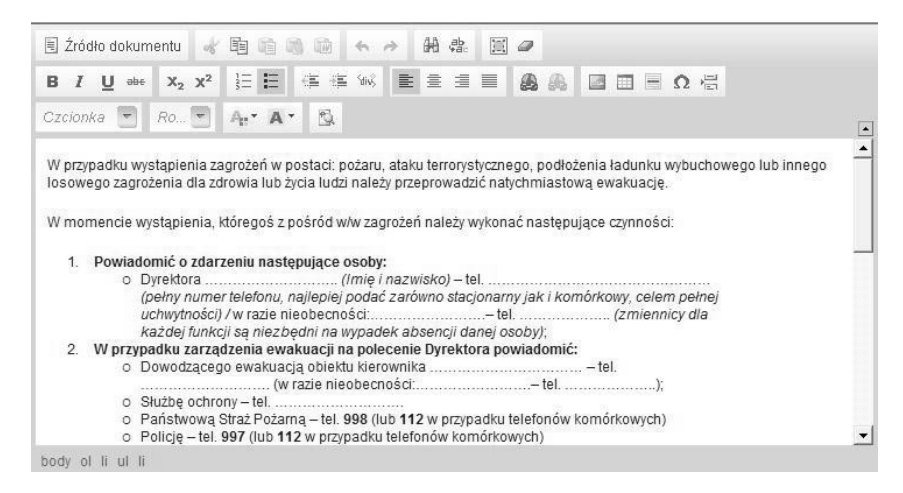

Rys. 5/6.3.2.2–1. Pole z treścią wyjściową

Treść punktu można dowolnie edytować na własne potrzeby, korzystając z panelu edycji.

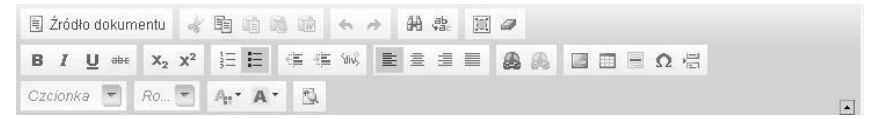

Rys. 5/6.3.2.2–2. Panel edycji pola z treścia wyjściowa

Pola należy uzupełniać, kierując się komentarzem z poleceniem opisanym w rozdz. 5/6.3.2.1, który wskazuje, czy daną treść należy zaimplementować do opracowywanej **Scenariusz** czy uzupełnić o dane dostępne w dokumentacji technicznej budynku.

#### 5/6.3.2.3 Pola z przykładami

Aby ułatwić pracę nad treścią, w poszczególnych punktach, znajdują się podpowiedzi. Jeśli uznają Państwo, że podpowiedź pasuje do opracowywanej przez Państwa **Scenariusz** można ją skopiować i przenieść (wkleić) bezpośrednio do pola z treścią wyjściową.

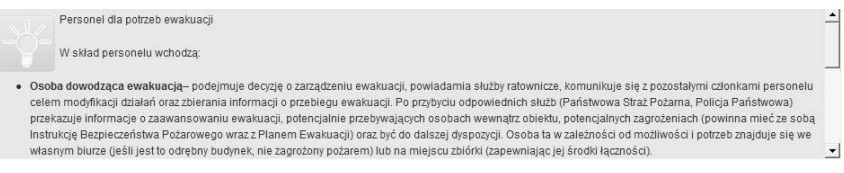

### Rys.  $5/6.3.2.3-1$ . Pole z przykładem

### 5/6.3.2.4 Położenie przycisku "Wstaw automatycznie"

Aby automatycznie wypełnić część informacji ze strony początkowej, należy wybrać funkcję "Wstaw automatycznie". Program zaciągnie wtedy dane, które wpisywaliście Państwo w module Dane obiektu. Przed skorzystaniem z tej funkcji należy najpierw wybrać budynek, którego dotyczy scenariusz.

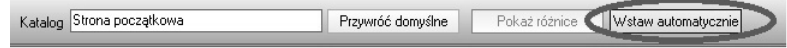

Rys. 5/6.3.2.4–1 Położenie przycisku Wstaw automatycznie

### 5/6.3.2.5 Wstawianie planu obiektu do scenariusza ewakuacji

Aby wstawiæ do scenariusza ewakuacji do punktu 3. plan obiektu z zaznaczonym miejscem zbiórki ewakuacyjnej oraz drogami ewakuacyjnymi, można zaimportować plan obiektu za pomocą przycisku Wstaw plany.

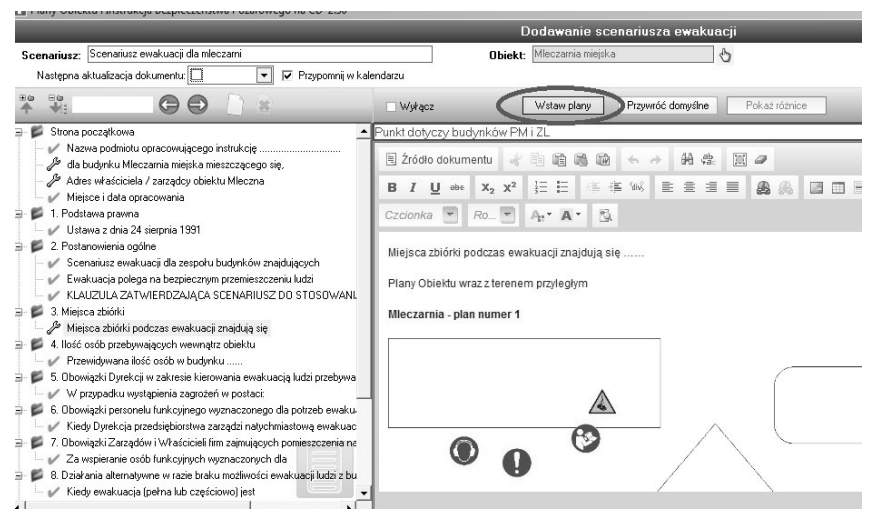

Rys. 5/6.3.2.5–1 Wstawianie planu obiektu do scenariusza ewakuacji
# 5/7 Moduł Wyposażenie ppoż.

# 5/7.1 Opis modułu

Moduł pozwala:

- zewidencjonować wyposażenie ppoż., w tym **urządzenia przeciwpoża**rowe (stałe i półstałe urządzenia gaśnicze i zabezpieczające, urządzenia wchodzące w skład dźwiękowego systemu ostrzegawczego i systemu sygnalizacji pożarowej, w tym urządzenia sygnalizacyjno-alarmowe, urządzenia odbiorcze alarmów pożarowych i urządzenia odbiorcze sygnałów uszkodzeniowych, instalacje oświetlenia ewakuacyjnego, hydranty wewnêtrzne i zawory hydrantowe, hydranty zewnêtrzne, pompy w pompowniach przeciwpożarowych, przeciwpożarowe klapy odcinające, urządzenia oddymiające, urządzenia zabezpieczające przed powstaniem wybuchu i ograniczające jego skutki, kurtyny dymowe oraz drzwi, bramy przeciwpożarowe i inne zamknięcia przeciwpożarowe, jeżeli są wyposażone w systemy sterowania, przeciwpożarowe wyłaczniki prądu oraz dźwigi dla ekip ratowniczych), podręczny sprzęt gaśniczy (hydronetki, gaśnice, agregaty gaśnicze i koce gaśnicze) oraz techniczne środki zabezpieczenia przeciwpożarowego (instalacja elektryczna, wentylacja i klimatyzacja, oświetlenie awaryjne, tryskacze, urządzenia do usuwania dymu z klatek, czujki dymu, mgła wodna wysokociśnieniowa);
- odnotować przeprowadzone przeglądy i kontrole sprzętu, zgodnie z § 3 ust. 2 (Dz. U. Nr 109, poz. 719): "Urządzenia przeciwpożarowe oraz gaśnice przenośne i przewoźne, zwane dalej gaśnicami, powinny być poddawane przeglądom technicznym i czynnościom konserwacyjnym, zgodnie z zasadami i w sposób określony w Polskich Normach dotyczących urządzeń przeciwpożarowych i gaśnic, w dokumentacji techniczno-ruchowej oraz w instrukcjach obsługi, opracowanych przez ich producentów";
- ustalić okres przeglądu/konserwacji, np. 1 rok dla gaśnic lub 5 lat dla hydrantów wewnętrznych, oraz ustawić przypomnienie o zbliżającym się terminie ponownego przeglądu/konserwacji;
- dołączyć dokumentację dotyczącą urządzeń przeciwpożarowych, podręcznego sprzętu gaśniczego, oznakowania budynku i technicznych środków zabezpieczenia przeciwpożarowego.

|                                 | Plany Obiektu i Instrukcja Bezpieczeństwa Pożarowego na CD 1.70 |                                                    |                                                                                                    |       |           | $ \Box$ $x$         |
|---------------------------------|-----------------------------------------------------------------|----------------------------------------------------|----------------------------------------------------------------------------------------------------|-------|-----------|---------------------|
| Ustawienia<br>Moduły            | Pomoc                                                           |                                                    |                                                                                                    |       |           |                     |
| Dane Obiektu                    | V<br>×<br>再                                                     | Szukaj Strefa pożarowa<br>$\overline{\phantom{a}}$ |                                                                                                    | $Q_0$ |           |                     |
| Plan Obiektu                    | Strefa pożarowa 4                                               | Obiekt                                             | Opis                                                                                                    |       |           | $\hat{\phantom{a}}$ |
|                                 | Strefa I                                                        | Magazyn                                            |                                                                                                    |       |           |                     |
| Instrukcja Bezp. Poż. Strefa II |                                                                 | Magazyn                                            |                                                                                                    |       |           |                     |
| Raport PSP                      |                                                                 |                                                    |                                                                                                    |       |           |                     |
| Scenariusz ewakuacji            |                                                                 |                                                    |                                                                                                    |       |           |                     |
| 2 Zagrożenie wybuche            |                                                                 |                                                    |                                                                                                    |       |           |                     |
| Ochrona ppoż                    |                                                                 |                                                    |                                                                                                    |       |           |                     |
| Wyposażenie ppoż                |                                                                 |                                                    |                                                                                                    |       |           |                     |
| Niezbędnik                      | <b>INFORMACJE DODATKOWE</b>                                     |                                                    | $\bullet$ concentration $\bullet$                                                                                    |       |           |                     |
| <b>BUD</b> Powiadomienia        |                                                                 |                                                    | Urządzenia przeciwpożarowe Podręczny sprzęt gaśniczy Dznakowanie budynku Techniczne środki zabezpieczenia pożarowego |       |           |                     |
|                                 | Podgrupa $\langle \mathbf{1} \rangle$                           | Cecha                                              | Lokalizacja                                                                                                    | llość | Servisant | $\blacktriangle$    |
| Kalendarz                       |                                                                 |                                                    |                                                                                                    |       |           |                     |
| Wyjście                         | $\sqrt{2}$                                                      |                                                    |                                                                                                    |       |           |                     |
|                                 | ×                                                               |                                                    |                                                                                                    |       |           |                     |
|                                 | pi                                                              |                                                    |                                                                                                    |       |           |                     |
|                                 | 肩                                                               |                                                    |                                                                                                    |       |           |                     |
|                                 | 壶                                                               |                                                    |                                                                                                    |       |           |                     |
|                                 |                                                                 |                                                    |                                                                                                    |       |           | si.                 |

Rys. 5/7.1–1. Widok głównego okna modułu Wyposażenie ppoż.

# **5/7.2 Dodawanie i edycja strefy po¿arowej**

Uwaga! Przed dokonaniem czynności ewidencyjnych i przeglądów wyposażenia ppoż., należy określić strefę pożarową, w której dany sprzęt się **znajdujê.**

Zgodnie z definicia strefy pożarowej może ona stanowić cały budynek lub jego część oddzielona od innych budynków, lub innych części budynku elementami oddzielenia przeciwpożarowego (ściany, stropy) badź też pasami wolnego terenu (art. 226 ust. 1 – Dz. U. 75, poz. 690).

Dodawanie strefy pożarowej rozpoczyna się po kliknięciu ikony **Dodaj** strefe pożarowa, na pasku narzędzi (patrz rozdz. 4/2.1 Zarządzanie modułem). Z kolei edycja rozpoczyna się po wskazaniu odpowiedniej strefy pożarowej na liście i kliknięciu ikony lub po wybraniu odpowiedniej pozycji z listy poprzez podwójne jej kliknięcie i naciśnięcie przycisku **Edytuj**.

W oknie **Dodawania strefy pożarowej** (rys. 5/7.2–1.) należy obowiązkowo wybrać obiekt, któremu przypisana ma zostać strefa pożarowa, po kliknięciu **b** należy wybrać obiekt z listy dostępnych obiektów. W polu *Strefa pożaro*wa należy wpisać wybraną nazwę strefy, np. strefa pożarowa I, i zatwierdzić przyciskiem OK.

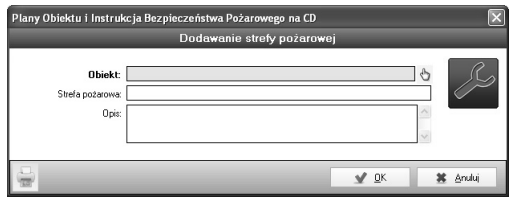

**Rys. 5/7.2–1. Dodawanie strefy po¿arowej**

### **5/7.3 Dodawanie urz¹dzeñ przeciwpo¿arowych** oraz podręcznego sprzętu gaśniczego

Po określeniu strefy pożarowej, na obszarze której znajduje się wyposażenie, użytkownik wybiera z dolnego menu Informacje dodatkowe (rys. 5/7.3-1.), jedną z dwóch zakładek:

- urządzenie przeciwpożarowe,
- podręczny sprzęt gaśniczy.

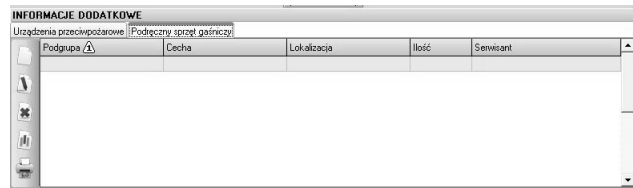

### **Rys. 5/7.3–1 Informacje dodatkowe**

Następnie należy kliknąć na ikonę **Dodaj**, otworzy się okno przedstawione na rys. 5/7.3-2. (w tym wypadku dla podręcznego sprzętu gaśniczego).

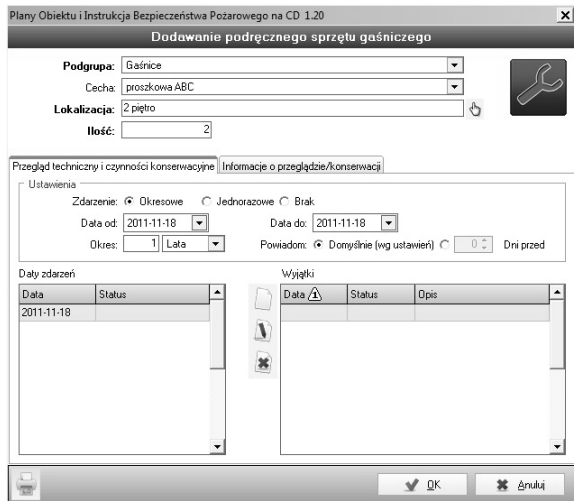

Rys. 5/7.3–2. Dodawanie podręcznego sprzętu gaśniczego

### **Podgrupa**

W polu **Podgrupa** należy wybrać rodzaj wyposażenia przeciwpożarowego:

■ dla urządzeń przeciwpożarowych

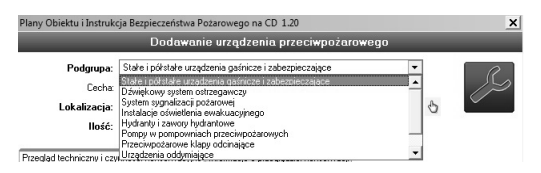

Rys. 5/7.3–3 Wybór podgrupy urządzeń przeciwpożarowych

dla podręcznego sprzętu gaśniczego

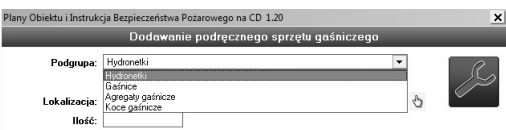

Rys. 5/7.3–4. Wybór podgrupy podręcznego sprzętu gaśniczego

### **Cecha**

Uwaga! Część z podgrup dzieli się na węższe kategorie, dlatego też przy niektórych podgrupach, np. Gaśnicach, w polu cecha wyświetli się lista z dostępnymi typami gaśnic (rys. 5/7.2–5).

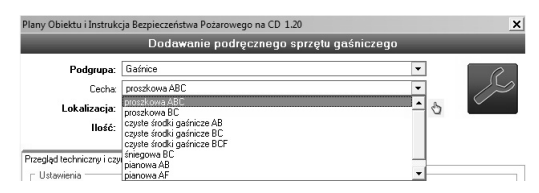

**Rys. 5/7.3–5. Wybór cech danej podgrupy**

### **Lokalizacja**

Pole lokalizacja służy przypisaniu dokładniejszej lokalizacji sprzętu ppoż. niż strefa pożarowa. Po kliknięciu ↓ ukaże się okno wyboru lokalizacji (rys. 5/7.2–6).

**Uwaga! Pole lokalizacja nie jest polem obowi¹zkowym. Oznacza to, ¿e** nie trzeba go wypełniać, jeśli użytkownik stwierdzi, że określenie strefy pożarowej z punktu 5/7.2 jest wystarczające dla rozmieszczenia wyposa-**¿enia ppo¿.**

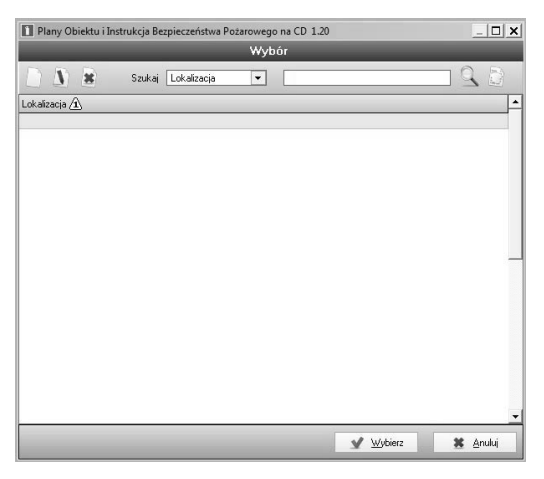

Rys. 5/7.3–6. Okno wyboru lokalizacji wyposażenia ppoż.

Klikając na ikonę **Dodaj**, użytkownik ma możliwość wpisania nazwy lokalizacji, np. 1 piętro (rys. 5/7.2–7.).

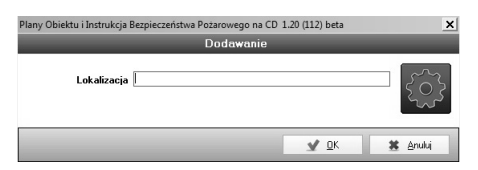

### Rys. 5/7.3–7. Dodawanie lokalizacji wyposażenia ppoż.

Po przypisaniu nazw lokalizacji, należy ją zatwierdzić, klikając  $\bullet$  <u>o</u>k W dalszej kolejności pozostaje wybrać jedną z utworzonych lokalizacji i kliknąć  $\sqrt{\frac{2}{10}}$  (rys. 5/7.2–8.).

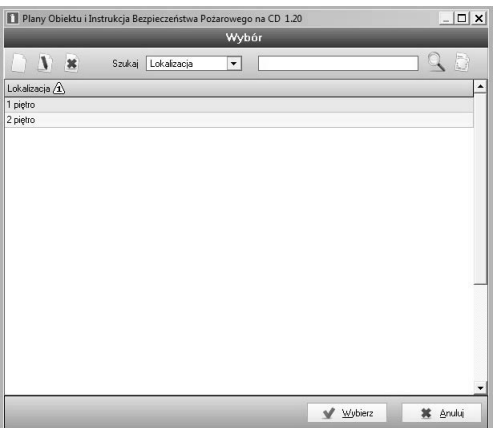

Rys. 5/7.3–8. Lista wyboru lokalizacji wyposażenia ppoż. w budynku

### **Ilość**

Pole pozwala przypisać więcej niż jedno identyczne urządzenie ppoż. w danej lokalizacji.

**Uwaga! Pole Ilość nie jest obowiązkowe.** 

### 5/7.3.1 Ewidencjonowanie znaków ppo¿.

Aby zewidencjonować znaki PN rozmieszczone w budynku, należy z dolnego menu wybrać zakładkę "Oznakowanie budynku" (Rys. 5/7.3.1-1).

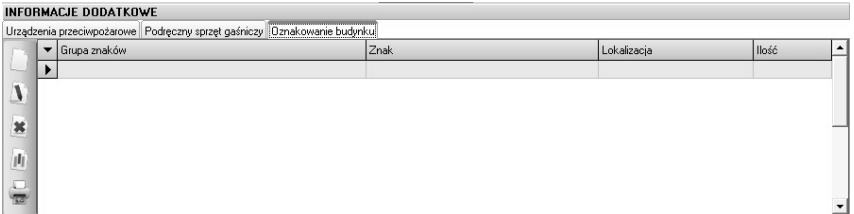

#### Rys. 5/7.3.1-1 Oznakowanie budynku

Następnie należy kliknąć na ikonę **Dodaj**, otworzy się okno przedstawione na rys. 5/7.3.1-2.

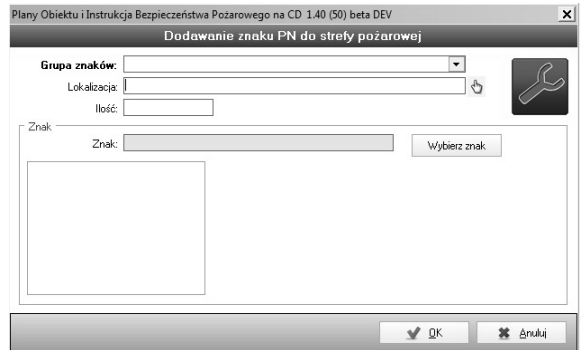

Rys. 5/7.3.1-2 Dodawanie znaku PN do strefy pożarowej

### Grupa znaków

W polu Grupa znaków należy wybrać kategorie znaków.

|      |                        | Plany Obiektu i Instrukcja Bezpieczeństwa Pożarowego na CD 1.40 (50) beta DEV                                                                                                    |             |  |
|------|------------------------|----------------------------------------------------------------------------------------------------|-------------|--|
|      |                        | Dodawanie znaku PN do strefy pożarowej                                                                                                    |             |  |
|      | Grupa znaków:          |                                                                                                    |             |  |
|      | Lokalizacja:<br>llość: | i wyjścia ewakuacyjne z wyłączenier<br>mieisca usytuowania urzadzeń przeciwpożarowych i gaśnic<br>miejsca usytuowania elementów sterujących urządzeniami przeciwpożarowyr<br>miejsca usytuowania nasady umożliwiającej zasilanie instalacji wodociągowe |             |  |
| Znak | Znak:                  | pomieszczenia i tereny z materiałami niebezpiecznymi pożarowo<br>drabiny ewakuacyjne, rękawy ratownicze, pojemniki z maskami ucieczkowyr'<br>dźwiai dla straży pożarnej<br>przeciwpożarowe zbiorniki wodne, zbiorniki technologiczne stanowiace uzuc ▼  | <b>znak</b> |  |

Rys. 5/7.3.1-3 Wybór kategorii znaków PN

### Lokalizacja

Pole Lokalizacja służy przypisaniu dokładniejszej lokalizacji znaków (patrz rys. 5/7.3-6 Okno wyboru lokalizacji).

### 5/7.3.2 Techniczne środki zabezpieczenia przeciwpożarowego

Zgodnie z definicją zawartą w Dz. U. Nr 109, poz. 719 przez Techniczne środki zabezpieczenia przeciwpożarowego należy rozumieć urządzenia, sprzet, instalacje i rozwiązania budowlane służące zapobieganiu powstawaniu i rozprzestrzenianiu się pożarów.

Aby dodać techniczne środki zabezpieczenia przeciwpożarowego, należy kliknąć ikonę  $\Box$ , po czym na ekranie pojawi się okno dodawania (rys. 5/7.3.2–1).

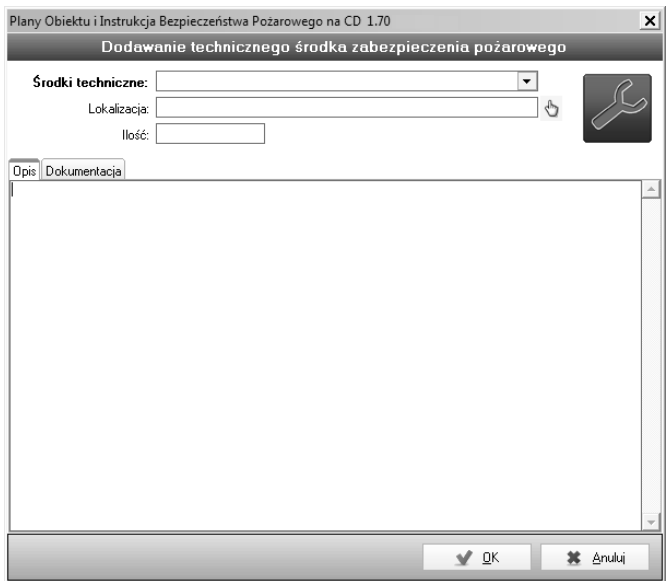

Rys. 5/7.3.2–1. Okno dodawania technicznych środków zabezpieczenia przeciwpożarowego

Aby wybrać urządzenie, instalację, sprzęt i rozwiązania budowlane, należy wybrać je z listy (rys. 5/7.3.2–2).

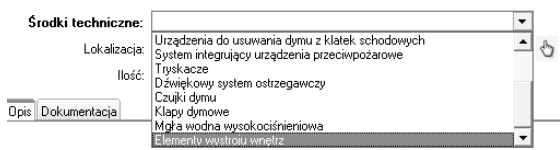

### Rys. 5/7.3.2-2. Lista wyboru urządzeń, instalacji, sprzętu i rozwiązań budowlanych

# 5/7.4 Przeglad techniczny i czynności konserwacyjne

Aby dodać przegląd techniczny lub czynności konserwacyjne, należy w dolnej części karty **Dodawanie podręcznego sprzętu gaśniczego** (rys. 5/7.3–2.) lub karcie dodawanie urządzenia ppoż. wybrać zakładkę Przegląd techniczny i czynności konserwacyjne (rys. 5/7.4-1.).

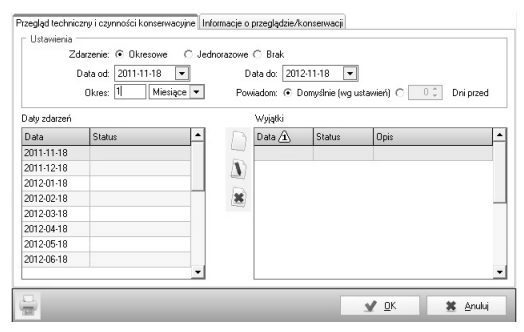

Rys. 5/7.4-1. Zakładka Przegląd techniczny i czynności konserwacyjne

### **Zdarzenie**

Zakładka umożliwia zaplanowanie przeglądów/czynności konserwacyjnych okresowych oraz jednorazowych.

W wypadku przeglądów/konserwacji okresowych należy wybrać daty od–do oraz wpisać okres, co jaki mają odbywać się wskazane czynności.

### **Powiadomienie**

Podczas dodawania powiadomienia okresowego (rys. 5/7.4–1.), po każdorazowej zmianie daty lub okresu, program wyświetla rzeczywiste daty powiadomień. Można też określić wyjątki.

### **Wyj¹tki**

Przykład wyjątku w powiadomieniach. Jeśli użytkownik życzy sobie, aby program powiadamiał go o zbliżającym(-ej) się przeglądzie/konserwacji co 3 miesiące od 01.01.2012 do 31.12.2012 r., z wyjątkiem 01.06.2012 r., datę 01.06.2012 r. należy umieścić na liście wyjątków (rys. 5/7.4–1.).

Po każdorazowym wykonaniu zdarzenia, o ile wszystkie poprzednie zdarzenia zostały wykonane, program sam zaktualizuje date od dla kolejnego powiadomienia, na nastepna.

Jeśli w opisanym powyżej przykładzie (przyjmując, że jest marzec 2012 r.) użytkownik wykonał już przegląd/konserwacje w styczniu i marcu, a ponieważ ustawiony został wyjątek na czerwiec, to kolejną datą powiadomienia bêdzie wrzesieñ 01.09.2012 r.

Gdyby natomiast użytkownik nie wykonał przegladu w styczniu (ominał jeden przeglad), a wykonał kolejny w marcu, program pokaże date 01.01.2012 jako powiadomienie **Przeterminowane**, a dla daty 01.03.2012 automatycznie ustawi wyjątek z opisem Wykonano.

W ten sposób użytkownik wciąż będzie widział datę 01.01.2012 r. jako zdarzenie przeterminowane, a nie bêdzie informowany o wykonanym(-ej) przeglądzie/konserwacji 01.03.2012 r. Natomiast w stosownym czasie zobaczy jako kolejne powiadomienie date 01.09.2012 r.

# 5/7.5 Informacje o przeglądzie/czynności konserwacyjnej

Na karcie **Dodawanie podręcznego sprzętu gaśniczego** (rys. 5/7.3–2.) lub karcie dodawanie urządzenia ppoż. istnieje możliwość określenia dodatkowych informacji o przeglądzie/konserwacji. Aby dodać informacje o przeglądzie technicznym lub czynności konserwacyjnej, należy w wybrać zakładkę In**formacje o przeglądzie/konserwacji** (rys. 5/7.5–1.).

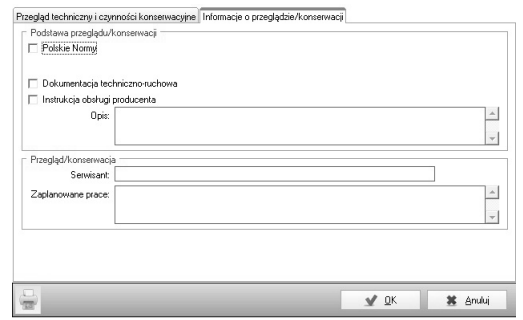

Rys. 5/7.5–1. Zakładka Informacje o przeglądzie/konserwacji

Ponieważ zgodnie z § 3 ust. 2 (Dz. U. Nr 109, poz. 719) "Urządzenia przeciwpożarowe oraz gaśnice przenośne i przewoźne, zwane dalej *gaśnicami*, powinny być poddawane przeglądom technicznym i czynnościom konserwacyjnym, zgodnie z zasadami i w sposób określony w Polskich Normach dotyczących urządzeń przeciwpożarowych i gaśnic, w dokumentacji techniczno-ruchowej oraz w instrukcjach obsługi, opracowanych przez ich producentów".

W zakładce użytkownik może dokonać wyboru podstawy przeglądu/konserwacji (rys. 5/7.5–2.).

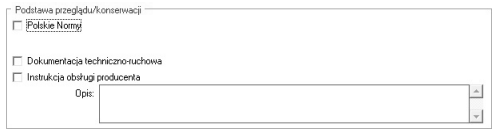

Rys. 5/7.5–2. Podstawa przeglądu/konserwacji

Według:

- **Polskich Norm,**
- dokumentacji techniczno-ruchowej,
- instrukcji obsługi producenta.

Wszystkie z powyższych opcji mogą zostać zaznaczone jednocześnie.

W przypadku Polskich Norm po zaznaczeniu tej opcji ukaże się ikona wyboru normy  $\mathcal{N}_1$ , po jej kliknięciu program wyświetli aktualnie obowiązujące normy dotyczące przeglądu i czynności konserwacyjnych dla wyposażenia ppoż. (rys. 5/7.5–3.). Należy wybrać odpowiednią dla danego sprzętu normę i zatwierdzić przyciskiem Wybierz.

| Plany Obiektu i Instrukcja Bezpieczeństwa Pożarowego na CD 1.20                                                     |       |             |         | $\Box x$ |
|----------------------------------------------------------------------------------------------------|-------|-------------|---------|----------|
|                                                                                                    |       | Wybór normy |         |          |
| Szukai                                                                                                    | Norma | ۰           |         |          |
| Norma $\overline{A}$                                                                                                |       |             |         |          |
| (brak)                                                                                                    |       |             |         |          |
| KN-CEN/TS 54-14:2006 Systemy sygnalizacji pożarowej -- Część 14: Wytyczne planowania, projektowania, instalowania,  |       |             |         |          |
| PN-76/M-51082 Sprzet pożarniczy. Hydronetki wodne 15.                                                               |       |             |         |          |
| PN-83/M-51077 Pradownice śniegowe CO2                                                                               |       |             |         |          |
| PN-88/M-51072 Sprzet pożarniczy. Agregaty śniegowie                                                                 |       |             |         |          |
| PN-EN 12094-8:2010 Stałe urządzenia gaśnicze -- Podzespoły urządzeń gaśniczych gazowych -- Część 8: Wymagania i     |       |             |         |          |
| PN-EN 12101-2:2005 Systemy kontroli rozprzestrzeniania dymu i ciepła -- Cześć 2: Wymagania techniczne dotyczące kla |       |             |         |          |
| PN-EN 12259-1:2005 Stałe urządzenia gaśnicze -- Podzespoły urządzeń tryskaczowych i zraszaczowych -- Cześć 1: Trys  |       |             |         |          |
| PN-EN 12259-2:2001 Stałe urządzenia gaśnicze -- Podzespoły urządzeń tryskaczowych i zraszaczowych -- Część 2: Za    |       |             |         |          |
| PN-EN 12259-3:2003 Stałe urządzenia gaśnicze -- Podzespoły urządzeń tryskaczowych i zraszaczowych -- Część 3: Za    |       |             |         |          |
| PN-EN 12845+A2:2010 Stałe urzadzenia gaśnicze -- Automatyczne urzadzenia tryskaczowe -- Proiektowanie, instalowani, |       |             |         |          |
| PN-EN 1866-1:2010 Gaśnice przewoźne. - Cześć 1: Charakterystyki, wykonanie i metody badań                           |       |             |         |          |
| PN-EN 3-7:2008 Gaśnice przenośne. Część 7. Charakterystyki, wymagania eksploatacyjne i metody badań                 |       |             |         |          |
| PN-EN 50172.2005 Systemy awaryinego oświetlenia ewakuacyjnego                                                       |       |             |         |          |
| PN-EN 54-11:2004 Systemy sygnalizacji pożarowej -- Cześć 11: Reczne ostrzegacze pożarowe                            |       |             |         |          |
| PN-EN 54-16:2011 Systemy sygnalizacji pożarowej -- Cześć 16: Centrale dźwiekowych systemów ostrzegawczych           |       |             |         |          |
| PN-EN 54-2:2002 Systemy sygnalizacji pożarowej -- Część 2: Centrale sygnalizacji pożarowej                          |       |             |         |          |
| PN-EN 54-3:2003 Systemy sygnalizacji pożarowej -- Część 3: Pożarowe urządzenia alarmowe -- Sygnalizatory akustyczne |       |             |         |          |
| PN-EN 54-5:2003 Systemy sygnalizacji pożarowej -- Cześć 5: Czuiki ciepła -- Czuiki punktowe                         |       |             |         |          |
|                                                                                                    |       |             |         |          |
|                                                                                                    |       |             | Wybierz | Anuluj   |

Rys. 5/7.5–3. Okno wyboru norm dla wyposażenia ppoż.

## **5/7.6 Wydruk z ewidencji wyposa¿enia ppo¿.**

Dla każdej z dwóch grup wyposażenia ppoż., tj. Urządzenia przeciwpożarowe oraz Podręczny sprzęt gaśniczy istnieje możliwość wydruku zbiorczego raportu z zewidencjonowanego wyposażenia (rys. 5/7.6–1.).

| Podreczny sprzęt gaśniczy | 0000 H + + + + 5 5 0 2 Zankni         |                |             |       |                  | $   \Theta  $ X |
|---------------------------|---------------------------------------|----------------|-------------|-------|------------------|-----------------|
|                           |                                       |                |             |       |                  |                 |
|                           |                                       |                |             |       |                  |                 |
|                           | Podręczny sprzęt gaśniczy<br>Podgrupa | Cecha          | Lokalizacia | llosc | Serwisant        |                 |
|                           | Gaśnice                               | proszkow a ABC | 1 pietro    |       | 2 "A" Sp. z o.o. |                 |

Rys. 5/7.6–1. Przykładowy wydruk zewidencjonowanego podręcznego sprzętu gaśniczego

Aby dokonać wydruku, należy wybrać ikonę drukuj ina wybranej zakładce: Urządzenia przeciwpożarowe lub Podręczny sprzęt gaśniczy w dolnej części modułu Wyposażenie ppoż. nazwanej Informacje dodatkowe (rys. 5/7.1–1. Widok głównego okna modułu **Wyposażenie ppoż.**).

# 5/7.7 Dokumentacja

We wszystkich zakładkach w module: urządzenia przeciwpożarowe, podręczny sprzęt gaśniczy, oznakowanie budynku i techniczne środki zabezpieczenia przeciwpożarowego można dodawać dokumentację.

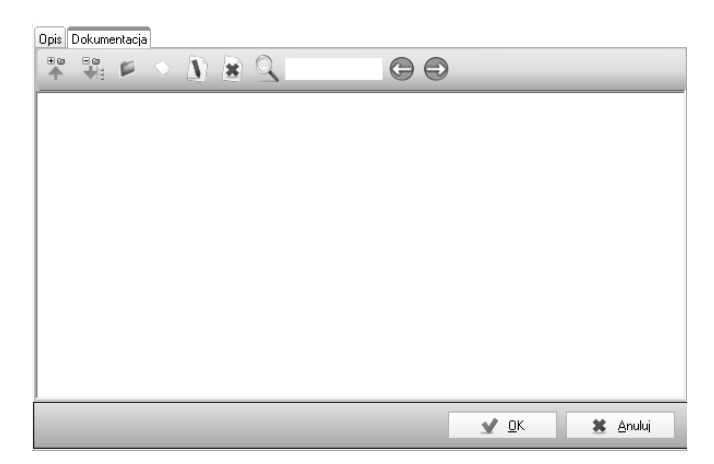

5/7.7–1. Okno dodawania dokumentacji

# **5/8 Modu³** *Powiadomienia*

# **5/8.1 Opis modu³u**

| Plany Obiektu i Instrukcja Bezpieczeństwa Pożarowego na CD 1.20<br>Moduły<br>Ustawienia | Pomoc          |           |                          |                   |                      | $ \Box$ $\times$                                                |
|-----------------------------------------------------------------------------------------|----------------|-----------|--------------------------|-------------------|----------------------|-----------------------------------------------------------------|
| <b>Dane Obiektu</b>                                                                     | $\sqrt{1}$     | TyP       | $\overline{\phantom{a}}$ | Wszystkie         | $-90$                |                                                                 |
|                                                                                         | Data zdarzenia | Pozostało | Status                   | Typ               | Info                 | <b>Opis</b>                                                     |
| Plan Obiektu                                                                            | 2011-10-23     | $-26$     | Do zrobienia             | [Auto] Przegląd/K | Biurowiec nr 5       | Urządzenia przeciwpożarowe / System sygnalizacji pożarowej /    |
| Instrukcja Bezp. Poż.                                                                   | 2011-11-01     | $-17$     | Do zrobienia             | Inny              |                      |                                                                 |
|                                                                                         | 2011-11-14     | $-4$      | Do zrobienia             | [Auto] Przegląd/K | Biurowiec nr 5       | Podręczny sprzęt gaśniczy / Gaśnice / pianowa ABF / #2 / Gaś    |
| Raport PSP                                                                              | 2011-11-15     | $-3$      | Do zrobienia             | [Auto] Przegląd/K | Biurowiec nr 5       | Podreczny sprzet gaśniczy / Gaśnice / proszkowa ABC / type 2.   |
|                                                                                         | 2011-11-16     | $-2$      | Do zrobienia             | Inny              | Kontrola obiektu     | Wykonanie kontroli i przeprowadzenie sprawdzenia                |
|                                                                                         | 2011-11-18     | $\bf{0}$  | Do zrobienia             | [Auto] Przegląd/K | Hala magazynowa nr 5 | Podręczny sprzęt gaśniczy / Gaśnice / proszkowa ABC / 1 piętr   |
| Scenariusz ewakuacji                                                                    | 2011-11-18     | $\bf{0}$  | Do zrobienia             | [Auto] Przegląd/K | Hala magazynowa nr 5 | Podreczny sprzęt gaśniczy / Koce gaśnicze / 2 pietro / Koce ga. |
| Wyposażenie ppoż                                                                        | 2011-11-18     | $\bf 0$   | Do zrobienia             | [Auto] Przegląd/K | Biurowiec nr 5       | Urządzenia przeciwpożarowe / Instalacje oświetlenia ewakuacyj.  |
| <b>III</b> Powiadomienia<br><b>Kalendarz</b><br>Wyjście                                 |                |           |                          |                   |                      |                                                                 |
|                                                                                         |                |           |                          |                   |                      |                                                                 |

Rys. 5/8.1–1. Widok głównego okna modułu powiadomienia.

Moduł **Powiadomienia** jest ściśle powiązany z modułami **Kalendarz** oraz Wy**posażenie ppoż**. Wyświetla aktualną listę zdarzeń do wykonania oraz zdarzenia przeterminowane. Umożliwia dodawanie nowych zdarzeń do wykonania, edycję i usuwanie istniejących oraz ustalenie zakresu.

Główne funkcje modułu **Powiadomienia**:

- zarządzanie zdarzeniami (dodawanie, edycja, usuwanie),
- przypominanie o bieżących zdarzeniach do wykonania,
- szybki dostęp do informacji o zdarzeniach przeterminowanych,
- szybki dostęp do informacji o zdarzeniach zaplanowanych do wykonania,
- filtrowanie i wyszukiwanie zdarzeń.

# **5/8.2 Dodawanie zdarzenia/powiadomienia**

Dodawanie nowego zdarzenia rozpoczyna się po kliknięciu ikony  $\Box$  na pasku narzędzi. Z kolei edycja rozpoczyna się po wskazaniu odpowiedniej pozycji na liście i kliknięciu ikony **lub wybraniu odpowiedniej pozycji z listy** poprzez podwójne jej kliknięcie i naciśnięcie przycisku **Edytuj**.

Dodawanie zdarzeñ odbywa siê przy pomocy formularza przedstawionego poniżej.

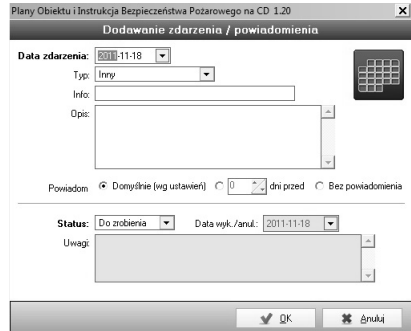

**Rys. 5/8.2–1. Dodawanie zdarzenia/powiadomienia**

Do każdego zdarzenia można przypisać powiadomienie, jednak nie jest to konieczne.

### **5/8.3 Oznaczanie zdarzeñ jako wykonane i anulowane**

Zdarzenia mogą znajdować się w jednym z trzech stanów:

- **do wykonania** wyróżnione kolorem czerwonym w kalendarzu, jeśli istnieje ustawione powiadomienie dla zdarzenia, wówczas będzie się ono pojawiaæ równie¿ w module **Kalendarz**,
- **wykonane** brak powiadamiania, zdarzenie dostępne jedynie w module **Kalendarz** ze statusem **wykonane** (możliwość przeglądania),
- **anulowane** brak powiadamiania, zdarzenie dostępne jedynie w module **Kalendarz** ze statusem **anulowane** (możliwość przeglądania).

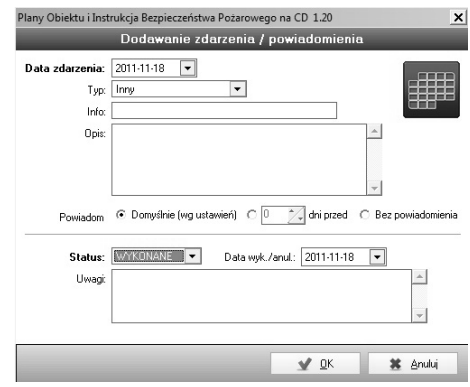

**Rys. 5/8.3–1. Oznaczenie zdarzenia jako wykonane**

# **5/8.4 Usuwanie zdarzenia/powiadomienia**

Usunięcie zdarzenia/powiadomienia rozpoczyna się od wskazania odpowiedniej pozycji na liście i kliknięcia ikony  $\ast$  na pasku narzędzi (punkt 4/2.1) Zarządzanie modułem). Wówczas program wyświetli okno z prośbą o potwierdzenie. Odpowiedź Tak spowoduje usunięcie pozycji.

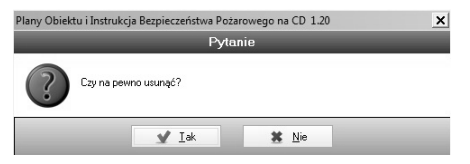

**Rys. 5/8.4–1. Funkcja usuwania**

# **5/9 Modu³** *Kalendarz*

# 5/9.1 Opis modułu

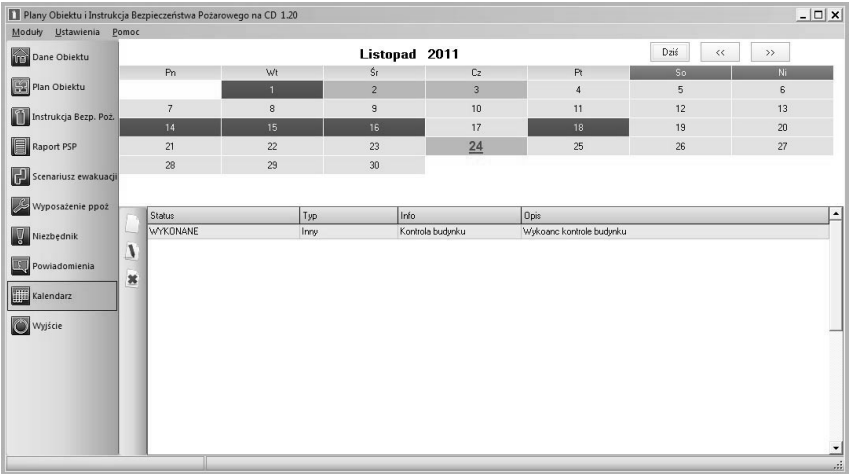

#### Rys. 5/9.1–1. Widok głównego okna modułu Kalendarz

Moduł **Kalendarz** stanowi zbiór informacji wprowadzonych do programu, dotyczących głównie przeglądów/kontroli oraz innych zdarzeń. Umożliwia szybki dostęp do zadań wykonanych w przeszłości, przeterminowanych, bieżących oraz zaplanowanych.

W kalendarzu wyró¿nia siê trzy stany oznaczone kolorami:

- $_5$  brak zdarzeń (szary),
- wszystkie zdarzenia wykonane i anulowane (niebieski),
- zdarzenia do wykonania (czerwony).

Kliknięcie w kalendarzu na wybrany dzień powoduje wyświetlenie w dolnej części programu wszystkich zdarzeń do niego przypisanych.

Z poziomu modułu **Kalendarz** można dodawać nowe zdarzenia oraz edytować i usuwać istniejące.

```
Listopad 2011
```
**Kalendarz** powiązany jest ściśle z modułem **Powiadomienia**, który wyświetla informacje o zdarzeniach zbliżających się i przeterminowanych.

Główne funkcje modułu **Kalendarz:** 

- zarządzanie zdarzeniami (dodawanie, edycja, usuwanie),
- przechowywanie wszystkich informacji o zdarzeniach,
- przejrzysty podział na zdarzenia wykonane i zaplanowane,
- **przydatny przy planowaniu.**

### **5/9.2 Dodawanie i edycja powiadomienia**

Odbywa siê w taki sam sposób jak w module **Powiadomienia** (patrz **5/8.2 Dodawanie zdarzenia/powiadomienia)**.

### **5/9.3 Usuwanie zdarzenia/powiadomienia**

Odbywa siê w taki sam sposób jak w module **Powiadomienia** (patrz **5/8.4 Usuwanie zdarzenia/powiadomienia)**.

## **5/9.4 Powiadomienia o aktualizacji dokumentów**

W związku z tym, że program daje możliwość odnotowywania okresowej aktualizacji dokumentów, w tym *Instrukcji Bezpieczeństwa Pożarowego* (patrz rozdz. 5/3.4), w module **Kalendarz** automatycznie po zaznaczeniu aktualizacji dokumentu, pojawia się zdarzenie (rys. 5/9.4–1.).

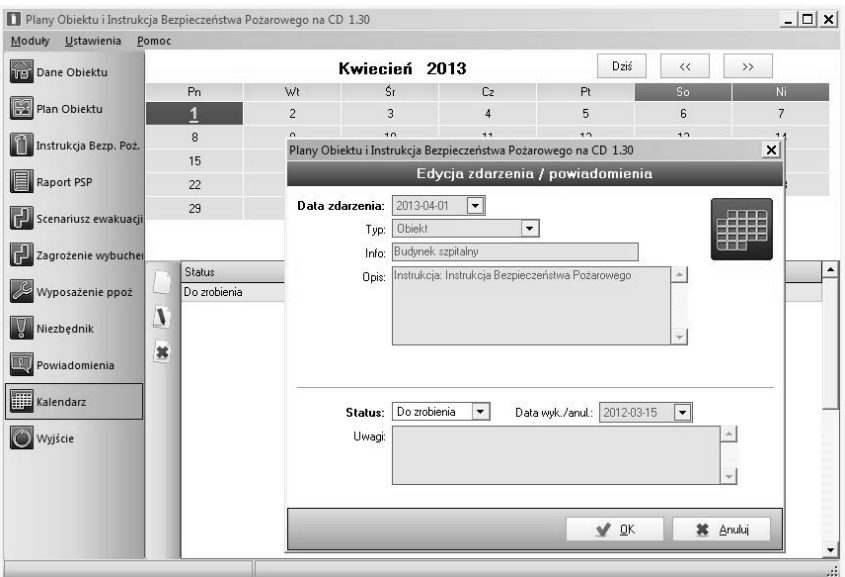

**Rys. 5/9.4–1. Okno powiadomienia o aktualizacji dokumentów oraz zaplanowane zdarzenie**

# **5/10 Modu³** *Zagro¿enie wybuchem*

# 5/10.1 Opis modułu

Modu³ s³u¿y do opracowania *Dokumentu zabezpieczenia przed wybuchem* zgodnie z Rozporządzeniem z 8 lipca 2010 r. w sprawie minimalnych wymagań, dotyczących bezpieczeństwa i higieny pracy, związanych z możliwością wystąpienia w miejscu pracy atmosfery wybuchowej (Dz. U. Nr 138, poz. 931), które mówi:

 $\sqrt{2}$  S 7. 1. Pracodawca, przed udostępnieniem miejsca pracy, powinien sporządzić dokument zabezpieczenia przed wybuchem (...).

Dokument, o którym mowa w ust. 1, powinien zawierać w szczególności:

- 1) opis środków ochronnych, które zostana podjęte w celu spełnienia wymagań określonych w niniejszym rozporządzeniu oraz ograniczenia szkodliwych skutków wybuchu;
- 2) wykaz przestrzeni zagrożonych wybuchem wraz z ich klasyfikacją na strefy;
- 3) oświadczenie pracodawcy, że:
	- a) miejsca pracy, urządzenia, a także urządzenia ostrzegawcze są zaprojektowane, używane i konserwowane w sposób zapewniający bezpieczne i właściwe ich funkcjonowanie,
	- b) urządzenia spełniają wymagania przewidziane w przepisach dotyczących minimalnych wymagań dotyczących bezpieczeństwa i higieny pracy w zakresie u¿ytkowania maszyn przez pracowników podczas pracy,
	- c) została dokonana ocena ryzyka związanego z możliwością wystąpienia atmosfery wybuchowej;
- 4) terminy dokonywania przegladu stosowanych środków ochronnych, o których mowa w § 4 ust. 1;
- 5) określenie, dla wszystkich osób wykonujących prace na rzecz różnych pracodawców w tym samym miejscu pracy:
	- a) środków ochronnych, o których mowa w pkt 1,
	- b) zasad koordynacji stosowania tych środków przez pracodawcę odpowiedzialnego za miejsce pracy,
	- c) celu koordynacji oraz metod i procedur jej wprowadzania".

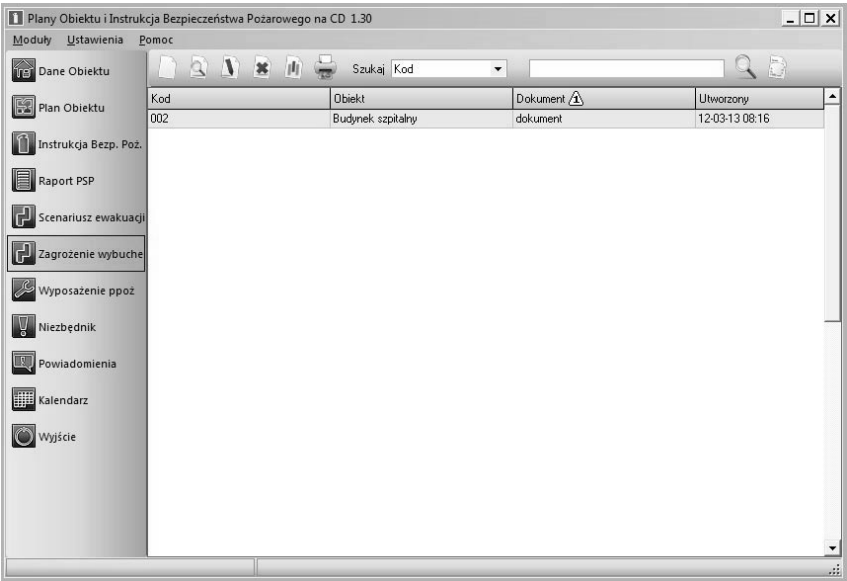

Rys. 5/10.1–1. Widok okna głównego modułu *Zagrożenie wybuchem* 

# **5/10.2 Dodawanie i edycja** *Dokumentu zabezpieczenia przed wybuchem*

Dodawanie nowego *Dokumentu zabezpieczenia przed wybuchem* rozpoczyna się po kliknięciu ikony  $\Box$  na pasku narzędzi (punkt 4.3.1 Zarządzanie modułem). Z kolei edycja rozpoczyna się po wskazaniu odpowiedniego **Do***kumentu zabezpieczenia przed wybuchem* na liście i kliknięciu ikony **N** lub po wybraniu odpowiedniej pozycji z listy poprzez podwójne jej kliknięcie i naciśnięcie przycisku **Edytuj**.

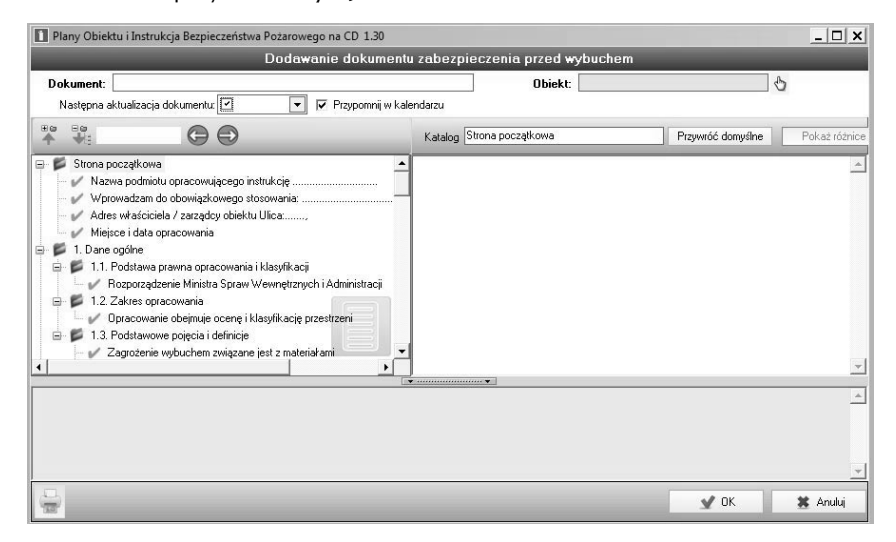

**Rys. 5/10.2–1. Okno dodawania** *Dokumentu zabezpieczenia przed wybuchem*

W górnej części okna *Dodawania dokumentu zabezpieczenia przed wybuchem*, znajduje się pole Obiekt/Budynek (rys. 5/10.2–2.), należy powiązać **Dokument** z obiektem/budynkiem. Można dokonać wyboru obiektu lub budynku po kliknięciu ikony  $\Diamond$ . Informacje dodane w ten sposób będą widoczne równie¿ w module *Dane Obiektu*.

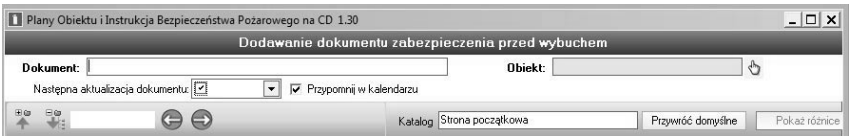

Rys. 5/10.2-2. Górna część okna dodawania

Można także nadać nazwę dla opracowywanego Dokumentu, wpisując w pole **Nazwa** wybraną przez użytkownika treść.

### **5/10.3 Tworzenie** *Dokumentu zabezpieczenia przed wybuchem*

Przystępując do opracowywania **Dokumentu**, należy pamiętać o zasadach jej tworzenia.

### **5/10.3.1 Spis treœci** *Dokumentu zabezpieczenia przed wybuchem*

Lewa część okna dodawania **Dokumentu**, stanowi spis treści. Składa się on ze strony początkowej, dziesięciu głównych punktów (rozwijanych na podpunkty) oraz załączników.

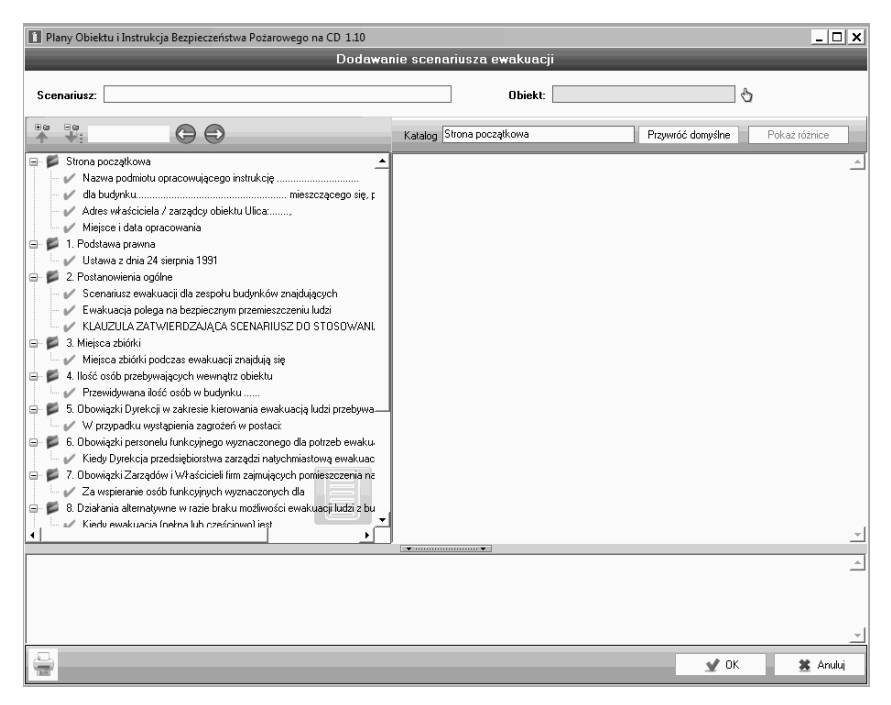

Rys. 5/10.3.1-1. Spis treści *Dokumentu zabezpieczenia przed wybuchem* 

#### **5/10.3.1.1 Korzystanie ze spisu treœci**

#### Pasek zarządzania spisem treści

Nad spisem treści znajduje się pasek zarzadzania punktami spisu (rys. 5/10.3.1.1–1.).

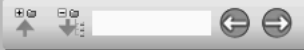

#### Rys. 5/10.3.1.1–1. Pasek zarządzania punktami spisu treści

Za pomoca ikony **Zwiń wszystko**, podpunkty spisu treści ulegają zwinięciu do głównych punktów. Z kolei, ikona  $\mathbb{R}$  ma zastosowanie zupełnie przeciwnie (służy rozwijaniu punktów na podpunkty).

#### **Wyszukiwanie**

Pasek zarządzania zawiera także opcję wyszukiwania po nazwie wyrazów ze spisu treści,  $\bigodot$   $\bigodot$  np. po wpisaniu słowa – warunki, program wyszuka i pokaże ile razy dane słowo występuje w spisie treści **Dokumentu** oraz za pomocą strzałek lewo/prawo odeśle do konkretnych punktów zgodnych z kryteriami wyszukiwania.

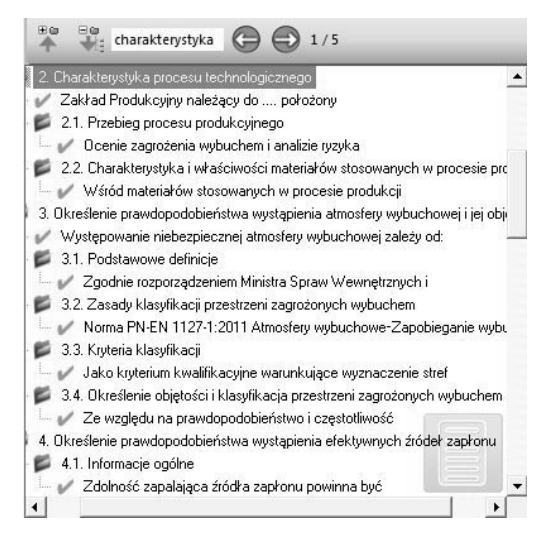

Rys. 5/10.3.1.1-2. Wyszukiwanie słów kluczowych spisu treści

#### **Zmiana nazwy punktów spisu treści**

Istnieje możliwość zmiany nazwy punktów spisu treści, w polu Katalog (rys. 5/10.3.1.1–3.), widoczna jest aktualna nazwa punktu.

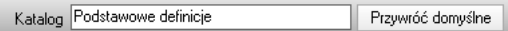

### Rys. 5/10.3.1.1–3. Pole zmiany nazwy punktów spisu treści

Podświetlając nazwę punktu kursorem myszki, można ją wymazać (korzystając na klawiaturze komputera z przycisku < Backspace) i wprowadzić własną nazwê.

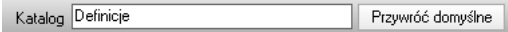

### Rys. 5/10.3.1.1–4. Zmiana nazwy punktu spisu treści

Zmieniona przez użytkownika nazwa będzie widoczna w spisie treści.

### Przywracanie domyślnej nazwy punktów spisu treści

Aby przywrócić domyślna nazwe punktu ze spisu treści, należy kliknąć na przycisk Frzywróć domyślne
### **5/10.3.2 Wype³nianie punktów** *Dokumentu zabezpieczenia przed wybuchem*

Wypełniając **Dokument** należy pamiętać, iż edytowalne treści punktów oznaczone są znakiem  $\blacksquare$ . W punktach numerowanych, np. 3.2, można edytować jedynie ich nazwê (patrz. rozdz. 5/10.3.1.1).

Po kliknieciu w ikone  $\blacktriangledown$  na ekranie wyświetli się widok okna edycii prezentowany poniżej.

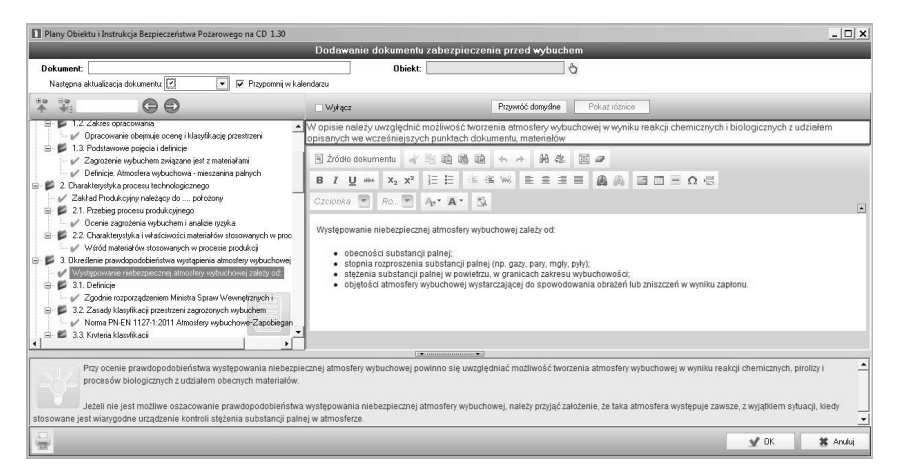

### Rys. 5/10.3.2-1. Widok okna edycji punktów spisu treści

Okno edycji składa się z trzech ważnych dla użytkownika części:

- 1. Pole komentarz z poleceniem dla użytkownika (rozdz. 5/10.3.2.1).
- 2. Pole z treścią wyjściową (rozdz. 5/10.3.2.2).
- 3. Pole podpowiedzi (rozdz. 5/10.3.2.3).

#### 5/10.3.2.1 Pola komentarze z poleceniem dla użytkownika

Do każdego z punktów został utworzony komentarz z tzw. poleceniem. Pole to wskazuje co użytkownik powinien zrobić z danym punktem. Komentarz znajduje się w czerwonej ramce, np.

Należy zaimplementować poniższy tekst, pozostawiając treść bez zmian

#### 5/10.3.2.2 Pole z treścia wyjściowa

Aby ułatwić użytkownikowi opracowywanie **Dokumentu**, do wszystkich pól zostały opracowane tzw. treści wyjściowe, przygotowane przez rzeczoznawcę ppoż., widoczne w polu po prawej stronie (rys. 5.10.3.2.2–1.). Są to treści uniwersalne, ze względu na odrębną specyfikę typów budynków.

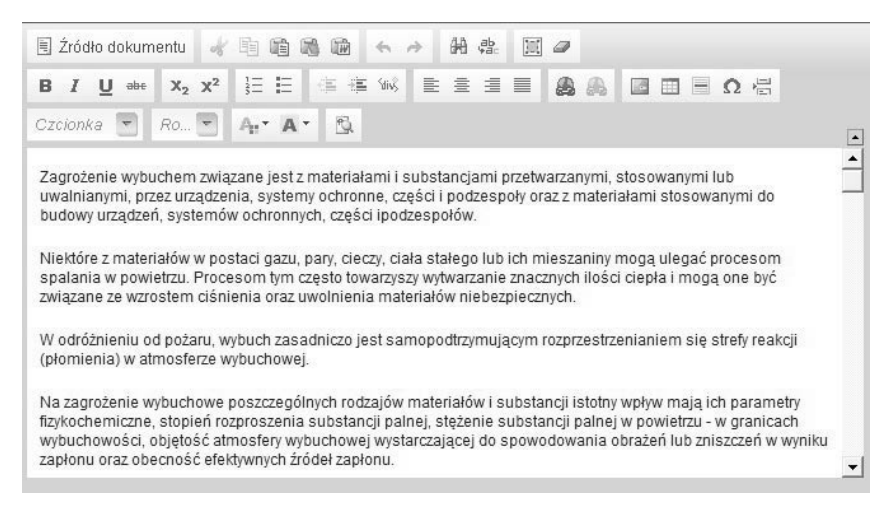

### Rys.  $5/10.3.2.2 - 1$ . Pole z treścia wyjściowa

Treść punktu można dowolnie edytować na własne potrzeby, korzystając z panelu edycji.

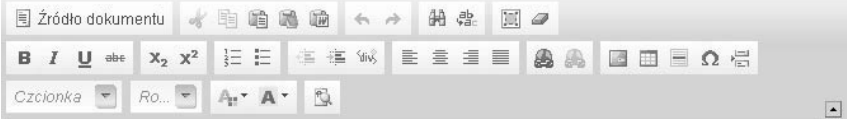

### Rys. 5/10.3.2.2-2. Panel edycji pola z treścią wyjściową

Pola należy uzupełniać, kierując się komentarzem z poleceniem opisanym w rozdz. 5/10.3.2.1, który wskazuje, czy daną treść należy zaimplementować do opracowywanej **Dokument** czy uzupełnić o dane dostępne w dokumentacji technicznej budynku.

### 5/10.3.2.3 Pole z przykładami

Aby ułatwić pracę nad treścią, w poszczególnych punktach znajdują się podpowiedzi. Jeśli uznają Państwo, że podpowiedź pasuje do opracowywanej przez Państwa, **Dokument** można ją skopiować i przenieść (wkleić) bezpośrednio do pola z treścią wyjściową.

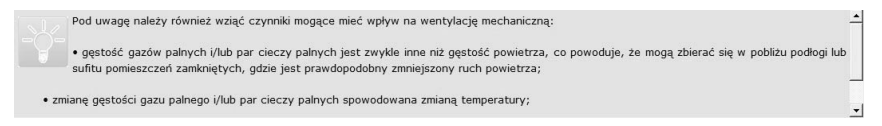

Rys.  $5.10.3.2.3-1$ . Pole z przykładem

### 5/10.3.2.4 Położenie przycisku "Wstaw automatycznie"

Aby automatycznie wypełnić część informacji ze strony początkowej, należy wybrać funkcje "Wstaw automatycznie". Program zaciagnie wtedy dane, które wpisywaliście Państwo w module Dane obiektu. Przed skorzystaniem z tej funkcji należy najpierw wybrać budynek, którego dokument dotyczy.

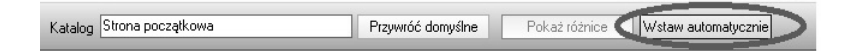

Rys. 5/10.3.2.4–1 Położenie przycisku "Wstaw automatycznie"

# 5/11 Moduł Ochrona ppoż.

## 5/11.1 Opis modułu

Moduł służy do wypełniania dokumentów ochrony przeciwpożarowej.

| 瞬 Plany Obiektu i Instrukcja Bezpieczeństwa Pożarowego na CD 1.40 (50) beta DEV<br>Pomoc DEV<br>Moduły<br>Ustawienia |                          | $  x$ $x$                             |     |
|----------------------------------------------------------------------------------------------------|--------------------------|---------------------------------------|-----|
| $9 N x + 6$<br><b>JEJ</b> Dane Obiektu<br>Szukaj Nazwa raportu                                                       | $\overline{\phantom{a}}$ | 90                                    |     |
| $\blacktriangledown$ Nazwa raportu $\boxed{\mathbf{1}}$                                                              | Instrukcja               | $\overline{\phantom{0}}$<br>Utworzony |     |
| Plan Obiektu<br>Karta wymagań ochrony przeciwpożarowej                                                               | $\overline{2}$           | 12-07-04 11:43                        |     |
| Instrukcja Bezp. Poż.                                                                                                |                          |                                       |     |
| Raport PSP                                                                                                    |                          |                                       |     |
| Scenariusz ewakuacji                                                                                                 |                          |                                       |     |
| 2 <br>Zagrożenie wybucher                                                                                            |                          |                                       |     |
| 2 <br>Ochrona ppoż                                                                                                   |                          |                                       |     |
| P<br>Wyposażenie ppoż                                                                                                |                          |                                       |     |
| Niezbędnik                                                                                                    |                          |                                       |     |
| LŲ,<br>Powiadomienia                                                                                                 |                          |                                       |     |
| <b>Kalendarz</b>                                                                                                    |                          |                                       |     |
| Wyjście                                                                                                    |                          |                                       |     |
|                                                                                                    |                          |                                       |     |
|                                                                                                    |                          |                                       |     |
|                                                                                                    |                          |                                       | ≛   |
|                                                                                                    |                          |                                       | zi. |

Rys. 5/11.1-1 Widok głównego okna modułu Ochrona ppoż.

### 5/11.2 Dokument Karta wymagań ochrony przeciwpożarowej

"Karta" stanowi wyciąg informacji o warunkach ochrony przeciwpożarowej z Instrukcji Bezpieczeństwa Pożarowego, wystarczy wskazać opracowany wcześniej dokument, a dane takie jak: kubatura, klasa odporności ogniowej budynku i elementów budynku, powierzchnia, ilość kondygnacji, strefy pożarowe, drogi pożarowe itd. wygeneruja się automatycznie w formie tabeli gotowej do wydruku. Pozwala to szybko uzyskać szczegółowe wymagania ochrony przeciwpożarowej budynku/ów bez konieczności przegladania obszernej Instrukcji Bezpieczeństwa Pożarowego.

### 5/11.2.1 Dodawanie Karty wymagań ochrony przeciwpożarowej

Aby dodać "kartę", należy (rys. 5/11.2.1-1) wybrać z głównego menu ikonę **Dodaj**, następnie wpisać nazwę dokumentu (wybraną przez siebie) oraz wybrać jedną z dostępnych Instrukcji Bezpieczeństwa Pożarowego (po klikniệicu na ikone & Wybór).

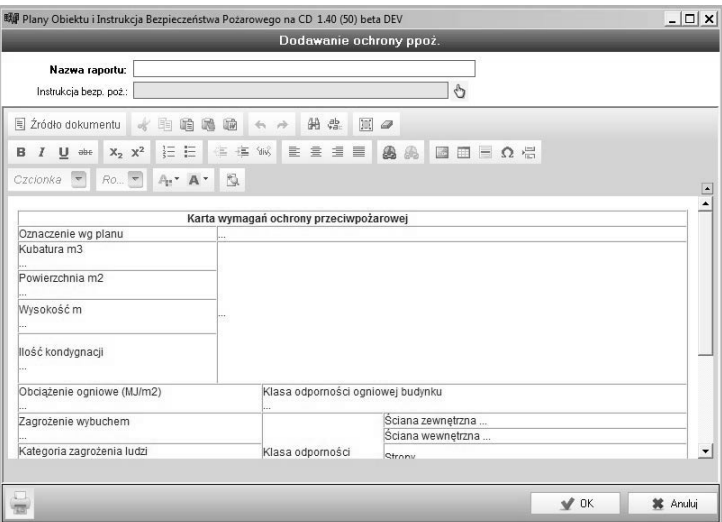

### Rys. 5/11.2.1-1 Dodawanie Karty wymagań ochrony przeciwpożarowej

Po zaakceptowaniu "karty" przyciskiem OK i ponownym wybraniu dokumentu z listy w głównym oknie modułu, opracowaną kartę wymagań ochrony przeciwpożarowej można eksportować do formatu .pdf, .doc oraz .html.

#### UWAGA!

Każde pole w karcie wymagań ochrony przeciwpożarowej można edytować.

Pola Budynek ZL (m<sup>2</sup>) oraz Budynek PM (m<sup>2</sup>) należy uzupełnić ręcznie.

# 5/12 Modu³ Akty Prawne **5/12 Moduł** *Akty Prawne*

W module tym znajduje się zestawienie najważniejszych aktów prawnych dotyczących ochrony przeciwpożarowej. *Akty prawne* podzielone zostały na dwie kategorie – **Ustawy** i **Rozporządzenia**.

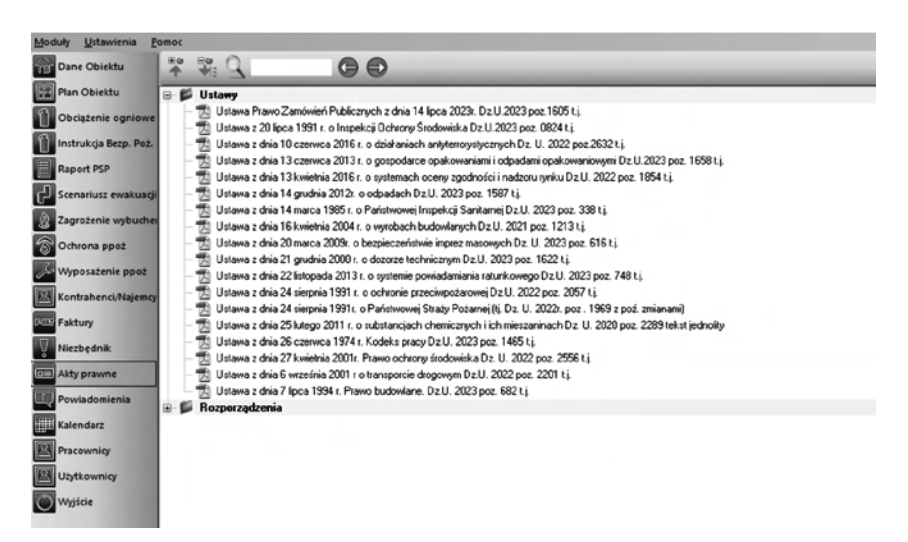

Rys. 5/12–1 Widok modułu Akty prawne

Ujednolicone nazewnictwo zawierające datę ukazania się aktu prawnego w Dzienniku Ustaw pozwala użytkownikowi sprawnie znaleźć potrzebny dokument dzięki opcji wyszukiwania (rys. 5/12–2).

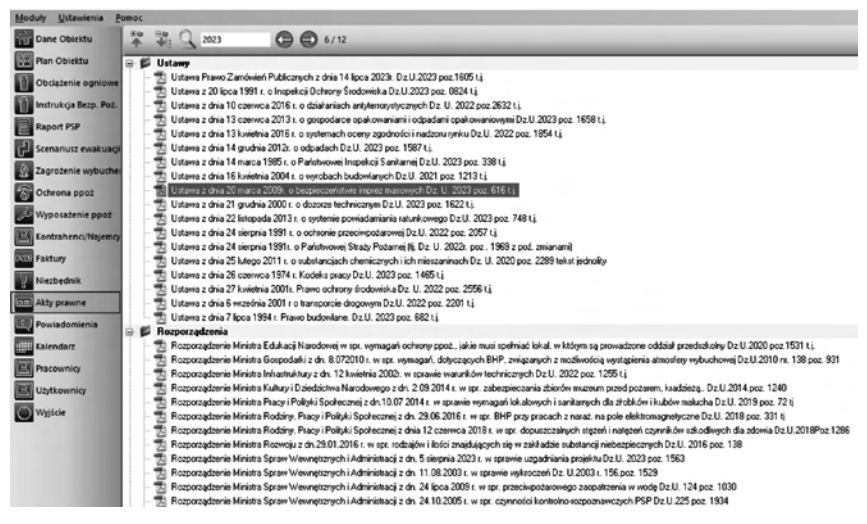

**Rys. 5/12–2 Wyszukiwanie w module** *Akty prawne*

## 5/13 Moduł Kontrahenci/Najemcy

Moduł służy do ewidencjonowania współpracowników, kontrahentów, najemców. W module można wpisać ich dane kontaktowe, pełnione funkcje, a także przypisać daną osobę do odpowiedniego budynku.

Zakładka Kontrahenci znajduje się również w module Dane Obiektu.

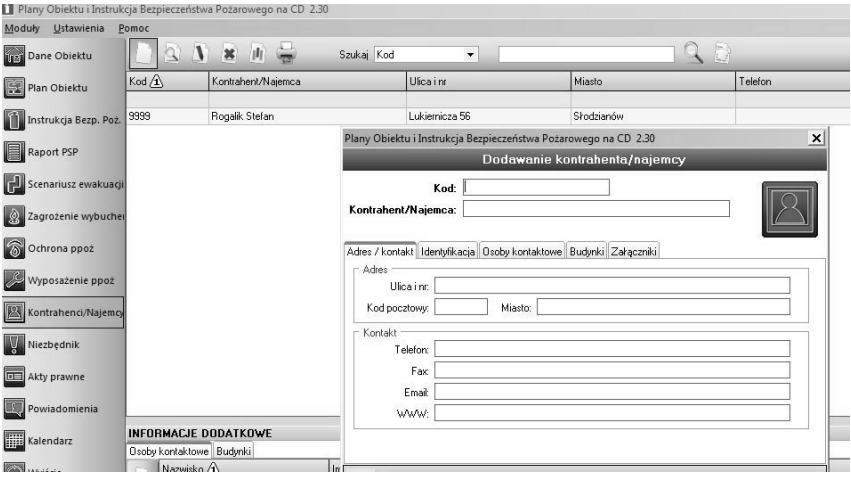

Rys. 5/13-1 Widok modułu Kontrahenci/Najemcy

### 5/13.1 Umowa powierzenia przetwarzania danych osobowych

Celem tej funkcji jest tworzenie umowy wymaganej przez RODO, która pozwoli zgodnie z prawem przetwarzać jakiekolwiek dane osobowe, do których dostęp może być potrzebny w celu zapewnienia prawidłowej ochrony przeciwpożarowej dla danego budynku.

Funkcja ta jest dostępna z okna edytowania Kontrahenta:

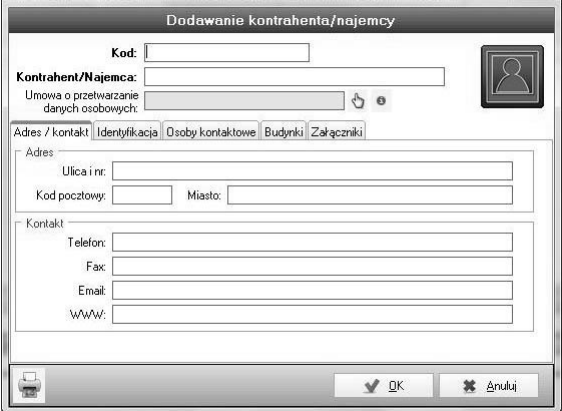

Rys. 5/13.1-1. Okno umożliwiające wywołanie formularza z umową

Po naciśnięciu ikony informacyjnej pokaże się okno z edycją formularza zawierającego umowę powierzenia przetwarzania danych osobowych.

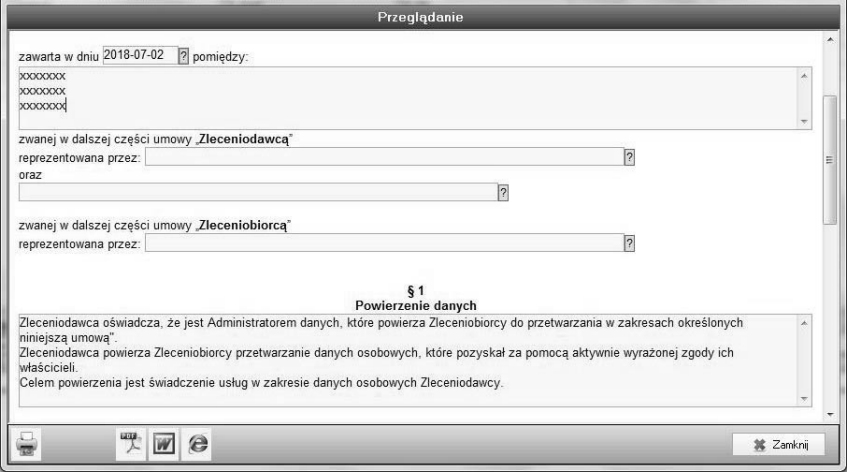

### Rys. 5/13.1–2. Formularz umowy powierzenia przetwarzania danych osobowych

W formularzu można dowolnie edytować treść umowy, a także automatycznie zaciągać dane wybranego kontrahenta. Umowe można zapisywać do pliku zamkniętego \*.pdf bądź \*.doc w celu dalszej edycji.

Prócz tworzenia umowy, program umożliwia także przechowywanie skanu tej umowy w celu szybkiej kontroli przez użytkownika możliwości dostêpu do danych osobowych kontrahenta.

Dodanie skanu odbywa się poprzez ikonę łapki, która wywoła następujące okno:

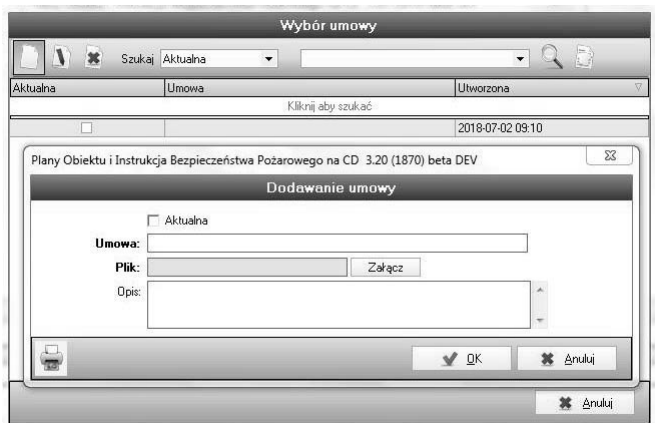

Rys. 5/13.1–3. Wybór skanu umowy

W tym oknie można zaznaczyć, czy dodawany skan jest obowiązującym dokumentem, czy też raczej ma walor dokumentacyjny. W gestii użytkownika leżą ponadto: nazwa umowy, wybrany plik oraz opis.

## **5/13.2 Pobieranie danych o kontrahencie z GUS**

Identyfikacja kontrahenta może nastąpić automatycznie poprzez połączenie z GUS. Aby skorzystać z tej funkcji, należy wprowadzić NIP kontrahenta, a potem kliknąć przycisk **Sprawdź w GUS**. Wymagane jest połączenie internetowe. Jeśli podany NIP istnieje, program pobierze nazwę kontrahenta oraz jego adres.

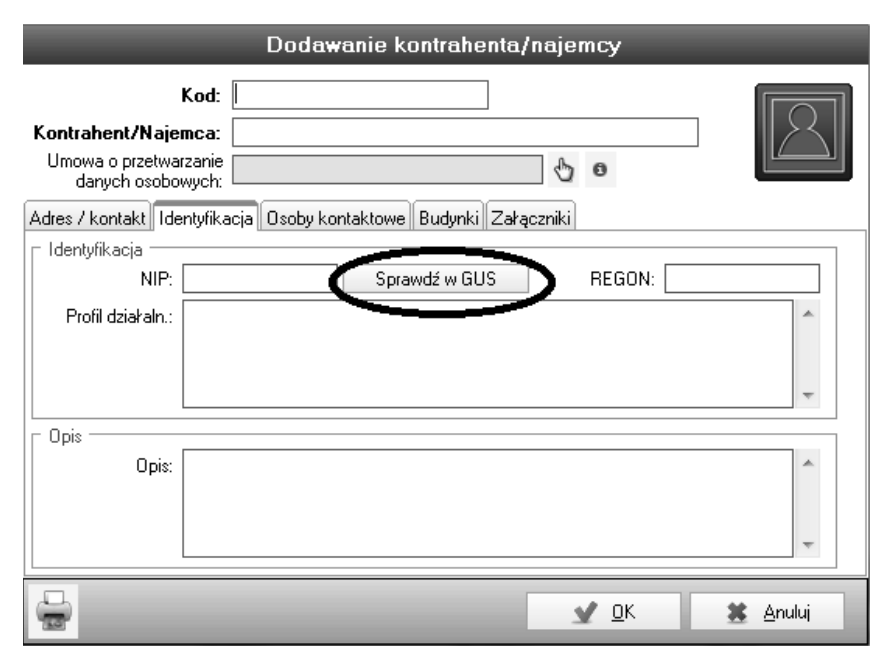

**Rys. 5/13.2–1. Identyfikowanie kontrahenta**

## 5/14 Faktury

## 5/14.1 Opis modułu

Moduł Faktury umożliwia użytkownikowi wystawianie i ewidencjonowanie faktur sprzedaży.

| <b>TRAKAGEMENT</b> SMALL<br>Zenopa | Motor general field of themself from only intent can function function on the property of<br>x<br><b>Seem</b><br>Designation | $-0.0$<br><b>Elgovation di renavista</b> | Stores:    |                           | <b>Vancone</b> | Weekburn     | West VAT   | Zariero | Posser & now |
|------------------------------------|----------------------------------------------------------------------------------------------------|------------------------------------------|------------|---------------------------|----------------|--------------|------------|---------|--------------|
|                                    |                                                                                                    |                                          |            | Samfares<br>Hini du chief |                |              |            |         |              |
|                                    |                                                                                                    |                                          |            |                           |                |              |            |         |              |
|                                    |                                                                                                    |                                          |            |                           |                |              |            |         |              |
|                                    |                                                                                                    |                                          |            |                           |                |              |            |         |              |
|                                    |                                                                                                    |                                          |            |                           |                |              |            |         |              |
|                                    |                                                                                                    |                                          |            |                           |                |              |            |         |              |
|                                    |                                                                                                    |                                          |            |                           |                |              |            |         |              |
|                                    |                                                                                                    |                                          |            |                           |                |              |            |         |              |
|                                    |                                                                                                    |                                          |            |                           |                |              |            |         |              |
|                                    |                                                                                                    |                                          |            |                           |                |              |            |         |              |
|                                    |                                                                                                    |                                          |            |                           |                |              |            |         |              |
|                                    |                                                                                                    |                                          |            |                           |                |              |            |         |              |
|                                    |                                                                                                    |                                          |            |                           |                |              |            |         |              |
|                                    |                                                                                                    |                                          |            |                           |                |              |            |         |              |
|                                    |                                                                                                    |                                          |            |                           |                |              |            |         |              |
|                                    |                                                                                                    |                                          |            | dia data to digitan       |                |              |            |         |              |
|                                    |                                                                                                    |                                          |            |                           |                |              |            |         |              |
|                                    |                                                                                                    |                                          |            |                           |                |              |            |         |              |
|                                    |                                                                                                    |                                          |            |                           |                |              |            |         |              |
|                                    |                                                                                                    |                                          |            |                           |                |              |            |         |              |
|                                    |                                                                                                    |                                          |            |                           |                |              |            |         |              |
|                                    |                                                                                                    |                                          |            |                           |                |              |            |         |              |
|                                    |                                                                                                    |                                          |            |                           |                |              |            |         |              |
|                                    |                                                                                                    |                                          |            |                           |                |              |            |         |              |
|                                    |                                                                                                    |                                          |            |                           |                |              |            |         |              |
|                                    |                                                                                                    |                                          |            |                           |                |              |            |         |              |
|                                    |                                                                                                    |                                          |            |                           |                |              |            |         |              |
|                                    |                                                                                                    |                                          |            |                           |                |              |            |         |              |
|                                    |                                                                                                    |                                          |            |                           |                |              |            |         |              |
| live 0                             |                                                                                                    |                                          |            |                           |                |              |            |         |              |
| <b>INTERMACHE DODATEDNE</b>        |                                                                                                    |                                          |            | <b>CALCULATION</b>        |                |              |            |         |              |
| State Gilbrandwin #1               | 19.51                                                                                                    |                                          |            |                           |                |              |            |         |              |
| al.<br>A <i>Entimerador</i>        | <b>DOM:</b><br><b>Constitute</b>                                                                                             |                                          | Steela'VkT | 360<br><b>Dista</b>       | <b>Jarcota</b> | pratoti sets | pratotrist |         | DOMOGERARE   |
| 릨                                  |                                                                                                    |                                          |            | 72444444                  |                |              |            |         |              |
|                                    |                                                                                                    |                                          |            |                           |                |              |            |         |              |

5/14.1–1. Widok okna głównego modułu Faktury

## 5/14.2 Dodawanie nowej faktury

Aby dodać nową fakturę, należy kliknąć ikonę  $\Box$  na górnym pasku modułu. Powoduje to otwarcie okna z parametrami wystawianej faktury:

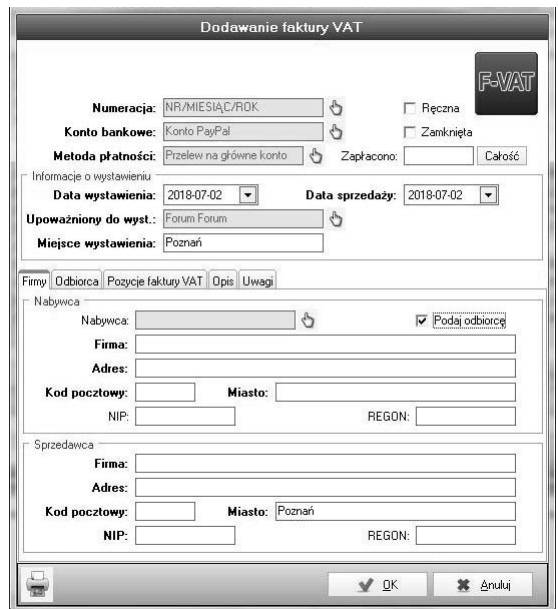

5/14.2–1. Dodawanie nowej faktury

Użytkownik może zmienić parametry lub pozostawić ustawienia domyślne:

1. Numeracja – domyślnie wstawiona jest ostatnio używana numeracja, użytkownik może wybrać inny typ numeracji lub stworzyć nowy po kliknięciu ikony łapki .

(więcej o tworzeniu numeracji w rozdz. 5/14.7 – Numeracje faktur).

2. Konto bankowe – wybrane konto będzie widoczne na fakturze jako konto do wpłaty należności, automatycznie wybierane jest konto wskazane w programie jako domyślne. Użytkownik może zmienić konto na inne po kliknieciu ikony łapki  $\mathcal{L}$ .

(więcej o tworzeniu kont i wskazywaniu konta domyślnego w rozdz. 5/14.10 – Konta bankowe).

3. Metoda płatności – wskazuje sposób płatności oraz czas na zapłatę należności, automatycznie używana jest metoda wybrana przez użytkownika jako domyślna, można wybrać inną metodę poprzez kliknięcie ikony łapki  $\mathcal{L}$ .

(tworzenie nowych sposobów płatności i zmiana domyślnego sposobu płatności zostały opisane w rozdz. 5/14.11 – Sposoby płatności).

Pole Zapłacono – użytkownik ma możliwość wpisania kwoty, która została już uregulowana, może być to całość lub część kwoty, program sam obliczy pozostała do zapłaty część i odpowiednio wyszczególni te dane na fakturze.

- 4. Data wystawienia domyślnie data aktualna, jeżeli jest inna niż aktualna, można zmienić poprzez rozwijany kalendarz.
- 5. Upoważniony do wystawienia osoba w przedsiębiorstwie, która ma uprawnienia do wystawiana i podpisywania faktur, wyboru osoby dokonuje się poprzez wywołanie listy pracowników ikoną łapki  $\Diamond$  i wybór żądanej osoby z listy pracowników. Przy następnej fakturze zapamietana jest ostatnio wybrana osoba.
- 6. Miejsce wystawienia domyślnie jest to ostatnio wybrane miejsce wystawienia, można zmienić lub dodać nowe poprzez wywołanie okna wyboru za pomoca ikony łapki & nastepnie należy wskazać żadana pozycje lub dodać nowa za pomoca ikony  $\Box$ .
- 7. Zakładka Firmy zawiera informacje o Nabywcy towarów/usług widniejących na fakturze oraz o **Sprzedawcy** tychże pozycji. Nabywce wybiera się spośród pozycji z modułu Kontrahenci poprzez klikniecie ikony łapki  $\Diamond$  i wskazanie żadanego kontrahenta; można również z tej pozycji dodać nowego kontrahenta poprzez kliknięcie ikony  $\Box$ .

Dane Sprzedawcy są automatycznie wypełnione polami z Ustawień programu > Dane firmy

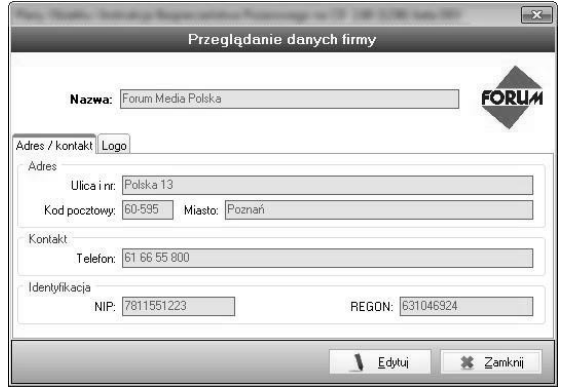

Rys. 5/14.2-2. Dane firmy używane na wydruku faktury

(więcej o zmianie danych firmy i dodawaniu logo firmowego w rozdziale 4/9.1)

8. Zakładka Pozycje faktury VAT – służy dodawaniu towarów/usług objętych sprzedażą na danym dokumencie. Dodanie nowej pozycji sprzedaży do faktury odbywa się poprzez kliknięcie ikony  $\Box$  w zakładce Pozycje faktury VAT

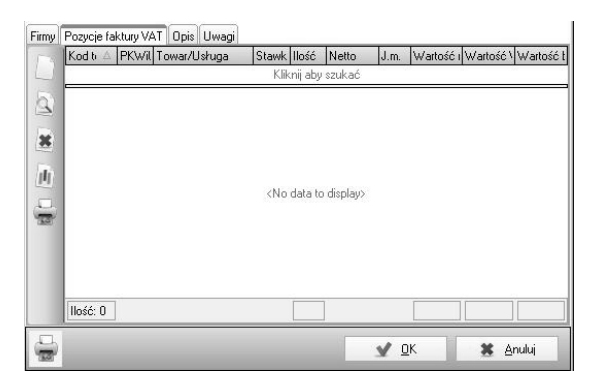

Rys. 5/14.2–3. Okno dodawania pozycji faktury

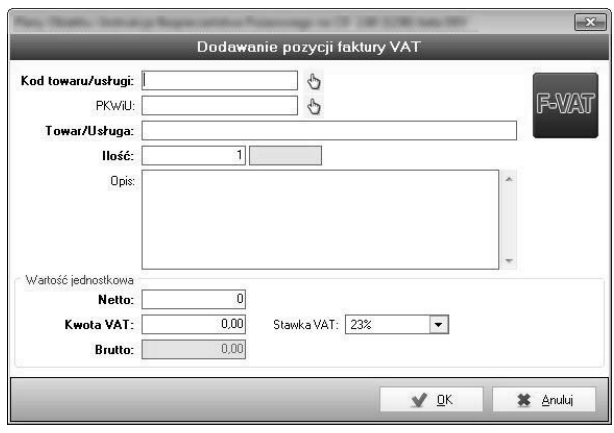

Wywołane zostanie okno konfiguracji towaru/usługi:

### Rys.  $5/14.2-4$ . Edycja towaru/usługi

Kod towaru/usługi – pole można wypełnić ręcznie lub skorzystać z gotowego katalogu towarów i usług wywoływanego ikoną łapki  $\mathcal{L}$ .

(więcej o katalogu towarów i usług w rozdz.  $5/14.8$  – Towary/usługi). PKWiU – pole może zostać wypełnione ręcznie lub użytkownik może skorzystać z wbudowanego katalogu kodów zgodnych z wytycznymi Głównego Urzędu Statystycznego.

Aby wybrać numer PKWiU z gotowego zbioru, wystarczy kliknąć ikone łapki 也.

(jeżeli towar lub usługę zdefiniowano w katalogu towarów i usług, pole zostaje wypełnione automatycznie według wcześniej zdefiniowanego numeru PKWiU).

Towar/usługa – pole można wypełnić ręcznie lub jeśli wybierze się towar/usługę, która znajduje się już w katalogu towarów i usług, to pole zostanie automatycznie wypełnione. Pole odpowiada nazwie towaru/ /usługi widocznych na dokumencie jako dana pozycja sprzedaży.

(więcej o katalogu towarów i usług w rozdz.  $5/14.8$  – Towary/usługi). Ilość – domyślnie przyjmuje wartość 1 (jeden), może być ręcznie zmieniona zależnie od stanu faktycznego.

Opis – szczegółowy opis sprzedawanego towaru lub opisany zakres wykonanej usługi. Może być dodany ręcznie lub wypełniony automatycznie na podstawie katalogu towarów i usług. W przypadku automatycznego wypełnienia pola **Opis** użytkownik nadal ma możliwość edytowania opisu celem dodania np. szczegółów do konkretnej pozycji.

Netto – koszt netto towaru/usługi wyrażony z złotówkach, wpisywany ręcznie lub automatycznie, wypełniany według listy towarów i usług, iednak z możliwością modyfikacji przez użytkownika.

Kwota VAT – kwota podatku od towarów i usług.

Stawka VAT – stawka podatku odpowiednia dla wybranego towaru/ /usługi.

Brutto – kwota obliczana automatycznie na podstawie kwoty netto oraz kwoty wyliczonego podatku, ostateczna kwota do zapłaty za fakturę. Od wersji 3.00 program umożliwia ręczne wpisanie kwoty brutto i obliczenie kwoty netto na jej podstawie w zestawieniu z aktualnie wskazaną stawką podatku. Aby wpisać kwotę brutto, należy kliknąć ikonę łapki obok pola z kwotą.

- 9. Zakładka opis opcjonalne pole do dowolnego wypełnienia przez użytkownika, może zawierać m.in. komentarze i notatki przypisane do danej faktury, treść zawarta w tej zakładce nie jest widoczna na wydruku faktury.
- 10. Zakładka Uwagi opcjonalne pole do dowolnego wypełnienia przez użytkownika, jego treść jest widoczna na fakturze pod miejscem na podpisy osób upoważnionych do odbioru/wystawienia faktury. Może zawierać niezbedne informacje, np. dla działu księgowości.

### 5/14.2.1 Wystawianie faktury z dokumentów

Użytkownik ma także możliwość, aby wystawić fakturę bezpośrednio z widoku opracowanych dokumentów, takich jak: Instrukcja Bezpieczeñstwa, Scenariusz Ewakuacji oraz Dokument Zabezpieczenia przed Wybuchem. W tym celu należy kliknąć zaznaczony na rysunku przycisk znajdujący się na dole okna, przed albo po zakończeniu edycji głównego dokumentu.

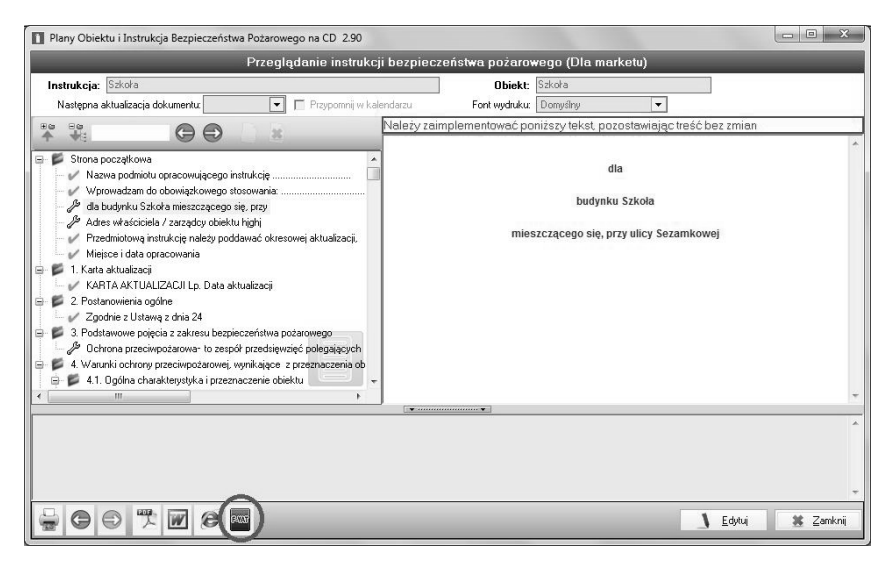

Rys. 5/14.2.1–1. Przycisk wystawiania FV z dokumentów

### 5/14.2.2 Zobacz Faktury za IBP

Jeśli do danej Instrukcji została już wystawiona faktura, istnieje do niej dostęp bezpośrednio z tejże Instrukcji. Wystarczy kliknąć ikonę zaznaczoną poniżej, aby uzyskać dostęp do listy wystawionych dokumentów.

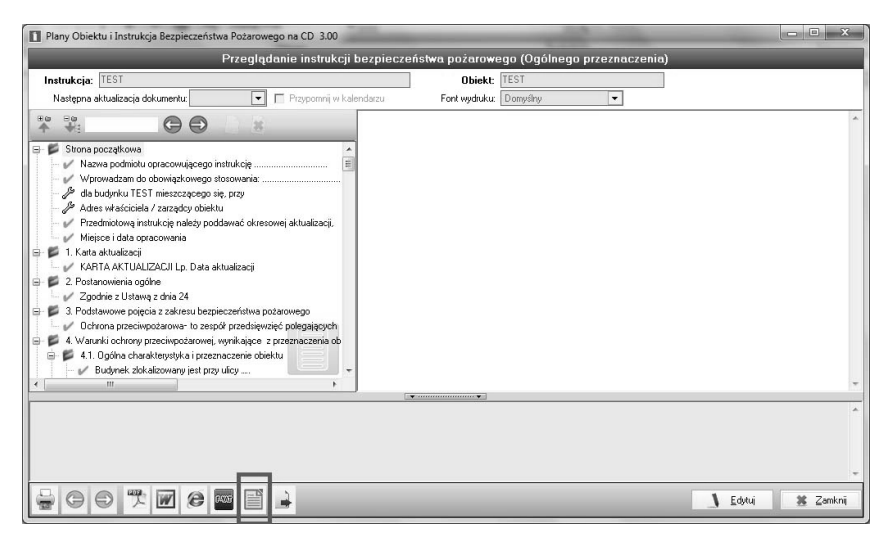

5/14.2.2–1 Zobacz fakturê

## 5/14.3 Zamykanie faktury VAT

Zamknięcie faktury powoduje brak możliwości jej dalszej edycji przez użytkownika. Zamkniętą fakturę można zmienić jedynie poprzez wystawienie korekty faktury VAT.

(więcej o wystawianiu korekt w rozdz. 5/14.4 – Wystawianie korekt do faktury)

Aby zamknąć wybraną fakturę, należy otworzyć podgląd faktury poprzez dwukrotne jej klikniecie na liście faktur lub zaznaczenie i klikniecie ikony podglądu .

Po wyświetleniu okienka ze szczegółami faktury należy fakturę odblokować do edycji poprzez kliknięcie przycisku "Edytuj", teraz wystarczy zahaczyć opcję "Zamknięta".

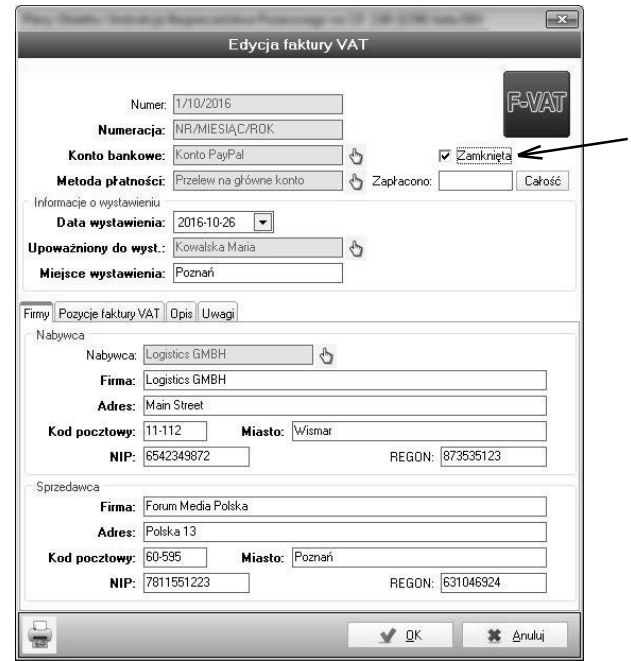

Rys. 5/14.3–1. Zamykanie faktury VAT

Program wyświetli informację o konsekwencjach zamknięcia faktury VAT.

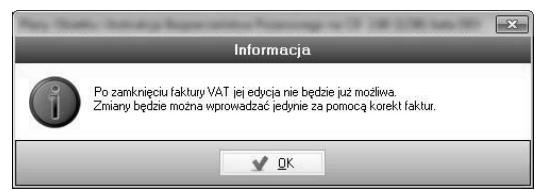

Rys. 5/14.3-2. Informacja o konsekwencji zamknięcia faktury VAT

Po zapisaniu faktury z zaznaczoną opcją Zamknięta będzie ona odpowiednio oznaczona na liście faktur, a także zniknie możliwość jej edycji.

Użytkownik może oznaczyć fakturę jako Zamkniętą już na etapie jej tworzenia, wystarczy zaznaczyć opcję **Zamknięta** przed zapisaniem nowo dodawanej faktury.

## 5/14.4 Wystawianie korekty do faktury VAT

Aby wystawić korektę do faktury VAT, należy zaznaczyć na liście faktur dokument, który chce się korygować i kliknąć na górnym pasku ikonkę  $k$ .

Program wyświetli liste dokumentów możliwych do skorygowania z domyślnie zaznaczona faktura, która wybrano z listy i potwierdza się ją. Pokaże się okno korekty przypominające okno dodawania nowej faktury.

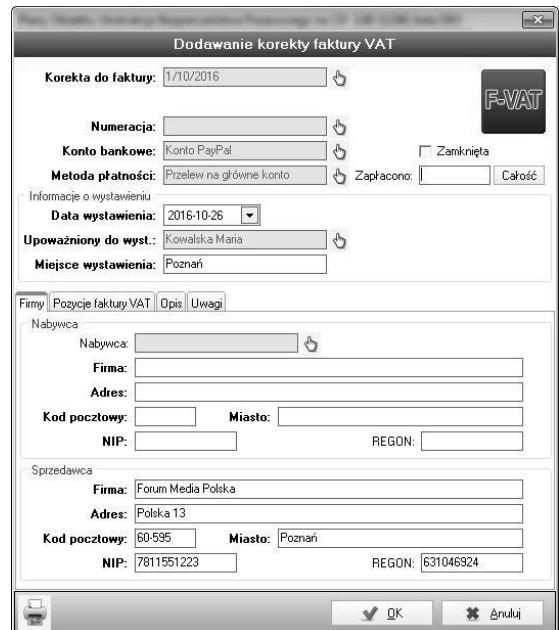

### Rys. 5/14.4–1. Dodawanie korekty faktury VAT

Pola wypełnia się analogicznie jak przy wystawianiu faktury VAT, trzeba jednak wybrać numerację odpowiednią dla korekt faktur. Po zapisaniu korekty, widnieje ona na liście faktur oznaczona jako **Korekta** w kolumnie Typ.
# 5/14.5 Pozostałe funkcje modułu Faktury

Użytkownik ma do dyspozycji, bezpośrednio z górnego paska, szereg funkcji usprawniających pracę z fakturami:

- $\Box$  podgląd aktualnie wybranej faktury,
- $\mathbf{r}$  usunięcie wybranej faktury,
- $\hat{u}$  konfiguracja kolumn w module,
- $\Box$  wydruk listy dokumentów widocznych na ekranie,
- $\blacksquare$  wydruk aktualnie zaznaczonej faktury oraz możliwość jej eksportu do popularnych formatów plików, takich jak: \*.txt, \*.xls, \*.pdf,
- eksport listy dokumentów do arkusza kalkulacyjnego programu MS Excel. ,
- eksport faktur do programu Comarch Optima,
- $\mathbb{R}$  generowanie pliku JPK FA.

# 5/14.6 Wyszukiwanie faktur

Moduł Faktury oferuje rozbudowane narzędzie wyszukiwania dokumentów po wielu parametrach; narzędzia wyszukiwania umieszczone są na górnym pasku narzędziowym, a ich obsługa jest analogiczna do wyszukiwarek w innych modułach.

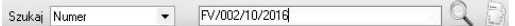

#### 5/14.6–1. Wyszukiwanie faktur

Po wpisaniu wyszukiwanej wartości należy nacisnąć ENTER lub kliknąć ikonę lupy Q, aby rozpocząć proces wyszukiwania. Wyniki zostaną pokazane na liście poniżej. Ikoną e czyści się wszystkie wyniki wyszukiwania i powraca do pełnej listy dokumentów.

# 5/14.7 Numeracje faktur

Zakładka Numeracje, znajdująca się w module Faktury, służy dodawaniu nowych lub edycji istniejących numeracji. Domyślnie w programie dostępnych jest kilka podstawowych typów numeracji. Użytkownik może dodać własny typ, stosując się do odpowiedniego schematu tworzenia numeracji. Aby dodać nowa numeracje, należy kliknąć ikone na górnym pasku narzędzi. Pojawi się okno, w którym trzeba podać nazwę oraz stworzyć schemat tworzenia numeracji.

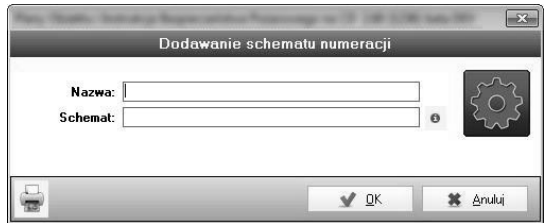

5/14.7–1. Dodawanie schematu numeracji

Klikając niebieski znaczek informacyjny, uzyska się instrukcję tworzenia numeracji.

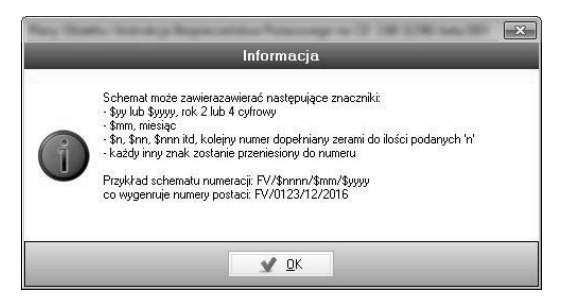

5/14.7-2. Instrukcja tworzenia własnych numeracji

Kierując się nimi, użytkownik może stworzyć najbardziej odpowiedni dla siebie schemat numeracji.

Uwaga! Nie ma możliwości edycji lub usunięcia numeracji, która została już wykorzystana w którejkolwiek z faktur!

## 5/14.7.1 Rêczne numerowanie faktury

Użytkownik ma możliwość, aby nie korzystać z gotowych numeracji i wpisać dowolny numer przy wystawianiu faktury. W tym celu należy zaznaczyć odpowiednie pole i ręcznie dopisać wartość (rys. 5/14.7.1–1):

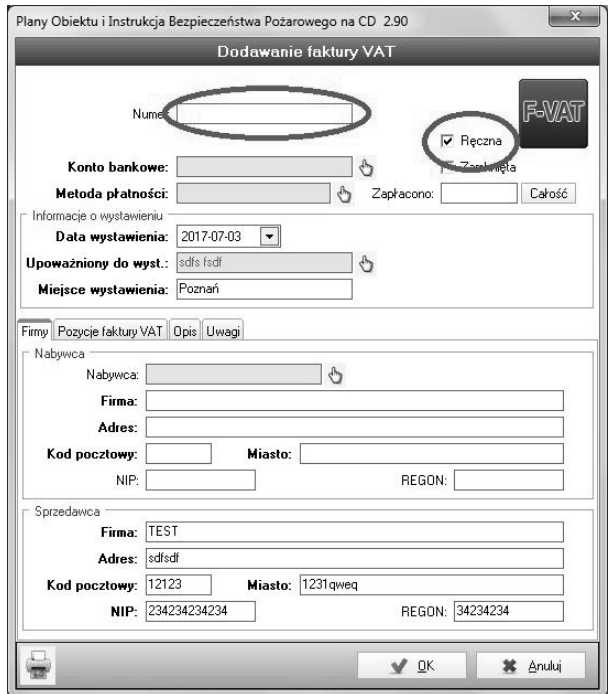

Rys. 5/14.7.1-1. Pole ręcznego dodawania numeru faktury VAT

# 5/14.8 Towary/usługi

Zakładka **Towary/usługi** pozwala na prowadzenie katalogu towarów i usług oferowanych przez dane przedsiębiorstwo. Dodanie towarów i usług ułatwia wystawianie faktur, ponieważ daje szybki dostęp do gotowych pozycji sprzedaży umieszczanych na fakturze.

Aby dodać nowy towar/usługe do katalogu, należy kliknać ikone  $\Box$  na górnym pasku narzedziowym. Pokaże się okno, w którym można sparametryzować towar/usługe.

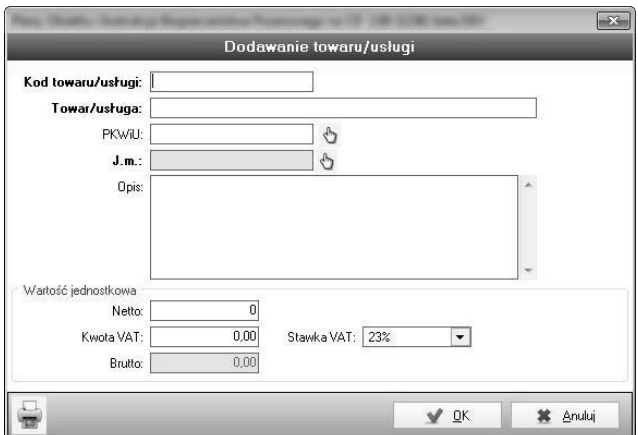

5/14.8-1. Okno dodawania i konfiguracji towaru/usługi

Kod towaru/usługi – dowolny, po którym będzie można łatwo zidentyfikować towar/usługe.

**Towar/usługa** – pełna nazwa towaru lub usługi, która jest widoczna na fakturze jako pozycja sprzeda¿y.

PKWIU – numer ewidencyjny towaru/usługi, można wpisać ręcznie lub skorzystać z katalogu numerów wywołując go za pomocą ikony łapki  $\mathcal{L}_1$ .

J.m. (Jednostka miary) – jednostka wyrażająca formę sprzedaży towaru/ /usługi, wybierana z listy gotowych jednostek przy pomocy ikony łapki  $\mathcal{L}$ .

Użytkownik ma możliwość dodania własnych jednostek (więcej w rozdz. 5/14.9 – Jednostki miary).

**Opis** – dokładniejszy opis towaru/usługi widoczny na fakturze poniżej danej pozycji sprzeda¿y.

Wartość jednostkowa – odpowiednie dla towaru/usługi parametry, takie jak: cena, wartość podatku i stawka podatku VAT.

Dodanie towaru/usługi i zapisanie go w katalogu potwierdza się kliknieciem przycisku  $\frac{1}{\sqrt{N}}$ 

## Dodatkowe funkcje dotyczące towarów i usług

**Podglad –** podglad aktualnie zaznaczonego towaru/usługi wywołuje się poprzez kliknięcie ikony lupy ...

Edycja – użytkownik ma możliwość edycji istniejących towarów/usług. Edycji dokonuje się poprzez zaznaczenie żądanego towaru/usługi i kliknięcie ikony  $\blacksquare$ , po zmianie wybranych parametrów zatwierdza się zmiany przyciskiem v ok

Usuwanie – aby usunąć wybrana pozycję, wystarczy po zaznaczeniu jej kliknać ikone **a**.

Uwaga! Nie można usunąć towaru/usługi, który został już użyty jako pozycja faktury VAT!

Konfiguracja kolumn – podobnie jak w innych modułach/zakładkach, użytkownik ma możliwość dopasowania wyświetlanych kolumn wedle własnych preferencji. Aby tego dokonać, należy kliknąć ikonę in i odpowiednio skonfigurować wyświetlane kolumny.

**Drukowanie listy towarów** – ikona  $\Box$  powoduje wygenerowanie wydruku listy aktualnie wyświetlonych towarów.

Szukaj – wyszukiwanie po zadanych parametrach w katalogu towarów i usług.

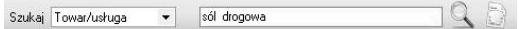

## 5/14.8–2. Wyszukiwanie towarów/usług

Po wpisaniu wyszukiwanej wartości należy nacisnąć ENTER lub kliknąć ikonę lupy Q, aby rozpocząć proces wyszukiwania. Wyniki zostaną pokazane na liście poniżej. Ikoną a czyści się wszystkie wyniki wyszukiwania i powraca do pełnej listy towarów i usług.

# 5/14.9 **Jednostki miary**

Zakładka zawiera najczęściej używane na dokumentach sprzedażowych jednostki miary oraz oferuje użytkownikowi możliwość dodania własnych jak i edycji istniejących.

Aby dodać nową jednostkę miary, wystarczy kliknąć ikone  $\Box$ , która wywoła okienko konfiguracii nowej jednostki miary.

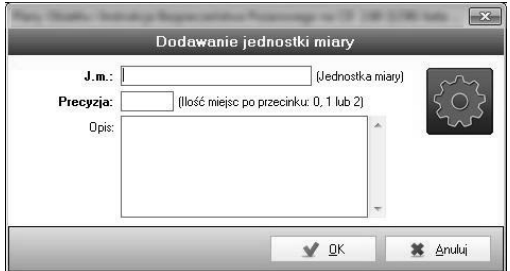

5/14.9–1. Dodawanie jednostki miary

J.m. – nazwa jednostki miary widoczna na fakturze.

Precyzja – liczba miejsc po przecinku dla jednostek, które wymagają dokładnej miary; można ustalić 0, 1 lub 2 miejsca po przecinku.

**Opis –** pole opcjonalne, może zawierać szczegółowy opis zastosowania danej jednostki.

## Dodatkowe funkcje dotyczące jednostek miar

**Podgląd –** podgląd aktualnie zaznaczonej jednostki wywołuje sięy poprzez kliknięcie ikony lupy  $\alpha$ .

Edycja – użytkownik ma możliwość edycji istniejących jednostek. Edycji dokonuje się poprzez zaznaczenie żądanej jednostki i kliknięcie ikony , po zmianie wybranych parametrów zatwierdza zmiany przyciskiem . V <u>o</u>k

**Uwaga!** Nie ma możliwości zmiany miejsc po przecinku!

Usuwanie – aby usunąć wybraną pozycję, wystarczy po zaznaczeniu jej kliknać ikone  $\mathbb{R}$ .

Uwaga! Nie ma możliwości usunięcia jednostek, które zostały użyte  $\Box$  do zdefiniowania towarów/usług!

Konfiguracja kolumn – podobnie jak w innych modułach/zakładkach, użytkownik ma możliwość dopasowania wyświetlanych kolumn wedle własnych preferencji. Aby tego dokonać, należy kliknąć ikonę  $\mathbb{N}$  i odpowiednio skonfigurować wyświetlane kolumny.

**Drukowanie listy jednostek** – ikona powoduje wygenerowanie wydruku listy aktualnie wyświetlonych jednostek.

**Szukaj** – wyszukiwanie po zadanych parametrach na liście jednostek.

## 5/14.10 Konta bankowe

W tej zakładce użytkownik musi stworzyć przynajmniej jedno konto, które będzie drukowane na fakturze wraz z numerem rachunku do zapłaty za fakturê przelewem.

#### Dodawanie konta

Aby dodać nowe konto, należy kliknąć na ikonce dodawania nowego elementu ...

Wywołanie zostanie okno konfiguracji nowego konta bankowego.

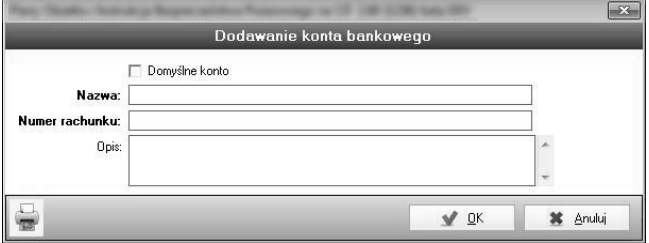

5/14.10–1. Dodawanie nowego konta bankowego

Domyślne konto – zaznaczenie tej opcji powoduje, że konto jest automatycznie wstawiane do nowo tworzonych faktur, jako domyślne konto do zapłaty.

Nazwa – pole widoczne na fakturze powyżej numeru rachunku, najczęściej nazwa banku i ewentualnie informacje o oddziale i mieście, w którym jest prowadzony rachunek, np. "PKO Bank Polski S.A. I oddział w Poznaniu".

Numer rachunku – odpowiednio zapisany numer rachunku, na który kierowane będą przelewy; można dodać odstępy pomiędzy kolejnymi ciągami cyfr, może również zawierać literowy kod kraju.

Opis – pole dla użytkownika, niewidoczne na fakturze, może zawierać szczegółowy opis rachunku, szczególnie przydatne jeśli przedsiębiorstwo posługuje się wieloma rachunkami.

## Dodatkowe funkcje dotyczące kont bankowych

**Podglad –** podglad aktualnie zaznaczonego konta bankowego wywołuje się poprzez kliknięcie ikony lupy  $\mathbb{R}$ .

Edycja – użytkownik ma możliwość edycji kont bankowych. Edycji dokonuje się poprzez zaznaczenie wybranego konta i kliknięcie ikony  $\blacksquare$ , po zmianie wybranych parametrów zatwierdzamy zmiany przyciskiem  $\mathcal{N}$  OK .

Poprzez edycje można również zmienić konto bankowe na domyślne, czyli takie, które bedzie widniało na wszystkich nowo wystawianych fakturach.

Usuwanie – aby usunać wybrana pozycje, wystarczy po zaznaczeniu jej kliknać ikone .

Uwaga! nie można usunąć konta, które zostało już użyte na fakturze!

Konfiguracja kolumn – podobnie jak w innych modułach/zakładkach, użytkownik ma możliwość dopasowania wyświetlanych kolumn wedle własnych preferencji. Aby tego dokonać, należy kliknać ikone  $\mathbb{R}$  i odpowiednio skonfigurować wyświetlane kolumny.

**Drukowanie listy kont** – ikona  $\Box$  powoduje wygenerowanie wydruku listy aktualnie wyświetlonych kont bankowych.

**Szukaj** – wyszukiwanie po zadanych parametrach na liście kont bankowych.

# 5/14.11 Sposoby płatności

Zakładka służy definiowaniu sposobów płatności, jakimi regulowane są faktury wystawiane przez przedsiębiorstwo. Zakładka zawiera już trzy gotowe sposoby płatności do użycia na wystawianych fakturach, użytkownik może również dodać własne. W tym celu należy kliknąć ikone  $\Box$  na górnym pasku narzędziowym, powoduje to otwarcie okna, w którym zdefiniować można nowa płatność.

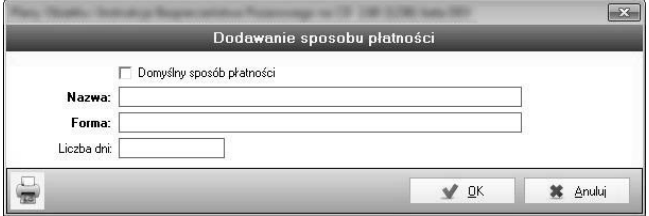

## 5/14.11–1. Dodawanie sposobu płatności

Domyślny sposób płatności – zahaczenie tej opcji powoduje, że dodawany sposób płatności będzie automatycznie stosowany na wszystkich nowo dodawanych fakturach VAT.

Nazwa – dowolna nazwa nadana przez użytkownika, nie jest widoczna na fakturze.

**Forma –** widoczna na fakturze forma płatności, która warunkuje na odbiorcy faktury sposób dokonania płatności za fakturę.

Liczba dni – Liczba dni, w których odbiorca faktury powinien dokonać płatności za fakturę. Na podstawie liczby dni automatycznie liczony jest termin płatności widoczny na fakturze.

## Dodatkowe funkcje dotyczące sposobów płatności

**Podgląd –** podgląd aktualnie zaznaczonego sposobu płatności wywołujemy poprzez kliknięcie ikony lupy  $\alpha$ .

Edycja – użytkownik ma możliwość edycji sposobu zapłaty. Edycji dokonuje się poprzez zaznaczenie wybranego sposobu zapłaty i kliknięcie ikony  $\blacksquare$ , po zmianie wybranych parametrów zatwierdza się zmiany przyciskiem v<sub>ok</sub>

Poprzez edycje można również zmienić konto na domyślnie używane w kolejnych, nowych fakturach.

Usuwanie – aby usunąć wybraną pozycję, wystarczy po zaznaczeniu jej kliknać ikone **\***.

Uwaga! nie można usunać sposobu płatności, który został już użyty na fakturze!

Konfiguracja kolumn – podobnie jak w innych modułach/zakładkach, użytkownik ma możliwość dopasowania wyświetlanych kolumn wedle własnych preferencji. Aby tego dokonać, należy kliknąć ikonę i odpowiednio skonfigurować wyświetlane kolumny.

**Drukowanie listy sposobów płatności** – ikona powoduje wygenerowanie wydruku listy aktualnie wyświetlonych sposobów płatności.

Szukaj – wyszukiwanie po zadanych parametrach na liście kont bankowych.

# 5/14.12 Statystyki faktur

Zakładka pozwala na rozbudowane analizy wystawionych dokumentów wedle wielu parametrów konfigurowanych przez użytkownika. Dzięki niej łatwo zsumuje się wartość faktur o zadanych parametrach. Filtrowanie faktur odbywa się na górnych paskach narzędzi:

Pasek szybkiego filtrowania – zapytania wpisywane w poszczególne pola powodują natychmiastowe wyświetlanie dokumentów o zadanych parametrach na liście poniżej.

• Netto od Wystawiona od  $\cdot$  Do Do. Brutto od Do Vat od Do.

#### 5/14.12–1. Pasek szybkiego filtrowania

**Pasek wyboru –** za pomoca ikon łapek wybiera się szczegółowe parametry faktur, które zostaja wyświetlone na liście

Upoważniony do wyst. Nabywca Numeracja & Konto bankowe Metoda pratności  $\theta$ 

#### 5/14.12–2. Pasek wyboru

Parametry można wpisywać jednocześnie na obu paskach, co pozwala uzyskać szczegółowe wyniki, np. faktury wystawione na kwote netto pomiedzy 100 a 500 zł, w grudniu 2016 roku dla kontrahenta o nazwie XYZ.

U dołu ekranu, pod listą wyszukanych faktur, sumowane są wartości: liczba znalezionych faktur oraz sumy – wartości netto, brutto i podatku VAT.

Listę faktur o interesujących użytkownika parametrach można wydrukować, poprzez kliknięcie ikony drukarki na pasku zadań  $\Box$ .

Podobnie jak w innych modułach, istnieje możliwość wyświetlania tylko tych kolumn, które interesują użytkownika, wyboru kolumn dokonuje się poprzez kliknięcie ikony m na pasku zadań.

# 5/14.13 Eksport faktur do programu księgowego Comarch **Optima**

Program umożliwia eksport faktur do plików w formacie \*.xml, rozpoznawanych przez oprogramowanie księgowe Comarch Optima.

Aby dokonać eksportu, należy wskazać na liście faktur interesujący nas dokument i użyć przycisku z logo programu Optima, znajdującego się na górnym pasku.

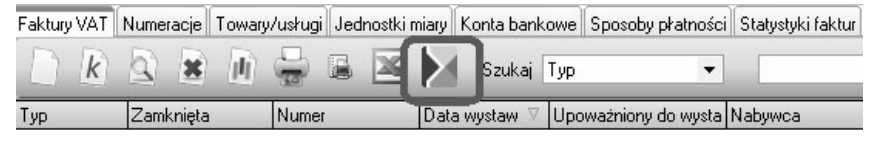

Rys. 5/14.13–1. Przycisk eksportu faktur

Po wybraniu tej funkcji otworzy się okno eksploratora, w którym należy wskazać lokalizacje zapisu pliku \*.xml.

| Zapisz w:                   | Plany2                                 | 白白画<br>$\mathbf{r}$<br>$\leftarrow$ |                |                                       |  |
|-----------------------------|----------------------------------------|-------------------------------------|----------------|---------------------------------------|--|
| Ostatnie mieisca            | Nazwa                                  | Data modyfikacji                    | Rozmiar<br>Typ |                                       |  |
|                             | attach                                 | 2017-03-03 09:57                    | Folder plików  |                                       |  |
|                             | backup                                 | 2017-03-03 09:57                    | Folder plików  |                                       |  |
|                             | ckeditor                               | 2017-03-03 09:57                    | Folder plików  |                                       |  |
| Pulpit                      | db                                     | 2017-03-06 10:04                    | Folder plików  |                                       |  |
| $\frac{1}{2}$ $\frac{1}{2}$ | doc                                    | 2017-03-03 09:57                    | Folder plików  |                                       |  |
| in miles<br>Biblioteki      | graph                                  | 2017-03-03 09:57                    | Folder plików  |                                       |  |
|                             | help                                   | 2017-03-03 09:57                    | Folder plików  |                                       |  |
|                             | htmldoc                                | 2017-03-03 09:57                    | Folder plików  |                                       |  |
|                             | img                                    | 2017-03-03 09:57                    | Folder plików  |                                       |  |
| Komputer                    | import                                 | 2017-03-03 09:57                    | Folder plików  |                                       |  |
|                             | oferta                                 | 2017-03-03 09:57                    | Folder plików  |                                       |  |
| Sieć                        | plan                                   | 2017-03-06 10:04                    | Folder plików  |                                       |  |
|                             | wkhtmltopdf                            | 2017-03-03 09:57                    | Folder plików  |                                       |  |
|                             | 1-03-2017 xml<br>Nazwa pliku:          |                                     |                | Zapisz<br>$\blacktriangledown$        |  |
|                             | Zapisz jako typ:<br>Plik Optima (*xml) |                                     |                | <b>Anului</b><br>$\blacktriangledown$ |  |

Rys. 5/14.13–2. Wskazanie lokalizacji eksportowanego pliku

Plik otrzymuje automatycznie nadaną na podstawie numeru faktury nazwę, którą użytkownik może zmienić wedle zapotrzebowania.

Tak wygenerowany plik należy wczytać do oprogramowania księgowego przez funkcję importu faktur w formacie \*.xml, wskazując ścieżkę do plików wyeksportowanych z Planów Obiektu i Instrukcji Bezpieczeñstwa Przeciwpożarowego.

UWAGA! Funkcjonalność eksportu do formatu zgodnego z programem Comarch Optima jest objęta licencją ograniczoną tylko do podstawowej działalności użytkownika programu. Licencja nie obejmuje świadczenia eksportu faktur na rzecz podmiotów trzecich.

# 5/14.14 Dołączanie dowolnych tekstów do opisu pozycji faktury

Jeżeli w wystawianych fakturach występują często powtarzające się treści w polu opisu towaru, które stanowią dodatkowe informacje, oprócz tych zawartych w opisie samego towaru/usługi, od wersji 3.00 program umożliwia szybkie wstawienie takich informacji.

Aby zapisać tekst, który chcemy użyć do wstawiania na fakturach w przyszłości, należy podczas dodawania pozycji faktury rozwinąć menu wyboru za pomocą ikony łapki:

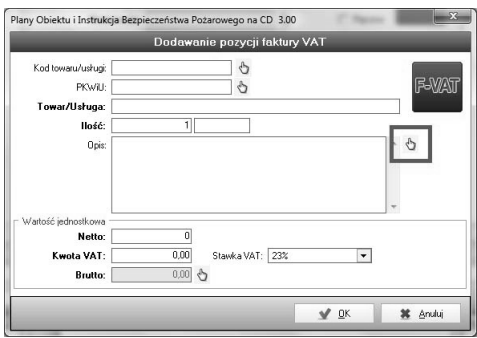

## 5/14.14–1 Słownik opisów

Uzyska się w ten sposób dostęp do listy tekstów oraz możliwość dodania nowych lub edycji/usunięcia istniejących:

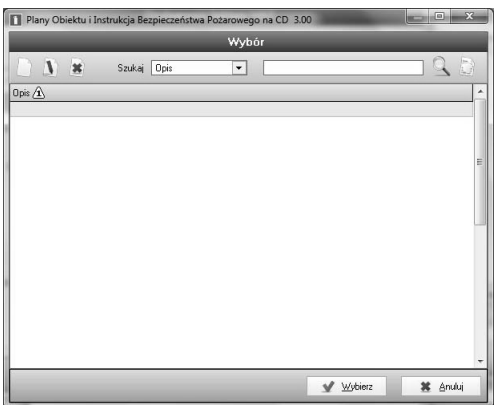

### 5/14.14–2 Lista opisów

Dodawanie, edycja i usuwanie odbywa się za pomocą standardowych ikon z górnej belki okna. Wybrany tekst przeniesie się do pola "Opis" danej pozycji faktury po dwukrotnym kliknięciu lewym przyciskiem myszy bądź kliknięciu przycisku "Wybierz".

Tekst jest umieszczany od nowego wiersza poniżej już widocznej treści.

# **5/14.15 Generowanie pliku JPK\_FA**

Program umożliwia wygenerowanie Jednolitego Pliku Kontrolnego FA, który może zostać zażądany przez urzędy państwowe w celach weryfikacyjnych.

Aby wygenerować taki dokument, należy mieć dodane faktury w programie, a następnie kliknąć przycisk z górnego paska wyboru.

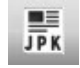

## **Rys. 5/14.15–1. Ikona uruchamiająca generator JPK\_FA**

Następnie zostanie wyświetlone okno dialogowe, umożliwiające wybór miejsca zapisu pliku JPK\_FA.

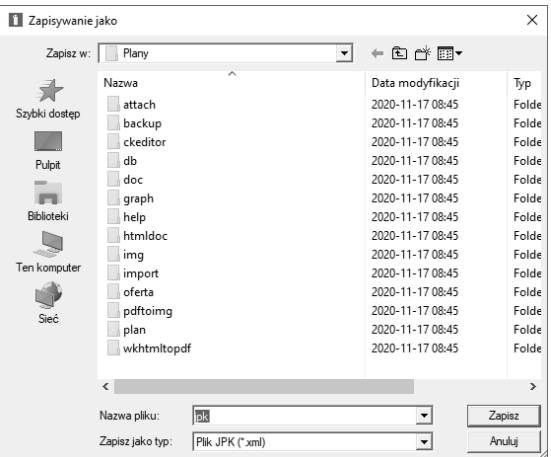

## **Rys. 5/14.15–2. Okno dialogowe, umożliwiające wybór miejsca zapisu pliku JPK\_FA**

Po kliknięciu przycisku **Zapisz** należy dostosować zakres dat, uzupełnić potrzebne dane i potwierdzić przyciskiem **OK**.

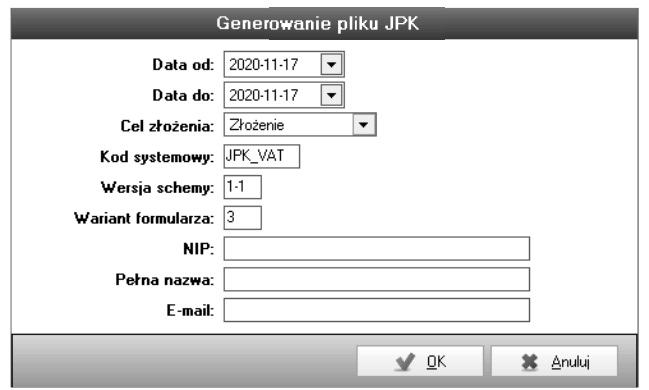

**5/14.15–3. Generowanie pliku JPK\_VAT**

# **5/15 Moduł** *Obciążenie ogniowe*

Aby obliczyć gęstość obciążenia ogniowego dla danego budynku, można skorzystać z kalkulatora dostępnego z poziomu modułu *Obciążenie ogniowe*. Należy kliknąć przycisk **Dodaj**.

| Ustawienia<br>Moduly                       | Pomoc              |                      |                                               |                   |
|--------------------------------------------|--------------------|----------------------|-----------------------------------------------|-------------------|
| Dane Obiektu                               | V 30 11 Szukaj Kod | $\blacktriangledown$ | $Q_1$                                         |                   |
| Plan Obiektu                               | Kod                | <b>Dhiskt</b>        | Instrukcja                                    | co povierachria   |
| Obciążenie ogniowe <b>Australian State</b> |                    |                      | Klikní aby szukač<br>________________________ | <b>CONTRACTOR</b> |
|                                            |                    | Andersia Tower       | first ONE ----   ==-                          | 21                |
| Instrukcja Bezp. Poz. WTC                  |                    | Worlds Trace Center  | <b>CLEAR ALL</b>                              | z                 |
|                                            | EMP                | Empire state         | Clear <sub>1</sub>                            | o                 |
| Raport PSP                                 | <b>WTC</b>         | Worlds Trace Center  | dd                                            | $\frac{20}{3}$    |
| Scenariusz ewakuacji 20                    |                    | gg                   | 999                                           |                   |
|                                            |                    | Worlds Trace Center  | dd copy                                       | $\overline{0}$    |
| Zagrozenie wybucher AT                     |                    | Andersia Tower       | mport test                                    | $\overline{1}$    |
|                                            | PK                 | Pakec kultury        | l xx                                          | 0.28              |
| Ochrona ppoz                               |                    |                      |                                               |                   |
| Wyposażenie ppoż                           |                    |                      |                                               |                   |
| <b>B3</b> Kontrahenci/Najemcy              |                    |                      |                                               |                   |
| <b>Sou</b> Faktury                         |                    |                      |                                               |                   |
| Niezbednik                                 |                    |                      |                                               |                   |
| <b>FLS</b> Akty prawne                     |                    |                      |                                               |                   |
| <b>RIL</b> Powiadomienia                   |                    |                      |                                               |                   |
| <b>Kalendarz</b>                           |                    |                      |                                               |                   |
| Wyjście                                    |                    |                      |                                               |                   |
|                                            |                    |                      |                                               |                   |
|                                            |                    |                      |                                               |                   |
|                                            |                    |                      |                                               |                   |
|                                            |                    |                      |                                               |                   |
|                                            |                    |                      |                                               |                   |

**Rys. 5/15–1. Moduł** *Obciążenie ogniowe*

Po wybraniu odpowiednich materiałów, ich masy przez określenie powierzchni, na której się znajduje, można zaznaczyć, aby te informacje przeniosły się do treści instrukcji. Uzupełnieniu automatycznie ulega także tekst podsumowujący całkowitą gęstość.

W przypadku większej gęstości obciążenia ogniowego niż przewiduje to projekt pojawia się dodatkowa zakładka **Przyczyna niezgodności**, w której można wpisać powód takiej sytuacji.

| Plan Obiektu<br>Edycja<br>Kod<br>oo_powierzchnia<br>Obciążenie ogniowe<br>why<br>AT<br>$0.28 - m^2$<br>Powierzchnia:<br>$\Omega$<br>Instrukcja Bezp. Pož. WTC<br>$100 - 100$<br>Gestość wą projektu:<br>EMP<br>Raport PSP<br>$110714.3$ MJ/m <sup>2</sup><br>WTC<br>Gęstość obciążenia ogniowego:<br>Scenariusz ewakuacji sp<br>Względny czas twania pożaru: powyżej 8 h<br>V. Nadoise zausatość punktu w instrukcji<br>Zagrozenie wybucher AT<br><b>PK</b><br>Pozycja obciążenia ogniowach Przyczyna niezgodności<br><b>C</b> Ochrona ppoz<br>Przyczyną niezgodności jest XYZ<br>Wyposażenie ppoz<br>Kontrahenci/Najemcy<br><b>Zion</b> Faktury<br>Niezbędnik<br><b>BED</b> Akty prawne<br>Powiadomienia<br>Kalendarz<br>Wyj fele | Dane Obiektu | $Q$ $V$ $\approx$<br>画 | Plany Obiektu i Instrukcja Bezpieczeństwa Pożarowego na CD 3.70 (2389) beta<br>× |                                                          |
|----------------------------------------------------------------------------------------------------|--------------|------------------------|----------------------------------------------------------------------------------|----------------------------------------------------------|
|                                                                                                    |              |                        |                                                                                  |                                                          |
| $M$ GK<br>甚 <b>Aruki</b>                                                                                                    |              |                        |                                                                                  | 21<br>$\mathbf{z}$<br>o<br>20<br>$\vert$ 3<br>ol<br>0.28 |

**Rys. 5/15–2. Zakładka** *Przyczyna niezgodności*

# **5/16 Moduł** *Użytkownicy*

# **5/16.1 Opis modułu**

|                             |           | 1 Plany Obiektu i Instrukcja Bezpieczeństwa Pożarowego na CD 4.20 |                          |                    |               | $\Box$<br>$\times$   |
|-----------------------------|-----------|-------------------------------------------------------------------|--------------------------|--------------------|---------------|----------------------|
| Ustawienia<br>Moduły        | Pomoc DEV |                                                                   |                          |                    |               |                      |
| fe<br>Dane Obiektu          |           | $\mathbf{I}$<br>×<br>Wî<br>Szukaj Login                           | $\overline{\phantom{a}}$ |                    |               | $Q_B$                |
| 똅<br>Plan Obiektu           | Kod<br>Δ  | Nazwisko                                                          | Imię                     | Login              | Ilość logowań | Ostatnio załogowany  |
| Obciążenie ogniowe          |           |                                                                   |                          | Kliknij aby szukać |               |                      |
| Instrukcja Bezp. Poż.       | AN        | Nowak                                                             | Andrzej                  | media              |               |                      |
|                             | <b>CK</b> | Nonis                                                             | Chuck                    | w                  |               | 57 2022-03-04 15:12  |
| IE<br>Raport PSP            | w         | Forum                                                             | Forum                    | forum              |               | 928 2022-03-08 10:55 |
| Scenariusz ewakuacji<br>IF. |           |                                                                   |                          |                    |               |                      |
| Zagrożenie wybucher         |           |                                                                   |                          |                    |               |                      |
| お<br>Ochrona ppoż           |           |                                                                   |                          |                    |               |                      |
| Wyposażenie ppoż            |           |                                                                   |                          |                    |               |                      |
| Kontrahenci/Najemcy         |           |                                                                   |                          |                    |               |                      |
| Faktury<br><b>GEVAT</b>     |           |                                                                   |                          |                    |               |                      |
| Niezbędnik                  |           |                                                                   |                          |                    |               |                      |
| Akty prawne<br>iσΞ          |           |                                                                   |                          |                    |               |                      |
| Powiadomienia               |           |                                                                   |                          |                    |               |                      |
| 厚<br>Kalendarz              |           |                                                                   |                          |                    |               |                      |
| $\mathbb{R}$<br>Pracownicy  |           |                                                                   |                          |                    |               |                      |
| Użytkownicy<br><u>  8</u>   |           |                                                                   |                          |                    |               |                      |
| Wyjście                     |           |                                                                   |                          |                    |               |                      |
| Zalogowany: Forum Forum     |           | Ostatnio zalogowany: 2022-03-08 10:55                             |                          | Ilość logowań: 928 |               | цś.                  |

**Rys. 5/16.1–1. Widok głównego okna modułu Użytkownicy** 

Moduł *Użytkownicy* dostępny jest tylko dla pracowników z uprawnieniami administratora. Standardowo po zainstalowaniu programu login i hasło to "forum".

Moduł umożliwia dodanie konta w programie dla dowolnego pracownika. Po utworzeniu konta administrator nadaje login i hasło.

Dane te umożliwiają logowanie się do programu i korzystanie z niego. Jeden pracownik może posiadać tylko jedno konto.

Ponadto, moduł pozwala na zarządzanie użytkownikami, zmianę loginu oraz hasła, usuwanie kont, a także nadawanie i odbieranie uprawnień administratora.

Należy ostrożnie korzystać z możliwości usuwania użytkowników, ponieważ usunięcie wszystkich spowoduje niemożność ponownego uruchomienia programu.

## **5/16.2 Dodawanie użytkownika**

Dodawanie nowego użytkownika, czyli tworzenie nowego konta do logowania dla istniejącego pracownika, rozpoczyna się po kliknięciu ikony na pasku narzędzi.

Pierwszym etapem dodawania nowego użytkownika jest wybór pracownika z listy, dla którego zostanie utworzone konto służące do logowania w programie.

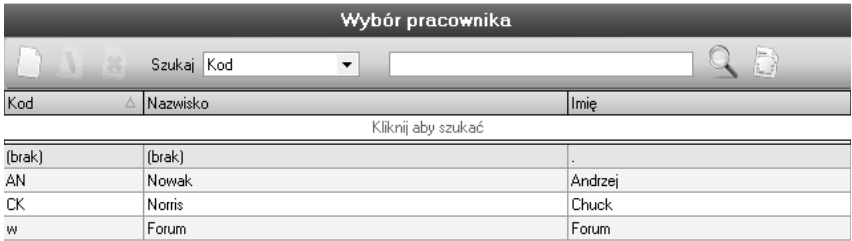

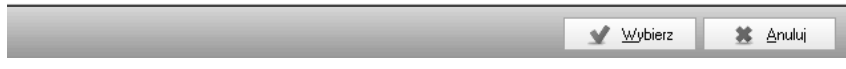

## **Rys. 5/16.2–1. Wybór pracownika**

Jeśli wybrany pracownik posiada już konto, wówczas program automatycznie przejdzie do trybu edycji (rozdział **5/16.3 Edycja użytkownika**), ponieważ jeden pracownik może posiadać tylko jedno konto.

W przypadku wskazania pracownika, który nie posada jeszcze konta, program wyświetli okno przedstawione poniżej.

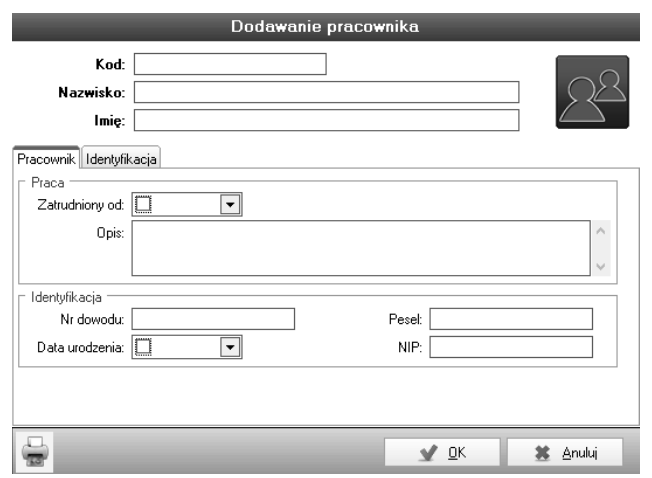

**Rys. 5/16.2–2. Dodawanie użytkownika** 

Zaznaczenie opcji **Uprawnienia administratora** spowoduje, że użytkownik będzie miał dostęp do:

- zarządzania kontami innych użytkowników (dodawanie, edycja, usuwanie),
- zmiany innym użytkownikom loginów i haseł.

Brak zaznaczenia opcji **Uprawnienia administratora** spowoduje, że pracownik po zalogowaniu w ogóle nie zobaczy modułu *Użytkownicy* w panelu modułów lub menu górnym, co oznacza brak dostępu i możliwości zarządzania użytkownikami.

Po wprowadzeniu loginu i hasła wybrany wcześniej pracownik stanie się użytkownikiem programu – będzie posiadał własne konto, umożliwiające mu logowanie i jego identyfikację.

## **5/16.3 Edycja użytkownika**

Edycja rozpoczyna się po wskazaniu odpowiedniego użytkownika na liście i kliknięciu ikony lub wybraniu odpowiedniej pozycji z listy poprzez podwójne jej kliknięcie.

W celu zmiany hasła należy dodatkowo zaznaczyć opcję **Zmień hasło**. Odblokuje to pola znajdujące się poniżej i umożliwi wprowadzenie nowego hasła.

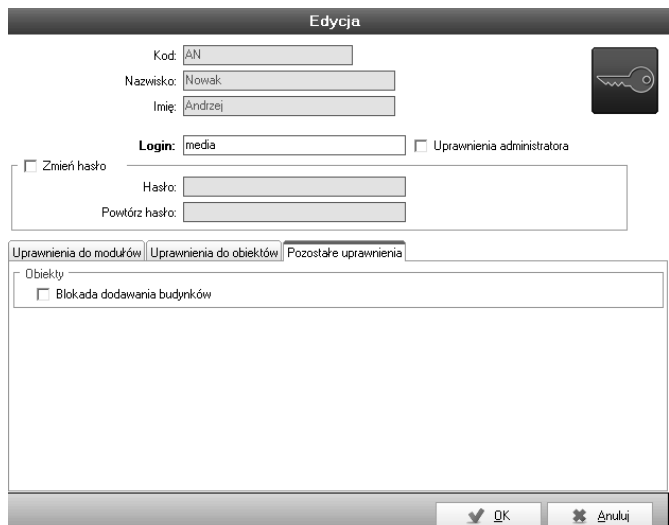

**Rys. 5/16.3–1. Edycja loginu i hasła**

## **5/16.4 Usuwanie użytkownika**

Usunięcie użytkownika rozpoczyna się od wskazania odpowiedniej pozycji na liście i kliknięcia ikony na pasku narzędzi. Wówczas program wyświetli okno z prośbą o potwierdzenie. Odpowiedź **Tak** spowoduje usunięcie konta użytkownika.

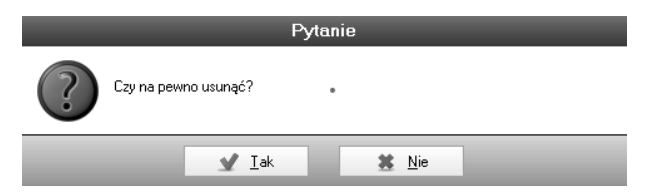

**Rys. 5/16.4–1. Funkcja usuwania** 

## **UWAGA!**

**Należy ostrożnie korzystać z możliwości usuwania użytkowników, gdyż usunięcie wszystkich spowoduje niemożność ponownego uruchomienia programu.**
## **5/16.5 Nadawanie uprawnień użytkownikom**

Każdy z wpisanych do programu użytkowników może mieć dostosowane indywidualnie uprawnienia. Od administratora programu zależy, kto, do jakiego modułu programu będzie miał dostęp, a kto będzie mógł tylko przeglądać, usuwać, zmieniać lub dodawać nowe informacje.

W module *Użytkownicy* wybieramy pracownika, któremu chcemy zmienić uprawnienia i na podstawie legendy, jaka poniżej się znajduje, wybieramy interesującą nas opcję.

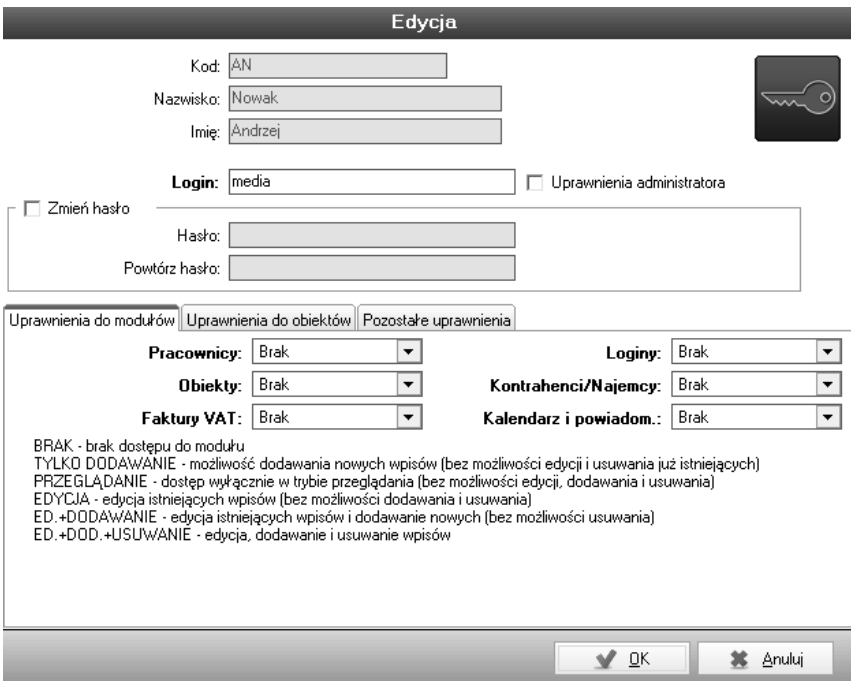

**Rys. 5/16.5–1. Nadawanie uprawnień**

## **5/16.6 Szczegółowe uprawnienia użytkownika**

Opcja ta daje Administratorowi możliwość nadawania uprawnień Użytkownikom do wglądu i wprowadzania zmian tylko w przypisanych im obiektach – powiązanie użytkownika z pracownikiem i nadanie mu uprawnień.

W pierwszej kolejności konieczne jest nadanie uprawnień do odpowiednich modułów (patrz rozdz. **5/16.5 Nadawanie uprawnień**).

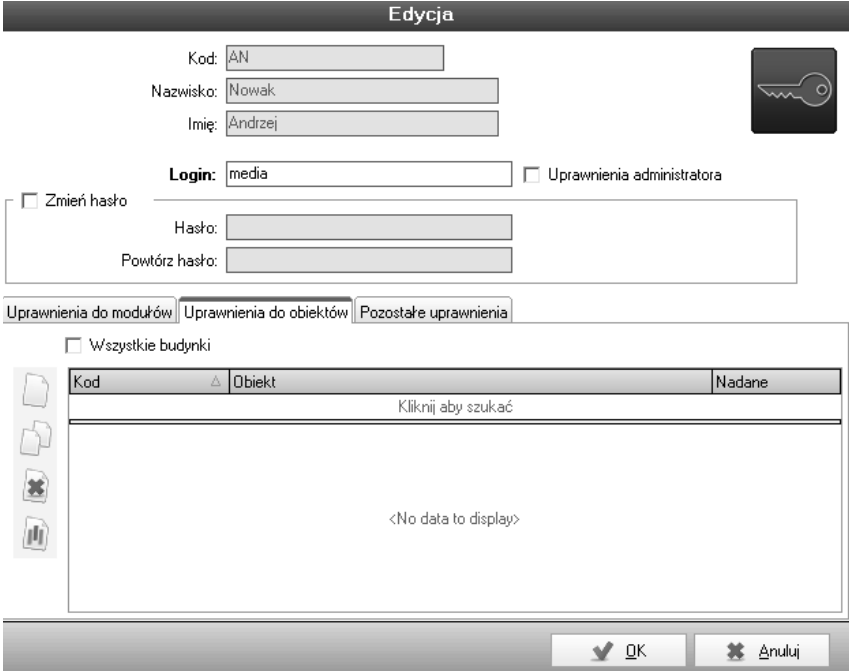

**Rys. 5/16.6–1. Przypisywanie obiektów do użytkowników**

Następnie, w zakładce **Uprawnienia do obiektów**, trzeba przypisać odpowiednie obiekty konkretnemu użytkownikowi, dając mu tym samym uprawnienia tylko do nich.

## **6 Wyjœcie**

Do wyjścia z programu służy przycisk znajdujący się na samym dole panelu modułów (w lewej części programu).

Po naciśnięciu ikony program zadaje pytanie, czy użytkownik na pewno chce zamknąć program.

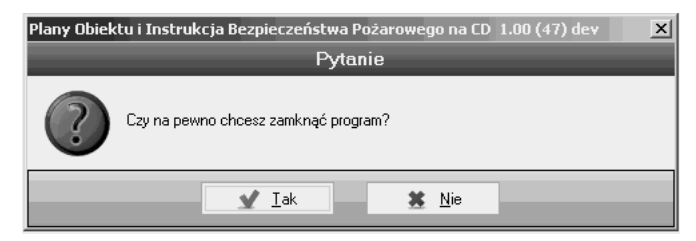

## **Rys. 6–1. Zakoñczenie pracy**

Wciśnięcie przycisku Tak kończy pracę z programem.

 $6 -$ Strona 2